# SQL Compliance Manager ®

## Version 5.4.2

## IDERA

### Table of Contents

| Table of Contents                                                                 | 2    |
|-----------------------------------------------------------------------------------|------|
| Monitor, audit and alert on SQL Server user activity and data changes             | . 27 |
| SQL Compliance Manager Release Notes                                              | . 28 |
| New features and fixed issues                                                     | . 28 |
| 5.4.2 New features                                                                | . 28 |
| Supports TLS 1.2 with SQL CM 5.4.2                                                | . 29 |
| 5.4.2 Fixed issues                                                                | . 29 |
| Administration issues                                                             | . 29 |
| Auditing issues                                                                   | . 29 |
| Archiving issues                                                                  | . 30 |
| Reporting issues                                                                  | . 30 |
| 5.4 New features                                                                  | . 30 |
| Improves archiving through the availability of SQL Server Extended Events         | . 30 |
| Includes new Sensitive Column Search                                              | . 30 |
| Offers SQL Compliance Manager Windows Console functionality in the Web<br>Console | . 30 |
| Includes updated regulatory guideline templates                                   | . 31 |
| 5.4 Fixed issues                                                                  | . 31 |
| Installation and upgrade issues                                                   | . 31 |
| Previous features and fixed issues                                                | , 32 |
| 5.4.0 New features                                                                | . 32 |
| Improves archiving through the availability of SQL Server Extended Events         | . 32 |
| Includes new Sensitive Column Search                                              | . 32 |
| Offers SQL Compliance Manager Windows Console functionality in the Web<br>Console | . 32 |
| Includes updated regulatory guideline templates                                   | . 33 |
| 5.4.0 Fixed issues                                                                | . 33 |
| Installation and upgrade issues                                                   | . 33 |
| 5.3.1 New feature                                                                 | . 33 |
| 5.3.1 Fixed issues                                                                | . 34 |
| 5.3 New features                                                                  | . 34 |

| Expanded the SQL Compliance Manager Web console to provide a richer set of capabilities online         | 34 |
|----------------------------------------------------------------------------------------------------|----|
| Integration with IDERA Dashboard 2.2                                                                   |    |
| Limited Support for SQL Server 2016                                                                    |    |
| 5.3 Fixed issues                                                                                       | 35 |
| General                                                                                                | 35 |
| Installation                                                                                           | 35 |
| Licensing                                                                                              | 35 |
| Services                                                                                               | 35 |
| Auditing                                                                                               | 35 |
| 5.0 New features                                                                                       | 36 |
| Fully supports the SQL Server AlwaysOn Availability Groups feature                                     | 36 |
| Offers a technology preview of a new web-based SQL Compliance Manager<br>Dashboard                     | 36 |
| Added integration with the IDERA Dashboard                                                             |    |
| Moved to the Windows .NET 4.0 framework                                                                |    |
| 5.0 Fixed issues                                                                                       |    |
| Known issues                                                                                           | 37 |
| Installation and configuration issues                                                                  | 38 |
| IDERA Dashboard 3.0.3 does not support SQL Server 2005 SP1                                             |    |
| SQL Compliance Manager 5.3 remote Agent cannot be upgraded using the Management Console or Web Console | 38 |
| Verify SQL Compliance Manager repository database size before upgrading                                | 38 |
| Case-sensitivity required when specifying the Repository database name                                 | 39 |
| Agent-Only installation does not create a trace directory when you use a different destination folder  |    |
| Known issues in version 5.4.x                                                                          | 39 |
| General issues                                                                                         | 39 |
| Auditing issues                                                                                        | 39 |
| Alerting issues                                                                                        | 41 |
| Reporting issues                                                                                       | 41 |
| Welcome to SQL Compliance Manager                                                                      | 42 |
| What is SQL Compliance Manager?                                                                        | 43 |
| How SQL Compliance Manager helps                                                                       | 44 |

| Ensure continuous compliance                            | 4  |
|---------------------------------------------------------|----|
| Achieve low overhead data collection 4                  | 4  |
| Leverage powerful reporting and analytics 4             | 4  |
| Protect integrity of audited data 4                     | 4  |
| Realize rapid deployment and scalability 4              | 5  |
| Satisfy regulation requirements 4                       | 5  |
| Find answers 4                                          | 6  |
| Document conventions                                    | 7  |
| How to use this Help system                             | 8  |
| About IDERA 4                                           | .9 |
| Contact IDERA                                           | 0  |
| IDERA products                                          | 1  |
| Legal notice                                            | 2  |
| Trademark5                                              | 2  |
| Copyright5                                              | 2  |
| Use of the Software                                     | 2  |
| Use of web site information                             | 3  |
| Warranties and Disclaimers; Liability Limitations       | 3  |
| Submissions                                             | 4  |
| Governing Law and Jurisdiction                          | 4  |
| Export Control Laws                                     | 4  |
| United States Government Rights 5                       | 5  |
| Getting started                                         | 6  |
| Upgrade to this build                                   | 7  |
| Upgrade checklist                                       | 7  |
| Upgrade from SQL Compliance Manager 4.5 to version 5.3+ | 8  |
| Preparing to upgrade                                    | 8  |
| Upgrade                                                 | 9  |
| Upgrade the product components                          | 0  |
| To upgrade SQL Compliance Manager:                      | 0  |
| Upgrade your product license key 6                      | 0  |
| Upgrade your deployed SQLcompliance Agents 6            | 1  |
| Upgrade an agent deployed to a remote server            | 1  |
| Fo upgrade SQL Compliance Manager:                      | 0  |

| Upgrade an agent locally                                                     | 61 |
|------------------------------------------------------------------------------|----|
| Upgrade an agent in a clustered environment                                  | 61 |
| Upgrade from SQL Compliance Manager 4.0 and older in a clustered environment | 62 |
| Install the SQL Compliance Manager Collection Service on Cluster Nodes       | 62 |
| Installation and deployment                                                  | 64 |
| Troubleshooting: Missing Extended Events-related DLL files                   | 65 |
| Important installation steps for SQLCM 5.4.x                                 | 66 |
| Installation or upgrade instructions                                         | 66 |
| Product components and architecture                                          | 67 |
| IDERA Dashboard components and architecture                                  | 68 |
| SQL Compliance Manager components and architecture                           | 70 |
| Product requirements                                                         | 75 |
| IDERA Dashboard requirements                                                 | 76 |
| Hardware requirements                                                        | 77 |
| Permissions requirements                                                     | 81 |
| Port requirements                                                            | 84 |
| Software requirements                                                        | 85 |
| Supported installation scenarios                                             | 88 |
| Typical environment                                                          | 89 |
| Clustered environment                                                        | 89 |
| Non-trusted environment                                                      | 89 |
| Deployment considerations                                                    | 89 |
| Identify audit data volume                                                   | 91 |
| Use a dedicated computer                                                     | 92 |
| Optimize model settings                                                      | 93 |
| Optimize tempdb settings                                                     | 94 |
| Preserve audit data using archives                                           | 95 |
| Implement a disaster recovery strategy                                       | 96 |
| Deploy the IDERA Dashboard and SQL Compliance Manager                        | 97 |
| Deploying SQL Compliance Manager in a clustered environment                  | 98 |
| Deploy SQL Compliance Manager in a Windows Server 2003 clustered environment | 98 |

| Deploy SQL Compliance Manager in a Windows Server 2008 clustered<br>environment                                                                                                    | 1 |
|----------------------------------------------------------------------------------------------------|---|
| Deploy SQL Compliance Manager in a Windows Server 2012 clustered<br>environment                                                                                                    | 4 |
| How to install SQL Compliance Manager10                                                                                                    | 6 |
| ** IDERA SQL Compliance Manager versions 4.5 and older. For installations of SQL Compliance Manager 5.0 and newer, including the IDERA Dashboard, see How to install the IDERA Dashboard and SQL Compliance Manager |   |
| How to install the IDERA Dashboard and SQL Compliance Manager                                                                                                    | 9 |
| ** IDERA SQL Compliance Manager versions 5.0 and newer only                                                                                                    | 9 |
| Start your IDERA Dashboard installation 10                                                                                                    | 9 |
| Start your SQL Compliance Manager installation                                                                                                    | 1 |
| Perform a silent installation of the SQLCM Agent                                                                                                    | 3 |
| Log in to IDERA Dashboard                                                                                                    | 4 |
| Configure your deployment                                                                                                    | 5 |
| Check the product version                                                                                                    | 6 |
| To check the product version:                                                                                                    | 6 |
| Check the SQL Server version                                                                                                    | 6 |
| To check the SQL Server version:                                                                                                    | 6 |
| Export your audit settings                                                                                                    | 7 |
| To export your audit settings:                                                                                                    | 7 |
| Import your audit settings                                                                                                    | 8 |
| Auditing the same events across multiple instances and databases                                                                                                    | 8 |
| Auditing regulated applications across your environment                                                                                                    | 9 |
| Manage the SQLcompliance Agent                                                                                                    | 0 |
| How the SQL Compliance Manager Agent works 12                                                                                                    | 1 |
| SQL Compliance Manager Agent version compatibility                                                                                                    | 2 |
| Deploy the SQLcompliance Agent manually 12                                                                                                    | 3 |
| Deploy the SQLcompliance Agent remotely                                                                                                    | 3 |
| Upgrade the SQL Compliance Manager Agent locally                                                                                                    | 4 |
| Upgrade the SQL Compliance Manager Agent remotely                                                                                                    | 5 |
| Ensure the SQL Compliance Manager Agent has current audit settings                                                                                                    | 6 |
| Check trace file integrity                                                                                                    | 7 |
| Check the SQL Compliance Manager Agent status                                                                                                    | 8 |

| Check the SQL Compliance Manager Agent version                            | 129 |
|---------------------------------------------------------------------------|-----|
| Configure how the SQL Compliance Manager Agent manages trace files        | 130 |
| Licensing                                                                 | 132 |
| How licensing works                                                       | 133 |
| Upgrade your license                                                      | 134 |
| Register your SQL Servers                                                 | 135 |
| Use the Console to register your SQL Servers                              | 135 |
| Use the CLI to register a SQL Server instance                             | 136 |
| Manage the registry key                                                   | 139 |
| To make a change to the registry key:                                     | 139 |
| Navigate the IDERA Dashboard web console                                  | 141 |
| Available actions in the Administration view of the IDERA Dashboard       | 141 |
| SQL CM / IDERA Dashboard Comparison                                       | 142 |
| SQL Compliance Manager audits all activity on your server. Learn more > > | 144 |
| Use SQL Compliance Manager widgets in the IDERA Dashboard                 | 144 |
| SQL Compliance Manager Environment Alerts widget                          | 144 |
| SQL Compliance Manager Enterprise Activity Report Card                    | 145 |
| SQL Compliance Manager Audited Instances                                  | 145 |
| Viewing alerts in the IDERA Dashboard                                     | 147 |
| Managing users in the IDERA Dashboard                                     | 147 |
| Adding a user in the IDERA Dashboard                                      | 148 |
| To add a user account:                                                    | 149 |
| Editing a user in the IDERA Dashboard                                     | 150 |
| To edit a user or group:                                                  | 150 |
| Removing a user from the IDERA Dashboard                                  | 151 |
| To delete a user or group                                                 | 151 |
| Understanding user roles                                                  | 152 |
| Managing instances in the IDERA Dashboard                                 | 152 |
| Removing an instance from the IDERA Dashboard                             | 153 |
| To delete an instance                                                     | 153 |
| Managing product registry in the IDERA Dashboard                          | 154 |
| Editing a product in the IDERA Dashboard                                  | 154 |
| Removing a product from the IDERA Dashboard                               | 155 |

| Configure navigation order in the IDERA Dashboard                         | . 156 |
|---------------------------------------------------------------------------|-------|
| To rearrange product tabs:                                                | . 156 |
| Configure IDERA Dashboard views                                           | . 157 |
| To customize Dashboard views:                                             | . 157 |
| SQL Compliance Manager audits all activity on your server. Learn more > > | . 158 |
| Notifying users about product upgrades in the IDERA Dashboard             | . 158 |
| To send notification to all users:                                        | . 159 |
| Navigate the SQL Compliance Manager Web Console                           | . 160 |
| View the Home tab                                                         | . 161 |
| Alerts                                                                    | . 161 |
| Enterprise Activity Report Card                                           | . 162 |
| Audited Instances                                                         | . 162 |
| System Status and Recent Alerts area                                      | . 163 |
| System Status                                                             | . 163 |
| Recent Alerts                                                             | . 163 |
| Manage audited instances                                                  | . 164 |
| Available actions                                                         | . 164 |
| Manage instance properties                                                | . 167 |
| General tab                                                               | . 167 |
| Audited Activities tab                                                    | . 170 |
| Privileged User Auditing tab                                              | . 172 |
| Auditing Thresholds tab                                                   | . 175 |
| Threshold Notification window                                             | . 177 |
| Advanced tab                                                              | . 180 |
| Manage Agent properties                                                   | . 181 |
| General tab                                                               | . 181 |
| Deployment tab                                                            | . 183 |
| SQL Servers tab                                                           | . 184 |
| Trace Options tab                                                         | . 185 |
| Viewing instance details                                                  | . 188 |
| Sensitive Column Search window                                            | . 190 |
| Import Sensitive Columns window                                           | . 192 |
| Import or export your audit settings using the Web Console                | . 194 |

| View alerts and alert rules                                   | <del>)</del> 7 |
|---------------------------------------------------------------|----------------|
| Alerts view                                                   | <del>)</del> 9 |
| Default columns                                               | <del>)</del> 9 |
| Event Alerts view                                             | )0             |
| Data Alerts view                                              | )0             |
| Status Alerts view                                            | )0             |
| Alert Rules view                                              | )1             |
| Default columns                                               | )1             |
| New Event / Data / Status Alert Rule wizard 20                | )2             |
| New Event Alert Rule                                          | )3             |
| SQL Server Event Type window                                  | )3             |
| SQL Server Object Type and Additional Event Filters window 20 | )4             |
| Alert Actions window                                          | )6             |
| Finish Status Alert Rule window 20                            | )8             |
| Manage audit event filters 21                                 | 0              |
| Available actions                                             | 0              |
| New Event Filter wizard                                       | 2              |
| SQL Server Event Type window21                                | 2              |
| SQL Server Object Type window 21                              | 3              |
| Finish Status Alert Rule window21                             | 4              |
| View logs                                                     | 5              |
| Activity Log view 21                                          | 6              |
| Activity Log Properties                                       | 8              |
| Change Log view                                               | 9              |
| Change Log Properties                                         | 20             |
| Generate audit reports                                        | 21             |
| Administer SQL Compliance Manager 22                          | 22             |
| Managing users in SQL Compliance Manager 22                   | <u>2</u> 4     |
| Add User 22                                                   | 24             |
| Edit User                                                     | 25             |
| Manage licenses                                               | 27             |
| Adding SQL Server instances                                   | 28             |
| Import SQL Server instances                                   | 39             |

| To import a file:                                                        | 239 |
|--------------------------------------------------------------------------|-----|
| Manage SQL Server Instances                                              | 240 |
| Configure Web Console refresh rate                                       | 241 |
| Audit SQL Server Events                                                  | 243 |
| Auditing checklist                                                       | 243 |
| How auditing works                                                       | 248 |
| Complying with regulations                                               | 248 |
| Understanding traces                                                     | 248 |
| Using SQL Server Extended Events                                         | 248 |
| Using the Collection Server                                              | 249 |
| Filtering and grooming data                                              | 249 |
| Understanding trusted and privileged users                               | 249 |
| Understanding before and after data                                      | 250 |
| Audit collection levels                                                  | 250 |
| SQL Server events you can audit                                          | 252 |
| Data types and corresponding events                                      | 252 |
| Data levels                                                              | 254 |
| Database-level audit settings                                            | 255 |
| Server-level audit settings                                              | 259 |
| User-defined events                                                      | 262 |
| Using SQL Server Extended Events                                         | 263 |
| Prerequisites and conditions for enabling auditing using Extended Events | 263 |
| Enable Extended Event mode using stored procedures                       | 263 |
| Enable Extended Event mode using the Web Console                         | 264 |
| Comply with specific regulations                                         | 264 |
| FERPA Compliance                                                         | 265 |
| HIPAA Compliance                                                         | 268 |
| PCI DSS Compliance                                                       | 274 |
| SOX Compliance                                                           | 278 |
| Audit snapshots                                                          | 279 |
| Capture an audit snapshot                                                | 280 |
| To capture an audit snapshot:                                            | 280 |
| Schedule an audit snapshot                                               | 281 |

| View the audit snapshot                                                                                                   | 282 |
|----------------------------------------------------------------------------------------------------|-----|
| To view the audit snapshot:                                                                                               | 282 |
| Control access to audit data                                                                                              | 283 |
| Enable auditing on a database                                                                                             | 284 |
| Use the SQL Compliance Manager Configuration wizard to enable auditing on a database                                      | 284 |
| To enable database auditing through the Configuration wizard:                                                             | 284 |
| Use the import audit settings feature to apply audit settings to a database                                               | 285 |
| Use the CLI to enable auditing on a database                                                                              | 285 |
| To enable database auditing and apply the Typical (default) audit settings:                                               | 285 |
| To enable database auditing and apply a HIPAA or PCI regulation guideline:                                                | 286 |
| To enable database auditing and apply a FERPA regulation guideline:                                                       | 286 |
| Use the CLI to enable auditing on a database                                                                              | 286 |
| To enable database auditing and apply a SOX regulation guideline:                                                         | 286 |
| To enable database auditing and apply a custom audit template:                                                            | 287 |
| Enable auditing on a SQL Server                                                                                           | 288 |
| Enable automatic failover using AlwaysOn Availability Groups                                                              | 289 |
| How AlwaysOn integrates with SQL Compliance Manager                                                                       | 289 |
| Configuring the Listener scenario                                                                                         | 289 |
| 1. Install cluster agent services on all Listener nodes using the SQL Compliance<br>Manager Cluster Configuration Console | 290 |
| 2. Install cluster agent services on all Listener nodes using the Failover Cluster<br>Manager                             | 294 |
| 3. Add the Listener to SQL Compliance Manager                                                                             | 302 |
| Removing a Listener from SQL Compliance Manager                                                                           | 307 |
| Configuring the Nodes scenario                                                                                            | 313 |
| Example of manually deploying the agent                                                                                   | 313 |
| Exporting/importing audit settings for all AlwaysOn nodes                                                                 | 319 |
| Removing an AlwaysOn node from SQL Compliance Manager                                                                     | 320 |
| Event Filters                                                                                                    | 320 |
| How Event Filters work                                                                                                    | 321 |
| Create an Event Filter                                                                                                    | 322 |
| To create an Event Filter:                                                                                                | 322 |
| Use an Event Filter as a template                                                                                         | 323 |

| To use an Event Filter as a template:                           | 23 |
|-----------------------------------------------------------------|----|
| Export your Event Filters                                       | 24 |
| To export your Event Filters:                                   | 24 |
| Import your Event Filters                                       | 25 |
| To import your Event Filters:                                   | 25 |
| Change which audit data the filter excludes 32                  | 26 |
| To change the type of audit data that an event filter excludes: | 26 |
| Enable an Event Filter                                          | 27 |
| To enable an Event Filter:                                      | 27 |
| Disable an Event Filter                                         | 28 |
| To disable an Event Filter:                                     | 28 |
| Disable auditing on a database                                  | 29 |
| Disable auditing on a SQL Server                                | 30 |
| Fine tune your audit settings                                   | 31 |
| Auditing System Administrators or sa login as a privileged user | 31 |
| Auditing the system databases for DML or SELECT activity        | 31 |
| Auditing login events at the server level                       | 31 |
| Monitor SQL Compliance Manager Agent activities                 | 32 |
| To monitor SQL Compliance Manager activities:                   | 32 |
| Reduce audit data to optimize performance                       | 33 |
| Enable self-auditing and monitoring                             | 34 |
| Test your audit settings                                        | 35 |
| To test your audit settings:                                    | 35 |
| Verify audit data integrity                                     | 36 |
| To verify audit data integrity:                                 | 36 |
| View audit data                                                 | 37 |
| Use custom views                                                | 38 |
| Tabs that support custom views                                  | 38 |
| Add a custom view                                               | 38 |
| Edit a custom view                                              | 39 |
| View your activity summary                                      | 40 |
| Alert on Audit Data and Status                                  | 42 |
| Event alerting checklist                                        | 42 |

| Status alerting checklist                                |
|----------------------------------------------------------|
| Use Event Alerts to analyze audit data                   |
| Event Alert rule examples                                |
| How Event Alerts work                                    |
| Create an Event Alert rule                               |
| To create an Event Alert:                                |
| Change which event triggers the alert                    |
| To change the type of audit data that triggers an alert: |
| View the event that triggered an alert                   |
| To view the event data for an alert:                     |
| Use Status Alerts to ensure compliance                   |
| Status Alerts best practices                             |
| How Status Alerts work                                   |
| Create a Status Alert                                    |
| To create a Status Alert:                                |
| Use Data Alerts to perform forensics                     |
| How Data Alerts work                                     |
| Create a Data Alert                                      |
| To create a Data Alert:                                  |
| Change the action an alert performs                      |
| To change the action an alert performs:                  |
| Disable an alert                                         |
| To disable an alert:                                     |
| Enable an alert                                          |
| To enable an alert:                                      |
| Export your alert rules                                  |
| To export your alert rules:                              |
| Groom alerts                                             |
| Import your alert rules                                  |
| Receive alerts through email                             |
| To receive alerts through email:                         |
| Report on alerts                                         |
| Use an alert rule as a template                          |

| To use an alert rule as a template:                                       | 369 |
|---------------------------------------------------------------------------|-----|
| View alerts                                                               | 370 |
| To view alert messages:                                                   | 370 |
| Secure Audit Data                                                         | 372 |
| How Console security works                                                | 373 |
| Security and existing logins                                              | 374 |
| Security and login permissions                                            | 375 |
| Understanding default permissions                                         | 376 |
| How to implement logins                                                   | 377 |
| Available login permissions                                               | 378 |
| Create a login                                                            | 379 |
| Assign permissions to a login                                             | 380 |
| To assign SQL Compliance Manager permissions:                             | 380 |
| Report on Audit Data                                                      | 382 |
| How reports work                                                          | 383 |
| Available reports                                                         | 384 |
| SQL Compliance Manager audits all activity on your server. Learn more > > | 386 |
| Customize reports                                                         | 386 |
| Generate reports in the Console                                           | 387 |
| Generate reports with Reporting Services                                  | 387 |
| Reporting Services requirements                                           | 388 |
| Deploy reports to Reporting Services                                      | 389 |
| To install reports:                                                       | 389 |
| Test report deployment                                                    | 390 |
| Change the Reporting Services data source                                 | 391 |
| Use reports to analyze trends over time                                   | 392 |
| Use reports to establish and maintain compliance                          | 393 |
| Use report cards to track SQL Server activity                             | 394 |
| To view report cards:                                                     | 394 |
| Manage Audit Data                                                         | 396 |
| How archives work                                                         | 397 |
| How grooming works                                                        | 398 |
| Archive collected events                                                  | 399 |

| Use the Management Console to archive events 4            | .00 |
|-----------------------------------------------------------|-----|
| To archive events using the Management Console:           | .00 |
| Use the CLI to archive events 4                           | .01 |
| Attach existing archives                                  | .02 |
| To attach archives:                                       | .02 |
| Automate audit data management 4                          | .03 |
| Groom alerts from Repository 4                            | .04 |
| To groom alerts:                                          | .04 |
| Groom audit data 4                                        | .05 |
| Use the Console to groom events 4                         | .06 |
| To groom archived events:                                 | .06 |
| Use the CLI to groom events 4                             | .07 |
| Maintain the Repository databases4                        | .08 |
| Back up event databases 4                                 | .09 |
| To back up the event databases:                           | .09 |
| Back up and restore archive databases 4                   | .10 |
| Change the Repository recovery model4                     | .11 |
| To change the Repository recovery model:4                 | .11 |
| Restore event databases                                   | .12 |
| To restore the event databases:4                          | .12 |
| Update your archive databases 4                           | .13 |
| Update your archive database using the Management Console | .13 |
| To update archive databases using the Management Console: | .13 |
| Update your archive databases using the CLI4              | .13 |
| To update your archive databases using the CLI:           | .13 |
| Use the CLI to verify audit data integrity 4              | .14 |
| Management Console User Interface 4                       | .16 |
| Activity Log Properties window 4                          | .17 |
| Activity Log tab 4                                        | .18 |
| Available actions                                         | 18  |
| Available columns                                         | .19 |
| Add Privileged Users window 4                             | .21 |
| Add User Tables window - Before and after data 4          | .22 |

| Add User Tables window - DML and SELECT statements                        | 423 |
|---------------------------------------------------------------------------|-----|
| Add User Tables window - Sensitive columns                                | 424 |
| Alert Message Template window                                             | 425 |
| Alert Rules tab                                                           | 426 |
| Available actions                                                         | 426 |
| Available columns                                                         | 427 |
| Archive Audit Data Now window                                             | 429 |
| Available actions                                                         | 429 |
| Available fields                                                          | 429 |
| Archive Preferences window                                                | 430 |
| Available fields                                                          | 430 |
| Archive Properties Window - Default Permissions tab                       | 432 |
| Available fields                                                          | 432 |
| Archive Properties Window - General tab                                   | 433 |
| Available fields                                                          | 433 |
| Archive database summary                                                  | 433 |
| Archived Events tab                                                       | 435 |
| Available actions                                                         | 435 |
| Default columns                                                           | 436 |
| Additional columns                                                        | 437 |
| Attach Archive Database window                                            | 439 |
| Available fields                                                          | 439 |
| Audit Events tab                                                          | 440 |
| Available actions                                                         | 440 |
| Default columns                                                           | 440 |
| Before-After audit columns                                                | 441 |
| Sensitive Column audit columns                                            | 442 |
| Additional columns                                                        | 443 |
| SQL Compliance Manager audits all activity on your server. Learn more > > | 444 |
| Audit reports view                                                        | 444 |
| Available actions                                                         | 444 |
| Available reports                                                         | 445 |
| Audit Snapshot Preferences window                                         | 446 |
|                                                                           |     |

| Audited Database Properties window - General tab            | . 448 |
|-------------------------------------------------------------|-------|
| Available fields                                            | . 448 |
| Audited Database Properties window - Audited Activities tab | , 449 |
| Available fields                                            | , 449 |
| Audited Database Properties window - DML/SELECT Filters tab | . 450 |
| Available actions                                           | . 450 |
| Audited Database Properties window - Before-After Data tab  | , 452 |
| Available actions                                           | , 452 |
| Available fields                                            | 453   |
| Set up auditing before and after data                       | 453   |
| Audited Database Properties window - Sensitive Columns tab  | , 454 |
| Available actions                                           | . 454 |
| Available fields                                            | , 454 |
| Set up auditing sensitive columns                           | . 455 |
| To set up auditing sensitive columns:                       | 455   |
| Audited Database Properties window - Trusted Users tab      | 455   |
| Available actions                                           | 456   |
| Capture Audit Snapshot window                               | . 457 |
| Change Log Properties window                                | . 458 |
| Change Log tab                                              | . 459 |
| Available actions                                           | . 459 |
| Available columns                                           | . 459 |
| Check Repository Integrity window                           | . 461 |
| Collection Server Properties window                         | . 462 |
| Available actions                                           | . 462 |
| Configuration wizard - Add Databases window                 | . 464 |
| Available actions                                           | . 464 |
| Available fields                                            | . 464 |
| Configuration wizard - Add Server window                    | . 465 |
| Available fields                                            | . 465 |
| Configuration wizard - Apply Regulation window              | . 466 |
| Available fields                                            | . 466 |
| Configuration wizard - Audit Collection Level window        | . 466 |

| Available fields                                                          | 467    |
|---------------------------------------------------------------------------|--------|
| Configuration Wizard - Database Audit Settings window                     | 468    |
| Available fields                                                          | 468    |
| Configuration wizard - Default Permissions window                         | 470    |
| Available fields                                                          | 470    |
| Configuration wizard - DML and SELECT Audit Filters window                | 471    |
| Configuration wizard - Enforce Regulation Guidelines window               | 472    |
| Configuration wizard - Existing Audit Data window                         | 472    |
| Configuration wizard - Existing Incompatible Database window              | 473    |
| Configuration wizard - License Limit Reached window                       | 474    |
| Configuration wizard - Permissions Check window                           | 475    |
| Available actions                                                         | 475    |
| Available fields                                                          | 475    |
| Configuration wizard - Permissions Check Failed window                    | 477    |
| Available actions                                                         | 477    |
| Configuration wizard - Privileged Users Audited Activity window           | 478    |
| Available actions                                                         | 478    |
| Available fields                                                          | 478    |
| Configuration wizard - Privileged Users window                            | 480    |
| Available actions                                                         | 480    |
| Configuration wizard - Regulation Details window                          | 481    |
| Configuration wizard - Sensitive Column window                            | 482    |
| Available actions                                                         | 482    |
| SQL Compliance Manager audits all activity on your server. Learn more > > | 482    |
| Configuration wizard - Server Audit Settings window                       | 482    |
| Available fields                                                          | 483    |
| Configuration wizard - SQL Server Cluster window                          | 484    |
| Configuration wizard - SQLcompliance Agent Deployment window              | 485    |
| Available fields                                                          | 485    |
| Configuration wizard - SQLcompliance Agent Service Account window         | 486    |
| Configuration wizard - SQL Compliance Manager Agent Trace Directory windo | w. 487 |
| Configuration wizard - Summary window                                     | 488    |
| Configuration wizard - Trusted Users window                               | 488    |

| Available actions                                                                                    | 9 |
|----------------------------------------------------------------------------------------------------|---|
| Configure Email Settings window 49                                                                   | 0 |
| Available actions                                                                                    | 0 |
| Available fields                                                                                     | 0 |
| Configure Repository Databases window - Databases tab                                                | 1 |
| Available actions                                                                                    | 1 |
| Available fields                                                                                     | 1 |
| Configure Repository Databases window - Recovery Model tab                                           | 2 |
| Configure Table Auditing window 49                                                                   | 3 |
| Available actions                                                                                    | 3 |
| Connect to Repository window 49                                                                      | 4 |
| Console Preferences window - Alert Views window                                                      | 5 |
| Available actions                                                                                    | 5 |
| Console Preferences window - Event Views window                                                      | 6 |
| Available actions                                                                                    | 6 |
| Available fields                                                                                     | 6 |
| Data Alerts Tab 49                                                                                   | 7 |
| Available actions                                                                                    | 7 |
| Default columns                                                                                      | 8 |
| Additional columns                                                                                   | 8 |
| Deploy SQL Compliance Manager Agent wizard - SQL Compliance Manager Agent<br>Services Account window | 9 |
| Deploy SQL Compliance Manager Agent wizard - SQL Compliance Manager Agent<br>Trace Directory window  |   |
| Deploy SQL Compliance Manager Agent wizard - Summary tab                                             | 1 |
| Deploy Reports wizard - Connect to Reporting Services tab                                            | 2 |
| Deploy Reports wizard - Report Deployment Location tab                                               | 3 |
| Deploy Reports wizard - SQL Compliance Manager Repository tab 50                                     | 4 |
| Deploy Reports wizard - Summary tab 50                                                               | 5 |
| Deploy Reports wizard - Welcome tab 50                                                               | 6 |
| Edit Data Alert Rule wizard - Alert Actions tab 50                                                   | 7 |
| Available actions                                                                                    | 7 |
| Edit Data Alert Rule wizard - Data Alert Type tab50                                                  | 8 |

| Available actions                                           | 508 |
|-------------------------------------------------------------|-----|
| Edit Data Alert Rule wizard - Finish Alert Rule tab         | 509 |
| Available actions                                           | 509 |
| Edit Data Alert Rule wizard - SQL Server Object Type tab    | 510 |
| Available actions                                           | 510 |
| Edit Event Alert Rule wizard - Additional Event Filters tab | 511 |
| Available actions                                           | 511 |
| Edit Event Alert Rule wizard - Alert Actions tab            | 512 |
| Available actions                                           | 512 |
| Edit Event Alert Rule wizard - Finish Alert Rule tab        | 513 |
| Available actions                                           | 513 |
| Edit Event Alert Rule wizard - SQL Server Event Type tab    | 514 |
| Available actions                                           | 514 |
| Edit Event Alert Rule wizard - SQL Server Object Type tab   | 515 |
| Available actions                                           | 515 |
| Edit Event Filter wizard - SQL Server Event Type tab        | 517 |
| Available actions                                           | 517 |
| Edit Event Filter wizard - SQL Server Event Object Type tab | 518 |
| Available actions                                           | 518 |
| Edit Event Filter wizard - SQL Server Event Source tab      | 520 |
| Available actions                                           | 520 |
| Edit Event Filter wizard - Finish Event Filter tab          | 521 |
| Available actions                                           | 521 |
| Edit Status Alert wizard - Status Alert Type tab            | 522 |
| Available actions                                           | 522 |
| Edit Status Alert wizard - Alert Actions tab                | 523 |
| Available actions                                           | 523 |
| Edit Status Alert wizard - Finish Status Alert Rule tab     | 524 |
| Available actions                                           | 524 |
| Event Alerts tab                                            | 525 |
| Available actions                                           | 525 |
| Default columns                                             | 526 |
| Additional columns                                          | 526 |

| Event Filters tab                                           | 527 |
|-------------------------------------------------------------|-----|
| Available actions                                           | 527 |
| Available columns                                           | 528 |
| Event Properties window - General tab                       | 529 |
| Event Properties window - Details tab                       | 529 |
| Event Properties window - Data Change tab                   | 530 |
| Available columns                                           | 530 |
| Explore Activity - Audited SQL Servers Summary tab          | 531 |
| Understanding System Status                                 | 531 |
| Understanding the Enterprise Activity Report Card status    | 533 |
| Understanding the Enterprise Activity Report Card tabs      | 534 |
| Understanding Recent Alerts                                 | 535 |
| Available actions                                           | 535 |
| Explore Activity - Database Summary tab                     | 537 |
| Understanding Event Distribution                            | 537 |
| Understanding Audited Activity                              | 537 |
| Understanding Recent Database Activity                      | 538 |
| Understanding Recent Audit Events                           | 538 |
| Available actions                                           | 538 |
| Explore Activity - Instance Summary tab                     | 540 |
| Understanding Server Status                                 | 540 |
| Understanding the Server Activity Report Card status        | 540 |
| Understanding the Server Activity Report Card tabs          |     |
| Understanding Audit Configuration                           |     |
| Understanding Recent Audit Events                           | 543 |
| Available actions                                           |     |
| Groom Alerts Now window                                     |     |
| Available fields                                            |     |
| Groom Audit Data Now window                                 |     |
| Available actions                                           |     |
| Available fields                                            |     |
| Import Audit Settings wizard - Import Audit Settings window |     |
| Available actions                                           |     |

| Import Audit Settings wizard - Select File to Import window | 549 |
|-------------------------------------------------------------|-----|
| Import Audit Settings wizard - Target Databases window      | 550 |
| Available actions                                           | 550 |
| Import Audit Settings wizard - Target Servers window        | 551 |
| Available actions                                           | 551 |
| Import Audit Settings wizard - Summary window               | 552 |
| Available actions                                           | 552 |
| Integrity Check Results window                              | 553 |
| Login Filtering Options window                              | 554 |
| Login Properties window - General tab                       | 555 |
| Available fields                                            | 555 |
| Login Properties window - Database Access tab               | 556 |
| Manage SQL Compliance Manager Licenses window               | 557 |
| Available actions                                           | 557 |
| New Data Alert Rule wizard - Alert Actions tab              | 558 |
| Available actions                                           | 558 |
| New Data Alert Rule wizard - Data Alert Type tab            | 559 |
| Available actions                                           | 559 |
| New Data Alert Rule wizard - Finish Alert Rule tab          | 560 |
| Available actions                                           | 560 |
| New Data Alert Rule wizard - SQL Server Object Type tab     | 561 |
| Available actions                                           | 561 |
| New Event Alert Rule wizard - Additional Event Filters tab  | 563 |
| Available actions                                           | 563 |
| New Event Alert Rule wizard - Alert Actions tab             | 564 |
| Available actions                                           | 564 |
| New Event Alert Rule wizard - Finish Alert Rule tab         | 565 |
| Available actions                                           | 565 |
| New Event Alert Rule wizard - SQL Server Event Type tab     | 566 |
| Available actions                                           | 566 |
| New Event Alert Rule wizard - SQL Server Object Type tab    | 567 |
| Available actions                                           | 567 |
| New Event Filter wizard - Finish Event Filter tab           | 569 |

| Available actions                                                         | 569 |
|---------------------------------------------------------------------------|-----|
| New Event Filter wizard - SQL Server Event Source tab                     | 570 |
| Available actions                                                         | 570 |
| New Event Filter wizard - SQL Server Event Type tab                       | 571 |
| Available actions                                                         | 571 |
| New Event Filter wizard - SQL Server Object Type tab                      | 572 |
| Available actions                                                         | 572 |
| New SQL Server Login wizard - SQL Compliance Manager Permissions tab      | 574 |
| New SQL Server Login wizard - SQL Server Windows Authentication tab       | 575 |
| New SQL Server Login wizard - Summary tab                                 | 576 |
| New Status Alert wizard - Alert Actions tab                               | 577 |
| Available actions                                                         | 577 |
| New Status Alert wizard - Finish Status Alert Rule tab                    | 578 |
| Available actions                                                         | 578 |
| New Status Alert wizard - Status Alert Type tab                           | 579 |
| Available actions                                                         | 579 |
| Registered SQL Server Properties window - General tab                     | 580 |
| Available actions                                                         | 580 |
| Available fields                                                          | 580 |
| Registered SQL Server Properties window - Audited Activities tab          | 583 |
| Available fields                                                          | 583 |
| Registered SQL Server Properties window - Privileged User Auditing tab    | 584 |
| SQL Server Extended Events support                                        | 584 |
| Available actions                                                         | 585 |
| Available fields                                                          | 585 |
| Registered SQL Server Properties window - Auditing Thresholds tab         | 587 |
| Available fields                                                          | 587 |
| Registered SQL Server Properties window - Advanced tab                    | 588 |
| Available fields                                                          | 588 |
| Registered SQL Servers tab                                                | 588 |
| Available actions                                                         | 589 |
| Available columns                                                         | 591 |
| SQL Compliance Manager audits all activity on your server. Learn more > > | 592 |

| Select SQL Server window 592                                                                 |
|----------------------------------------------------------------------------------------------|
| Set Maintenance Schedule window593                                                           |
| SNMP Configuration window 594                                                                |
| Specify Addresses window                                                                     |
| Specify Alert Criteria windows596                                                            |
| Available actions                                                                            |
| Available fields                                                                             |
| Specify Event Filter Criteria windows                                                        |
| Available actions                                                                            |
| Available fields                                                                             |
| SQL Logins tab                                                                               |
| Available actions                                                                            |
| Available columns                                                                            |
| SQL Compliance Manager Agent Properties window - Deployment tab 602                          |
| Available fields                                                                             |
| SQL Compliance Manager Agent Properties window - General tab                                 |
| Available actions                                                                            |
| Available fields                                                                             |
| SQL Compliance Manager Agent Properties window - SQL Servers tab                             |
| Available columns                                                                            |
| SQL Compliance Manager Agent Properties window - Trace Options tab 606                       |
| Available fields                                                                             |
| SQL Compliance Manager Agent Trace Directory window                                          |
| Status Alerts tab                                                                            |
| Available actions                                                                            |
| Default columns                                                                              |
| Update Indexes window                                                                        |
| Available actions                                                                            |
| Cluster Configuration Console User Interface                                                 |
| Add SQL Compliance Manager Agent Service wizard - Collection Server tab 614                  |
| Add SQL Compliance Manager Agent Service wizard - General tab                                |
| Add SQL Compliance Manager Agent Service wizard - SQLcompliance Agent Service<br>Account tab |

| Add SQL Compliance Manager Agent Service wizard - SQL Compliance Manager<br>Agent Trace Directory tab |
|----------------------------------------------------------------------------------------------------|
| Add SQL Compliance Manager Agent Service wizard - CLR Trigger Location tab 618                        |
| Add SQL Compliance Manager Agent Service wizard - Summary tab                                         |
| Cluster Configuration Console window                                                                  |
| Available actions                                                                                     |
| Available fields                                                                                      |
| SQL Compliance Manager Agent Details window                                                           |
| Available actions                                                                                     |
| Specify CLR Trigger Directory window                                                                  |
| Upgrade SQL Server in your audited environment                                                        |
| How to use your current installation                                                                  |
| How to deploy a second installation                                                                   |
| Upgrade SQL Server on the Collection Server                                                           |
| Upgrade checklist                                                                                     |
| Deploy second Collection Server                                                                       |
| Deployment checklist                                                                                  |
| Deploy new Collection Server after the SQL Server on an audited instance is upgraded                  |
| To deploy a new Collection Server to an upgraded SQL Server on an audited                             |
| instance:                                                                                             |
| Deploy new Collection Server to audit new instances                                                   |
| To deploy a new Collection Server to audit new SQL Server instances:                                  |
| Migrate the Collection Server                                                                         |
| What is the Collection Server?                                                                        |
| Migration checklist                                                                                   |
| Migration best practices                                                                              |
| Prepare for your migration                                                                            |
| Verify the configuration of the target SQL Server                                                     |
| Back up the Repository databases                                                                      |
| Restore the Repository databases                                                                      |
| To restore the Repository databases:                                                                  |
| Deploy the new Collection Server                                                                      |
| To install the Collection Server:                                                                     |

| SQL Compliance Manager PDF                                    | 646 |
|---------------------------------------------------------------|-----|
| To stop auditing the virtual SQL Server:                      | 644 |
| Stop auditing the virtual SQL Server                          | 644 |
| To audit the virtual SQL Server:                              | 643 |
| Start auditing the virtual SQL Server                         | 643 |
| To register the SQLcompliance Agent Service:                  | 642 |
| Register the SQLcompliance Agent Service                      | 642 |
| To add the SQLcompliance Agent Service:                       | 641 |
| Add SQLcompliance Agent Service                               | 641 |
| To deploy the SQLcompliance Agent:                            | 640 |
| Deploy SQLcompliance Agent to cluster nodes                   | 640 |
| Audit a virtual SQL Server instance                           | 638 |
| To configure the SQL Compliance Manager Agent using a script: | 635 |
| Configure the SQLcompliance Agent connection                  | 635 |

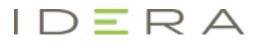

## Monitor, audit and alert on SQL Server user activity and data changes

- Audit sensitive data. See who did what, when, where, and how
- Track and detect. Monitor and alert on suspicious activity
- Satisfy audits. For PCI, HIPAA, FERPA, and SOX requirements
- **Generate reports**. 25 built-in reports to validate SQL Server audit trails
- Minimize overhead. Light data collection agent minimizes server impact

IDERA Website | Products | Buy | Support | Community | About Us | Resources | Legal

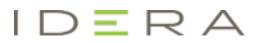

### SQL Compliance Manager Release Notes

Designed in partnership with major auditing firms and leading security experts, IDERA SQL Compliance Manager provides a powerful auditing and compliance solution for Microsoft SQL Server users. SQL Compliance Manager is a secure, lightweight auditing and reporting solution for Microsoft SQL Server designed to meet the needs of enterprise-scale SQL Server implementations. SQL Compliance Manager provides unparalleled auditing and reporting services that help you meet the stringent requirements of today's internal and external security standards.

To get a quick glimpse into the newest features, fixed issues, and known issues in this release of SQL Compliance Manager, review the following sections of the Release Notes:

- Learn about key new features in this release
- Review issues fixed by this release
- Review previous features and fixed issues
- See known issues

#### New features and fixed issues

IDERA SQL Compliance Manager provides the following new features and fixed issues.

IDERA, Inc. customers have the sole responsibility to ensure their compliance with the laws and standards affecting their business. IDERA, Inc. does not represent that its products or services ensures that customer is in compliance with any law. It is the responsibility of the customer to obtain legal, accounting, or audit counsel as to the necessary business practices and actions to comply with such laws.

#### 5.4.2 New features

IDERA SQL Compliance Manager 5.4 and later depend on certain Microsoft components that did not ship with SQL Server versions prior to SQL Server 2012 SP1. *If you are installing SQL Compliance Manager's Collection Service on a Repository running on SQL Server 2012 or below,* you must install these components manually. For more information about this process, see Important installation steps for SQLCM 5.4.x.

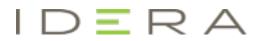

#### Supports TLS 1.2 with SQL CM 5.4.2

IDERA SQL Compliance Manager 5.4.2 includes support for Transport Layer Security (TLS) version 1.2. The TLS protocol provides encryption, authentication, and data privacy and integrity when transferring information over a network, including VPN, VOIP, and instant messaging.

#### 5.4.2 Fixed issues

#### Administration issues

- Resolved an issue causing both Primary and Secondary nodes to list the AlwaysOn database as Secondary.
- Resolved an issue preventing email from working for certain servers and types of events.

#### Auditing issues

- Resolved an issue preventing audit of the Availability Group listener if a nondefault port is used.
- Database-level Privileged User Auditing settings are no longer overwritten by instance-level Privileged User Auditing settings.
- Resolved the following integrity check issues:
  - users received an integrity check issue message although the scheduled integrity checks all passed
  - SQL Server startup events caused an integrity check failure
  - Integrity checks didn't match the Audit events in the SQLCM Repository
- Resolved an issue causing the database name to return blank for Login Events in some places.
- SELECT statements no longer appear as UPDATE statements.
- Resolved an error that occurred when the eventId reached the max limit of Integer. The error was, "Cannot insert duplicate key row in object 'dbo.Events' with unique index 'IX\_Events\_eventId'.
- No longer generates the Column Value Changed Data alert twice for Before-After auditing events.
- Resolved an issue causing an error when updating a table that contains an image and the table name contains a hyphen.
- The default Events view now displays data for a single day rather than 30 days.
- Resolved an issue preventing the proper function of the Exporting/Importing Database DML Filter audit settings.

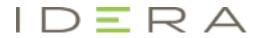

#### Archiving issues

• During archiving, users no longer receive a "Violation of PRIMARY KEY" error during archiving.

#### **Reporting issues**

• Resolved an issue that prevented users from running the DML Activity (Before-After) report.

#### 5.4 New features

IDERA SQL Compliance Manager 5.4 depends on certain Microsoft components that did not ship with SQL Server versions prior to SQL Server 2012 SP1. *If you are installing SQL Compliance Manager's Collection Service on a Repository running on SQL Server 2012 or below*, you must install these components manually. For more information about this process, see Important installation steps for SQLCM 5.4.x.

#### Improves archiving through the availability of SQL Server Extended Events

IDERA SQL Compliance Manager 5.4 includes support for event handling with SQL Server Extended Events. This optional feature is available for use in auditing instead of using SQL Trace. Running Extended Events offers a performance improvement over the default SQL Trace audit event gathering system and is available for instances running SQL Server 2012 and later. For more information about using the Extended Events option, see Using SQL Server Extended Events.

#### Includes new Sensitive Column Search

Included in this release is integration with a free tool from IDERA called SQL Column Search. Available from the IDERA SQL Compliance Manager Instance Details view, this feature allows you to search tables and columns on a targeted database to discover the location of sensitive data needing to be audited. For more information about using the Sensitive Column Search, see Sensitive Column Search window.

## Offers SQL Compliance Manager Windows Console functionality in the Web Console

The following features previously available only through the IDERA SQL Compliance Manager Windows Console now are available in the Web Console as well:

• Importing sensitive columns

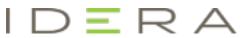

- Importing audit settings including instance and database templates
- Exporting audit settings including instance and database templates

Includes updated regulatory guideline templates

IDERA SQL Compliance Manager includes a number of regulatory guideline templates for customer use. IDERA SQL Compliance Manager 5.4 includes updates for these templates. For more information about this feature, see Comply with specific regulations.

#### 5.4 Fixed issues

Installation and upgrade issues

- Enabled **Capture Transaction Status for DML Activity** no longer replaces SQL statement values with variables.
- This release resolves an issue that prevented auditing when two tables has the same name but different schema
- An error no longer occurs while updating the audit configuration file due to duplicate database IDs.
- Improves Collection Server performance while processing trace files.
- Corrects an issue preventing the Collection Trace directory from being created when the user chooses a non-default installation path.
- IDERA SQL Compliance Manager 5.3 now supports SQLcomplianceAgent silent installation.
- Resolves an issue causing heartbeat alerts for instances after they are archived.
- Resolves an error that appeared when a user added privileged users while applying a custom Audit Collection Level.
- Fixed an error causing the collection of non-audited database data when **Capture SQL statements for DML and SELECT activity** is enabled.
- Before-After data now works during an update when auditing selected columns.
- Non-AlwaysOn Availability Group databases can no longer be added to an AG server for auditing.
- Resolves an issue causing an invalid object name error with 'sys.dm\_os\_window\_info' for SQL Server 2005 agents.

#### IDERA Website | Products | Buy | Support | Community | About Us | Resources | Legal

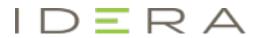

#### Previous features and fixed issues

This build of IDERA SQL Compliance Manager includes many fixed issues, including the following updates.

#### 5.4.0 New features

IDERA SQL Compliance Manager 5.4 depends on certain Microsoft components that did not ship with SQL Server versions prior to SQL Server 2012 SP1. *If you are installing SQL Compliance Manager's Collection Service on a Repository running on SQL Server 2012 or below,* you must install these components manually. For more information about this process, see Important installation steps for SQLCM 5.4.x.

#### Improves archiving through the availability of SQL Server Extended Events

IDERA SQL Compliance Manager 5.4 includes support for event handling with SQL Server Extended Events. This optional feature is available for use in auditing instead of using SQL Trace. Running Extended Events offers a performance improvement over the default SQL Trace audit event gathering system and is available for instances running SQL Server 2012 and later. For more information about using the Extended Events option, see Using SQL Server Extended Events.

#### Includes new Sensitive Column Search

Included in this release is integration with a free tool from IDERA called SQL Column Search. Available from the IDERA SQL Compliance Manager Instance Details view, this feature allows you to search tables and columns on a targeted database to discover the location of sensitive data needing to be audited. For more information about using the Sensitive Column Search, see Sensitive Column Search window.

## Offers SQL Compliance Manager Windows Console functionality in the Web Console

The following features previously available only through the IDERA SQL Compliance Manager Windows Console now are available in the Web Console as well:

- Importing sensitive columns
- Importing audit settings including instance and database templates
- Exporting audit settings including instance and database templates

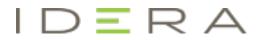

Includes updated regulatory guideline templates

IDERA SQL Compliance Manager includes a number of regulatory guideline templates for customer use. IDERA SQL Compliance Manager 5.4 includes updates for these templates. For more information about this feature, see Comply with specific regulations.

#### 5.4.0 Fixed issues

Installation and upgrade issues

- Enabled **Capture Transaction Status for DML Activity** no longer replaces SQL statement values with variables.
- This release resolves an issue that prevented auditing when two tables has the same name but different schema
- An error no longer occurs while updating the audit configuration file due to duplicate database IDs.
- Improves Collection Server performance while processing trace files.
- Corrects an issue preventing the Collection Trace directory from being created when the user chooses a non-default installation path.
- IDERA SQL Compliance Manager 5.3 now supports SQLcomplianceAgent silent installation.
- Resolves an issue causing heartbeat alerts for instances after they are archived.
- Resolves an error that appeared when a user added privileged users while applying a custom Audit Collection Level.
- Fixed an error causing the collection of non-audited database data when **Capture SQL statements for DML and SELECT activity** is enabled.
- Before-After data now works during an update when auditing selected columns.
- Non-AlwaysOn Availability Group databases can no longer be added to an AG server for auditing.
- Resolves an issue causing an invalid object name error with 'sys.dm\_os\_window\_info' for SQL Server 2005 agents.

#### 5.3.1 New feature

#### Supports SQL Server 2016

IDERA SQL Compliance Manager 5.3.1 and later support audited and collection servers using Microsoft SQL Server 2016. For more information about supported platforms, see Software requirements.

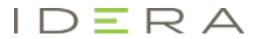

#### 5.3.1 Fixed issues

There are no fixed issues in this release.

#### 5.3 New features

Expanded the SQL Compliance Manager Web console to provide a richer set of capabilities online

IDERA SQL Compliance Manager 5.3 continues to build on the work developed by prior versions to bring a richer set of capabilities to the web console. New web capabilities include:

- an ability to set up notifications for auditing thresholds; allowing a user to set up a threshold and select the delivery method such as email, Windows event log, or SNMP traps.
- additional views such as the Enhanced Audited Database, Enhanced Alert, and New Logs views.
- the ability to export views to PDF, CSV, and XML formats.
- additional new widgets that show different activities and audited SQL Server instances.

#### Integration with IDERA Dashboard 2.2

IDERA Dashboard integration began with SQL Compliance Manager 5.0, which centralizes the common administration, tasks, and views across all IDERA SQL products. This release of SQL Compliance Manager expands this integration by supporting IDERA Dashboard 2.2, which includes the following widgets specific to SQL Compliance Manager:

- **SQL Compliance Manager Audited Instances Widget**. Displays a list of audited SQL Server instances.
- **SQL Compliance Manager Enterprise Activity Report Card**. Displays your SQL Compliance Manager enterprise activity in a line graph.

For more information about using SQL Compliance Manager widgets within the IDERA Dashboard, see Use SQL Compliance Manager widgets in the IDERA Dashboard.

#### Limited Support for SQL Server 2016

IDERA supports installation of SQL Compliance Manager 5.3 on Microsoft SQL Server 2016 with limited technical support. Full technical support is available a short period after SQL Server 2016 is generally available.

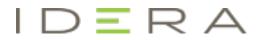

#### 5.3 Fixed issues

#### General

- Resolved an issue that did not properly update group permissions after modification and honored group settings over the individual user account in some situations.
- Improved Permissions Check functionality to prevent false or inconsistent results.

#### Installation

- Renamed the SQL Compliance Processing database from SQLCompliance.Processing to SQLComplianceProcessing.
- Corrected an issue preventing the ... button from properly working in the Add SQLcompliance Agent Service window on Windows 2012/2012 R2 installations.

#### Licensing

• Resolved an issue causing users with AlwaysOn Availability Groups to receive a message that the maximum number of servers is reached while they actually had less than that limit.

#### Services

• Improved the Collection Service performance to be able to process a substantially large number of trace files.

#### Auditing

- SQL Compliance Manager now can log events that are accessed through a view.
- Sensitive column traces no longer include events from databases not configured for sensitive column auditing.
- Resolved an issue that prevented SQL Compliance Manager from discovering and auditing new users added to the list of Trusted Users / Privileged Users within a domain group without manually updating the audit settings.
- Exported audit settings now include database level privileged users.

## $ID \equiv RA$

#### 5.0 New features

#### Fully supports the SQL Server AlwaysOn Availability Groups feature

SQL Compliance Manager 5.0 now allows DBAs to monitor their availability groups, availability replicas, and availability databases through AlwaysOn Availability in SQL Server 2012 and newer. AlwaysOn automatically switches auditing from the primary to the secondary replica in the event of failure as well as failback to primary when it comes back online. This advantage prevents a loss of audit data trail in the event of failure.

Support for this feature also comes with:

- An Availability Group Statistics report that allows you view the historical health of your availability groups, availability replicas, and availability databases.
- An Availability Group Topology report that allows you to view the current topology of your availability groups configuration.
- Monitoring of key metrics specific to the AlwaysOn Availability Groups feature.
- Queue Size and Transfer Rates charts.

For additional information on SQL Compliance Manager and the AlwaysOn Availability Groups feature, see Enable automatic failover using AlwaysOn Availability Groups.

#### Offers a technology preview of a new web-based SQL Compliance Manager Dashboard

Along with the integration of the IDERA Dashboard, SQL Compliance Manager 5.0 includes a preview of a newly-designed web console that offers quick views of key audit trail activities on your SQL Servers from any web browser. Identify key compliance issues quickly and provide an easy access point to non-DBAs without giving them access to the entire Management Console.

#### Added integration with the IDERA Dashboard

SQL Compliance Manager 5.0 now integrates with the IDERA Dashboard, a common technology framework designed to support the IDERA product suite. Users are able to obtain an overview of the status of their SQL Servers and hosted databases all in a consolidated view and navigate to individual product dashboards for details. The IDERA Dashboard provides a central set of services for managing users, product registry, instance registry, aggregated alerts across IDERA applications, a central web server, and tags for grouping instances. For more information about the IDERA Dashboard, see Navigate the IDERA Dashboard web console.

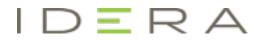

Moved to the Windows .NET 4.0 framework

SQL Compliance Manager 5.0 supports Microsoft Windows operating systems using .NET 4.0. Note that .NET 4.0 or later must be installed on the audited server. For more information about requirements, see Software requirements.

### 5.0 Fixed issues

- Active Trace is now properly cleared when necessary.
- A change to the SQL Compliance Manager login filter settings from minutes to seconds fixes an issue that allowed new user events such as failed login attempts to be missed in reports.
- Reports now are viewable in .CSV format.
- SQL Compliance Manager 5.0 includes an update that clarifies alert email triggers when users to have two alert rules for Sensitive Columns.
- SQL Compliance Manager no longer displays conflicting data by including a fix that forces the collection of object names while processing trace file records.
- Normal user accounts are no longer able to capture SQL text used in admin activities without enabling additional options.
- When you have multiple columns selected for a particular table in Before-After Data (BAD), SQL Compliance Manager no longer labels events that update other columns as BAD events.
- SQL Compliance Manager now includes descriptions for ALTER ANY SCHEMA and ALTER ANY USER in the tracejob.cs file.
- The permissions check process is updated in SQL Compliance Manager 5.0 to avoid any issues when performing a check.
- Event types 158 and 258 now include expanded details that display when these types of events occur.
- SQL Compliance Manager Integrity Check now properly tracks and reports on deleted rows.

IDERA Website | Products | Buy | Support | Community | About Us | Resources | Legal

### Known issues

IDERA strives to ensure our products provide quality solutions for your SQL Server needs. The following known IDERA SQL Compliance Manager issues are described in

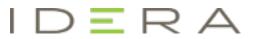

this section. If you need further assistance with any issue, please contact Support (www.idera.com/support).

Installation and configuration issues

The SQL Compliance Manager 5.0 installation kit default extraction path is the same as previous versions and may cause issues if the previous files still reside at that location. Before launching the SQL Compliance Manager 5.0 upgrade, either select a different installation location or delete the files from the following location:

c:\Program Files\Idera\SQLcompliance x64 Installation Kit Or c: \Program Files (x86)\Idera\SQLcompliance x86 Installation Kit

### IDERA Dashboard 3.0.3 does not support SQL Server 2005 SP1

Users should not attempt to install SQL Compliance Manager with IDERA Dashboard 3.0.3 on a SQL Server 2005 SP1 as that version of SQL Server is not supported by IDERA Dashboard.

SQL Compliance Manager 5.3 remote Agent cannot be upgraded using the Management Console or Web Console

An issue in SQL Compliance Manager 5.3 prevents users from upgrading a remote Agent using the SQL Compliance Manager Management Console or the Web Console. For more information about upgrading to this release, see Upgrade from SQL Compliance Manager 4.5 to version 5.3+.

# Verify SQL Compliance Manager repository database size before upgrading

It is important to check the size of the SQL Compliance Manager repository databases on the Collection Server before proceeding with an upgrade. There are four databases created by SQL Compliance Manager: SQLcompliance;

SQLcompliance.Processing; SQLcompliance.<Instance>;

SQLcompliance.<*Instance*>\_Time\_Partition. Each database should be under 20 GB to complete a successful upgrade. In order to avoid problems during the upgrade due to database size, IDERA recommends that you regularly archive the repository data to maintain the audit history. For more information about archiving, see Manage Audit Data. If archiving the data through SQL Compliance Manager is not an option at the time of the upgrade, it is recommended to back up the repository databases and delete unneeded records from the Events and EventSQL tables of the event databases.

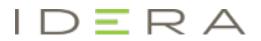

### Case-sensitivity required when specifying the Repository database name

When specifying the location and name of your Repository database, SQL Compliance Manager requires that you use proper capitalization.

Agent-Only installation does not create a trace directory when you use a different destination folder

During an Agent-only installation, if you accept the default destination path for SQL Compliance Manager, and then select a different destination drive and use a subfolder in the Agent Trace Directory dialog box, the installer does not create the Agent Trace Directory during installation. If this issue occurs, reinstall the Agent specifying a folder instead of a sub-folder as the destination path or use the default path specified in the installer.

### Known issues in version 5.4.x

### General issues

- SQL Compliance Manager does not accept user names longer than 20 characters and does not support some special characters for the user password, such as £.
- Removing databases using the Administration pane in the Management Console does not work. You can remove databases using the Explorer Activity panel.

### Auditing issues

- If the audit settings are configured to audit DML events for a selected table, and extended events is enabled for DML and Select on the Instance, SQL Compliance Manager collects audit data for all tables and not only the selected table. If you turn off extended events, auditing correctly collects data for the selected table only.
- Execute events are captured when extended events is enabled. There may be some extra events captured and shown through the Extended Events auditing than the events shown through the Trace method.
- (*Fixed in version 5.4.2*) Cannot insert duplicate key row in object 'dbo.Events' with unique index 'IX\_Events\_eventId'.
- (*Fixed in version 5.4.2*) DatabaseName appears as empty for Login Events. SQL Compliance Manager 5.4 traces do capture the DatabaseID, but do not include the database name.
- Applying a regulation guideline does not work when there is a Privileged User defined.

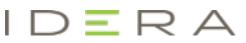

- (*Fixed in version 5.4.2*) Case-sensitive collation may prevent some trusted and privileged users from being captured.
- Before-After data does not appear for Binary Collation SQL Server instances when extended events is enabled.
- (*Fixed in version 5.4.2*) Auditing an AlwaysOn database using the Node method causes the Registered SQL Servers list to display both nodes as Secondary.
- Audit Snapshot does not include setting to capture DDL SQL statements.
- Audit settings at an instance level take precedence over database-level settings for a Privileged User.
- Agent trace folder permissions are overwritten when the Agent is deployed.
- SQL Compliance Manager attempts to contact the Agent (heartbeat check) on attached archive databases.
- Users who export reports to Microsoft Excel fail when the SQL text contains more than 32,767 characters.
- (*Fixed in version 5.4.2*) Some SQL Server startup/stop events may cause the integrity check to fail.
- The Audit Events tab may display an incorrect user name in the Login column when auditing start and stop server events.
- (Fixed in version 5.4.2) A known SQL Server issue causes some SQL Compliance Manager SELECT statements to appear as DML events. This issue occurs when a user audits both SELECT and DML. SQL Compliance Manager captures many events when certain columns are selected from certain system tables from a single SELECT statement query and shows them as individual DML events. Specifically, the SELECT statement which uses the permissions() function generates only DML event traces and not a SELECT event trace. This step results in SQL Compliance Manager reporting the SELECT statement as a DML event. In addition, the permissions() function is deprecated. Microsoft recommends in MSDN documentation that users implement the Has\_Perms\_By\_Name() function instead of the permissions() function. The difference between these two functions is that the permissions() function always generates the DML event traces while the Has\_Perms\_By\_Name() function generates event traces according to permission type used. For example, SELECT event traces for SELECT permission types, and DML event traces for EXECUTE or DELETE permission types.
- (*Fixed in version 5.4.2*) Users who change the default port for the AlwaysOn Availability Group from the default may experience the following issues. to avoid these issues, change the listener to the default port.
  - SQL Compliance Manager does not accept the name format when attempting to add the listener name using the Cluster Configuration Console.
  - If the port is not added, the agent cannot connect to the SQL Server instance. You can manually add the port to the registry setting later and it will then connect to the instance after restarting the SQL compliance Agent.

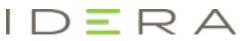

- Users cannot connect to the SQL Server instance even when adding the listener with the port in the SQL CM console.
- The Permissions Check also fails.
- When you change the definition of a table you are auditing to include BLOB data types, the Before-After data trigger prevents UPDATE, DELETE, and INSERT operations from modifying the table, such as through stored procedures or third-party applications. This issue is most likely to occur when you are auditing all columns in the target table. This issue occurs because Before-After auditing does not support BLOB data types (such as text, image data, or XML code). To correct this issue, change the data definition of the table.
- SQL Compliance Manager does not support collecting and processing events from encrypted SQL Server trace files. This issue is most likely to occur in environments that use third-party encryption software. For example, some applications can be configured to automatically encrypt all new files created on a specific computer. If you are running encryption software in your SQL Server environment, verify the encryption settings to ensure the application does not encrypt trace files on the audited SQL Server instances.

### Alerting issues

- Filtering by time does not work properly on the Alerts view.
- Some status alerts including Agent trace directory reached size limit and Collection Server trace directory reached size limit do not display properly in the Web Console.
- Status alerts are not generated for alert rules of the **Agent cannot connect to audited instance** Rule Type.
- SQL Statement is not captured or displayed when viewing Event Properties for Create SQL Login and Create Windows Login events.
- (*Fixed in version 5.4.2*) A Column Value Changed data alert is generated twice for each Before-After audit event.

### **Reporting issues**

• (*Fixed in version 5.4.2*) The DML Activity (Before-After) report, when deployed to SQL Server Reporting Services, does not run properly. You can view the report in the Console.

### IDERA Website | Products | Buy | Support | Community | About Us | Resources | Legal

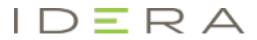

### Welcome to SQL Compliance Manager

IDERA SQL Compliance Manager is a secure, lightweight auditing and reporting solution for enterprise-level Microsoft SQL Server environments.

Need help using SQL Compliance Manager? See the following sections:

- Start auditing events
- Alert on suspicious audit data
- Alert on SQL Compliance Manager status
- Report on audit data

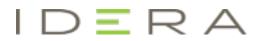

### What is SQL Compliance Manager?

Designed in partnership with major auditing firms and leading security experts, IDERA SQL Compliance Manager provides a powerful auditing and compliance solution for Microsoft SQL Server users. SQL Compliance Manager is a secure, lightweight auditing and reporting solution for Microsoft SQL Server designed to meet the needs of enterprise-scale SQL Server implementations. SQL Compliance Manager provides unparalleled auditing and reporting services that help you meet the stringent requirements of today's internal and external security standards.

SQL Compliance Manager provides many critical features:

- Low overhead data collection
- · Central Repository of audit data
- Central Management Console
- Pre-defined compliance reports
- Secure ad-hoc queries for auditors
- · Forensic analysis
- Efficient, secure data archival
- Comprehensive reporting to satisfy audit requirements (PCI DSS, HIPAA)

SQL Compliance Manager is the only solution that lets you quickly, easily, and securely answer the demands of on-the-spot reports, routine audits, and long-term event trending across your SQL Server environment.

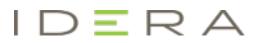

### How SQL Compliance Manager helps

As a database administrator, you need a comprehensive and easy-to-use auditing and reporting solution that helps ensure continuous compliance while protecting the integrity of your audit data and SQL Server environment. IDERA SQL Compliance Manager is specifically designed to meet these requirements. SQL Compliance Manager helps you meet multiple goals, whether you are fulfilling the requirements of internal auditors or simply need to feel comfortable with your database security model.

### Ensure continuous compliance

SQL Compliance Manager goes beyond traditional auditing approaches by providing monitoring and auditing of all data access, updates, data structure modifications, and changes to security permissions. The audit data captured is stored in a central Repository for reporting, querying, and analysis.

You can easily configure SQL Compliance Manager to audit only the events you need to track. This flexibility ensures you have a continuous stream of audit data to ensure continual compliance with internal and external security standards.

### Achieve low overhead data collection

SQL Compliance Manager employs an efficient, low overhead data collection technology. A light agent monitors the SQL Server trace data stream, collects the audit data, and sends it back to the Repository. You can configure the type and detail of audit data you want to collect on an individual SQL Server instance or database. No changes to applications or production databases are required.

### Leverage powerful reporting and analytics

SQL Compliance Manager is the only solution that provides secure and comprehensive reporting on and analysis of your audit data. SQL Compliance Manager provides many pre-defined reports that you can immediately use to track audited events. SQL Compliance Manager also leverages the flexibility and power of Microsoft SQL Server Reporting Services (Reporting Services). Through Reporting Services, you can modify the pre-defined reports or create custom reports that meet your specific auditing needs.

### Protect integrity of audited data

SQL Compliance Manager leverages your existing SQL Server security model to enforce data access. You can easily and securely control who has the ability to

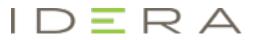

configure, view, or report on audit data. SQL Compliance Manager integrates with and conforms to your internal security policies, allowing granular access control at the database level.

SQL Compliance Manager is engineered to provide a trusted, immutable source of audit data. Its powerful self-auditing features ensure that you are alerted to any changes to data collection settings or attempts to tamper with the audit data repository.

### Realize rapid deployment and scalability

With DynamicDeployment<sup>™</sup> technology, a light agent is dynamically deployed to the specific SQL Server instances you want to audit. This approach enables you to configure and deploy SQL Compliance Manager in minutes. There is no need to perform time-consuming software installs on each target server. The agent eliminates risk and increases performance by running as a separate process outside the SQL Server process space.

SQL Compliance Manager is specifically designed to support large SQL Server installations. SQL Compliance Manager scales from auditing a single SQL Server instance to thousands of SQL servers around the globe, from databases with only a few tables to databases with thousands of tables and large volumes of data.

### Satisfy regulation requirements

When a user accesses sensitive data or when breach occurs, SQL Compliance Manager identifies the content of the event including the date, time, data accessed, and by whom, providing a clear audit trail and alerting those individuals who may need to take action.

SQL Compliance Manager provides comprehensive reporting to satisfy audit requirements with regulatory and data security rules such as PCI DSS and HIPAA. SQL Compliance Manager audits all SQL Server activity including login access (successful/ failed) and permission activity, and provides tracking reports to help you detect abnormal access to the data. All SQL Compliance Manager audit data is stored in a tamper-proof repository.

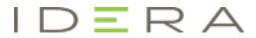

### Find answers

This documentation set includes a comprehensive online Help system as well as additional resources that support you as you install and use the product. You can also search the IDERA Solutions knowledge base, available at the IDERA Customer Service Portal (https://idera.secure.force.com/).

## IDERA

### **Document conventions**

IDERA documentation uses consistent conventions to help you identify items throughout the printed online library.

| Convention                             | Specifying                                                                    |
|----------------------------------------|-------------------------------------------------------------------------------|
| Bold                                   | Window items                                                                  |
| Italics                                | Book and CD titles<br>Variable names<br>New terms                             |
| Fixed Font                             | File and directory names<br>Commands and code examples<br>Text typed by you   |
| Straight brackets, as in<br>[value]    | Optional command parameters                                                   |
| Curly braces, as in {value}            | Required command parameters                                                   |
| Logical OR, as in value 1  <br>value 2 | Exclusively command parameters where only one of the options can be specified |

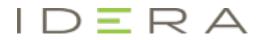

### How to use this Help system

The IDERA wiki includes a comprehensive online Help system as well as additional resources that support you as you install and use IDERA products. You can also search multiple IDERA support solutions in the IDERA Customer Portal, available at https://idera.secure.force.com/.

Additionally, IDERA helps you by providing:

- 24/7 technical support for critical issues.
- Availability to report cases and access a web-based customer portal for update status.
- Access to our Knowledge center where you can find FAQs, How To's, Best Practices, and Webcasts.

This wiki includes the following Web browser minimum requirements:

- Internet Explorer 9.0
- Mozilla Firefox
- Google Chrome
- Microsoft Edge

You can access the IDERA SQL Compliance Manager Help system through the **Help** icon on the top right section of your window or by pressing F1 on the section where you need more information.

You can print a help topic from the wiki using the Print function in your browser.

# $ID \equiv RA$

### About IDERA

IDERA is a leading provider of application and server management solutions. We have a wide variety of performance management products for Microsoft SQL Server, and award-winning server backup solutions for both managed service providers and enterprise customers. IDERA products install in minutes and start solving server problems immediately, giving administrators more time, reduced overhead and expenses, and increased server performance and reliability. We are a Microsoft Gold Certified partner, headquartered in Houston, Texas, with offices in Asia Pacific, Australia, New Zealand, Europe, Africa, and Latin America. So we're everywhere your IT needs are.

# $ID \equiv RA$

### **Contact IDERA**

Please contact IDERA with your questions and comments. We look forward to hearing from you. For support around the world, please contact us or your local partner.

For a complete list of our partners, please visit our IDERA website.

| Sales       | 713.523.4433<br>1.877.GO.IDERA (464.3372)<br>(only in the United States and Canada)                          |
|-------------|----------------------------------------------------------------------------------------------------|
| Sales Email | sales@idera.com                                                                                              |
| Support     | 713.533.5144<br>1.877.GO.IDERA (464.3372)<br>(only in the United States and Canada)<br>www.idera.com/support |
| Website     | www.idera.com                                                                                                |

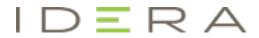

### **IDERA** products

Our tools are engineered to scale from managing a single server to enterprise deployments with thousands of servers. IDERA products combine ease of use with a design that installs in minutes, configures in hours, and deploys worldwide in days. To learn more about IDERA products, visit the IDERA Web site at www.idera.com.

# $ID \equiv RA$

### Legal notice

IDERA, Inc. ("Idera") makes information and products available on this web site, subject to the following terms and conditions. By accessing this web site, you agree to these terms and conditions. Idera reserves the right to change these terms and conditions, and the products, services, prices, and programs mentioned in this web site at any time, at its sole discretion, without notice. Idera reserves the right to seek all remedies available by law and in equity for any violation of these terms and conditions. THIS WEB SITE MAY INCLUDE TECHNICAL OR OTHER INACCURACIES. CHANGES ARE PERIODICALLY MADE TO THE INFORMATION HEREIN. HOWEVER, IDERA MAKES NO COMMITMENT TO UPDATE MATERIALS ON THIS WEB SITE.

### Trademark

3rdrail, Appmethod, Approve, Blackfish, C#Builder, C++Builder, Codegear, Coderage, Codewright, CopperEgg, CopperEgg logo, Data Voyager, Datasnap, DBArtisan, Delphi, Delphi Prism, Describe, Do More Now, DT/Studio, EMBARCADERO, EMBARCADERO logo, Embarcadero All-Access, Embarcadero Rapid SQL, Embarcadero ToolCloud, ER/ Studio, Extreme Test, Firemonkey, Interbase, J Optimizer, Jbuilder, JDataStore, Jgear, Kylix, Powerstudio, Precise, Precise Software, RADPHP, Rapid SQL, RevealStorage, SQL Boost, SQL Compliance Manager, SQL Diagnostic Manager, SQL Mobile Manager, SQL Safe, SQL Secure Thingbase, Thingconnect, Thingpoint, Thingware, Turbo, Turbo C, Turbo Debugger, Turbo Pascal, Two-Way-Tools, Up.Time, IDERA, and the IDERA logo are trademarks or registered trademarks of Idera, Inc., or its subsidiaries in the United States and other jurisdictions. All other company and product names may be trademarks or registered trademarks of their respective companies. Elements of this web site are protected by trade dress or other laws and may not be imitated or reproduced in whole or in part.

### Copyright

The information on this web site is protected by copyright. Except as specifically permitted, no portion of this web site may be distributed or reproduced by any means, or in any form, without Idera's prior written consent.

### Use of the Software

The software and accompanying documentation available to download from this web site are the copyrighted work of Idera. Use of the software is governed by the terms of the License Agreement, which accompanies such software. If no license accompanies the download, the terms of the license, which accompanied the original product being updated, will govern. You will not be able to use, download, or install any software unless you agree to the terms of such License Agreement.

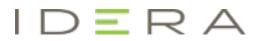

#### Use of web site information

Except as otherwise indicated on this web site, you may view, print, copy, and distribute documents on this web site subject to the following terms and conditions:

- 1. The document may be used solely for informational, personal, non-commercial purposes;
- 2. Any copy of the document or portion thereof must include all copyright and proprietary notices in the same form and manner as on the original;
- 3. The document may not be modified in any way; and
- 4. Idera reserves the right to revoke such authorization at any time, and any such use shall be discontinued immediately upon notice from Idera.

Documents specified above do not include logos, graphics, sounds or images on this web site or layout or design of this web site, which may be reproduced or distributed only when expressly permitted by Idera.

#### Warranties and Disclaimers; Liability Limitations

EXCEPT AS EXPRESSLY PROVIDED OTHERWISE IN A WRITTEN AGREEMENT BETWEEN YOU AND IDERA, ALL INFORMATION AND SOFTWARE ON THIS WEB SITE ARE PROVIDED "AS IS" WITHOUT WARRANTY OR CONDITIONS OF ANY KIND, EITHER EXPRESS OR IMPLIED, INCLUDING, BUT NOT LIMITED TO, THE IMPLIED WARRANTIES OR CONDITIONS OF MERCHANTABILITY, FITNESS FOR A PARTICULAR PURPOSE, OR NON-INFRINGEMENT.

IDERA ASSUMES NO RESPONSIBILITY FOR ERRORS OR OMISSIONS IN THE INFORMATION OR SOFTWARE OR OTHER DOCUMENTS WHICH ARE REFERENCED BY OR LINKED TO THIS WEB SITE.

IN NO EVENT SHALL IDERA BE LIABLE FOR ANY SPECIAL, INCIDENTAL, INDIRECT OR CONSEQUENTIAL DAMAGES OF ANY KIND, OR ANY DAMAGES WHATSOEVER (INCLUDING WITHOUT LIMITATION, THOSE RESULTING FROM: (1) RELIANCE ON THE MATERIALS PRESENTED, (2) COSTS OF REPLACEMENT GOODS, (3) LOSS OF USE, DATA OR PROFITS, (4) DELAYS OR BUSINESS INTERRUPTIONS, (5) AND ANY THEORY OF LIABILITY, ARISING OUT OF OR IN CONNECTION WITH THE USE OR PERFORMANCE OF INFORMATION) WHETHER OR NOT IDERA HAS BEEN ADVISED OF THE POSSIBILITY OF SUCH DAMAGES. SOME STATES DO NOT ALLOW THE LIMITATION OR EXCLUSION OF LIABILITY FOR INCIDENTAL OR CONSEQUENTIAL DAMAGES SO THE ABOVE LIMITATIONS OR EXCLUSIONS MAY NOT APPLY TO YOU.

# $ID \equiv RA$

### Submissions

With the exception of credit card numbers for the purchase of products and services, Idera does not want to receive confidential or proprietary information through its web site.

Any information sent to Idera, with the exception of credit card numbers, will be deemed NOT CONFIDENTIAL. You grant Idera an unrestricted, irrevocable license to display, use, modify, perform, reproduce, transmit, and distribute any information you send Idera, for any and all commercial and non-commercial purposes.

You also agree that Idera is free to use any ideas, concepts, or techniques that you send Idera for any purpose, including, but not limited to, developing, manufacturing, and marketing products that incorporate such ideas, concepts, or techniques.

Idera may, but is not obligated to, review or monitor areas on its web site where users may transmit or post communications, including bulletin boards, chat rooms, and user forums. Idera is not responsible for the accuracy of any information, data, opinions, advice, or statements transmitted or posted on bulletin boards, chat rooms, and user forums.

You are prohibited from posting or transmitting to or from this web site any libelous, obscene, defamatory, pornographic, or other materials that would violate any laws. However, if such communications do occur, Idera will have no liability related to the content of any such communications.

Some companies, names, and data in this document are used for illustration purposes and may not represent real companies, individuals, or data.

### Governing Law and Jurisdiction

You agree that all matters relating to your access to, or use of, this web site and these terms and conditions shall be governed by the laws of the state of Texas. You agree and hereby irrevocably submit to the exclusive personal jurisdiction and venue of the state courts of Texas located in Harris County, Texas, and the United States District Court for the Southern District of Texas, with respect to such matters.

Idera makes no representation that information on this web site are appropriate or available for use in all countries, and prohibits accessing materials from territories where contents are illegal. Those who access this site do so on their own initiative and are responsible for compliance with all applicable laws.

### **Export Control Laws**

Certain Idera products, including software, documentation, services, and related technical data, available on the Idera and other web sites are subject to export controls administered by the United States (including, but not limited to, the U.S.

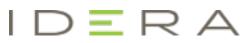

Department of Commerce Export Administration Regulations ("EAR")) and other countries including, controls for re-export under European Union, the Singapore Strategic Goods Control Act, and the import regulations of other countries. Diversion contrary to U.S. or other applicable law of any Idera product or service is prohibited. Export, re-export or import of products and services may require action on your behalf prior to purchase and it is your responsibility to comply with all applicable international, national, state, regional and local laws, and regulations, including any import and use restrictions. Idera products and services are currently prohibited for export or re-export to Cuba, Iran, North Korea, Sudan, Syria, or to any country then subject to U.S. trade sanctions. Idera products and services are prohibited for export or re-export to any person or entity named on the U.S. Department of Commerce Denied Persons, Entities and Unverified Lists, the U.S. Department of State's Debarred List, or the U.S. Department of Treasury's lists of Specially Designated Nationals, Specially Designated Narcotics Traffickers, or Specially Designated Terrorists. Idera products and services are prohibited from use with chemical or biological weapons, sensitive nuclear end-users, or missiles, drones or space launch vehicles capable of delivering such weapons. By downloading or using any product from this web site, or purchasing any service, you are acknowledging that you have read and understood this notice and agree to comply with all applicable export control laws. You are also representing that you are not under the control of, located in, or a resident or national of any prohibited country, and are not a prohibited person or entity. This notice is not intended to be a comprehensive summary of the export laws that govern the products and services. It is your responsibility to consult with a legal adviser to ensure compliance with applicable laws.

### United States Government Rights

All Idera products and publications are commercial in nature. The software, publications, and software documentation available on this web site are "Commercial Items," as that term is defined in 48 C.F.R.§2.101, consisting of "Commercial Computer Software" and "Commercial Computer Software Documentation," as such terms are defined in 48 C.F.R. §252.227-7014(a)(5) and 48 C.F.R. §252.227-7014(a)(1), and used in 48 C.F.R.?12.212 and 48 C.F.R. 227.7202, as applicable. Pursuant to 48 C.F.R. §12.212, 48 C.F.R.§252.227-7015, 48 C.F.R. §227.7202 through 227.7202-4, 48 C.F.R. §52.227-19, and other relevant sections of the Code of Federal Regulations, as applicable, Idera's publications, commercial computer software, and commercial computer software documentation are distributed and licensed to United States Government end users with only those rights as granted to all other end users, according to the terms and conditions contained in the license agreements that accompany the products and software documentation, and the terms and conditions herein.

© 2003-2017 Idera, Inc., all rights reserved.

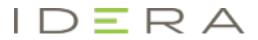

### Getting started

Use the following checklist to get started using IDERA SQL Compliance Manager. For more information about how to best configure auditing for your environment, see the Auditing checklist.

| 0 | Get started with these steps                                                                    |
|---|-------------------------------------------------------------------------------------------------|
| 0 | Learn how auditing works.                                                                       |
| 0 | Learn about the SQL Server events that you can audit.                                           |
| Ø | Register the SQL Server instances you want to audit, and set your server and database settings. |
| 0 | Apply regulation guidelines to the audited databases on your registered SQL Server instances.   |
| 0 | Track the collected SQL Server events over time and fine tune your audit settings as needed.    |
| 0 | Configure Event Alerts to notify you when suspicious events occur in your environment.          |
| 0 | Configure Status Alerts to notify you when SQL Compliance Manager experiences an issue.         |

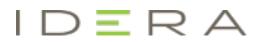

### Upgrade to this build

You can quickly and easily upgrade to this version of IDERA SQL Compliance Manager from version 4.5 or later. All versions prior to 4.5 must upgrade to version 4.5 before upgrading to this version. Upgrading SQL Compliance Manager allows you to take advantage of the new features available in this latest version.

The SQL Compliance Manager 5.x installation kit default extraction path is the same as previous versions and may cause issues if the previous files still reside at that location. Before launching the SQL Compliance Manager 5.x upgrade, either select a different installation location or delete the files from the following location:

c:\Program Files\Idera\SQLcompliance x64 Installation KitOrc: \Program Files (x86)\Idera\SQLcompliance x86 Installation Kit

 SQL Compliance Manager 5.0 and later require that you upgrade the SQL Compliance Manager agents to the same version, i.e. version 5.0 requires Agent version 5.0.

### Upgrade checklist

| 0 | Follow these steps                                                                                                    |  |
|---|----------------------------------------------------------------------------------------------------|--|
| 0 | Ensure the computers on which you want to upgrade SQL Compliance Manager<br>meet or exceed the hardware, software, and permissions requirements for this<br>version. For example, ensure .NET 4.0 or later is running on the target<br>computer. |  |
| 0 | Ensure your Windows logon account has local administrator permissions on the computers you intend to upgrade.                                                                                                    |  |
| 0 | Close all open applications on the computers running the SQL Compliance Manager components.                                                                                                    |  |
| Ø | Back up your trace directories, especially the Collection Server Trace Directory.                                                                                                    |  |
| 0 | Upgrade your SQL Compliance Manager Repository, Collection Server, and Console.                                                                                                    |  |
| 0 | When prompted, schedule a time for SQL Compliance Manager to perform maintenance on your Repository databases.                                                                                                    |  |

# $ID \equiv RA$

| 0 | Follow these steps                                                                                                    |
|---|----------------------------------------------------------------------------------------------------|
| Ø | Upgrade your license key.                                                                                                    |
| 0 | Upgrade your previously deployed SQLcompliance Agents.                                                                                                    |
| 0 | Ensure your upgrade includes any new reports by redeploying the SQL<br>Compliance Manager reports. <i>If you are upgrading from version 3.0 or earlier</i><br><i>and you use Microsoft Reporting Services</i> , you must redeploy the SQL<br>Compliance Manager Reports in order to generate reports using the upgraded<br>Repository databases as the data source. |
| 0 | Test your upgrade by collecting and reporting on your audit data.                                                                                                    |

### Upgrade from SQL Compliance Manager 4.5 to version 5.3+

IDERA SQL Compliance Manager has unique instructions for upgrading from version 4.5 to version 5.3 and later. If you have any installation issues, please contact Support.

Preparing to upgrade

### Request a new license key

IDERA SQL Compliance Manager version 5.0 and later use a new license key. You must update your existing product license key to complete installation of IDERA SQL Compliance Manager 5.0 or later. To request a new license,

contact licensing@idera.com. Provide the host name of the server/SQL Server instance hosting IDERA SQL Compliance Manager. If using the default name MSSQLSERVER for SQL, simply provide the server host name.

### Key notes

 Verify .NET 4x is installed on all your servers.\* All IDERA SQL Compliance Manager 5.0 and later versions require .NET 4.0 components. Previous versions of IDERA SQL Compliance Manager require at least .NET 2.0.
 \* Beginning with version 5.0, IDERA SQL Compliance Manager does not support Windows Server 2000 or the .NET 2.0 framework. While IDERA SQL Compliance Manager 4.5 and prior versions continue to operate with Windows Server 2000, IDERA SQL Compliance Manager 5.0 and later require the .NET 4.0 Full

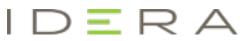

framework to take advantage of the additional features. For additional information about supported versions, see the IDERA SQL Compliance Manager Software requirements.

- You must upgrade the Agent. IDERA SQL Compliance Manager 5.0 and later require that you upgrade the IDERA SQL Compliance Manager agents to the same version, i.e. version 5.0 requires Agent version 5.0.
- You do not have to enable the default trace or use ID 1. IDERA SQL Compliance Manager 5.0 requires that the default trace is enabled and it is also ID 1. This requirement was removed for IDERA SQL Compliance Manager 5.3.x. Contact Support if you have any questions.

### Upgrade

### To upgrade IDERA SQL Compliance Manager:

- 1. Close the IDERA SQL Compliance Manager Management Console, if running.
- 2. Stop the SQL Compliance Collection Service.
- 3. Back up all of the SQLcompliance databases.
  - a. SQLcompliance and SQLcompliance.Processing are the core databases.
  - b. SQLcompliance\_[instance name] contains the live audit data.
  - C. SQLcmArchive\_[instance name]\_[date] contains the archive data.
- 4. Check the CollectionServerTraceFiles folder on the collection server for trace files.
  - a. *If there are any files*, make a copy in another location.
  - b. *If there are lots of files older than 1 day* , please contact support for help with these older trace files.
- 5. Run the setup.exe for IDERA SQL Compliance Manager using **Run as Administrator**.
  - a. The setup.exe is a two-part installer.
    - i. The IDERA Dashboard is installed first.
    - ii. The SQL Compliance Manager upgrade will be started after the Dashboard installation has completed.
  - b. To bypass installing the IDERA Dashboard, run the SQLcompliance-x64.exe found in the Installation kit x64 folder. (default location: C:\Program Files\IDERA\SQLcompliance x64 Installation Kit\Full\x64.
- 6. Run the IDERA SQL Compliance Manager Management Console. Verify the console loads and the servers and data are displayed.
- 7. Manually update the SQL compliance Agent on the audited servers.
  - a. No agents have been updated yet, so all the servers will report as DOWN (except for the SQLcompliance Agent that is running on the IDERA SQL Compliance Manager Collection server).
  - b. Run the SQLcompliance-x64.exe using **Run as Administrator** (not setup.exe).

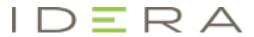

c. Follow the prompts then select **Agent Only** install.

### Upgrade the product components

You can use the setup program to upgrade all components or any individual component. The setup program detects whether IDERA SQL Compliance Manager components are running or installed on the local computer. The setup program automatically upgrades the Management Console, the Collection Server, and the SQLcompliance Agent according to your implementation.

(i) The Repository must reside on a version of SQL Server that is greater than or equal to the highest audited SQL Server version.

### To upgrade SQL Compliance Manager:

- 1. Log on with an administrator account to the computer on which you want to upgrade the Collection Server.
- 2. Run SETUP.EXE in the root of the installation kit.
- 3. On the IDERA SQL Compliance Manager Quick Start window, click **SQL Compliance Manager** to begin the upgrade process.
- 4. On the IDERA SQL Compliance Manager dialog, click **Yes** to start the upgrade process.
- 5. On the Upgrade Wizard for IDERA SQL Compliance Manager window, click **Next**.
- 6. On the Repository Host window, select the authentication type and enter the SQL credentials, if necessary, and then click **Next**.
- 7. On the Setup Wizard Completed window, click **Finish** to end the upgrade process.
- 8. Start the Management Console. When prompted, schedule a time for SQL Compliance Manager to perform maintenance on your Repository databases.
- 9. Upgrade your SQLcompliance Agents.

#### IDERA Website | Products | Buy | Support | Community | About Us | Resources | Legal

### Upgrade your product license key

IDERA SQL Compliance Manager version 5.0 and later use a new license key. You must update your existing product license key to complete installation of SQL Compliance Manager 5.0 or later. To request a new license, contact licensing@idera.com. Provide the host name of the server/SQL Server instance hosting SQLcompliance manager. If using the default name MSSQLSERVER for SQL, simply provide the server host name.

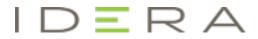

### Upgrade your deployed SQLcompliance Agents

Before upgrading your SQLcompliance Agents, review the permissions requirements and how the SQLcompliance Agent works.

(i) *If you manually installed the SQLcompliance Agent on the audited SQL Server computer*, use the setup program to upgrade the agent locally.

Upgrade an agent deployed to a remote server

You can upgrade the SQLcompliance Agent remotely using the Management Console. Use this approach to upgrade agents on any registered SQL Server where you remotely installed the agent.

To upgrade a remote SQLcompliance Agent:

- 1. In the Navigation pane, click **Administration**, and then select **Registered SQL Servers** in the Administration tree.
- 2. In the view pane, right-click the SQL Server instance for which you want to upgrade the SQLcompliance Agent.
- 3. Select **Upgrade Agent** from the context menu.

Upgrade an agent locally

You can use the SQL Compliance Manager setup program to upgrade the SQL compliance Agent on the local computer that is running the registered SQL Server instance. Use this approach when you are upgrading the SQL compliance Agent on a registered SQL Server where you manually installed the agent.

### Upgrade an agent in a clustered environment

You can easily upgrade a SQLcompliance Agent for a SQL Server instance located in a Windows cluster by running the setup program. Perform the following steps on each node (computer) of the cluster.

▲ When you upgrade the SQLcompliance Agent, the associated CLI trigger is deleted and recreated. This update can take several minutes. During this time, the SQLcompliance Agent status will show that it is unavailable due to a CLR error. Use the Activity Log to track when the new CLI trigger install completes.

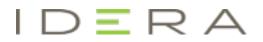

To upgrade an agent on a cluster node:

- 1. Log on with an administrator account to the cluster node. Start with the currently active node.
- 2. Bring the SQLcompliance Agent generic service for this SQL Server resource group offline.
- 3. Run SETUP.EXE in the root of the installation kit.
- 4. Click **INSTALL** on the Setup tab of the setup program.
- 5. On the Install window, click **Cluster Configuration Console**.
- 6. On the IDERA SQL Compliance Manager Cluster Configuration dialog, click **Yes** to start the upgrade process, and then click **Next** to continue. After the upgrade completes, the Cluster Configuration Console automatically starts.
- 7. When prompted, specify the directory location you want SQL compliance manager to use to store CLR trigger assemblies.
- 8. Bring the SQLcompliance Agent generic service online.

# Upgrade from SQL Compliance Manager 4.0 and older in a clustered environment

Use the following steps if you are upgrading SQL Compliance Manager 4.0 or older in a clustered environment. The steps support upgrading in either a windows Server 2003 or Windows Server 2008 clustered environment.

(i) Be sure to back up your Repository and all databases and archives before upgrading SQL Compliance Manager.

Install the SQL Compliance Manager Collection Service on Cluster Nodes

You must upgrade the SQL Compliance Manager Collection Service on each cluster node for the service to work correctly when a failure occurs on the primary cluster node hosting the Collection Service.

Before upgrading, changing, or uninstalling SQL Compliance Manager on the passive node, you must delete the following registry entry: HKEY\_LOCAL\_MACHINE\Software\Idera\SQLcompliance\CollectionService\Tr aceDirectory. This step in unnecessary for new installations.

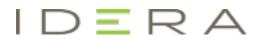

# To install the SQL Compliance Manager Collection Service on cluster nodes:

- 1. In the Microsoft Cluster Administrator tool (Windows Server 2003) or Microsoft Failover Cluster Management Console (Windows Server 2008), select the SQLComplianceCollectionService resource and take the service offline.
- 2. Log on with an administrator account to the computer on which you want to upgrade SQL Compliance Manager.
- 3. Run Setup.exe in the root of the SQL Compliance Manager installation kit on the first cluster node.
- 4. Under Install, click SQL Compliance Manager.
- 5. Read the Welcome window, and then click **Next**.
- 6. Review and accept the license agreement by clicking **I accept the terms in the license agreement**, and then click **Next**.
- 7. Verify that the installation folder is the same location where you initially installed SQL Compliance Manager, and then click **Next**.
- 8. Select the **Clustered Collection Server** setup type, and then click **Next**.
- 9. Check the Install the Collection Server in a Windows Cluster check box.
- 10. Select whether you are upgrading the Collection Service on the **Currently Active Node** or **A Passive Node**, and then click **Next**.
- If you upgrade the currently active node, verify that the SQL Compliance Manager Collection Service trace directory is the same location where you current directory resides, and then click Next. If you install on a passive node, continue with the next step.
- 12. Type the service account information, and then click **Next**.
- 13. Verify that the Repository path is the same SQL Server instance name hosting the Repository.
- 14. Select the authentication method used to upgrade the Repository database and include credentials, if required, and then click **Next**.
- 15. In the Repository Warning dialog box, click **Preserve** to retain your current Repository. If you click **Delete**, the upgrade tool DELETES all of your current Repository databases.
- 16. Click Install.
- 17. In Windows Services, stop the SQL Compliance Manager Collection Service and set the Startup type to **Manual**.
- 18. Repeat the previous steps on each cluster node. Point to the SQL Compliance Manager Repository installed on the first node.
- In the Microsoft Cluster Administrator tool (Windows Server 2003) or Microsoft Failover Cluster Management Console (Windows Server 2008), select the SQLComplianceCollectionService resource and bring the service online.

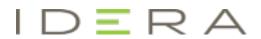

### Installation and deployment

IDERA SQL Compliance Manager 5.4 depends on certain Microsoft components that did not ship with SQL Server versions prior to SQL Server 2012 SP1. *If you are installing SQL Compliance Manager's Collection Service on a Repository running on SQL Server 2012 or below*, you must install these components manually. For more information about this process, see Important installation steps for SQLCM 5.4.x.

Installing IDERA SQL Compliance Manager is both quick and easy, allowing you to take immediate advantage of SQL Compliance Manager auditing technologies. Use the following checklist to help you prepare your environment to successfully install and deploy SQL Compliance Manager.

| 0 | Follow these steps                                                                                                    |  |
|---|----------------------------------------------------------------------------------------------------|--|
| 0 | Ensure the computer on which you want to install SQL Compliance Manager meets or exceeds the hardware requirements. For more information, see Hardware requirements.                                                                                                   |  |
| 0 | Ensure the computer on which you want to install SQL Compliance Manager<br>meets or exceeds the software requirements for both the IDERA Dashboard and<br>SQL Compliance Manager. For more information, see IDERA Dashboard<br>requirements and Software requirements. |  |
| 0 | Ensure your Windows logon account has administrator permissions on the computers where you want to install SQL Compliance Manager components.                                                                                                    |  |
| 0 | Review the supported installation scenarios to understand how to set up IDERA<br>Dashboard and SQL Compliance Manager in your environment. For more<br>information, see Implementation scenarios.                                                                      |  |
| 0 | Review the deployment considerations for implementation best practices. For example, if you plan to audit databases that sustain a heavy workload, install the Collection Server on a dedicated computer.                                                              |  |
| Ø | Identify the Windows account under which the SQL Compliance Agent should<br>run.<br><i>Account Name:</i><br><i>Password:</i><br>For more information, see Permissions requirements.                                                                                    |  |

# $ID \equiv RA$

#### Follow these steps ...

 Identify the Windows account under which the Collection Server should run.
 Account Name: Password:

For more information, see Permissions requirements.

- Ensure you understand how licensing of your SQL Server instances works with SQL Compliance Manager. For more information, see How licensing works.
- Ensure you install IDERA Dashboard and SQL Compliance Manager as instructed. For more information, see How to install SQL Compliance Manager.
   *If you are installing SQL Compliance Manager on a Windows cluster*, see how to audit a virtual SQL Server instance.

# IDERA Website | Products | Buy | Support | Community | About Us | Resources | Legal

### Troubleshooting: Missing Extended Events-related DLL files

IDERA SQL Compliance Manager 5.4 includes support for SQL Server Extended Events. Users installing or upgrading to this version of SQL Compliance Manager may receive a message similar to the following:

The files Microsoft.SQLServer.XEvent.Linq.dll and Microsoft.SQLServer.XE.Core.dll are missing. Please download and install the Shared Management Objects and corresponding CLR Types from the SQL Server 2016 Feature Pack. Learn more.

For more information, see Important installation steps for SQLCM 5.4.x.

Also visit the following Microsoft links:

- Download the Microsoft SQL Server 2016 Feature Pack
- Installing SMO for SQL Server 2016
- CLR User-Defined Types for SQL Server 2016

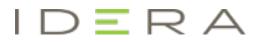

### Important installation steps for SQLCM 5.4.x

IDERA SQL Compliance Manager 5.4 depends on certain Microsoft components that did not ship with SQL Server versions prior to SQL Server 2012 SP1. If you are installing SQL Compliance Manager's collection service on a repository running on SQL Server 2012 or below, it is necessary to install these components manually.

For your convenience, these components are included in the SQL Compliance Manager 5.4 download. You may also download them from the Microsoft download page for the SQL Server 2016 Feature Pack (select **SharedManagementObjects.msi** and **SQLSysClrTypes.msi** for 32-bit or 64-bit, depending on which version you are installing). The SQL Server 2016 Feature Pack is backward compatible with prior versions of SQL Server and can coexist with SQL Server 2012 and below.

Installation or upgrade instructions

SQL Compliance Manager Windows Desktop Client or Collection Service

SQL Server 2012 SP1, SQL Server 2014, or SQL Server 2016

• Run **IDERASQLCmInstallationKit** to upgrade or install IDERA SQL Compliance Manager 5.4.

### SQL Server 2012 or below

Install the following three packages in order:

- 1. Run **SQLSysClrTypes.msi** to install the System CLR Types assembly.
- 2. Run **SharedManagementObjects.msi** to install the Shared Management Objects assembly.
- 3. Run **IDERASQLCmInstallationKit** to upgrade or install SQL Compliance Manager 5.4.

### SQL Compliance Manager Agent

You may deploy the SQL Compliance Manager agents from the SQL Compliance Manager desktop client.

IDERA Website | Products | Buy | Support | Community | About Us | Resources | Legal

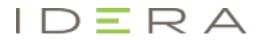

### Product components and architecture

The IDERA Dashboard and IDERA SQL Compliance Manager consist of a light, unobtrusive architecture that easily runs in your SQL Server environment with minimal configuration. All components run outside and separate from SQL Server processes.

- Learn about the IDERA Dashboard components and architecture.
- Learn about the SQL Compliance Manager components and architecture.

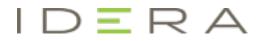

IDERA Dashboard components and architecture

The IDERA Dashboard provides web and back end services, shared across multiple Idera products. To learn more about what the IDERA Dashboard is and how it works, see Navigate the Idera Dashboard.

The IDERA Dashboard consists of the following components:

- Web Application Service
- Core Service
- Core Repository

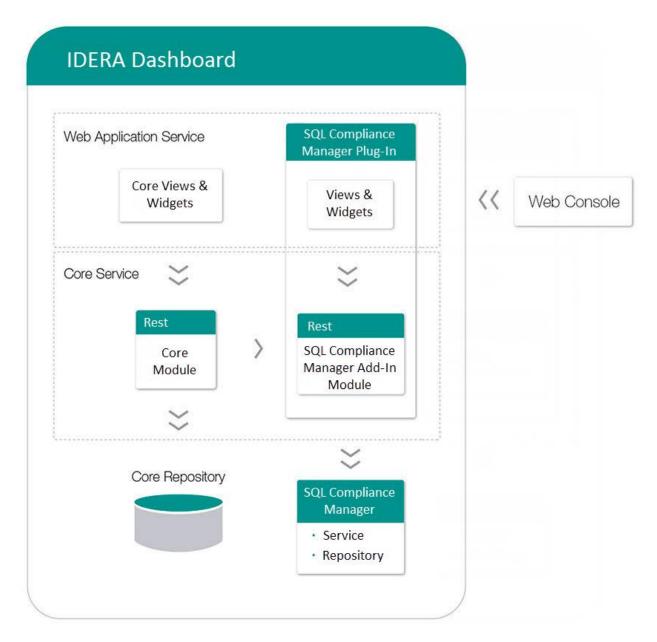

IDERA | Products | Buy | Support | Community | About Us | Resources | Legal

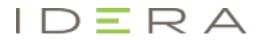

### Web Application Service

The Web Application Service is a Windows service that wraps Apache Tomcat server. The Web Application Service serves up dashboard (IDERA Dashboard) and SQL Compliance Manager views and widgets that are displayed in the web console. The Web Application Service requires three ports:

- Standard HTTP port (by default 9290)
- Monitor port (9094)
- SSL port (9291)

### Core Service

The Core Service is a C# (.NET 4.0 Framework) based Windows service that hosts dashboard and SQL Compliance Manager REST APIs that are used by the Web Application Service to configure and retrieve data. In addition, the Core Service handles product registration, security, configuration, product data, and event aggregation.

The Core Service uses two ports, one for REST API and the other for .NET remoting:

- Core Service REST API port (by default 9292)
- .NET remoting port (by default 9293)

### Core Repository

The Core Repository is a database where all IDERA Dashboard's configuration and aggregated data is stored. The Core Repository database is hosted on a SQL Server instance and is accessed by the Core Service to retrieve data.

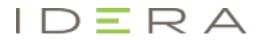

#### SQL Compliance Manager components and architecture

IDERA SQL Compliance Manager consists of a light, unobtrusive architecture that easily runs in your SQL Server environment with minimal configuration. All SQL Compliance Manager components run outside and separate from SQL Server processes. SQL Compliance Manager does not add to or modify any of your native SQL Server files or services.

#### Architecture

SQL Compliance Manager provides a robust, easy-to-use SQL Server audit and reporting solution. Behind a friendly user interface, SQL Compliance Manager offers a unique, loosely coupled architecture that is both flexible and extremely powerful. SQL Compliance Manager fits your environment, no matter how simple or complex.

The following diagram illustrates the components of the SQL Compliance Manager architecture.

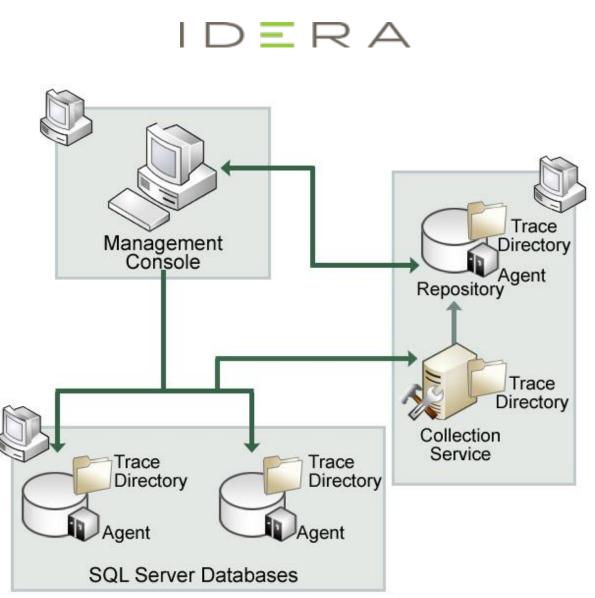

### Management Console

The Management Console is a centralized, intuitive user interface that allows you to easily and quickly modify audit settings, monitor events, and report on audit data. This user interface also provides the following information:

- · Real-time status of audited SQL Server instances
- SQL Server login permissions
- Detailed logging of change activity
- Track and prove continual compliance using reports

### **Repository databases**

The SQL Compliance Manager Repository is the central repository that tracks:

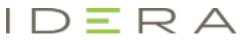

- SQLcompliance configurations, such as audit settings, server registrations, and console security
- Audited SQL Server events
- Alert messages
- SQL Compliance Manager Agent activity

The Repository consists of the following databases. For more information, see How auditing works.

| Repository<br>Database Name               | Description                                                                                                    |
|-------------------------------------------|----------------------------------------------------------------------------------------------------|
| SQLcompliance                             | Stores alert messages, audit settings, SQL<br>Compliance Manager Agent events, Activity Report Card<br>statistics, and other SQL Compliance Manager<br>configurations. |
| SQLcompliance.Proc<br>essing              | Stores processing event data received from the SQL<br>Compliance Manager Agent.                                                                                        |
| SQLcompliance.Insta<br>nce                | Stores processed events collected from a registered instance.                                                                                                    |
| SQLcompliance.Insta<br>nce_Time_Partition | Stores archived events collected from a registered instance.                                                                                                    |

### **Collection Server**

The Collection Server processes trace files received from the SQL Compliance Manager Agent, stores audit data in the events and archive databases, and sends audit setting updates to the SQL Compliance Manager Agent. The Collection Server runs under the Collection Service account. By default, the Collection Server communicates with the Repository every five minutes (heartbeat) to write processed audit data to the event databases associated with the registered SQL Server instances.

### SQLcompliance Agent

The SQL Compliance Manager Agent gathers SQL Server events written to the SQL trace, caching these audited events in trace files. By default, the SQLcompliance Agent calls the Collection Server every five minutes (heartbeat) to receive audit setting updates, and sends trace files for processing every two minutes. The SQL Compliance Agent runs under the SQL Compliance Agent Service account. For more information, see How the SQL Compliance Manager Agent works.

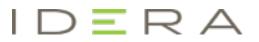

Sensitive Column auditing is supported by SQL Compliance Manager Agent 3.5 or later. To use this feature, please ensure you upgrade your agent to at least version 3.5.

#### Command line interface

The command line interface (CLI) provides an interface for third-party tools so you can automate and schedule regular tasks, such as audit data archival and grooming, and perform diagnostic tasks. You can also perform integrity checks through the CLI. The CLI supports the following operations.

| CLI<br>Operations    | Description                                                                                                    |
|----------------------|----------------------------------------------------------------------------------------------------|
| agentsettings        | Lists the settings for the SQL Compliance Manager Agent running on a specific SQL Server instance.                |
| archive              | Archives audited events collected for registered SQL Server instances.                                            |
| auditdatabas<br>e    | Enables auditing on a new database, allowing to specify either a regulation guideline or a custom audit template. |
| checkintegrity       | Verifies the integrity of audited events collected for a specific registered SQL Server instance.                 |
| collect              | Collects trace data from the agent.                                                                               |
| groom                | Deletes audited events older than a specified age.                                                                |
| help                 | Displays the CLI Help.                                                                                            |
| listtriggers         | Lists the CLR triggers for DML auditing on a specific registered SQL Server instance.                             |
| registerinstan<br>ce | Registers a new SQL Server instance and applies audit settings.                                                   |
| removetrigge<br>rs   | Removes the CLR triggers from the subscriber table on the specific SQL Server instance.                           |
| serversettings       | Lists the settings for the Collection Server.                                                                     |

## $ID \equiv RA$

| CLI<br>Operations | Description                                                                                 |
|-------------------|---------------------------------------------------------------------------------------------|
| timezones         | Displays the time zones recognized by the computer hosting the Collection Server.           |
| updateindex       | Applies optimized Repository index configurations to existing events and archive databases. |

#### Trace files and the trace directory

Trace files contain audited SQL Server events collected by the SQL Compliance Manager Agent. The SQL Compliance Manager Agent stores these temporary files in a secure directory on the audited SQL Server instance. When the set directory size threshold is reached, the SQL Compliance Manager Agent stops the SQL trace until the trace files are sent to the Collection Server for processing. When the set file size threshold is met, the trace file is cycled. You can configure the SQL Compliance Manager Agent trace file directory location as well as how the SQL Compliance Manager Agent manages these files, such as how often the agent sends trace files to the Collection Server. For more information, see How the SQL Compliance Manager Agent works.

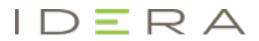

## **Product requirements**

The IDERA Dashboard and IDERA SQL Compliance Manager consist of a light, unobtrusive architecture that easily runs in your SQL Server environment with minimal configuration. Review system requirements for the IDERA Dashboard and SQL Compliance Manager.

- Learn about the IDERA Dashboard requirements.
- Learn about the SQL Compliance Manager requirements:
  - Hardware requirements
  - Permissions requirements
  - Port requirements
  - Software requirements

# $ID \equiv RA$

#### IDERA Dashboard requirements

To successfully install the IDERA Dashboard, you need to comply with the following requirements:

| Туре                             | Requirement               |
|----------------------------------|---------------------------|
| Operating System                 | Windows XP SP2+           |
|                                  | Windows Server 2003 SP2   |
|                                  | Windows Server 2008 SP1+  |
|                                  | Windows Vista SP2+        |
|                                  | Windows 7                 |
|                                  | Windows 2008 R2           |
|                                  | Windows 8                 |
|                                  | Windows 2012              |
| Repository                       | SQL Server 2005 SP1+      |
|                                  | SQL Server 2008           |
|                                  | SQL Server 2008 R2        |
|                                  | SQL Server 2012           |
|                                  | SQL Server 2014           |
|                                  | SQL Server 2016           |
| Microsoft. NET Framework version | 4.0 or later              |
| Browser                          | Internet Explorer IE 9.x+ |
|                                  | Google Chrome             |
|                                  | Mozilla Firefox           |
|                                  | Microsoft Edge            |
| Web Server                       | Apache Tomcat 6.0         |

#### Port requirements

The IDERA Dashboard uses the following ports:

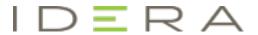

- IDERA Dashboard Core Services port: 9292
- IDERA Dashboard Web Application Service port: **9290**
- IDERA Dashboard Web Application Monitor port: 9094
- IDERA Dashboard Web Application SSL port: 9291

The IDERA Dashboard Web Application service comes with SSL already set up. For more information on running the IDERA Dashboard over SSL, see Run the Idera Dashboard over SSL (HTTPS)

#### Hardware requirements

The following sections provide the hardware requirements for each IDERA SQL Compliance Manager component. For more information, see Product components and architecture.

#### Audited SQL Server

The audited SQL Server computer is the computer that hosts the SQL Server databases you want to audit. In a clustered environment with virtual SQL Servers, the audited SQL Server is the virtual SQL Server. However, each node (physical computer) in the cluster that hosts the virtual SQL Server must meet or exceed these requirements.

To achieve optimal performance, ensure each SQL Server computer meets or exceeds the following hardware requirements.

| Hardware Type   | Requirement |
|-----------------|-------------|
| CPU             | 1 GHz       |
| Memory          | 512 MB      |
| Hard Disk Space | 2 GB        |

#### **Collection Server**

The Collection Server computer is the computer that hosts the Collection Service and processes trace files. This computer also hosts the Repository databases.

To achieve optimal auditing performance and data storage, ensure the Collection Server computer meets or exceeds the following hardware requirements.

|  | $\square$ | Ξ | R | А |
|--|-----------|---|---|---|
|--|-----------|---|---|---|

| Hardware Type   | Requirement                                       |
|-----------------|---------------------------------------------------|
| CPU             | 2 GHz                                             |
| Memory          | 8 GB                                              |
| Hard Disk Space | 20 GB for trace directory<br>75 GB for Repository |

For more information, see SQL Compliance Manager Hardware Sizing guidelines.

#### Management Console

The Console computer is the computer that hosts the SQL Compliance Manager Management Console. You can install the console on the Collection Server computer, or any client computer for remote access to your audit data.

Ensure each console computer meets or exceeds the following hardware requirements.

| Hardware Type   | Requirement |
|-----------------|-------------|
| CPU             | 1 GHz       |
| Memory          | 512 MB      |
| Hard Disk Space | 150 MB      |

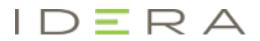

## SQL Compliance Manager Hardware Sizing guidelines

The following guidelines provide an estimation of the hardware resources required to deploy SQL Compliance Manager depending on the number of servers you want to monitor with SQLCM.

Installs under 20 Servers

Less than 20 SQL Servers being audited and 10,000 events per hour.

SQL Compliance Manager Repository and Collection Service reside on:

| Туре                                                                                                    | Requirement                                      |  |
|----------------------------------------------------------------------------------------------------|--------------------------------------------------|--|
| Operating System                                                                                                    | Windows Server 2003 or above                     |  |
| Memory                                                                                                    | 6-12 GB                                          |  |
| CPU                                                                                                    | Intel® Xeon® E3-1240 v5 3.5GHz 8M cache (4 Core) |  |
| SQLcm Repository Size                                                                                                    | 40-60 GB (Pre-allocate this space)               |  |
| <ul> <li>These hardware and configuration requirements are basic requirements and<br/>can be interpreted differently depending on each environment's audit<br/>requirements and event activity scenarios.<br/>The expected repository growth is approximately 1GB per every 1 million<br/>transactions.</li> </ul> |                                                  |  |

Installs 20-50 Servers

20-50 SQL Servers being audited and 20,000 events per hour.

SQL Compliance Manager Repository and Collection Service reside on:

| Туре                  | Requirement                                            |
|-----------------------|--------------------------------------------------------|
| Operating System      | Windows Server 2003 or above (64 bit)                  |
| Memory                | 12-24 GB                                               |
| CPU                   | Dual Intel® Xeon® E3-1240 v5 3.5 GHz 8M cache (4 Core) |
| SQLcm Repository Size | 250 GB or more (Pre-allocate this space)               |

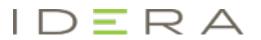

 These hardware and configuration requirements are basic requirements and can be interpreted differently depending on each environment's audit requirements and event activity scenarios. The expected repository growth is approximately 1GB per every 1 million transactions

#### Installs 200 Servers or more

200 SQL Servers being audited and 30,000 events per hour.

SQL Compliance Manager Repository and Collection Service reside on:

| Туре                                                                                                    | Requirement                                                   |  |
|----------------------------------------------------------------------------------------------------|---------------------------------------------------------------|--|
| Operating System                                                                                                    | Windows Server 2003 or above (64 bit)                         |  |
| Memory                                                                                                    | 24-48 GB or more                                              |  |
| CPU                                                                                                    | 4-6 Dual Intel® Xeon® E3-1240 v5 3.5 GHz 8M cache (4<br>Core) |  |
| SQLcm Repository Size                                                                                                    | 1TB or more (Pre-allocate this space)                         |  |
| <ul> <li>These hardware and configuration requirements are basic requirements and<br/>can be interpreted differently depending on each environment's audit<br/>requirements and event activity scenarios.<br/>The expected repository growth is approximately 1GB per every 1 million<br/>transactions</li> </ul> |                                                               |  |
| The SQL Compliance Manager Collection Service should not reside on a virtual machine.                                                                                                    |                                                               |  |

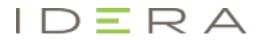

#### Permissions requirements

IDERA SQL Compliance Manager requires specific permissions and rights to successfully audit events. By default, the setup program assigns the Collection Service and SQL Compliance Manager Agent Service accounts read and write permissions on the respective trace directory.

#### Management Console user permissions

| Actions                                                               | Permissions Requirements                                              |
|-----------------------------------------------------------------------|-----------------------------------------------------------------------|
| Administer SQL Compliance Manager and configure audit settings        | sysadmin rights on the Repository databases                           |
| Generate and view audit reports                                       | Read permissions (public rights) on the<br>Repository databases       |
| Deploy SQL Compliance Manager Agent to registered SQL Server instance | Administrator permissions on the computer hosting the target instance |
| Connect to the SQL Server that hosts the Repository databases         | SQL Server login                                                      |

#### Collection service permissions

| Actions                                                             | Permissions Requirements                                                                  |
|---------------------------------------------------------------------|-------------------------------------------------------------------------------------------|
| Store audit settings and manage archive databases in the Repository | sysadmin rights on each Repository<br>database                                            |
| Process trace files                                                 | Read, write, and delete permissions on the Collection Server trace directory              |
| Manage trace directory                                              | Local Administrator permissions on the computer that hosts the Collection Service         |
| Run as a service                                                    | Log on as a Service right on the computer that is running the audited SQL Server instance |

# $ID \equiv RA$

## SQL Compliance Manager Agent service permissions

| Actions                                                                    | Permissions Requirements                                                                      |
|----------------------------------------------------------------------------|-----------------------------------------------------------------------------------------------|
| Starting and stopping traces, and managing SQLcompliance stored procedures | sysadmin rights on the audited SQL<br>Server instance or database                             |
| Manage trace files                                                         | Read, write, and delete permissions on<br>the SQL Compliance Manager Agent trace<br>directory |
| Manage trace directory for an audited SQL Server instance                  | Local Administrator permissions on the computer that hosts the registered SQL Server          |
| Manage trace directory for an audited virtual SQL Server                   | Administrator permissions on each node<br>in the cluster hosting the virtual SQL<br>Server    |
| Run as a service                                                           | Log on as a Service right on the computer that is running the audited SQL Server instance     |

## SQL Server service permissions on the Collection Server

| Actions                                                               | Permissions Requirements                                  |  |
|-----------------------------------------------------------------------|-----------------------------------------------------------|--|
| Load trace files so the Collection<br>Server can process these events | Read permissions on the Collection Server trace directory |  |

## SQL Server service permissions on the registered SQL Server

| Actions                                                                                  | Permissions Requirements                                                    |
|------------------------------------------------------------------------------------------|-----------------------------------------------------------------------------|
| Write events to trace files for the registered SQL Server instance and audited databases | Write permissions on the SQL<br>Compliance Manager Agent trace<br>directory |

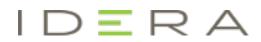

#### Using Windows Authentication

The SQL Compliance Manager Management Console and Agent require Windows authentication. Windows authentication uses the logged on user account to establish trusted connections through the operating system. The credentials of the logged on user account are passed to the SQL Server database servers. Your database server then verifies the user matches an established SQL Server login account that has the appropriate permissions. Only after verification will a connection open.

When using Windows authentication, the account logged on to the Management Console computer must have the appropriate SQL Compliance Manager permissions.

#### Using SQL Server Authentication

The SQLcompliance Collection Service leverages existing SQL Server logins that contain the appropriate SQL privileges. However, SQL Compliance Manager does not support SQL Server authentication.

## $ID \equiv RA$

#### Port requirements

To ensure the SQL Compliance Manager Agent and Collection Server can successfully audit instances in your environment, open the following ports. For more information, see Supported installation scenarios.

| Environment<br>Type | Port Requirements                                                                                                    |
|---------------------|----------------------------------------------------------------------------------------------------|
| Typical             | <ul> <li>Port 5201 on the Collection Server computer</li> <li>Port 5200 on each computer hosting an audited SQL Server instance</li> </ul>                                      |
| Clustered           | <ul> <li>Port 5201 on the Collection Server computer</li> <li>Port 5200 on each cluster node hosting a virtual SQL Server you want to audit</li> </ul>                          |
| Non-trusted         | <ul> <li>Port 5201 on the Collection Server computer</li> <li>Port 5200 on each computer hosting an audited SQL Server instance in a non-trusted domain or workgroup</li> </ul> |

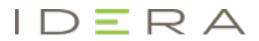

#### Software requirements

The following sections provide the software requirements for each IDERA SQL Compliance Manager component. For more information, see Product components and architecture.

Support for MS SQL Server software includes case-sensitive servers and databases. Support for Windows operating systems includes English and international versions. *If an operating system service pack is not mentioned,* a service pack is not required for that version of the operating system.

All SQL Compliance Manager 5.0 and later versions require .NET 4.0 components. Previous versions of SQL Compliance Manager require at least .NET 2.0.

Sensitive Column auditing is supported by SQLcompliance Agent 3.5 or later. To use this feature, please ensure you upgrade your agent to at least version 3.5.

#### SQL Compliance Manager Windows cluster support

You can install SQL Compliance Manager on a Windows 2003, 2008, or 2012 cluster. For more information, review the supported installation scenarios and Audit a virtual SQL Server instance.

#### Audited SQL Server

The audited SQL Server computer should meet or exceed the software requirements recommended by Microsoft to run and manage SQL Server databases. Note that .NET 4.0 or later must be installed on the audited server.

In a clustered environment with virtual SQL Servers, the audited SQL Server is the virtual SQL Server. However, each node (physical computer) in the cluster that hosts the virtual SQL Server must meet or exceed these requirements.

SQL Compliance Manager supports auditing the following Microsoft SQL Server versions.

| SQL Server<br>Version  | Operating System                                                                      |
|------------------------|---------------------------------------------------------------------------------------|
| SQL Server 2016        | Windows Server 2008, Windows Server 2012, Windows Server 2012 R2, Windows Server 2016 |
| SQL Server 2014        | Windows Server 2008, Windows Server 2012                                              |
| SQL Server 2012<br>SP1 | Windows Server 2008 SP2                                                               |

## $ID \equiv RA$

| SQL Server<br>Version | Operating System                            |
|-----------------------|---------------------------------------------|
| SQL Server 2008<br>R2 | Windows Server 2008 R2, Windows Server 2008 |
| SQL Server 2008       | Windows Server 2008, Windows Server 2003    |
| SQL Server 2005       | Windows Server 2003                         |

#### **Collection Server**

Ensure each Collection Server computer meets or exceeds the following software requirements. The Collection Server hosts the Collection Service and the Repository databases, which store SQL Compliance Manager configuration and audit data.

*If you plan to audit instances running SQL Server 2005 or later,* install the Collection Server on a computer hosting the highest version of SQL Server running in your environment. For example, to accept event data from audited instances running SQL Server 2012 SP1, the Repository databases must reside on a SQL Server 2012 SP1 instance.

The Repository must reside on a version of SQL Server that is greater than or equal to the highest audited SQL Server version.

| Software<br>Type    | Requirement                                                                                                    |
|---------------------|----------------------------------------------------------------------------------------------------|
| Operating<br>System | The Collection Server requires one of the following operating<br>systems:<br>• Windows Server 2016<br>• Windows Server 2012<br>• Windows Server 2008 R2<br>• Windows Server 2008 SP1<br>• Windows 10<br>• Windows 8.1<br>• Windows 8<br>• Windows 7 SP1+ |

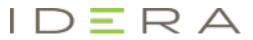

| Software<br>Type        | Requirement                                                                                                    |
|-------------------------|----------------------------------------------------------------------------------------------------|
| Microsoft<br>SQL Server | <ul> <li>The Collection Server requires one of the following versions of<br/>Microsoft SQL Server and supports all editions except SQL Server<br/>Express:</li> <li>SQL Server 2016</li> <li>SQL Server 2014</li> <li>SQL Server 2012 SP1</li> <li>SQL Server 2008 R2 SP1+</li> <li>SQL Server 2008 SP1+</li> </ul> |

#### Management Console

Ensure each console computer meets or exceeds the following software requirements. You can install the console on the Collection Server computer, or any client computer for remote access to your audit data.

| Software<br>Type    | Requirement                                                                                                    |
|---------------------|----------------------------------------------------------------------------------------------------|
| Operating<br>System | The Collection Server requires one of the following operating<br>systems:<br>• Windows Server 2016<br>• Windows Server 2012<br>• Windows Server 2008 R2<br>• Windows Server 2008 SP1<br>• Windows 10<br>• Windows 8.1<br>• Windows 8<br>• Windows 7 SP1+<br>The Management Console computer also requires Microsoft Data<br>Access Components (MDAC) 2.6 or later. If you plan to audit SQL<br>Server 2005 instances, upgrade to MDAC 2.8 or later. SQL Server<br>2005 requires MDAC 2.8 to communicate with other applications. |
| Documentati<br>on   | Internet Explorer 7.0 or later                                                                                                    |

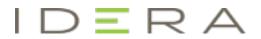

#### Agent

(i) SQL Compliance Manager 5.0 requires you to upgrade the SQL Compliance Manager agents to version 5.0.

Ensure the computer where the agent resides meets or exceeds the following software requirements.

| Software Type    | Requirement                                                                                                    |
|------------------|----------------------------------------------------------------------------------------------------|
| Operating System | <ul> <li>The agent requires one of the following operating systems:</li> <li>Windows Server 2016</li> <li>Windows Server 2012</li> <li>Windows Server 2008 R2</li> <li>Windows Server 2008 SP1</li> <li>Windows 10</li> <li>Windows 8.1</li> <li>Windows 8</li> <li>Windows 7 SP1+</li> </ul> |

#### Web Console

Supported web browsers for the IDERA SQL Compliance Manager Web console include:

- Internet Explorer 9.x+
- Microsoft Edge
- Google Chrome
- Mozilla Firefox

# IDERA Website | Products | Buy | Support | Community | About Us | Resources | Legal

## Supported installation scenarios

You can install and deploy IDERA SQL Compliance Manager to meet your unique auditing and SQL Server environment needs. For example, you can select which specific databases on your SQL Server instances you want to audit.

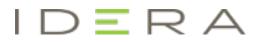

#### Typical environment

The following figure illustrates a typical SQL Compliance Manager implementation scenario. This configuration includes the following installations:

- Management Console on your workstation (and, optionally, the Collection Server computer)
- Collection Service and Repository on a SQL Server database server
- SQLcompliance Agents on each computer hosting databases you want to audit

#### Clustered environment

You can install and configure SQL Compliance Manager to audit virtual SQL Servers. A virtual SQL Server is a SQL Server running on a Microsoft failover cluster managed by Microsoft Cluster Services.

This configuration includes the following installations:

- Management Console on your workstation
- Collection Service and Repository on a SQL Server Database server
- SQLcompliance Agents on each cluster node hosting the virtual SQL Server you want to audit

For more information, see Audit a virtual SQL Server instance.

#### Non-trusted environment

You can install and configure SQL Compliance Manager to audit SQL Server instances running in non-trusted domains or workgroups. This configuration includes the following installations:

- Management Console on your workstation
- Collection Service and Repository on a SQL Server database server
- SQLcompliance Agents on each SQL Server instance you want to audit in a nontrusted domain or workgroup

## Deployment considerations

Before implementing IDERA SQL Compliance Manager, review the following guidelines to ensure optimal performance, security, and disaster recovery. For example, *if you anticipate collecting large numbers of events (several hundred thousand or more) in a short time period*, consider incorporating one or more of these guidelines in your SQL Compliance Manager deployment.

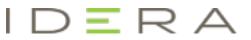

- Identify how much audit data you expect to collect
- Use a dedicated computer for the Collection Server
- Optimize the model database settings
- Optimize the tempdb database settings
- Preserve audit data using archives
- Implement a disaster recovery strategy

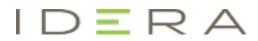

#### Identify audit data volume

Estimate the amount of audit data your compliance needs may generate, and ensure the Collection Server computer has ample memory and database space. Consider the following examples:

- A data set of one million events may require 1 GB of database space to store the audit data
- A trace file that is 5 MB may require 100 MB of memory to process the collected events

The amount of audit data you collect and process depends on your audit settings. Test your audit settings to identify a baseline and set your memory and hardware needs accordingly.

To estimate your audit data volume, perform a test audit of your SQL Servers for 7 days, and track how much space is used by the Repository databases. Use the resultant event collection rate to estimate the database size you will need to store and process audit data over time. Also consider how often you plan to archive or groom data. For example, *if you collect an average of 500 MB of audit data per day and you plan to archive events every 14 days,* then the database size should be set to 7 GB. Ensure you set the Repository databases to automatically grow. For more information, see Optimize tempdb settings.

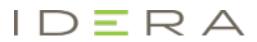

#### Use a dedicated computer

Install the Collection Server on a dedicated physical computer running SQL Server. For optimal performance, implement the following recommended configurations:

- Configure the trace directory to use a different disk than what the operating system uses
- Run 64-bit versions of the Windows operating system and the SQL Server software
- Ensure the Repository databases are the only databases hosted on this SQL Server
- Set the default database file locations so these files are stored on a different disk than what the operating system uses

This configuration also helps you ensure minimal access to the SQL Server instance and your audit data. For more information, see Product components and architecture.

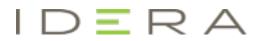

#### Optimize model settings

Change the following model system database properties to ensure optimal performance and complete backups of the IDERA SQL Compliance Manager Repository databases. The Repository databases store your audit settings and collected audit data. Whenever the Collection Server creates an events or archive database, SQL Server uses the model database as a template for the new database, applying the same property values.

Use the following guidelines to optimize performance in a typical environment. For best results, monitor your audit data collection over a period of time, and then set these model properties to reflect your needs. For more information, see Identify audit data volume.

| Property<br>Name           | Benefits                                                                                                    | Value    |
|----------------------------|----------------------------------------------------------------------------------------------------|----------|
| Automatically<br>grow file | Allows the tempdb database to expand as needed, accommodating cases when the collected audit data set is larger than expected | Selected |
| File growth                | Allows SQL Server to efficiently handle any required file growth                                                              | 25%      |
| Recovery Model             | Allows you to perform full backups of the Repository database                                                                 | Simple   |
| Space allocated            | Allows ample database space for audit data collection, so file growth occurs less frequently                                  | 200 MB   |

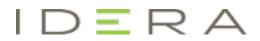

#### Optimize tempdb settings

Change the following tempdb system database properties to ensure optimal performance when the Collection Server processes and archives audit data.

Use the following guidelines to optimize performance in a typical environment. For best results, monitor your audit data collection over a period of time, and then set these tempdb properties to reflect your needs. For more information, see Identify audit data volume.

| Property<br>Name        | Benefits                                                                                                    | Value    |
|-------------------------|----------------------------------------------------------------------------------------------------|----------|
| Automatically grow file | Allows the tempdb database to expand as needed, accommodating cases when the collected audit data set is larger than expected | Selected |
| File growth             | Allows SQL Server to efficiently handle any required file growth                                                              | 25%      |
| Space allocated         | Allows ample database space for audit data collection, so file growth occurs less frequently                                  | 200 MB   |

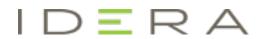

Preserve audit data using archives

Include frequent archiving in your audit data maintenance strategy. Archiving lets you store audit data in separate databases that you can access for future reporting. For more information about archiving, see How archives work.

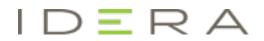

#### Implement a disaster recovery strategy

A disaster recovery strategy allows you to plan for unexpected outages to ensure you can continue auditing SQL Server activity and policy compliance.

When you implement IDERA SQL Compliance Manager in your production SQL Server environment, consider preparing a disaster recovery strategy to minimize audit data loss should the Collection Server become unavailable. Use the following procedures and guidelines to implement a new disaster recovery strategy or modify an existing disaster recovery strategy.

#### Identify how often to back up the Repository databases

The frequency at which you back up the Repository databases depends on the following factors:

- How often your audit settings change
- How often your SQL Server environment changes as you add new servers and databases or remove older servers and databases
- · How much audit data you collect in a given time period
- How much risk you are willing to incur

The backup frequency should reflect your maintenance needs and allow you to meet future compliance requirements.

#### Schedule routine backups of the Repository databases

After you identify the appropriate backup frequency for your compliance needs, use a tool such as Idera SQL Safe to schedule routine backups of the Repository databases.

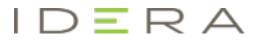

## Deploy the IDERA Dashboard and SQL Compliance Manager

Use the following links to prepare for your SQL Compliance Manager and IDERA Dashboard deployment:

- Check the supported installation scenarios
- Learn about the components and architecture
- Review system requirements for the IDERA Dashboard and SQL Compliance
  Manager
- View the installation instructions
- Log in to the IDERA Dashboard

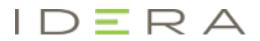

## Deploying SQL Compliance Manager in a clustered environment

IDERA SQL Compliance Manager allows you to audit and report on your clustered SQL Server environment. See the following topics for installation and configuration instructions for Windows Server 2003, Windows Server 2008, and Windows Server 2012 environments.

- Deploy SQL Compliance Manager in a Windows Server 2003 clustered environment
- Deploy SQL Compliance Manager in a Windows Server 2008 clustered environment
- Deploy SQL Compliance Manager in a Windows Server 2012 clustered environment

Deploy SQL Compliance Manager in a Windows Server 2003 clustered environment

The following instructions guide you through the installation of IDERA SQL Compliance Manager in a Windows Server 2003 based clustered environment. Before installing in this environment, note that the generic service must be in the same clustered resource group as the SQL Server. Be sure to have the following information available before creating the generic service:

- Name of the disk containing the folder
- SQL IP address
- SQL network name
- SQL Server service

Install the SQL Compliance Manager Collection Service on Cluster Nodes

You must install the SQL Compliance Manager Collection Service on each cluster node for the service to work correctly when a failure occurs on the primary cluster node hosting the Collection Service.

Before upgrading, changing, or uninstalling SQL Compliance Manager on the passive node, you must delete the following registry entry: HKEY\_LOCAL\_MACHINE\Software\Idera\SQLcompliance\CollectionService\Tr aceDirectory. This step is unnecessary for new installations.

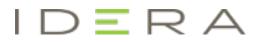

To install the SQL Compliance Manager Collection Service on cluster nodes:

- 1. Log on with an administrator account to the computer on which you want to install SQL Compliance Manager.
- 2. Run Setup.exe in the root of the SQL Compliance Manager installation kit on the first cluster node.
- 3. Under Install, click SQL Compliance Manager.
- 4. Read the Welcome window, and then click **Next**.
- 5. Review and accept the license agreement by clicking **I accept the terms in the license agreement**, and then click **Next**.
- 6. Accept the default installation folder, or click **Browse** to specify a different folder, and then click **Next**.
- 7. Select the **Clustered Collection Server** setup type, and then click **Next**.
- 8. Check the **Install the Collection Server in a Windows Cluster** check box to note that you are installing the SQL Compliance Manager components in a cluster. *If you leave this box unchecked,* the installer performs a **Typical** installation.
- 9. Select whether you are installing the Collection Service on the **Currently Active Node** or **A Passive Node**, and then click **Next**.
- 10. *If you install on the currently active node,* specify a trace directory on a shared disk, and then click **Next**. *If you install on a passive node,* continue with the next step.
- 11. Type the service account information, and then click **Next**.
- 12. Type the virtual SQL Server instance name hosting the Repository, or click **Browse** to specify a different server.
- 13. Select the authentication method used to install the Repository database and include credentials, if required, and then click **Next**.
- 14. Click Install.
- 15. In Windows Services, stop the SQL Compliance Manager Collection Service and set the Startup type to **Manual**.

Repeat the previous steps on each cluster node. Point to the SQL Compliance Manager Repository installed on the first node.

(i) You cannot perform the installations concurrently, as the installers collide when checking the repository. You must perform the installations sequentially.

#### Create the clustered service resource

After installing the SQL Compliance Manager Collection Service on your cluster nodes, create the clustered service resource to allow SQL Compliance Manager to recognize the cluster nodes.

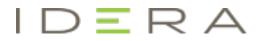

To create the clustered service resource:

- 1. Log onto the currently active cluster node using an administrator account, and then start the Microsoft Cluster Administrator tool.
- 2. Right-click the SQL Server cluster resource group for the Collection Service, and then select **New** > **Resource**.
- 3. Type a name and description for the new resource.
- 4. Select the **Generic Service** resource type.
- 5. Verify that the correct group appears in the **Group** field, and then click **Next**.
- 6. Verify that the nodes in the cluster where you can use this resource appear in the **Possible owners** area, and then click **Next**.
- 7. Complete the following fields, and then click **Next**.
  - a. Name of the disk containing the folder
  - b. SQL IP Address
  - c. SQL Network Name
  - d. SQL Server Service
- 8. Type SQLcomplianceCollectionService in the **Service Name** field.
- 9. Leave the Start parameters blank.
- 10. Check the **Use Network Name for computer name** check box, and then click **Next**.
- 11. Click **Add** to add a new root registry key.
- 12. Type Software\Idera\SQLcompliance, and then click **OK**.
- 13. Click Finish.
- 14. Start the new generic service by bringing the resource online.

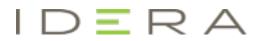

# Deploy SQL Compliance Manager in a Windows Server 2008 clustered environment

The following instructions guide you through the installation of IDERA SQL Compliance Manager in a Windows Server 2008 based clustered environment. Be sure to have the following information available before creating the generic service:

- Name of the disk containing the folder
- SQL IP address
- SQL network name
- SQL Server service

#### Install the SQL Compliance Manager Collection Service on Cluster Nodes

You must install the SQL Compliance Manager Collection Service on each cluster node for the service to work correctly when a failure occurs on the primary cluster node hosting the Collection Service.

Before upgrading, changing, or uninstalling SQL Compliance Manager on the passive node, you must delete the following registry entry: HKEY\_LOCAL\_MACHINE\Software\Idera\SQLcompliance\CollectionService\Tr aceDirectory. This step is unnecessary for new installations.

To install SQL Compliance Manager services on cluster nodes:

- 1. Log on with an administrator account to the computer on which you want to install SQL Compliance Manager.
- 2. Run Setup.exe in the root of the SQL Compliance Manager installation kit on the first cluster node.
- 3. Under Install, click SQL Compliance Manager.
- 4. Read the Welcome window, and then click **Next**.
- 5. Review and accept the license agreement by clicking **I accept the terms in the license agreement**, and then click **Next**.
- 6. Accept the default installation folder, or click **Browse** to specify a different folder, and then click **Next**.
- 7. Select the **Clustered Collection Server** setup type, and then click **Next**.
- 8. Check the **Install the Collection Server in a Windows Cluster** check box to note that you are installing the SQL Compliance Manager components in a cluster. *If you leave this box unchecked*, the installer performs a **Typical** installation.
- 9. Select whether you are installing the Collection Service on the **Currently Active Node** or **A Passive Node**, and then click **Next**.

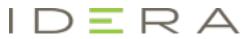

- 10. *If you install on the currently active node*, specify a trace directory on a shared disk, and then click **Next**. *If you install on a passive node*, continue with the next step.
- 11. Type the service account information, and then click **Next**.
- 12. Accept the default SQL Server hosting the Repository, or click **Browse** to specify a different server.
- 13. Select the authentication method used to install the Repository database and include credentials, if required, and then click **Next**.
- 14. Click Install.
- 15. In Windows Services, stop the SQL Compliance Manager Collection service and set the Startup type to **Manual**.

Repeat the previous steps on each cluster node. Point to the SQL Compliance Manager Repository installed on the first node.

(i) You cannot perform the installations concurrently, as the installers collide when checking the repository. You must perform the installations sequentially.

#### Create the clustered service resource

After installing the SQL Compliance Manager Collection Service on your cluster nodes, create the clustered service resource to allow SQL Compliance Manager to recognize the cluster nodes.

To create the clustered service resource:

- 1. Log onto the currently active cluster node using an administrator account, and then start the Microsoft Failover Cluster Management Console.
- 2. Under Service and Applications, select the application for the SQL Server instance hosting the Repository, and then add a resource as a Generic Service.
- 3. Select SQL Compliance Manager Collection Service, and then complete the wizard to create the service.
- 4. Right-click the SQL Compliance Manager Collection Service in the Other Resources list, and then select **Properties**.
- 5. Type the Network Name for the SQL Server, and then click **Apply**.
- 6. On the Dependencies tab, complete the following fields:
  - a. Name of the disk containing the folder
  - b. SQL IP Address
  - c. SQL Network Name
  - d. SQL Server service
- 7. On the General tab, check the **Use Network Name for computer name** check box.
- 8. Click **Add** to add a new root registry key.
- 9. Type Software\Idera\SQLcompliance, and then click **OK**.
- 10. Start the new generic service by bringing the resource online.

IDERA SQL Compliance Manager, Version 5.4.2

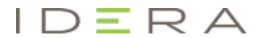

IDERA | Products | Buy | Support | Community | About Us | Resources | Legal

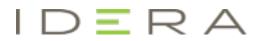

# Deploy SQL Compliance Manager in a Windows Server 2012 clustered environment

The following instructions guide you through the installation of IDERA SQL Compliance Manager in a Windows Server 2012 based clustered environment. Be sure to have the following information available before creating the generic service:

- Name of the disk containing the folder
- SQL IP address
- SQL network name
- SQL Server service

#### Install the SQL Compliance Manager Collection Service on Cluster Nodes

You must install the SQL Compliance Manager Collection Service on each cluster node for the service to work correctly when a failure occurs on the primary cluster node hosting the Collection Service.

Before upgrading, changing, or uninstalling SQL Compliance Manager on the passive node, you must delete the following registry entry: HKEY\_LOCAL\_MACHINE\Software\Idera\SQLcompliance\CollectionService\Tr aceDirectory. This step is unnecessary for new installations.

To install SQL Compliance Manager services on cluster nodes:

- 1. Log on with an administrator account to the computer on which you want to install SQL Compliance Manager.
- 2. Run Setup.exe in the root of the SQL Compliance Manager installation kit on the first cluster node.
- 3. Under Install, click SQL Compliance Manager.
- 4. Read the Welcome window, and then click **Next**.
- 5. Review and accept the license agreement by clicking **I accept the terms in the license agreement**, and then click **Next**.
- 6. Accept the default installation folder, or click **Browse** to specify a different folder, and then click **Next**.
- 7. Select the **Clustered Collection Server** setup type, and then click **Next**.
- 8. Check the **Install the Collection Server in a Windows Cluster** check box to note that you are installing the SQL Compliance Manager components in a cluster. *If you leave this box unchecked*, the installer performs a **Typical** installation.
- 9. Select whether you are installing the Collection Service on the **Currently Active Node** or **A Passive Node**, and then click **Next**.

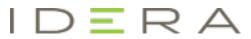

- 10. *If you install on the currently active node*, specify a trace directory on a shared disk, and then click **Next**. *If you install on a passive node*, continue with the next step.
- 11. Type the service account information, and then click **Next**.
- 12. Accept the default SQL Server hosting the Repository, or click **Browse** to specify a different server.
- 13. Select the authentication method used to install the Repository database and include credentials, if required, and then click **Next**.
- 14. Click Install.
- 15. In Windows Services, stop the SQL Compliance Manager Collection service and set the Startup type to **Manual**.

Repeat the previous steps on each cluster node. Point to the SQL Compliance Manager Repository installed on the first node.

(i) You cannot perform the installations concurrently, as the installers collide when checking the repository. You must perform the installations sequentially.

#### Create the clustered service resource

After installing the SQL Compliance Manager Collection Service on your cluster nodes, create the clustered service resource to allow SQL Compliance Manager to recognize the cluster nodes.

To create the clustered service resource:

- 1. Log onto the currently active cluster node using an administrator account, and then start the Microsoft Failover Cluster Manager.
- 2. Right-click the **SQL Server** role, and then select **Add Resource > Generic Service**.
- 3. Complete the New Resource Wizard to create the SQLcompliance Collection Service.
- 4. Right-click the service you just created, and then select **Properties**.
- 5. On the General tab, check the **Use Network Name for computer name** check box.
- 6. Click **Add** to add a new root registry key.
- 7. Type Software\Idera\SQLcompliance, and then click **OK**.
- 8. Start the new generic service by bringing the resource online.

IDERA Website | Products | Buy | Support | Community | About Us | Resources | Legal

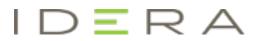

## How to install SQL Compliance Manager

\*\* IDERA SQL Compliance Manager versions 4.5 and older. For installations of SQL Compliance Manager 5.0 and newer, including the IDERA Dashboard, see How to install the IDERA Dashboard and SQL Compliance Manager.

Before installing IDERA SQL Compliance Manager, consider the following bestpractices:

- Ensure you review the hardware, software, permissions, and port requirements.
- Decide whether you should install the Collection Server on a dedicated SQL Server instance.
- *If you plan to audit instances running SQL Server 2005 or later*, install the Collection Server on a computer hosting the highest version of SQL Server running in your environment. For example, to accept event data from audited instances running SQL Server 2012, the Repository databases must reside on a SQL Server 2012 or higher instance.

By default, SQL Compliance Manager installs with a trial license. For more information about trial licenses or upgrading your license, see Licensing.

#### To install SQL Compliance Manager:

- 1. Log on with an administrator account to the computer on which you want to install SQL Compliance Manager.
- 2. Run SETUP.EXE in the root of the installation kit.
- 3. On the IDERA SQL Compliance Manager Quick Start window, click **SQL Compliance Manager** to begin the installation process.
- 4. On the Welcome to the Setup Wizard for IDERA SQL Compliance Manager window, click **Next**.
- 5. Read the Trial Software License Agreement, select **I accept the terms in the license agreement** and click **Next** to continue.
- 6. Accept the default folder for your SQL Compliance Manager installation, or click **Browse** to specify a different folder.
- 7. Select whether you want the SQL Compliance Manager application to be available to all users who log on to this computer, and then click **Next**.

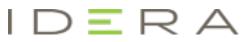

| lf you select this option     | Setup configures the user logon profile to                                                    |
|-------------------------------|-----------------------------------------------------------------------------------------------|
| Anyone who uses this computer | Display icon on desktop when anyone logs onto this computer using a valid domain user account |
| Only for me                   | Display icon on desktop only when the current user account logs onto this computer            |

8. Select the appropriate setup type, and then click **Next.** 

| Setup<br>Type   | Description                                                                               |
|-----------------|-------------------------------------------------------------------------------------------|
| Typical         | Allows you to install all SQL Compliance Manager components on this computer              |
| Console<br>Only | Allows you to install only the SQL Compliance Manager<br>Management Console               |
| Agent<br>Only   | Allows you to install only the SQL Compliance Manager Agent                               |
| Custom          | Allows you to select the individual SQL Compliance Manager components you want to install |

- 9. *If you chose the Custom type*, select one or more SQL Compliance Manager components, and then click **Next**. Using the Custom setup type, you can install SQL Compliance Manager components in the following ways:
  - Collection Server and Repository with SQL Compliance Manager Agent
  - Collection Server and Repository
  - Management Console with SQL Compliance Manager Agent
  - Management Console only
  - SQL Compliance Manager Agent only The setup program installs the Repository when you install the Collection Server.

To install all SQL Compliance Manager components at the same time, use the **Typical** setup type.

- 10. If you chose to install the Collection Server and SQL Compliance Manager Agent using the Typical or Custom setup, complete the following procedure:
  - a. Specify the location where you want the Collection Server to store audit data received from the SQL Compliance Manager Agent, and then click **Next**. The specified folder is the trace file directory on the Collection Server.

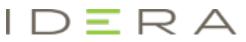

- b. Specify the Windows user account that you want the Collection service and SQL Compliance Manager Agent to run as to access the Repository, and then click **Next**.
- c. Click **Browse** to select the SQL Server instance on which you want to install the Repository. The setup program creates the Repository databases on the specified instance.
- d. Specify the authentication the setup program should use to connect to the selected SQL Server and create the Repository, and then click **Next**.
- e. If you want to audit the Repository or other databases associated with the selected SQL Server instance , click Yes, and then click Next.
- f. Specify the location where the SQL Compliance Manager Agent should store collected audit data, and then click **Next**. The specified folder will be the trace file directory on the audited SQL Server instance.
- g. Select whether you want to start the services immediately after install, and then click **Next**.
- 11. *If you chose the Agent Only setup*, complete the following procedure:
  - a. Specify the location where the SQL Compliance Manager Agent should store collected audit data, and then click **Next**. The specified folder will be the trace file directory on the audited SQL Server instance.
  - b. Specify the Windows user account the SQL Compliance Manager Agent service should run as to access databases associated with the audited SQL Server instance, and then click Next. *If you are installing the agent on a computer that belongs to a workgroup or non-trusted domain*, specify a valid local account (MyComputer\AccountName).
  - c. Type the name of the computer on which the Collection Server is installed, and then click Next. If you are installing the SQL Compliance Manager Agent on a workstation or a computer that belongs to a non-trusted domain, the setup program is unable to validate a connection to the specified computer. Click No when prompted to specify another Collection Server computer.
  - d. Click **Browse** to select the SQL Server instance you want to audit, specify the authentication the SQL Compliance Manager Agent should use to connect to associated databases, and then click **Next**.
  - e. Select whether you want to start the SQL Compliance Manager Agent service immediately after install, and then click **Next**.
- 12. Click Install.
- Click Finish. *If you chose a typical setup*, select Launch Idera SQL Compliance Manager to begin auditing your SQL Server environment.

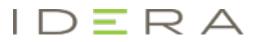

# How to install the IDERA Dashboard and SQL Compliance Manager

\*\* IDERA SQL Compliance Manager versions 5.0 and newer only.

Before installing IDERA SQL Compliance Manager, consider the following best practices:

- Ensure you review the product requirements.
- Decide whether you should install the Collection Server on a dedicated SQL Server instance.
- *If you plan to audit instances running SQL Server 2005 or later*, install the Collection Server on a computer hosting the highest version of SQL Server running in your environment. For example, to accept event data from audited instances running SQL Server 2012, the Repository databases must reside on a SQL Server 2012 instance.

This procedure guides you through the installation of the IDERA Dashboard and SQL Compliance Manager. In a fresh installation, the installer automatically deploys the IDERA Dashboard first and then SQL Compliance Manager.

By default, SQL Compliance Manager installs with a trial license. For more information about trial licenses or upgrading your license, see Licensing.

#### Start your IDERA Dashboard installation

You can install the IDERA Dashboard and SQL Compliance Manager on any computer that meets or exceeds the product requirements.

To start installing the IDERA Dashboard and SQL Compliance Manager:

- 1. Log on with an administrator account to the computer on which you want to install SQL Compliance Manager.
- 2. Run SETUP.EXE in the root of the installation kit.
- 3. Click SQL Compliance Manager on the Quick Start window.
- 4. On the **Welcome** window of the setup program, click **Next**.
- 5. Select an option to run the IDERA Dashboard. You can install this framework locally or register with a previously-installed copy on another server.
- 6. Specify a service account and password, and then click **Next**. The Welcome to the IDERA Dashboard Setup wizard displays.
- 7. Click **Next** to start the IDERA Dashboard installer.
- 8. Review the license agreement. To accept this license agreement, click **I accept the terms in the license agreement**, and then click **Next**.

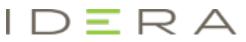

- 9. Select an installation location and user access. You can use the default install location or specify a different path (**Change**). For your first install, we recommend using the default location. Click **Next** to continue with the installation.
- 10. Type the appropriate credentials in the provided fields under which the services run, and then click **Next**. The IDERA Dashboard uses this account to connect, discover, and gather configuration information from SQL Servers in your Business environment. The installer grants the "Log on as a Service" right to the account that you specify.
- 11. On the Service Ports window, specify the ports you want the web application and dashboard services to use. The IDERA Dashboard uses ports **9094**, **9290**, **9291**, and **9292** for the web application and dashboard services respectively. However, you can specify different service ports.
- 12. Verify that the Firewall allows TCP (Transmission Control Protocol) traffic through your specified ports, and then click **Next**.
- 13. On the Repository Database screen, specify the host SQL Server instance you want to use for the IDERA Dashboard Repository database. Type the name for the IDERA Dashboard Repository database.
- 14. *If your SQL Server environment uses SQL Server Authentication*, select the check box and click **Change** to enter SQL Server credentials. By default, the IDERA Dashboard uses your Windows credentials when connecting to the Repository database.
- 15. If you use Microsoft SQL Server Authentication, a new window displays where you can type the respective SQL Server login and password.
- 16. Click **Next**. The user that installs the IDERA Dashboard has access to this application by default as a *Dashboard Administrator*. You can choose whether you want other users to have access to the IDERA Dashboard in the Administration view.
- 17. Click Next.
- Click Install to indicate that you are ready to complete your installation with the configurations you specified. *If you want to review or change any of your settings*, click Back.
- 19. Click **Finish** to exit the IDERA Dashboard Setup Wizard.
- Once you have configured the IDERA Dashboard, click Finish to start the SQL Compliance Manager installation and prompt its corresponding Welcome Setup wizard. To review or change any of your settings, click Previous.
- (i) If you wish to uninstall the IDERA Dashboard, make sure to unregister all products by clicking the **Manage Products** link of the Products widget in the Administration view. For additional information, see Managing product registry in the IDERA Dashboard.

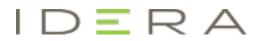

#### Start your SQL Compliance Manager installation

The Welcome to the Setup Wizard for IDERA SQL Compliance Manager displays automatically.

To continue installing SQL Compliance Manager:

- 1. On the **Welcome** window of the setup program, click **Next**.
- 2. Review the license agreement. To accept this license agreement, click **I accept the terms in the license agreement**, and then click **Next**.
- 3. Accept the default folder for your SQL Compliance Manager installation, or click **Browse** to specify a different folder.
- 4. Select whether you want the SQL Compliance Manager application to be available to all users who log on to this computer, and then click **Next**.

| lf you select this option        | Setup configures the user logon profile to                                                    |
|----------------------------------|-----------------------------------------------------------------------------------------------|
| Anyone who uses<br>this computer | Display icon on desktop when anyone logs onto this computer using a valid domain user account |
| Only for me                      | Display icon on desktop only when the current user account logs onto this computer            |

5. Select the appropriate setup type, and then click **Next.** 

| Setup Type      | Description                                                                               |
|-----------------|-------------------------------------------------------------------------------------------|
| Typical         | Allows you to install all SQL Compliance Manager components on this computer              |
| Console<br>Only | Allows you to install only the SQLcompliance Management<br>Console                        |
| Agent Only      | Allows you to install only the SQLcompliance Agent                                        |
| Custom          | Allows you to select the individual SQL Compliance Manager components you want to install |

- 6. *If you chose the Custom type*, select one or more SQL Compliance Manager component, and then click **Next**. Using the Custom setup type, you can install SQL Compliance Manager components in the following ways:
  - Collection Server and Repository with SQLcompliance Agent
  - Collection Server and Repository
  - Management Console with SQL compliance Agent

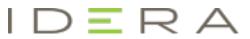

- Management Console only
- SQLcompliance Agent only The setup program installs the Repository when you install the Collection Server.

To install all SQL Compliance Manager components at the same time, use the **Typical** setup type.

- 7. If you chose to install the Collection Server and SQLcompliance Agent using the Typical or Custom setup, complete the following procedure:
  - a. Specify the location where you want the Collection Server to store audit data received from the SQLcompliance Agent, and then click **Next**. The specified folder is the trace file directory on the Collection Server.
  - b. Specify the Windows user account that you want the Collection service and SQLcompliance Agent to run as to access the Repository, and then click **Next**.
  - c. Click **Browse** to select the SQL Server instance on which you want to install the Repository. The setup program creates the Repository databases on the specified instance.
  - d. Specify the authentication the setup program should use to connect to the selected SQL Server and create the Repository, and then click **Next**.
  - e. If you want to audit the Repository or other databases associated with the selected SQL Server instance, click Yes, and then click Next.
  - f. Specify the location where the SQLcompliance Agent should store collected audit data, and then click **Next**. The specified folder will be the trace file directory on the audited SQL Server instance.
  - g. Select whether you want to start the services immediately after install, and then click **Next**.
- 8. *If you chose the Agent Only setup*, complete the following procedure:
  - a. Specify the location where the SQLcompliance Agent should store collected audit data, and then click **Next**. The specified folder will be the trace file directory on the audited SQL Server instance.
  - b. Specify the Windows user account the SQLcompliance Agent service should run as to access databases associated with the audited SQL Server instance, and then click **Next**. *If you are installing the agent on a computer that belongs to a workgroup or non-trusted domain*, specify a valid local account (MyComputer\AccountName).
  - c. Type the name of the computer on which the Collection Server is installed, and then click **Next**. *If you are installing the SQLcompliance Agent on a workstation or a computer that belongs to a non-trusted domain*, the setup program is unable to validate a connection to the specified computer. Click **No** when prompted to specify another Collection Server computer.
  - d. Click **Browse** to select the SQL Server instance you want to audit, specify the authentication the SQLcompliance Agent should use to connect to associated databases, and then click **Next**.

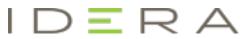

- e. Select whether you want to start the SQLcompliance Agent service immediately after install, and then click **Next**.
- 9. Click **Install** to indicate that you are ready to complete your install with the configurations you specified. The SQL Compliance Manager console automatically launches. To access the IDERA Dashboard, see Log in the IDERA Dashboard and web console.

# SQL Compliance Manager audits all activity on your server. Learn more > >

| IDERA   | Produc | Purcha | Suppo | Communit | About | Resourc | Leg |
|---------|--------|--------|-------|----------|-------|---------|-----|
| Website | ts     | se     | rt    | У        | Us    | es      | al  |

# Perform a silent installation of the SQLCM Agent

Use the following syntax to perform a silent installation of the IDERA SQL Compliance Manager Agent for versions 5.4 and later.

```
msiexec /i "C:\Idera Install Kit\SQLcomplianceAgent-x64.msi" /l*v
InstallAgent.log COLLECT_SERVER="IderaCollectionServerName"
INSTANCE="AgentSQLServerInstanceName" TRACE_DIRECTORY="C:\Program
Files\Idera\SQLcompliance\AgentTraceFiles"
SERVICEUSERNAME="Domain\Username" PASSWORD="!mySec@tP@55w0rD"
STARTSERVICE="TRUE" SILENT="1" /qb+
```

Associated parameters include:

| Parameter           | Description                                                                                                    |
|---------------------|----------------------------------------------------------------------------------------------------|
| COLLECT_SE<br>RVER  | The machine where the Collection server is installed and where you want to collect audited data.                                            |
| INSTANCE            | The SQL Server instance name where you want to install the Agent.                                                                           |
| TRACE_DIRE<br>CTORY | The Agent trace file directory where you want to generate the trace files on the Agent server.                                              |
| SERVICEUSE<br>RNAME | The Windows service account used to run the Agent service. This account must be local admin and have sa rights to the monitored SQL Server. |
| PASSWORD            | The password for the service account.                                                                                                    |

# $ID \equiv RA$

| Parameter                                                                                                    | Description                                               |  |  |
|----------------------------------------------------------------------------------------------------|-----------------------------------------------------------|--|--|
| STARTSERVI<br>CE                                                                                                    | Denotes whether to start the service.                     |  |  |
| SILENT                                                                                                    | Indicates to the installer that it is installed silently. |  |  |
| <ul> <li>The login and password must be encrypted strings. On IDERA SQL Compliance<br/>Manager 3.0 and later, you can encrypt the login and password using the<br/>encrypt command on the command line to get an encrypted version of the<br/>string that can then be used:<br/>sqlcmcmd encrypt THESTRING</li> </ul> |                                                           |  |  |

# IDERA Website | Products | Buy | Support | Community | About Us | Resources | Legal

# Log in to IDERA Dashboard

Once you have installed and configured your IDERA Dashboard and IDERA SQL Compliance Manager deployments, you can login to the IDERA Dashboard by doing the following:

- 1. Open your selected Browser and make sure it is compatible with the IDERA Dashboard console requirements.
- Type the IDERA Dashboard product URL: http://<machinename>:<port> where <machinename> is the name of your host or machine, and <port> is the port specified during installation. The default URL is http://<localhost>:9290 or http://<machinename>:9290.
- 3. When the IDERA Dashboard launches on your browser, use your Windows user account **<domain\user>** with the respective password to log into the product.
- The IDERA Dashboard Web Application service comes with SSL already set up. For more information on running the IDERA Dashboard over SSL, see Run the Idera Dashboard over SSL (HTTPS)

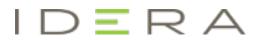

# Configure your deployment

After your initial installation and set up, you may want to perform the following tasks to further customize and streamline your deployment.

- · Identify audit data volume
- Export your audit settings
- Manage the SQLcompliance Agent
- Optimize model settings
- Optimize tempdb settings
- Preserve audit data using archives
- Register your SQL Servers

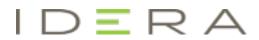

#### Check the product version

You can check the IDERA SQL Compliance Manager version at any time. The product version consists of the release number and build number assigned to SQL Compliance Manager.

To check the product version:

- 1. Start SQL Compliance Manager.
- 2. On the Help menu, click About SQL Compliance Manager.
- 3. Click **OK**.

#### Check the SQL Server version

You can quickly check the version of a SQL Server instance you are auditing.

To check the SQL Server version:

- 1. Navigate to **Registered SQL Servers** in the **Administration** tree.
- 2. Right-click the SQL Server instance you want to check, and then select **Properties**.
- 3. On the General tab, review the SQL Server version number, and then click **OK**. For more detailed information to help troubleshoot an issue, use the native SQL Server Tools to check your SQL Server instance configuration settings.

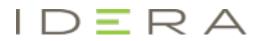

## Export your audit settings

You can export audit settings for an audited SQL Server instance or database. Exported audit settings are saved in an XML format and can be applied to other registered SQL Server instances. This flexibility saves you time when you are configuring audit settings on multiple SQL Server instances or databases, and helps ensure consistent audit settings across your environment. In addition, exporting allows you to back up your audit settings to use should you need to reinstate an audited SQL Server instance. As you configure audit settings, consider which settings you would like to save for future use, and export the settings configured for that particular SQL Server instance or database. You can later import these settings through the Console or apply them to a new registered instance and database through the CLI.

To export your audit settings:

- 1. Navigate to target SQL Server instance or database in the **Explore Activity** tree.
- 2. On the Summary tab, click either **Server Settings** or **Database Settings** to verify that the audit settings are correct. Close that window when done viewing.
- 3. Click Export.
- 4. Specify the file name or use the default name.
- 5. Select the location to save the output file. Considering saving the output file to a central location, such as a network share.
- 6. Click Save.

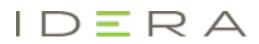

### Import your audit settings

As you configure or modify audit settings for your SQL Server instances, you may want to apply the same settings across multiple SQL Server instances in your environment. You can import audit settings through previously exported XML files, allowing you to:

- Use previously configured audit settings as a baseline, or template, you deploy to multiple instances and databases so that the same events are audited across your environment
- Ensure all SQL Server databases used by regulated applications, such as SAP, are consistently audited and held to the same level of compliance
- Streamline and automate your configuration workflow

# *If a user is assigned privileged status as part of the alert rule you are importing, and that user does not yet exist in the environment you are importing to*, the privileged user status will apply if the user is ever added to your environment.

To execute a T-SQL script that applies previously exported audit settings, use the auditdatabase CLI command.

#### Auditing the same events across multiple instances and databases

You can import previously configured audit settings to use as a baseline, or template. By deploying this baseline to multiple instances and databases, you can ensure the same events are audited across your environment.

To audit the same events across multiple instances or databases:

- 1. Navigate to **Registered SQL Servers** in the **Administration** tree.
- 2. On the **Registered SQL Servers** tab, click **Import**.
- 3. On the Select File to Import window, click **Browse** and locate the audit settings file, and then click **Open**.
- 4. Click Next.
  - If you want to audit events at the server level as well as events initiated by privileged users, select these import options.
  - *If you want to audit events at the database level*, click **Database Audit Settings**, and then select the database you want to use as your baseline or template.
- 5. On the Target Servers window, select the registered SQL Server instances to which you want to apply the selected audit settings, and then click **Next**.
- 6. On the Import Audit Settings window, select the audit settings you want to import, and then click **Next**.
- 7. On the Target Databases window, select the audited databases to which you want to apply the selected audit settings, and then click **Next**.

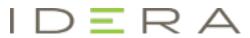

8. On the Summary window, choose whether you want your imported audit settings to overwrite the settings on the target SQL Server instances and databases or be added to the settings already present. Click **Finish** to import your audit settings.

#### Auditing regulated applications across your environment

You can import previously-configured audit settings to ensure all SQL Server databases used by regulated applications, such as SAP, are consistently audited and are held to the same level of compliance.

To audit regulatory applications across your environment:

- 1. Navigate to **Registered SQL Servers** in the **Administration** tree.
- 2. On the Registered SQL Servers tab, click Import.
- 3. On the Select File to Import window, click **Browse** and locate the audit settings file, and then click **Open**.
- 4. Click Next.
- 5. On the Import Audit Settings window, specify which databases are configured with the audit settings you want to import. Complete the following steps:
  - a. Click **Database Audit Settings**, and then select the **Only import for matching database names** option.
  - b. Select the databases whose audit settings you want to apply.
  - c. *If you also want to audit events at the server level as well as events initiated by privileged users*, select these options, and then click **Next**.
- 6. On the Target Servers window, select the audited SQL Server instances you want to apply the audit settings to from the list, and then click **Next**.
- 7. On the Target Databases window, ensure the target database list matches the database names you specified to match. Select the audited databases to which you want to apply the imported audit settings, and then click **Next**.
- 8. On the Summary window, select whether you want your imported audit settings to overwrite the settings on the target SQL Server instances and databases or added to the settings already present. Click **Finish** to import your audit settings.

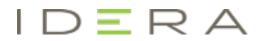

## Manage the SQLcompliance Agent

The SQLcompliance Agent collects SQL events for the Collection Server to process. Your audit and agent property settings control which audit data is collected, and how the audit data is managed and processed. Deploy a SQLcompliance Agent to each SQL Server computer that hosts the instances and databases you want to audit.

- · How the SQL Compliance Manager Agent works
- SQL Compliance Manager Agent version compatibility
- Deploy the SQLcompliance Agent manually
- Deploy the SQLcompliance Agent remotely
- Upgrade the SQL Compliance Manager Agent locally
- Upgrade the SQL Compliance Manager Agent remotely
- Ensure the SQL Compliance Manager Agent has current audit settings
- Check trace file integrity
- Check the SQL Compliance Manager Agent status
- Check the SQL Compliance Manager Agent version
- Configure how the SQL Compliance Manager Agent manages trace files

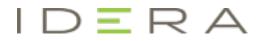

#### How the SQL Compliance Manager Agent works

The SQL Compliance Manager Agent runs under the SQL Compliance Manager Agent Service account on each registered SQL Server computer that hosts the audited instances and databases. To audit events, the SQL Compliance Manager Agent starts SQL Server traces that run on the target SQL Server. Once a trace starts, SQLcompliance copies events from the SQL trace to trace files, providing a raw audit record.

Trace files are stored in the AgentTraceFiles folder under the install directory (C: \Program Files\Idera\SQLcompliance) on the computer that hosts the SQL Server instance. This folder is secured using ACL settings. You can specify a different location for the trace directory.

The SQL Compliance Manager Agent compresses the trace files and sends them to the Collection Server. After a trace file is successfully sent, the SQL Compliance Manager Agent deletes the file.

You can configure how the SQL Compliance Manager Agent manages these trace files. For example, you can set the maximum trace directory size to limit how much storage space is consumed by unprocessed audit data. When the directory size is reached, the SQL Compliance Manager Agent stops the SQL trace until the existing trace files can be sent to the Collection Server.

By default, the SQL Compliance Manager Agent communicates with the Collection Server every 5 minutes. This communication is a heartbeat. During a heartbeat, the SQL Compliance Manager Agent confirms its health and receives audit setting updates. You can manually apply audit setting updates as needed using the Management Console.

*If the SQL Compliance Manager Agent continues to run without a heartbeat*, IDERA SQL Compliance Manager considers the agent to be unattended. By setting the unattended time limit, you can control how long traces are allowed to run until SQL Server stops the trace. Use this setting to automatically stop auditing when the SQL Compliance Manager Agent is not responding or is deleted.

When you deploy the SQL Compliance Manager Agent, SQLcompliance installs the SQL Compliance Manager Agent service on the computer hosting the target SQL Server instance. You can install the agent manually through the setup program or dynamically through the Management Console.

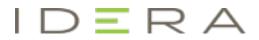

#### SQL Compliance Manager Agent version compatibility

The 3.0 or later version of the Management Console and the Collection Server supports all earlier versions of the SQL Compliance Manager Agent. This compatibility allows you to upgrade your IDERA SQL Compliance Manager implementation in stages according to your change control policies.

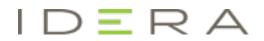

#### Deploy the SQLcompliance Agent manually

To deploy the SQLcompliance Agent manually, run an Agent Only or Custom setup to install the agent on the physical computer that hosts the SQL Server instance or database you want to audit. Use manual deployment when you want to install the SQLcompliance Agent in a unique environment, such as on a workstation or a computer that belongs to a non-trusted domain.

*If you want to audit a virtual SQL Server*, use the Cluster Configuration Console to deploy and configure the SQLcompliance Agent on each cluster node hosting the server. For more information about installing and configuring the SQLcompliance Agent for a virtual SQL Server, see Audit a virtual SQL Server instance.

#### Deploy the SQL compliance Agent remotely

You can deploy the SQLcompliance Agent to a registered SQL Server instance using the Management Console. Deploying the agent allows you to begin auditing server and database activity on the selected SQL Server instance.

*If you want to audit a virtual SQL Server*, you must manually deploy the SQLcompliance Agent to each cluster node hosting the server. Use the Cluster Configuration Console to deploy and configure the SQLcompliance Agent. For more information about installing and configuring the SQLcompliance Agent for a virtual SQL Server, see Audit a virtual SQL Server instance.

*If you want to audit a SQL Server instance hosted by a computer that belongs to a non-trusted domain or a workgroup*, you must manually deploy the SQLcompliance Agent to the host computer using the IDERA SQL Compliance Manager setup program.

#### To deploy the SQLcompliance Agent:

- 1. Navigate to **Registered SQL Servers** in the Administration tree.
- 2. Right-click the SQL Server instance to which you want to deploy the SQLcompliance Agent.
- 3. Select **Deploy Agent** from the context menu.
- 4. Type and confirm the account name and password. You want the SQLcompliance Agent service account to use the connect to your audited instances.
- 5. Specify the trace directory and click **Next**.
- 6. Review your settings, and then click **Finish** to deploy the SQLcompliance Agent.

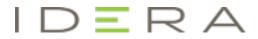

#### Upgrade the SQL Compliance Manager Agent locally

You can use the IDERA SQL Compliance Manager setup program to upgrade the SQL Compliance Manager Agent on the local computer that is running the registered SQL Server instance. Use this approach when you are upgrading the SQL Compliance Manager Agent on a registered SQL Server where you manually installed the agent. For more information, see Upgrade to this build.

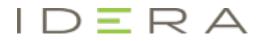

Upgrade the SQL Compliance Manager Agent remotely

You can upgrade the SQL Compliance Manager Agent remotely using the Management Console. Use this approach to upgrade agents on any registered SQL Server where you remotely installed the agent.

*If you manually installed the SQL Compliance Manager Agent*, use the IDERA SQL Compliance Manager setup program to manually upgrade the agent. For more information, see Upgrade the SQL Compliance Manager Agent locally.

To upgrade the SQL Compliance Manager Agent:

- 1. Navigate to **Registered SQL Servers** in the **Administration** tree.
- 2. Right-click the SQL Server instance to which you want to upgrade the SQL Compliance Manager Agent.
- 3. *If the Agent is not up to date*, you can select **Upgrade Agent** from the context menu. *If the Agent is up-to-date*, the option **Upgrading the Agent** is unavailable.

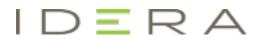

Ensure the SQL Compliance Manager Agent has current audit settings

You can ensure the SQL Compliance Manager Agent is using your most recent audit settings by performing a manual update. This update does not impact the heartbeat interval. By default, the agent receives updates every five minutes.

To ensure the SQL Compliance Manager Agent has current audit settings:

- 1. Navigate to **Registered SQL Servers** in the **Administration** tree.
- 2. Select the SQL Server instance to which you want to update the SQL compliance Agent.
- 3. Click **Update Now** on the **Audit Settings** ribbon.

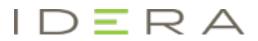

#### Check trace file integrity

The SQL Compliance Manager Agent manages the SQL trace that collects audit data. *If the SQL trace is stopped, modified, paused, or deleted by another application*, the SQL Compliance Manager Agent restarts the trace and checks the trace status. The Collection Server then logs an event indicating the current trace status.

You can set the trace tamper detection interval from the SQL Compliance Manager Agent Properties window. For more information, see Configure how the SQL Compliance Manager Agent manages trace files.

*If an issue has occurred*, one of the following events will display on the Agent Events tab of the SQL Compliance Manager Activities tab.

| This Agent<br>Event | Means                                                                                                    |
|---------------------|----------------------------------------------------------------------------------------------------|
| Trace stopped       | The SQL trace was stopped but still exists on the audited SQL Server instance.                                                            |
| Trace missing       | The SQL trace that was running no longer exists on the audited SQL Server instance. The SQL Compliance Manager Agent started a new trace. |
| Trace altered       | A SQL trace setting was altered.                                                                                                    |

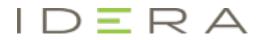

#### Check the SQL Compliance Manager Agent status

You can quickly check the status of a SQL Compliance Manager Agent that is deployed to a registered SQL Server instance you are auditing. This feature provides a summary of the agent health. For more detailed information to help troubleshoot an issue, see the agent properties.

To check the SQL Compliance Manager Agent status:

- 1. Navigate to **Registered SQL Servers** in the **Administration** tree.
- 2. Select the SQL Server instance that hosts the SQL Compliance Manager Agent you want to check.
- 3. Click Check Agent Status on the Agent ribbon.
- 4. Review the status, and then click **OK**. To obtain more detailed information about the agent, review the agent properties. To refresh the status displayed in the Registered SQL Servers tab, click Refresh on the View menu.

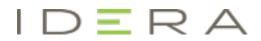

#### Check the SQL Compliance Manager Agent version

You can quickly check the version of a SQL Compliance Manager Agent that is deployed to a registered SQL Server instance you are auditing. The SQL Compliance Manager Agent version consists of the release number and build number assigned to SQL Compliance Manager. The SQL Compliance Manager Agent version should be the same as the product version. For more information, see Check the product version.

To check the SQL Compliance Manager Agent status:

- 1. Navigate to **Registered SQL Servers** in the **Administration** tree.
- 2. Select the SQL Server instance that hosts the SQL Compliance Manager Agent you want to check.
- 3. On the Agent menu, click **Agent Properties**.
- 4. On the General tab, review the SQL Compliance Manager Agent version number, and then click **OK**. For more detailed information to help troubleshoot an issue, see additional agent properties on the Deployment and Trace Options tabs.

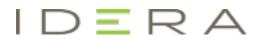

#### Configure how the SQL Compliance Manager Agent manages trace files

You can configure how the SQL Compliance Manager Agent manages trace files. These settings include file size thresholds and how often the SQL Compliance Manager Agent calls the Collection Server with a heartbeat.

*If you specify a different location for the trace directory*, ensure the SQL Compliance Manager Agent Service account has read and write privileges on that folder. IDERA SQL Compliance Manager does not change the security settings on existing folders.

*If you are auditing a virtual SQL Server*, ensure the specified folder is located on a shared data disk for the specified virtual SQL Server. SQL Compliance Manager applies this change to the active node in the cluster hosting the virtual SQL Server. SQL Compliance Manager Agent properties are later replicated from the active node to the passive nodes.

To configure how the SQL Compliance Manager Agent manages trace files:

- 1. Navigate to **Registered SQL Servers** in the **Administration** tree.
- 2. Select the SQL Server instance that hosts the SQL Compliance Manager Agent you want to check.

| lf you want to                                                | Use this tab<br> |
|---------------------------------------------------------------|------------------|
| Change heartbeat interval                                     | General          |
| Change logging level                                          | General          |
| Configure trace collection settings                           | Trace Options    |
| Limit trace directory size                                    | Trace Options    |
| Review agent status, version, and last heartbeat time         | General          |
| Review current trace directory path                           | Trace Options    |
| Review how the agent was deployed on this SQL Server instance | Deployment       |
| Review which SQL Server instances the agent audits            | SQL Servers      |
| Set how long the agent can run unattended                     | Trace Options    |

3. On the Agent menu, click Agent Properties.

# $ID \equiv RA$

| lf you want to                                                                                           | Use this tab<br> |
|----------------------------------------------------------------------------------------------------|------------------|
| Set how long the agent waits before restarting a SQL trace that is stopped, modified, paused, or deleted | Trace Options    |
| Verify agent service account                                                                             | Deployment       |

- 4. If you want to designate a different folder for the SQL Compliance Manager *Agent trace directory*, complete the following steps. a. On the **Agent** menu, click **Change Trace Directory**.

  - b. Specify the path for the new agent trace directory location.
- 5. Click **OK**.

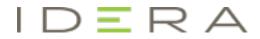

### Licensing

IDERA SQL Compliance Manager provides an intuitive, simple to use interface for license key management. You can view the status of the license key associated with each SQL Server instance and upgrade licenses to audit additional instances. SQL Server instances are the only licensed components in the SQL Compliance Manager architecture.

- How licensing works
- Upgrade your license

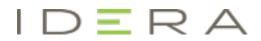

#### How licensing works

By default, IDERA SQL Compliance Manager installs with a limited-time, limitedinstance trial license key. The Management Console displays your trial license statistics in the Manage SQL Compliance Manager Licenses window.

When you decide to move from a trial implementation of SQL Compliance Manager to your production environment, contact and obtain a license key from Idera. You enter the license key using the Manage SQL Compliance Manager Licenses window. This license key is stored in the Repository.

SQL Compliance Manager checks for a valid license key each time you register a SQL Server instance. *If the SQL Server instance is not currently licensed*, and you have enough licenses to proceed, SQL Compliance Manager associates the instance with an available license. *If the attempted registration exceeds your licensed limit*, SQL Compliance Manager does not register the specified instance and you cannot initiate auditing.

When you reach your license limit, SQL Compliance Manager disallows the registration of additional SQL Server instances. *If your license expires*, SQL Compliance Manager disables all auditing of new events and disallows registration of additional SQL Server instances. You can continue to view and report on previously-collected audit data.

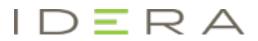

#### Upgrade your license

You may need to upgrade your IDERA SQL Compliance Manager license due to any number of circumstances. For example, consider the following scenarios:

- You exhaust your trial license and have decided to use SQL Compliance Manager to audit and report on database activity
- You exhaust your purchased license due to company growth or the need to audit additional SQL Server instances to remain in compliance

To upgrade your license:

- 1. Click **File** on the menu bar, and then select **Manage Licenses**.
- 2. On the Manage Licenses window, click **Add** and enter your new license key.
- 3. Click **OK**.

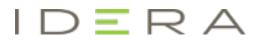

### **Register your SQL Servers**

Registering a SQL Server instance allows you to audit this instance and the associated databases. For each database you want to audit, register the corresponding SQL Server instance. When you register the instance, you can also deploy the SQL Compliance Manager Agent to begin auditing SQL events on this instance.

Use the Console to register your SQL Servers

To register your SQL Server instance:

- 1. Ensure the SQL Server instance you want to register meets the hardware and software requirements.
- 2. Decide which SQL Server events you want to audit on this instance.
- 3. Start the Management Console, and then click **New > Registered SQL Server**.
- 4. Specify or browse to the SQL Server instance you want to register with SQL Compliance Manager, and then click **Next**. You can also specify the description SQL Compliance Manager uses when listing this instance in the Management Console.
- 5. *If the SQL Server instance is hosted by a Microsoft SQL Server Cluster virtual server*, select the checkbox. Click **Next**.
- 6. Indicate whether you want to deploy the SQL Compliance Manager Agent now or later, and then click **Next**. You can also choose to deploy the SQL Compliance Manager Agent manually, allowing you to install the agent at the physical computer that is hosting the registered SQL Server instance.
  - (i) *If you are auditing a virtual SQL Server or a SQL Server instance running in a non-trusted domain or workgroup*, you must manually deploy the SQLcompliance Agent to the computer hosting the instance. For more information, see Deploy the SQL Compliance Manager Agent manually.
- 7. *If you chose to deploy the SQLcompliance Agent now*, specify the appropriate service account credentials for the agent, and then click **Next**. For more information, see Permissions requirements.
- If you chose to deploy the SQLcompliance Agent now, indicate whether you want the SQL Compliance Manager Agent to use the default trace directory, and then click Next. By default, the trace directory path is: C:\Program Files\Idera\SQLcompliance\AgentTraceFiles
   If you designate a different directory path, ensure the SQL Compliance Manager Agent Service account has read and write privileges on the specified folder.
- 9. Select the server databases you want to audit, and then click **Next**. *If you do not want to audit any databases*, clear the **Audit Databases** check box.

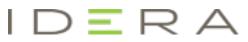

- 10. Select the collection level of server activities you want to audit, and then click **Next**.
- 11. *If you chose to create a custom audit collection*, select the server activities you want to audit, and then click **Next**. You can also indicate whether you want to audit successful or failed access checks.
- 12. *If you chose to create a custom audit collection*, specify which privileged users you want to audit, and then click **Next**. *If you are auditing a virtual SQL Server or a SQL Server instance running in a non-trusted domain or workgroup*, configure privileged user audit settings after you have deployed the SQL Compliance Manager Agent.
- 13. *If you chose to create a custom audit collection*, select the database activities you want to audit, and then click **Next**. You can also indicate whether you want to audit successful or failed access checks, capture SQL statements for DML and SELECT activity, or capture the transaction status for DML activity.
- 14. *If you chose to create a custom audit collection*, specify which privileged users you want to audit, and then click **Next**.
- 15. Specify whether you want to grant the assigned SQL logins read access to events audited on this SQL Server instance, and then **Next**. For more information, see How Console security works.
- 16. Click **Finish**.

#### Use the CLI to register a SQL Server instance

You can use the command line interface to register a new SQL Server instance and apply audit settings. The audit settings can be configured using the Typical auditing settings or an audit template (audit settings you exported to an XML file).

Keep in mind the following requirements and limitations:

- This process requires manually deploying the SQL Compliance Manager Agent to this instance.
- You cannot apply the built-in HIPAA or PCI regulation guidelines at the server level using the CLI.
- The register command supports case-sensitive named instances. Ensure you are using the appropriate case when you cite the instance name.
- The registerinstance command does not support registering a virtual SQL Server instance hosted on a Windows cluster.

SQL Compliance Manager includes a sample instance audit settings template (Sample\_Server\_AuditSettings.xml) for your convenience. Use this sample template to familiarize yourself with how specific audit settings are defined. By default, the sample template is located under C:\Program Files\Idera\SQLcompliance.

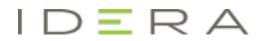

To register an instance and apply the Typical (default) audit settings:

- 1. Use the SQL Compliance Manager setup program to the target instance.
- 2. In Windows Command Prompt, use the following syntax: SQLcmCmd [-host CollectionServer] [-port number] registerinstance instance.

To register an instance and apply a FERPA regulation guideline:

- The FERPA regulation guideline is provided as an XML template (FERPA\_Server\_Regulation\_Guideline.xml) stored in the SQL Compliance Manager installation directory (C:\Program Files\Idera\SQLcompliance). Ensure the path you cite for the FERPA template reflects the directory you chose during installation.
- 1. Use the SQL Compliance Manager setup program to manually deploy the SQL Compliance Manager Agent to the instance that hosts the target database.
- 2. In Windows Command Prompt, use the following syntax: SQLcmCmd [-host CollectionServer] [-port number] registerinstance instance -config "FERPA regulation guideline file path".

To register an instance and apply a SOX regulation guideline:

- The SOX regulation guideline is provided as an XML template (SOX\_Server\_Regulation\_Guideline.xml) stored in the SQL Compliance Manager installation directory (C:\Program Files\Idera\SQLcompliance). Ensure the path you cite for the SOX template reflects the directory you chose during installation.
- 1. Use the SQL Compliance Manager setup program to manually deploy the SQL Compliance Manager Agent to the instance that hosts the target database.
- In Windows Command Prompt, use the following syntax: SQLcmCmd [-host CollectionServer] [-port number] registerinstance instance -config "SOX regulation guideline file path".

To register an instance and apply a custom audit template:

- 1. Determine which currently audited SQL Server instance has the audit settings you want to apply to the new instance.
- 2. Export your audit settings from the source instance.
- 3. Use the SQL Compliance Manager setup program to manually deploy the SQL Compliance Manager Agent to the target instance.
- 4. In Windows Command Prompt, use the following syntax: SQLcmCmd [-host CollectionServer] [-port number] registerinstance instance -config "exported audit settings file path".

IDERA SQL Compliance Manager, Version 5.4.2

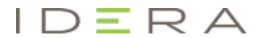

IDERA | Products | Buy | Support | Community | About Us | Resources | Legal

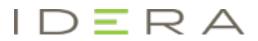

## Manage the registry key

IDERA SQL Compliance Manager checks the permissions available on each SQL Server instance you want to monitor. This check runs automatically each time you register a new instance.

If the check fails, review the issue, and then access

the HKEY\_LOCAL\_MACHINE\Software\Idera\SQLcompliance to make the permission changes. For more information about the required permissions, see Configuration wizard - Permissions Check window.

#### To make a change to the registry key:

- 1. Start services.msc using the Run command. The system displays the Services window.
- 2. Right-click the SQLcompliance Collection Service, and then select Properties.
- 3. In the SQLcompliance Collection Service Properties dialog box, click the Log On tab.
- 4. Log on to the SQL Compliance Manager Service by typing the service account credentials, and then clicking **OK**.
- 5. Open the registry editor by typing **regedit** in the Run command window, and then clicking **OK**. The system displays the Registry Editor window.
- In the directory tree, expand HKEY\_LOCAL\_MACHINE\SOFTWARE\Idera\SQLcompliance.
- 7. Right-click the **SQLcompliance** folder, and then select **Permissions**. The system displays the Permissions for SQLcompliance dialog box.
- 8. On the Security tab, click Add. This step allows you to add a user or group.
- In the Select Users or Groups dialog box, search for the appropriate account by clicking Advanced > Find Now. The Select Users or Groups dialog box displays a list of relevant results.
- 10. In the **Search Results** field, select the service account used by SQL Compliance Manager Services, and then click **OK**. The system adds the object to the list.
- 11. Click **OK**. Note that the account you selected appears in the **Group or user names** field of the Permissions for SQLcompliance dialog box.
- 12. Select the account name, and then add the appropriate permissions by checking the **Allow** checkbox for the permission(s).
- 13. Click **OK** after you make your selections. You can verify the permissions by rightclicking **SQLcompliance** in the Registry Editor, selecting **Permissions**, and then viewing the allowed permissions.

IDERA SQL Compliance Manager, Version 5.4.2

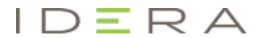

IDERA | Products | Buy | Support | Community | About Us | Resources | Legal

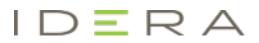

# Navigate the IDERA Dashboard web console

The IDERA Dashboard is a a common technology framework designed to support the entire IDERA product suite. The IDERA Dashboard allows users to get an overview of the status of their SQL Server instances and hosted databases all in a consolidated view, while providing users the means to drill into individual product overviews for details. The IDERA Dashboard supports multiple copies of each product installation. Click image to view full size.

| iderar                                                                                                    | Welcome simpsons\administrator   LOG OUT   HELP 🧔                                      |
|----------------------------------------------------------------------------------------------------|----------------------------------------------------------------------------------------|
| DASHBOARD SQLCM(CM58)                                                                                                    |                                                                                        |
| OVERVIEW DETAILS VIEWS ALERTS ADMINISTRATION                                                                                                    |                                                                                        |
| ADMINISTRATION                                                                                                    |                                                                                        |
| Users                                                                                                    | Configure Navigation Order                                                             |
| Cive users permission to use the Idera Dashboard. Create. edit and delete users with the Manage Users                                                                                                    | Customize the order of the products on the navigation tab.                             |
| action.<br>Manage Users                                                                                                    | Customize Main Navigation Tab Order                                                    |
| Instances                                                                                                    | Configure Dashboard Views                                                              |
| The Idera Dashboard tracks SQL Server instances discovered and managed by Idera products. Use<br>Manage Instances to view and manage this list.                                                                                                | Customize the objects that display on the Dashboard Views.<br>Customize DBA Dashboard  |
| Manage Instances                                                                                                    |                                                                                        |
| Products                                                                                                    | Send Notification to All Users                                                         |
| The Idera Dashboard hosts products that register with the dashboard. Typically this is handled at the<br>time the product is installed or uninstalled. The Manage Products option lets you view and manage the<br>list of registered products. | Add a warning message to notify all users about product upgrades.<br>Send notification |
| Manage Products                                                                                                    |                                                                                        |

In the IDERA Dashboard, all products show a common Administration tab, granted the logged-in user has administrator privileges. Selecting this tab displays the Administration view which hosts a range of options for performing administration-related actions.

# Available actions in the Administration view of the IDERA Dashboard

The Administration view of the IDERA Dashboard provides a central set of services related to specific actions such as:

- User management
- Instance management
- Product registry
- Dashboard navigation and view configuration
- Product notification management

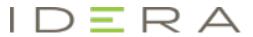

For more information on each service and what configuration settings are available, visit each respective section.

# SQL CM / IDERA Dashboard Comparison

The following table provides a map of the view available in IDERA SQL Compliance Manager and the corresponding view available in the IDERA Dashboard SQL Compliance Manager web console.

| SQL Compliance Manager view                                                                                                    | IDERA Dashboard SQL CM view                                                                                                    |  |  |
|----------------------------------------------------------------------------------------------------|----------------------------------------------------------------------------------------------------|--|--|
| <b>Explore Activity tree</b><br>Open SQL Compliance Manager.<br>SQL Compliance Manager displays the<br>Explore Activity tree for all registered SQL<br>Server instances.                                                                                                    | <ul> <li>SQL CM &gt; Home or SQL CM &gt; Instances</li> <li>1. Open the IDERA Dashboard.</li> <li>2. Click SQL CM.<br/>IDERA Dashboard displays the Audited SQL Servers area on the right-hand side of the view.</li> </ul>            |  |  |
| <ul> <li>Explore Activity - Audited Instances -<br/>Summary tab - System Status area</li> <li>1. Open SQL Compliance Manager.</li> <li>2. In the Explore Activity tree, select<br/>Audited SQL Servers.<br/>SQL Compliance Manager displays the<br/>Summary tab for all registered SQL<br/>Server instances.</li> </ul> | <ul> <li>SQL CM &gt; Home or SQL CM &gt;<br/>Instances</li> <li>1. Open the IDERA Dashboard.</li> <li>2. Click SQL CM.<br/>IDERA Dashboard displays the My<br/>CM Environment area on the right-<br/>hand side of the view.</li> </ul> |  |  |

# $ID \equiv RA$

| SQL Compliance Manager view                                                                                                    | IDERA Dashboard SQL CM view                                                                                                    |
|----------------------------------------------------------------------------------------------------|----------------------------------------------------------------------------------------------------|
| <ul> <li>Explore Activity - Audited Instances -<br/>Event Alerts tab</li> <li>1. Open SQL Compliance Manager.</li> <li>2. In the Explore Activity tree, select<br/>Audited SQL Servers.</li> <li>3. Click the Event Alerts tab.<br/>SQL Compliance Manager displays the<br/>Event Alerts tab for all registered SQL<br/>Server instances</li> </ul>    | <ul> <li>SQL CM &gt; Instances &gt; Event option</li> <li>1. Open the IDERA Dashboard.</li> <li>2. Click SQL CM &gt; Instances.</li> <li>3. In the Audited Instances view, click the Event option.<br/>IDERA Dashboard displays a list of event details for all registered SQL Server instances.</li> </ul>                        |
| <ul> <li>Explore Activity - Audited Instances -<br/>Data Alerts tab</li> <li>1. Open SQL Compliance Manager.</li> <li>2. In the Explore Activity tree, select<br/>Audited SQL Servers.</li> <li>3. Click the Data Alerts tab.<br/>SQL Compliance Manager displays the<br/>Data Alerts tab for all registered SQL<br/>Server instances</li> </ul>       | <ul> <li>SQL CM &gt; Instances &gt; Data option</li> <li>1. Open the IDERA Dashboard.</li> <li>2. Click SQL CM &gt; Instances.</li> <li>3. In the Audited Instances view, click the Data option.<br/>IDERA Dashboard displays a list of data details for all registered SQL Server instances.</li> </ul>                           |
| <ul> <li>Explore Activity - Audited Instances -<br/>Status Alerts tab</li> <li>1. Open SQL Compliance Manager.</li> <li>2. In the Explore Activity tree, select<br/>Audited SQL Servers.</li> <li>3. Click the Status Alerts tab.<br/>SQL Compliance Manager displays the<br/>Status Alerts tab for all registered SQL<br/>Server instances</li> </ul> | <ul> <li>SQL CM &gt; Instances &gt; Status</li> <li>1. Open the IDERA Dashboard.</li> <li>2. Click SQL CM &gt; Instances.</li> <li>3. In the Audited Instances view, click the Status option.<br/>IDERA Dashboard displays a list of status details for all registered SQL Server instances.</li> </ul>                            |
| <ul> <li>Explore Activity - Instance - Summary tab</li> <li>1. Open SQL Compliance Manager.</li> <li>2. In the Explore Activity tree, select an instance.</li> <li>SQL Compliance Manager displays the Summary tab for the selected instance.</li> </ul>                                                                                               | <ul> <li>SQL CM &gt; Home or SQL CM &gt;<br/>Instances</li> <li>1. Open the IDERA Dashboard.</li> <li>2. Click SQL CM.</li> <li>3. In either the Home or Audited<br/>Instances view, select an instance in<br/>the Audited SQL Servers area.<br/>IDERA Dashboard displays summary<br/>detail for the selected instance.</li> </ul> |

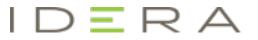

## SQL Compliance Manager audits all activity on your server. Learn more > >

| IDERA   | Produc | Purcha | Suppo | Communit | About | Resourc | Leg |
|---------|--------|--------|-------|----------|-------|---------|-----|
| Website | ts     | se     | rt    | У        | Us    | es      | al  |

# Use SQL Compliance Manager widgets in the IDERA Dashboard

The IDERA Dashboard Overview provides an area for users to quickly view top metrics regarding their monitored SQL Server instances.

By default, the following IDERA SQL Compliance Manager widget appears on the IDERA Dashboard Overview:

- SQL Compliance Manager Environment Alerts
- SQL Compliance Manager Enterprise Activity Report Card
- SQL Compliance Manager Audited Instances

You can export any of the detail on this view by clicking the **Export** button on the right side of the window.

# SQL Compliance Manager Environment Alerts widget

The SQL Compliance Manager Environment Alerts widget displays the number of active alerts for the entire environment with Severe, High, Medium, or Low status along with the:

- Total number of audited *instances* in your environment. Click **Instances** to access the Audited Instances view within SQL Compliance Manager.
- Total number of audited *databases* in your environment. Click **Audited Databases** icon to access the Audited Databases view within SQL Compliance Manager.

| SQLC | QLCM ENVIRONMENT ALERTS (CM420) |       |        |      | ^    |     |
|------|---------------------------------|-------|--------|------|------|-----|
|      |                                 | Total | Severe | High | Medi | Low |
| Ø    | INSTANCES                       | 0     | 0      | 0    | 0    | 0   |
|      | AUDITED DATAB                   | 0     | 0      | 0    | 0    | 0   |

IDERA | Products | Buy | Support | Community | About Us | Resources | Legal

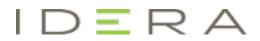

# SQL Compliance Manager Enterprise Activity Report Card

The SQL Compliance Manager Enterprise Activity Report Card widget displays your SQL Compliance Manager enterprise activity in a line graph based on the Overall Activity graph on the SQL Compliance Manager Enterprise Activity report Card. This graph displays activity for the past seven days and includes:

- Critical Alerts
- DDL
- Event Alerts
- Failed Logins
- Privileged User
- Security
- Warning Alerts

For more information about the Enterprise Activity report Card, see Explore Activity -Audited SQL Servers Summary tab.

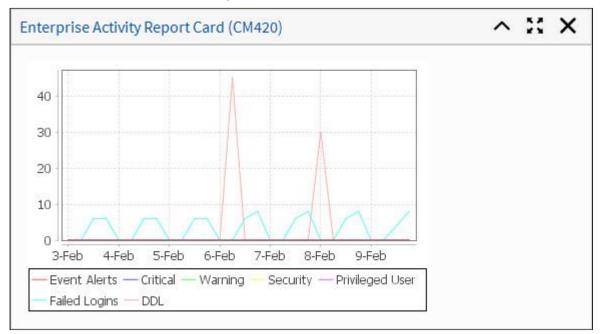

## SQL Compliance Manager Audited Instances

The SQL Compliance Manager Audited Instances widget displays a list of audited SQL Server instances. This widget includes:

- Status icon: green check for okay (successful connection and the SQL Server Agent is running) or red x for error (instance connection failed or the SQL server Agent is not running)
- Instance name

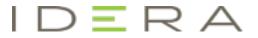

Г

- Agent Status text
  Any available alerts
  Number of audited databases per instance (scroll right if not available)

| SQLC | M   Audited Instances (CM42) | D)                | • ^ # X |
|------|------------------------------|-------------------|---------|
|      | Instance Name                | Agent Status Text | Alerts  |
| 0    | QA-ZB-WK2K12\SQLBI           | ОК                |         |
|      |                              |                   |         |

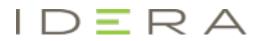

# Viewing alerts in the IDERA Dashboard

The IDERA Dashboard Alerts view displays any alerts generated by the monitored SQL Server instances in your environment. You can filter by:

- **Product**. Select one or more of your installed IDERA products to view generated alerts.
- **Category**. Add category filters to view alerts associated with a specific type.
- **Severity**. Select one or more severities to view alerts corresponding to those levels. Options include Critical, Warning, Info, and OK.
- Metric. Add metric filters to view alerts associated with a specific metric.

| idera           |               |                       | w    | elcome simpsons\administrator | LOG OUT | HELP | 0 |
|-----------------|---------------|-----------------------|------|-------------------------------|---------|------|---|
| DASHBOARD       | SQLCM(361)    |                       |      |                               |         |      |   |
| OVERVIEW        | DETAILS VIEWS | ALERTS ADMINISTRATION | <br> |                               |         |      |   |
| Filtering       |               | Alerts                |      |                               |         |      |   |
| Product         | *             |                       |      |                               |         |      |   |
| SQLCM           |               | No Alerts             |      |                               |         |      |   |
| Category        | *             | -                     |      |                               |         |      |   |
|                 | 0             |                       |      |                               |         |      |   |
| Severity        | *             |                       |      |                               |         |      |   |
| Critical        |               |                       |      |                               |         |      |   |
| Warning         |               |                       |      |                               |         |      |   |
| □ Info<br>□ OK  |               |                       |      |                               |         |      |   |
| LIUK            |               |                       |      |                               |         |      |   |
| Metric          | v             |                       |      |                               |         |      |   |
|                 | 0             |                       |      |                               |         |      |   |
| Apply filter as | It changes    |                       |      |                               |         |      |   |
|                 |               |                       |      |                               |         |      |   |

# Managing users in the IDERA Dashboard

The Users section of the IDERA Dashboard Administration view allows users to grant access to other team members or groups, and manage their roles. For more information about user roles, see Understanding user roles. Users with administrative privileges are divided into two groups:

• **Dashboard administrators**. Capability to manage access over IDERA Dashboard functions as well as individual product functions.

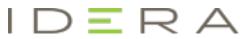

- **Product administrators**. Capability to grant access to individual products for which they have administrative rights.
- Users must be existing **Active Directory users**. Newly-added users should use their Windows user account with their respective passwords to log in to the SQL Compliance Manager.

To add new users, edit their details (name, subscription, or email address), or remove them, select **Manage Users** in the Administration view, and the Manage Users window displays:

|                                                                                                    | ·ଲ୍ଲି· Tips                                                             | Manage Users     |                        |      |                            | ?           |
|----------------------------------------------------------------------------------------------------|-------------------------------------------------------------------------|------------------|------------------------|------|----------------------------|-------------|
| ADMINIS1                                                                                                    | diant users access to the Idera<br>Dashboard using Windows              | Add User / Group |                        |      |                            |             |
| Jsers                                                                                                    | authentication.Add users by<br>entering user or group names             | Display name     | Account                | Туре | Role                       | Edit/Delete |
|                                                                                                    | In the form,<br>"domain\accountname". Users<br>will log in to the Idera |                  | simpsons\administrator | USER | IderaDashboard.DashboardAc | ×           |
| Manage Users                                                                                                    | Dashboard using their<br>Windows credentials.                           |                  | simpsons\kd-ko         | USER | SQLCM(cm359):ProductAdmin  | r_Ø ×       |
| Instances<br>he Idera Dashboard<br>se Manage Instance<br>Manage Instance<br>Products<br>he Idera Dashboard<br>t the Idera Dashboard<br>t the Idera Dashboard<br>t the Idera Dashboard<br>t the Idera Dashboard<br>t manage the list o<br>Manage Products | For each account, select the<br>role to use for each Idera<br>product.  |                  |                        |      |                            |             |
|                                                                                                    |                                                                         |                  |                        |      |                            | CLOSE       |

# Adding a user in the IDERA Dashboard

In the IDERA Dashboard, access is granted to Windows users or groups.

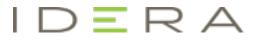

To add a user account:

1. Click Add User / Group. IDERA Dashboard displays the Add User/Group dialog.

| Add User        | / Group        |                             |           |                  |                |        | ? | - |
|-----------------|----------------|-----------------------------|-----------|------------------|----------------|--------|---|---|
| Account name: * | Note Fata      |                             |           | 7                |                |        |   |   |
| Display name:   | Note: Enter us | er's windows                | account u | sing the form "c | lomain\account | name". | ĺ |   |
| Account Details | • User         | O Group                     |           |                  |                |        |   |   |
|                 |                | neout the bro<br>come email | wser sess | lon for this ac  | count.         |        |   |   |
| Email Address:  |                |                             |           |                  |                |        | l |   |
| Product: *      |                |                             | •         | Role*            |                | *      |   |   |
| Frontet.        |                |                             |           | Kole             | SAVE           | CANCEL |   |   |

- 2. Type the name of the user to which you want to grant access. Enter a Windows user name in the format *<domain\accountname>*.
- 3. *Optional*. In **Display name**, type a name for the user account that you want SQL Compliance Manager to display within the product.
- 4. In the Account Details field, select User or Group.
- 5. *Optional*. Check **Do not timeout the browser session for this account** if you want the user to be able to remain logged in to SQL Compliance Manager after a period of inactivity.
- 6. *Optional*. Check **Send welcome email** to provide the new user with an email message containing information about the product and URL for the IDERA Dashboard console.
- 7. Type the email address where you want the system to send alert email messages to this new user account.
- 8. In the **Product** field, select the product name to which you want to add this new user account.

*If you select IDERA Dashboard in the Product field*, the **Role** field allows you to select from the Dashboard Administrator and Dashboard Guest roles. *If you select SQL Compliance Manager in the Product field*, the **Role** field allows you to select from the Product Administrator, Product User, and Product Guest roles.

 In the Role field, select the role you want to assign to this new user account. *If you want to add more roles to this user account or group*, click ADD MORE. IDERA Dashboard displays additional Product and Role fields for you to add another role.

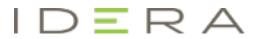

10. Click SAVE.

## Editing a user in the IDERA Dashboard

Clicking the Edit icon for an existing user account allows you to edit the account name, enable or disable the user account, and add new permissions.

To edit a user or group:

1. In the list of users, click the **Edit** icon for the user account you want to edit.

| Manage Users     |                        |                     |                            | ?)          |
|------------------|------------------------|---------------------|----------------------------|-------------|
| Add User / Group |                        |                     |                            |             |
| Display name     | Account                | Туре                | Role                       | Edit/Delete |
|                  | simpsons\administrator | USER IderaDashboard | IderaDashboard:DashboardAd | Ø×          |
|                  | simpsons\kd-kosal      | USER                | SQLCM(cm359):ProductAdmir  | <i>0</i> ×  |
|                  |                        |                     |                            |             |
|                  |                        |                     |                            |             |
|                  |                        |                     |                            |             |
|                  |                        |                     |                            |             |
|                  |                        |                     |                            |             |
|                  |                        |                     |                            |             |
|                  |                        |                     |                            |             |
|                  |                        |                     |                            |             |
|                  |                        |                     |                            |             |
|                  |                        |                     |                            | CLOSE       |
| ERA Dashboa      | ard displays the       | Edit User           | / Group dialog.            |             |
|                  |                        |                     |                            | 2 3         |

| ccount name: *   | simpsons\administrator     |                   |                |               |          |
|------------------|----------------------------|-------------------|----------------|---------------|----------|
|                  | Note: Enter user's Windows | s account using t | he form ''doma | in\accountnam | e''.     |
| Display name:    |                            |                   |                |               |          |
| Account Enabled: | $\checkmark$               |                   |                |               |          |
| Product:         | Idera Dashboard            | Role              | DashboardA     | dministrator  | ×        |
|                  |                            |                   |                | Add New Pe    | rmission |
|                  |                            |                   |                | SAVE          | CANCEL   |

2. Make the necessary changes.

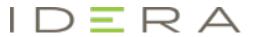

- 3. *If you want to disable a user account*, clear the **Account Enabled** checkbox. To enable the account, simply check the box.
- 4. *If you want to add more roles to this user account or group*, click Add New **Permission**. IDERA Dashboard displays additional **Product** and **Role** fields for you to add another role.
- 5. Click SAVE.

## Removing a user from the IDERA Dashboard

Clicking the Delete icon for an existing user account or group allows you to remove that account from access to the IDERA Dashboard.

To delete a user or group.

1. In the list of users, click the **Delete** icon for the user account or group that you want to delete. IDERA Dashboard displays a warning message that requires a confirmation whether you want to delete that selection.

| Display name | Account                | Туре | Role                       | Edit/Delet |
|--------------|------------------------|------|----------------------------|------------|
|              | simpsons\administrator | USER | IderaDashboard:DashboardAd | Ø×         |
|              | simpsons\kd-kosal      | USER | SQLCM(cm359):ProductAdmir  | _0 ×       |
|              |                        |      |                            |            |
|              |                        |      |                            |            |
|              |                        |      |                            |            |
|              |                        |      |                            |            |
|              |                        |      |                            |            |
|              |                        |      |                            |            |
|              |                        |      |                            |            |
|              |                        |      |                            |            |

2. Click **Yes**. IDERA Dashboard removes the user account or group and they can no longer access the IDERA Dashboard using the account. *If you did not mean to delete the selected* account, click **No**.

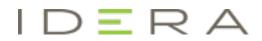

## Understanding user roles

IDERA common framework provides the functionality to add, edit, and delete users and groups while also managing their roles. IDERA SQL Compliance Manager leverages this user role functionality to allow you to easily manage the instance permissions associated with your accounts. For more information about managing users, see Managing users in the IDERA Dashboard.

There are three roles available:

- **Product Administrator**. Full access and control of SQL Compliance Manager.
- **Product User**. Cannot access the Dashboard Administration page, but can perform all job management and instance management actions.
- **Product Guest (Read-Only)**. Cannot access the Dashboard Administration page, but can access all other pages in read-only mode. This user cannot perform any job management or instance management actions.

# Managing instances in the IDERA Dashboard

The IDERA Dashboard tracks SQL Server instances, discovered and managed by different IDERA products. The Instances widget of the Administration view allows users to view and delete registered instances.

To view coverage or remove registered instances that no longer exist in your SQL Server environment, select **Manage Instances** in the Administration view, and the Managed Instances window displays. The View filter allows you to select from:

- All. Lists all instances discovered in your SQL Server environment and network.
- Managed. Lists only those managed instances in various IDERA products.
- **Unmanaged**. Lists instances discovered on the network but not registered.

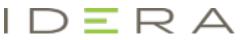

| The Idera Dashboard stores a list<br>of all the SQL Server instances<br>known by Idera products. This<br>includes instances managed by<br>the product as well as those<br>discovered on the network. This                                                                                                    | Instance<br>AUT-SQLALL-A01<br>ALANPRECISE961                                                                                                    | Discovered                                                                                                    | Last Seen                                                                                                    | View: All                                                                                                    |                                                                                                    |
|----------------------------------------------------------------------------------------------------|----------------------------------------------------------------------------------------------------|----------------------------------------------------------------------------------------------------|----------------------------------------------------------------------------------------------------|----------------------------------------------------------------------------------------------------|----------------------------------------------------------------------------------------------------|
| known by Idera products. This<br>Includes instances managed by<br>the product as well as those                                                                                                    | AUT-SQLALL-A01                                                                                                    |                                                                                                    | Last Seen                                                                                                    | to be a construction of the second                                                                                                    |                                                                                                    |
| lets you review your entities SQL<br>Server environment and its<br>coverage in areas such as backup,<br>security and performance.<br>Instances are registered from the<br>individual products. With this<br>view you can review the coverage<br>or delete instances that no longer<br>exist in your environment. | AUT-2003R2-002\SQL2000<br>AUT-2005-001\SQL2005<br>AUT-2005-003\SQL2005<br>AUT-2008-003\SQL2008<br>AUT-200803\SQL2008<br>AUT-2008R2-001\SQL2008<br>AUT-2008R2-001\SQL2012<br>AUT-2008R2-001\SQL2012<br>AUT-2012-001\SQL2012<br>AUT-2012R2-002\SQL2012<br>AUT-2012R2-002\SQL2014<br>AUT-2012R2-004\SQL2012<br>AUT-2012R2-004\SQL2012<br>AUT-2012R2-004\SQL2012 | 0.09/04/2015 04:00 PM<br>09/04/2015 04:00 PM<br>09/04/2015 04:00 PM<br>09/04/2015 04:00 PM<br>09/04/2015 04:00 PM<br>09/04/2015 04:00 PM<br>09/04/2015 04:00 PM<br>09/04/2015 04:00 PM<br>09/04/2015 04:00 PM<br>09/04/2015 04:00 PM<br>09/04/2015 04:00 PM<br>09/04/2015 04:00 PM<br>09/04/2015 04:00 PM                                                                                                    | 20/04/2015 04:04 PM<br>20/04/2015 04:04 PM<br>20/04/2015 04:04 PM                                                                                                    | Monitored By<br>SQLCM<br>SQLCM<br>SQLCM                                                                                                    | X<br>X<br>X<br>X<br>X<br>X<br>X<br>X<br>X<br>X<br>X<br>X<br>X<br>X<br>X<br>X<br>X<br>X<br>X                                                                                                    |
|                                                                                                    | Server environment and its<br>coverage in areas such as backup,<br>security and performance.<br>Instances are registered from the<br>individual products. With this<br>view you can review the coverage<br>or delete instances that no longer                                                                                                    | Server environment and its<br>coverage in areas such as backup,<br>security and performance.<br>Instances are registered from the<br>individual products. With this<br>view you can review the coverage<br>or delete instances that no longer<br>exist in your environment.<br>UT-2008-001\SQL2008<br>AUT-2008-001\SQL2008<br>AUT-2008-001\SQL2008<br>AUT-2008-001\SQL2008<br>AUT-2008R2-001\SQL2012<br>AUT-2008R2-001\SQL2012<br>AUT-2012R2-003\SQL2002<br>AUT-2012R2-003\SQL2004<br>AUT-2012R2-004\SQL2012<br>AUT-2012R2-004\SQL2012<br>AUT-2012R2-004\SQL2012<br>AUT-2012R2-004\SQL2012 | Server environment and its         AUT-2003R2-002(SQL2000_99/04/2015 04:00 PM           Coverage in areas such as backup, security and performance.         AUT-2003R2-002(SQL2000_99/04/2015 04:00 PM           Instances are registered from the individual products. With this view you can review the coverage or delete in your environment.         AUT-2008R2-001(SQL2000_99/04/2015 04:00 PM           AUT-2008R2-001(SQL2000_99/04/2015 04:00 PM         AUT-2008-001(SQL2000_99/04/2015 04:00 PM           AUT-2008-001(SQL2000_99/04/2015 04:00 PM         AUT-2008-001(SQL2000_99/04/2015 04:00 PM           AUT-2008R2-001(SQL2001_99/04/2015 04:00 PM         AUT-2008R2-001(SQL2001_99/04/2015 04:00 PM           AUT-2008R2-001(SQL2001_99/04/2015 04:00 PM         AUT-2008R2-001(SQL2001_99/04/2015 04:00 PM           AUT-2008R2-001(SQL2010_99/04/2015 04:00 PM         AUT-2008R2-001(SQL2010_99/04/2015 04:00 PM           AUT-2008R2-001(SQL2010_99/04/2015 04:00 PM         AUT-2008R2-001(SQL2010_99/04/2015 04:00 PM           AUT-2008R2-001(SQL2010_99/04/2015 04:00 PM         AUT-2008R2-001(SQL2010_99/04/2015 04:00 PM           AUT-2008R2-001(SQL2010_99/04/2015 04:00 PM         AUT-2008R2-003(SQL2012_99/04/2015 04:00 PM | Server environment and its         A01=2003R2-0025Q12000         09/04/2015         04:00 PM         20/04/2015         04:04 PM           Coverage in areas such as backup, security and performance.         Instances are registered from the individual products. With this view you can review the coverage of delete instances that no longer exist in your environment.         AUT-2003R2-0015Q12005         09/04/2015         04:00 PM         20/04/2015         04:04 PM           AUT-2003R2-0015Q12005         09/04/2015         04:00 PM         20/04/2015         04:04 PM           AUT-2003R2-0015Q12005         09/04/2015         04:00 PM         20/04/2015         04:04 PM           AUT-2008R2-0015Q12008         09/04/2015         04:00 PM         20/04/2015         04:04 PM           AUT-2008R2-0015Q12008         09/04/2015         04:00 PM         20/04/2015         04:04 PM           AUT-2008R2-0015Q12012         09/04/2015         04:00 PM         20/04/2015         04:04 PM           AUT-2008R2-0015Q12012         09/04/2015         04:00 PM         20/04/2015         04:04 PM           AUT-2008R2-0015Q12012         09/04/2015         04:00 PM         20/04/2015         04:04 PM           AUT-2012R2-0035Q12012         09/04/2015         04:00 PM         20/04/2015         04:04 PM           AUT-2012R2-0025Q12012_09/04/2015         09/04/2015 | Server environment and its<br>coverage in areas such as backup,<br>security and performance.         Z0/04/2015 04:00 FM         Z0/04/2015 04:00 FM           Instances are registered from the<br>individual products. With this<br>view you can review the coverage<br>or delete instances that no longer<br>exist in your environment.         Z0/04/2015 04:00 FM         Z0/04/2015 04:00 FM           AUT-2003R2-001\SQL2005         09/04/2015 04:00 FM         Z0/04/2015 04:00 FM         Z0/04/2015 04:00 FM           AUT-2003R0-001\SQL2005         09/04/2015 04:00 FM         Z0/04/2015 04:00 FM         Z0/04/2015 04:00 FM           AUT-2008R0-001\SQL2008         09/04/2015 04:00 FM         Z0/04/2015 04:00 FM         Z0/04/2015 04:00 FM           AUT-2008R0-001\SQL2008         09/04/2015 04:00 FM         Z0/04/2015 04:00 FM         Z0/04/2015 04:00 FM           AUT-2008R0-001\SQL2012         09/04/2015 04:00 FM         Z0/04/2015 04:00 FM         Z0/04/2015 04:00 FM           AUT-2008R0-001\SQL2012         09/04/2015 04:00 FM         Z0/04/2015 04:00 FM         Z0/04/2015 04:04 FM           AUT-2002R2-001\SQL2012         09/04/2015 04:00 FM         Z0/04/2015 04:04 FM         Z0/04/2015 04:04 FM           AUT-2012R0-003\SQL2012         09/04/2015 04:00 FM         Z0/04/2015 04:04 FM         Z0/04/2015 04:04 FM           AUT-2012R0-003\SQL2012         09/04/2015 04:00 FM         Z0/04/2015 04:04 FM         Z0/04/2015 04:04 FM           AUT-2012R2-004\SQL2012_09/ |

# Removing an instance from the IDERA Dashboard

Clicking the Delete icon for an existing instance allows you to remove instances that no longer exist in your environment.

## To delete an instance.

1. In the list of instances, click the **Delete** icon for the instance that you want to delete. IDERA Dashboard displays a warning message that requires a confirmation whether you want to delete that selection.

| ộ́∙ Tips                                                       | Managed Insta          | lices                 |                     |              |       |     |
|----------------------------------------------------------------|------------------------|-----------------------|---------------------|--------------|-------|-----|
| he Idera Dashboard stores a list                               |                        |                       |                     | View: All    |       |     |
| f all the SQL Server Instances<br>nown by Idera products. This | Instance               | Discovered            | Last Seen           | Monitored By |       |     |
| ncludes instances managed by                                   | AUT-SQLALL-A01         | 09/04/2015 04:00 PM   | 20/04/2015 04:04 PM |              | ×     |     |
| he product as well as those                                    | ALANPRECISE961         | 09/04/2015 04:00 PM   | 20/04/2015 04:04 PM |              | ×     | 1   |
| iscovered on the network. This                                 | AUT-2000-001\SQL2000   | 09/04/2015 04:00 PM   | 20/04/2015 04:04 PM |              | ×     |     |
|                                                                | AUT-2000-003\SQL2000   | 09/04/2015 04:00 PM   | 20/04/2015 04:04 PM |              | ×     |     |
| ets you review your entire SQL<br>erver environment and its    | AUT-2003R2-002\SQL200  | 009/04/2015 04:00 PM  | 20/04/2015 04:04 PM |              | ×     |     |
|                                                                | AUT-2003R2-002\SQL200  | 009/04/2015 04:00 PM  | 20/04/2015 04:04 PM |              | ×     |     |
| overage in areas such as backup,                               | AUT-2005-001\SQL2005   | 09/04/2015 04:00 PM   | 20/04/2015 04:04 PM |              | ×     |     |
| ecurity and performance.                                       | AUT-2005-003\SQL2005   | 09/04/2015 04:00 PM   | 20/04/2015 04:04 PM |              | ×     |     |
| nstances are registered from the                               | AUT-2008-001\SQL2008   | 09/04/2015 04:00 PM   | 20/04/2015 04:04 PM |              | ×     |     |
| ndividual products. With this                                  | AUT-2008-003\SQL2008   | 09/04/2015 04:00 PM   | 20/04/2015 04:04 PM |              | ×     |     |
| lew you can review the coverage                                | AUT-2008R2-001\SQL2008 | 8109/04/2015 04:00 PM | 20/04/2015 04:04 PM |              | ×     |     |
| r delete instances that no longer                              | AUT-2008R2-001\SQL2012 | 09/04/2015 04:00 PM   | 20/04/2015 04:04 PM |              | ×     |     |
| xist in your environment.                                      | AUT-2008R2-003\SQL200  | 809/04/2015 04:00 PM  | 20/04/2015 04:04 PM |              | ×     |     |
|                                                                | AUT-2012-001\SQL2012   | 09/04/2015 04:00 PM   | 20/04/2015 04:04 PM |              | ×     |     |
|                                                                | AUT-2012-003\SQL2012   | 09/04/2015 04:00 PM   | 20/04/2015 04:04 PM |              | ×     |     |
|                                                                | AUT-2012R2-002         | 09/04/2015 04:00 PM   | 20/04/2015 04:04 PM |              | ×     |     |
|                                                                | AUT-2012R2-002\SQL2014 | _09/04/2015 04:00 PM  | 20/04/2015 04:04 PM |              | ×     |     |
|                                                                | AUT-2012R2-004\SQL2008 | 3_09/04/2015 04:00 PM | 20/04/2015 04:04 PM |              | ×     |     |
|                                                                | AUT-2012R2-004\SQL2012 | 09/04/2015 04:00 PM   | 20/04/2015 04:04 PM |              | ×     |     |
|                                                                | AUT-2012R2-004\SQL2012 | _09/04/2015 04:00 PM  | 20/04/2015 04:04 PM |              | ×     |     |
|                                                                | AUT-AG-                | 09/04/2015 04:00 PM   | 20/04/2015 04:04 PM |              | ×     |     |
|                                                                | N N 1 / 19             | N                     |                     |              | [1-2] | 382 |

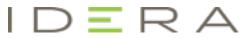

2. Click **Yes**. IDERA Dashboard removes that instance and users can no longer access that instance through the Dashboard. *If you did not mean to delete the selected* instance, click **No**.

# Managing product registry in the IDERA Dashboard

The IDERA Dashboard hosts IDERA products that register with the dashboard. The Products widget of the Administration view allows users to view and manage registered products.

To edit or remove registered products, select **Manage Products** in the Administration view, and the Products window displays:

| OVERVIEW DETA                                                                                             | -ġ- Tips                                                                                                    | Products       |           |                        |                        |                        |    | ?   |
|----------------------------------------------------------------------------------------------------|----------------------------------------------------------------------------------------------------|----------------|-----------|------------------------|------------------------|------------------------|----|-----|
|                                                                                                    | The Idera Dashboard hosts products                                                                                                    | Product        | Version   | Registered             | Location               | Credentials            |    |     |
| Users                                                                                                    | that register with the dashboard.<br>Typically this is handled at the time the                                                                                                 | IderaDashboard | 2.1.1.530 | 08/05/2015 04:04<br>PM | AO_NODE1               | Admin                  | _0 | ×   |
|                                                                                                    | product is installed or uninstalled. The<br>Manage Products option lets you view<br>and manage the list of registered<br>products.                                             | SQLCM(sqlcm)   | 5.0.0.232 | 08/05/2015 04:05<br>PM | AO_NODE1;SQLcompliance | simpsons\administrator | ſ  | ×   |
| Instances<br>The Idera Dashboard tra<br>Manage Instances to vie<br>Manage Instances                       | This screen lets you manage the<br>credentials that the Idera Dashboard<br>uses to connect to the registered<br>products as well as manage the list of<br>registered products. |                |           |                        |                        |                        |    |     |
| Products<br>The Idera Dashboard hc<br>the product is installed<br>registered products.<br>Manage Products |                                                                                                    |                |           |                        |                        |                        |    |     |
|                                                                                                    |                                                                                                    |                |           |                        |                        |                        | CL | OSE |

## Editing a product in the IDERA Dashboard

Clicking the Edit icon for an IDERA product allows you to edit the associated instance name, install location, user name and password for the account used to connect to the product, and the short or common name of the product. To edit a product, follow these steps:

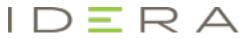

1. In the list of products, click the **Edit** icon for the product you want to edit. IDERA <u>Dashboard displays the edit Product Information dialog</u>.

| Edit Product        | Information            |      |        | ? | Х |
|---------------------|------------------------|------|--------|---|---|
| Product Name        | SQLCM(sqlcm)           |      |        |   |   |
| Instance Name       | sqlcm                  |      |        |   |   |
| Version             | 5.0.0.232              |      |        |   |   |
| Registered          | 08/05/2015 04:05 PM    |      |        |   |   |
| Location            | AO_NODE1;SQLcompliance |      |        |   |   |
| Connection User     | simpsons\administrator |      |        |   |   |
| Connection Password | •••••                  |      |        |   |   |
| Short Name          | SQLCM                  |      |        |   |   |
|                     |                        | SAVE | CANCEL |   |   |
|                     |                        |      |        |   |   |

- 2. Make the necessary changes.
- 3. Click **SAVE**.

# Removing a product from the IDERA Dashboard

Clicking the Delete icon for an IDERA product allows you to unregister that product. Use the following steps to delete a product.

1. In the list of products, click the **Delete** icon for the product that you want to unregister. IDERA Dashboard displays a warning message that requires a <u>confirmation whether you want to unregister that selection</u>.

| -;oֱ· Tips                                                                                                    | Products       |           |                        |                        |                        |     | ? X |
|----------------------------------------------------------------------------------------------------|----------------|-----------|------------------------|------------------------|------------------------|-----|-----|
| The Idera Dashboard hosts products                                                                                                    | Product        | Version   | Registered             | Location               | Credentials            |     |     |
| that register with the dashboard.<br>Typically this is handled at the time the                                                                                                 | IderaDashboard | 2.1.1.530 | 08/05/2015 04:04<br>PM | AO_NODE1               | Admin                  | ſ   | ×   |
| product is installed or uninstalled. The<br>Manage Products option lets you view<br>and manage the list of registered<br>products.                                             | SQLCM(sqlcm)   | 5.0.0.232 | 08/05/2015 04:05<br>PM | AO_NODEI;SQLcompliance | simpsons\administrator | _0  | ×   |
| This screen lets you manage the<br>credentials that the idera Dashboard<br>uses to connect to the registered<br>products as well as manage the list of<br>registered products. |                |           |                        |                        |                        |     |     |
|                                                                                                    |                |           |                        |                        |                        | CLO | DSE |

IDERA | Products | Buy | Support | Community | About Us | Resources | Legal

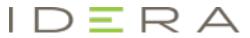

 Click Yes. IDERA Dashboard unregisters the product and users can no longer access that product. *If you did not mean to delete the selected account*, click No.

# Configure navigation order in the IDERA Dashboard

The Configure Navigation Order widget of the Administration view, allows users to customize the order of the different IDERA products on the navigation tab.

| idera:                                                                                                    | Welcome simpsons\administrator   LOG OUT   HELP 🔅                                                                               |
|----------------------------------------------------------------------------------------------------|----------------------------------------------------------------------------------------------------|
| DASHBOARD SQLCM(361)                                                                                                    |                                                                                                    |
| OVERVIEW DETAILS VIEWS ALERTS ADMINISTRATION                                                                                                    |                                                                                                    |
| ADMINISTRATION                                                                                                    |                                                                                                    |
| Users<br>Give users permission to use the Idera Dashboard. Create, edit and delete users with the<br>Manage Users action.<br>Manage Users                                                                                                    | Configure Navigation Order<br>Customize the order of the products on the navigation tab.<br>Customize Main Navigation Tab Order |
| Instances                                                                                                    | Configure Dashboard Views                                                                                                    |
| The Idera Dashboard tracks SQL Server instances discovered and managed by Idera products.<br>Use Manage Instances to view and manage this list.<br>Manage Instances                                                                            | Customize the objects that display on the Dashboard Views.<br>Customize DBA Dashboard                                           |
| Products                                                                                                    | Send Notification to All Users                                                                                                  |
| The Idera Dashboard hosts products that register with the dashboard. Typically this is handled<br>at the time the product is installed or uninstalled. The Manage Products option lets you view<br>and manage the list of registered products. | Add a warning message to notify all users about product upgrades.<br>Send notification                                          |
| Manage Products                                                                                                    |                                                                                                    |

# To rearrange product tabs:

1. Click the **Customize Main Navigation Tab Order** link and a dialog displays.

|                                                   |              | ?                      |
|---------------------------------------------------|--------------|------------------------|
| Customize Main Navigation Tab Order               |              | Reset to default order |
| F IDERADASHBOARD                                  | SQLCM(SQLCM) |                        |
| Drag tabs over each other to re-arrange the tabs. |              | CLOSE SAVE             |

- 2. Move tabs using a drag-and-drop operation.
- 3. Click **Save** when done.

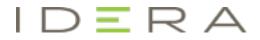

# Configure IDERA Dashboard views

The Configure Dashboard Views widget allows users to customize which product widgets are shown in the Overview and Details view tabs of the IDERA Dashboard.

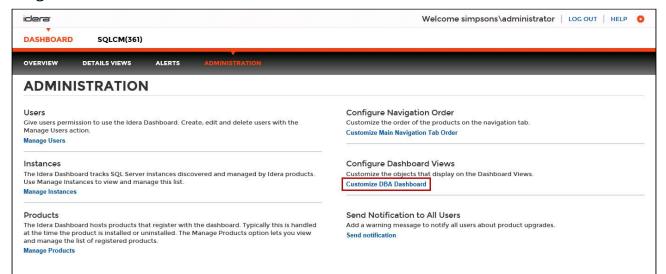

# To customize Dashboard views:

1. Click the **Customize DBA Dashboard** link and a dialog displays.

| he Idera Dashboard hosts                                                                                                    |                                           |                                                    |                                   |
|----------------------------------------------------------------------------------------------------|-------------------------------------------|----------------------------------------------------|-----------------------------------|
| voducts that register with the                                                                                                   | Hide / Show DBA Dashboard . Show DBA Dash | shboard to all users                               |                                   |
| lashboərd. Typically this is<br>andled at the time the product<br>5 installed or uninstalled. The<br>Aanage Products option lets | Add Column   Remove Column                | Select View - Overview                             | ADD A WIDGET ¥                    |
| ou view and manage the list of<br>egistered products.                                                                            | Total Widgets. 3                          |                                                    | Width(%): 33 33 34 APPLY          |
| his screen lets you manage the<br>redentials that the Idera<br>rashboard uses to connect to                                      | Choose Another 🔻 🗙                        | Choose Another 🔻 🗶                                 | Choose Another 🔻 🕷                |
| he registered products as well<br>s manage the list of registered<br>roducts.                                                    | SQLCM ENVIRONMENT ALERTS<br>(CM361)       | SQLCM   Enterprise Activity Report<br>Card (CM361) | SQLCM   Audited Instances (CM361) |
|                                                                                                    | Settings 🔻                                | Settings 🔻                                         | Settings 🔻                        |
|                                                                                                    |                                           |                                                    |                                   |
|                                                                                                    |                                           |                                                    |                                   |
|                                                                                                    |                                           |                                                    |                                   |
|                                                                                                    |                                           |                                                    |                                   |
|                                                                                                    |                                           |                                                    |                                   |

- 2. In the Customize DBA Dashboard dialog, you can try the following:
  - a. Hide/Show DBA Dashboard
  - b. Modify Overview or Detailed view
  - c. Add or remove columns
  - d. Set column widths

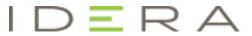

- e. Add/remove product widgets shown in the columns
- 3. Click **Save** when done.

SQL Compliance Manager audits all activity on your server. Learn more >

| IDERA Produc Purcha | Suppo Communit | About Resourc | Leg |
|---------------------|----------------|---------------|-----|
| Website ts se       | rt y           | Us es         | al  |

# Notifying users about product upgrades in the IDERA Dashboard

The Send Notification to All Users widget of the Administration view lets you send a notification to all user accounts added to IDERA Dashboard. Use this feature to notify users about product upgrades and other issues affecting product use.

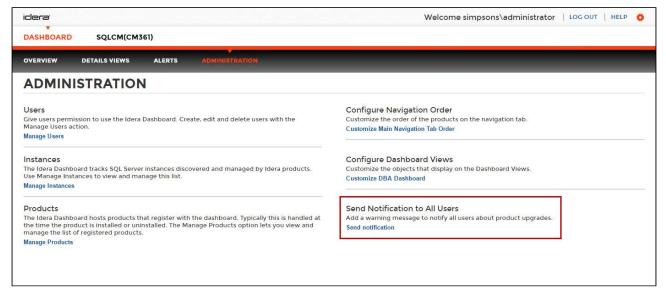

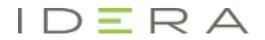

To send notification to all users:

1. Click the **Send Notification to All Users** link and a pop-up window appears.

| Send Notification t       | o All Users<br>e to notify all users about product upgrades |
|---------------------------|-------------------------------------------------------------|
| Specify message to inform |                                                             |
|                           |                                                             |
|                           | 1                                                           |
| Send                      |                                                             |

2. Type the message you want to send, and then click **Send**.

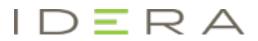

# Navigate the SQL Compliance Manager Web Console

The IDERA Dashboard SQL Compliance Manager Web Console provides a browserbased interface for many of the features within the SQL Compliance Manager Management (Windows) Console. the following topics help you explore what features are available to you:

- View the Home tab
- Manage audited instances
- View alerts and alert rules
- Manage audit event filters
- View logs
- Generate audit reports
- Administer SQL Compliance Manager

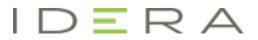

# View the Home tab

The Home tab is the default overview page of the product. This tab provides a highlevel status of your audited instances and enterprise activity occurring within your environment.

|                                                  | PERA                  | ≡ sqlcм        |                                                   |                          | 8            | simpsons\admir | nistrator 🌼 Admin                                                  | istration ? Help                             |
|--------------------------------------------------|-----------------------|----------------|---------------------------------------------------|--------------------------|--------------|----------------|--------------------------------------------------------------------|----------------------------------------------|
| HOME                                             | INSTANCES             | ALERTS         | AUDIT EVENT FILTERS                               | LOGS A                   | UDIT REPORTS | ADMINISTRATI   | ON                                                                 |                                              |
| €D-                                              | lo Alerts             |                |                                                   |                          |              | ,              | SYSTEM STATUS                                                      |                                              |
| Enterpris                                        | e Activity Report Car | d (            | ) 1Day 🖲 7Days (                                  | 30 Days                  | Overall      | Activity V     | Registered SQL Servers<br>Audited SQL Servers<br>Audited Databases | One or more servers are<br>broken<br>4<br>26 |
| 3,000<br>2,500<br>2,000<br>1,500<br>1,000<br>500 |                       |                |                                                   |                          |              |                | RECENT ALERTS                                                      | 0 0 0                                        |
| o L                                              | 01/12 06:00           |                | 01/14 12:00 PM<br>Overall Activity 🔷 Critical 🔷 W | 01/16 06:00 AM<br>arning | 01/18        | 12:00 AM       | € Cow                                                              | 0                                            |
|                                                  | Instance Name         | Agent Status T | Alerts                                            | QL Server Ve             | Number Of Au | Age            |                                                                    |                                              |
| •                                                | BI-ET-W2012DC         | ОК             | 0 1                                               | dicrosoft SQL            | 13           | •              |                                                                    |                                              |
| 8                                                | ID1SQLMDBD0           | No Contact In  | 0 1                                               | Microsoft SQL            | 3            | 0              |                                                                    |                                              |
| 8                                                | PUL-FF-W7X86          | No Contact In  | 0                                                 | dicrosoft SQL            | 5            | •              |                                                                    |                                              |
| 8                                                | QA-ZA-WIN7\S          | No Contact In  | 0 1                                               | Microsoft SQL            | 5            | •              |                                                                    |                                              |
| Total                                            | tems per              |                |                                                   | Showing                  | 14.4         |                | /                                                                  |                                              |

# Alerts

IDERA SQL Compliance Manager performs health checks on your registered instances to help you monitor the most important issues across your environment. On this section of the Overview tab, SQL Compliance Manager shows you the active alerts for your environment, grouped by alert type, and ordered by level of criticality, where:

- Level 4 = Severe
- Level 3 = Critical
- Level 2 = Warning
- Level 1 = Informational

(i) If you have no active alerts, you will see the message: **No alerts.** 

You can click the options available for each alert to:

• Show Details of instances or databases affected by the respective alert.

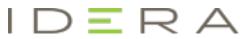

- Individually **Acknowledge** the alert.
- Individually **Dismiss** the alert.
- Individually **Clear** the alert.

If you do not want to see these details, click **Hide Details.** 

You can also get the most updated information for your alerts by clicking **Refresh**.

# Enterprise Activity Report Card

The Enterprise Activity Report Card allows you to review the status of your audited SQL Servers and the recent activity that has occurred on them for up to 30 days of SQL Server activity. Activity Report Cards allow you to view the SQL Server activity at the enterprise and individual SQL Server instance levels. These report cards allow you to quickly check activity in each event category audited, view SQL Server activity statistics, and short-term activity trends. Use Activity Report Cards to identify problems that might require more in-depth analysis based on:

- Overall Activity.
- Event Alerts.
- Failed Logins.
- Security.
- DDL.
- Privileged User.

For more information about the Enterprise Activity Report Card, see Explore Activity - Audited SQL Servers Summary tab.

## **Audited Instances**

All audited SQL Server instances in your environment appear in the Audited Instances section of the Home tab. The default sort order displays the first five instances based on instance name. If you have more than five registered instances, SQL Compliance Manager allows you to page through the results. This table includes:

- Instance Name. Displays the name of the audited SQL Server instance.
- **Agent Status Text**. Displays the current status of the SQL Compliance Manager Agent. Options include OK, Informational, Warning, and Critical.
- Alerts. Displays the number of alerts associated with that instance.
- **SQL Server Version**. Displays the SQL Server version installed on that instance.
- **Number of Audited DBs**. Displays the number of databases audited by SQL Compliance Manager on that instance.
- **Agent Actions**. Displays a list of actions you can perform on the Agent associated with the instance. Options include Enable Auditing, Disable Auditing, and Upgrade Agent.

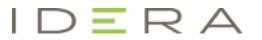

 Click the name of a SQL Server instance, and SQL Compliance Manager opens the Instance Details view for that instance.

## System Status and Recent Alerts area

On the right side of the IDERA Dashboard SQL Compliance Manager Home page, you can view the number of SQL Server instances and databases needing your immediate attention in addition to a count of recent alerts by severity.

## System Status

Indicates whether IDERA SQL Compliance Manager encountered any issues while auditing your SQL Server environment. Click the status link to open the more detailed Audited Instances view. Use view to see the status of the audited databases on this instance, validate audit settings, and check the SQL Compliance Manager Agent status.

#### **Registered SQL Servers**

Displays the number of SQL Server instances that are registered with SQL Compliance Manager.

#### **Audited SQL Servers**

Displays the number of instances currently audited. This number does not include instances where auditing is not yet configured or is disabled.

#### **Audited Databases**

Displays the number of databases currently audited. These databases are hosted by SQL Server instances that are registered with SQL Compliance Manager. This number does not include databases where auditing is not yet configured or is disabled.

For more information about the System Status area, see Explore Activity - Audited SQL Servers Summary tab.

#### **Recent Alerts**

The Recent Alerts pane displays the number of alerts that are generated for each alert category in the selected time span. *If you see an unexpected number of alerts*, consider reviewing the current alert messages and then modifying your alert rules to better fit your compliance and auditing needs.

For more information about specific alerts, see View alerts and alert rules. You can view which alerts are generated from multiple instances across your environment or from a particular instance.

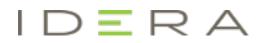

# Manage audited instances

The IDERA SQL Compliance Manager Instances view displays the status of audit activity across your SQL Server environment. Use the statistics and graphs on this view to quickly and easily identify issues so you can continue to ensure the correct level of compliance. Be sure to review the associated topics about managing properties for the registered SQL Server instance and the Agent:

- Manage instance properties
- Manage Agent properties
- Viewing instance details

| IDERA                      | ≡ sqla | :M               |                      |             |               | simpsons\ad | lministrator | 🌣 Administra                    | ntion ? Help |
|----------------------------|--------|------------------|----------------------|-------------|---------------|-------------|--------------|---------------------------------|--------------|
| HOME INSTANCES             | ALERTS | AUDIT E          | VENT FILTERS         | LOGS        | AUDIT REPORTS | ADMINISTR   | ATION        |                                 |              |
| Filtering                  |        | Audited In:      | stances              |             |               |             |              |                                 |              |
| Status                     |        |                  |                      |             |               | Add         | Remove       | Export                          | Edit O       |
| Instance name              | ×      |                  | Instance N           | Status Text | Number 0      | SQL Serve   | Audit Status | Last Agent                      | Options      |
| Status Text                | •      |                  | BI-ET-W201           | ОК          | 13            | Microsoft S | Enabled      | Jan 18 201                      |              |
| Number of Audited DBs      | •      |                  | ID1SQLMD             | No Contact  | 3             | Microsoft S | Enabled      | Enable Auditi<br>Disable Auditi |              |
| SQL Server version         | •      |                  | PUL-FF-W7            | No Contact  | 5             | Microsoft S | Enabled      | Update Audit                    |              |
| Audit Status               | ×      |                  | QA-ZA-WIN            | No Contact  | 5             | Microsoft S | Enabled      | Remove<br>Refresh               |              |
| Last agent contact         | ×      |                  |                      |             |               |             |              | Upgrade Ager                    |              |
| Apply filter as it changes |        |                  |                      |             |               |             |              | Check Agent S                   |              |
|                            |        |                  |                      |             |               |             |              | Properties (in                  |              |
|                            |        |                  |                      |             |               |             |              | Permissions (                   | Check        |
|                            |        |                  |                      |             |               |             |              | Import Audit S                  | Setting      |
|                            |        |                  |                      |             |               |             |              | Export Audit s                  | ettings      |
|                            |        |                  |                      |             |               |             |              |                                 |              |
|                            |        |                  |                      |             |               |             |              |                                 |              |
|                            |        | 4 Total<br>items | 50 \$ Items per page |             |               |             | Shc          | owing<br>e ∣ৰ ৰ                 | 1 /1 ▶ ▶     |

## Available actions

#### Filtering

Allows you to filter the listed instances by status, instance name, status text, number of audited databases, SQL Server version, audit status, and timestamp for the last time the agent was contacted.

#### Add

Starts the Server Configuration wizard, allowing you to enable and configure auditing on another SQL Server instance.

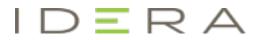

#### Remove

Allows you to unregister the selected SQL Server instance. When you remove a SQL Server instance, SQL Compliance Manager disables all auditing at the server and database levels on the SQL Server instance. *If the selected instance is the last instance to be audited on this SQL Server*, SQL Compliance Manager also uninstalls the SQL Compliance Manager Agent. *If you manually deployed the SQL Compliance Manager Agent*, you must manually uninstall it from the SQL Server computer.

#### Export / Import

Allows you to export or import the list of audited SQL Server instances in PDF, XLS, or XML format.

#### Edit

Allows you to manage the properties for the selected SQL Server instance. For more information about this dialog, see Manage instance properties.

#### **Enable Auditing / Disable Auditing**

Allows you to enable or disable auditing on the selected SQL Server instance. When auditing is enabled, the SQL Compliance Manager Agent collects new event data and stores the data in a protected subdirectory of the Agent installation directory. When you disable auditing, the SQL Compliance Manager Agent stops collecting event data, and stops the corresponding SQL trace. You can continue to view and report on previously audited events or archived events.

#### **Update Audit Settings**

Allows you to change the audit settings for the selected SQL Server instance.

#### Refresh

Allows you to update the Audited Instances list with current data.

#### **Upgrade Agent**

Allows you to upgrade the SQL Compliance Manager Agent on the selected SQL Server instance to the current version. This option is available if the agent was remotely deployed through the Management Console. To upgrade an agent that was manually deployed, run setup.exe from the SQL compliance manager installation kit on the target SQL Server computer.

#### **Check Agent Status**

Allows you to check the status of the SQL Compliance Manager Agent on the selected SQL Server instance, such as whether the agent is active.

#### **Agent Properties**

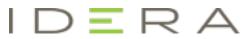

Allows you to manage the properties for the Agent associated with the selected SQL Server instance. This action launches the SQL Compliance Manager Agent Properties window. For more information about using this window, see Manage Agent properties.

#### **Properties (instance)**

Allows you to manage the properties for the selected SQL Server instance. This action launches the New Event Filter wizard, each window populated with event criteria from the selected filter. For more information about using this window, see Manage instance properties.

#### **Permissions Check**

Allows you to view the results of a check of the permissions required by IDERA SQL Compliance Manager on the selected SQL Server instance. For more information about necessary permissions, see Permissions requirements.

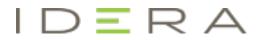

## Manage instance properties

The IDERA SQL Compliance Manager Instance Properties window allows you to view and manage settings on the server hosting your SQL Server instance.

This topic reviews the following tabs:

- General tab
- Audited Activities tab
- Privileged User Auditing tab
- Auditing Thresholds tab
- Threshold Notification window
- Advanced tab

## General tab

The General tab of the Registered SQL Server Properties window allows you to change the description of this registered SQL Server instance, and view general properties such as audit settings.

~

| neral Audited       | d Activities  | Privileged Us | er Auditing Auditing T | hresholds Advanced      |  |
|---------------------|---------------|---------------|------------------------|-------------------------|--|
| QL Server: BI       | -ET-W2012DCE  | NT\SQLBI_IN   | STANCE                 | Version 2012            |  |
|                     |               |               |                        |                         |  |
| escription:         |               |               |                        |                         |  |
| Status Ok           |               |               | Audit Settings         |                         |  |
| Date created:       | Jan 10, 2017  | 6:47:55 AM    | Audit status:          | Enable                  |  |
| Last modified:      | Jan 10, 2017  | 6:48:29 AM    | Last agent update:     | Jan 18, 2017 7:11:56 AM |  |
| ast heartbeat:      | Jan 18, 2017  | 2:40:10 PM    | Audit settings status: | Current                 |  |
| Events<br>received: | Jan 18, 2017  | 2:42:35 PM    |                        | Update now              |  |
| Events Databas      | e Information |               |                        |                         |  |
| Events database:    | :             | SQLcomplia    | ance_BI-ET-W2012DCENT_ | SQLBI_INSTANCE          |  |
| Database integri    | ty:           | Ok            |                        |                         |  |
| Last integrity che  | eck:          | Never         |                        |                         |  |
| Last integrity che  | eck result:   |               |                        |                         |  |
| Archive Summa       | ary           |               |                        |                         |  |
| Time of last arch   | ive:          | Never         |                        |                         |  |
| Last archive resu   | ilts:         |               |                        |                         |  |

#### Available actions

## Update now

Allows you to send audit setting updates to the SQLcompliance Agent running on this SQL Server instance. This action is available when you update audit settings between heartbeats, and the Collection Server has not yet sent your changes to the SQLcompliance Agent.

To diagnose SQLcompliance Agent issues, check the SQLcompliance Agent status and review the SQLcompliance Agent properties.

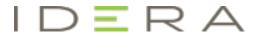

## Available fields

#### **SQL** Server

Provides the name of the selected SQL Server instance. *If you are auditing a local instance*, the SQL Server instance name is the name of the physical computer hosting this instance.

#### Version

Provides the version number of SQL Server running on this registered instance.

#### Description

Allows you to specify a description for this instance. The Management Console uses this description when you view SQL Server properties or report on audit data. Consider including information about the databases hosted on this instance, or the organization to which this instance belongs.

#### Status

Provides the current status of this instance. The current status indicates whether SQL Server is available and the SQLcompliance Agent Service and Collection Service are running. Use the Registered SQL Servers tab to see an overview of the status of all registered SQL Server instances.

#### Date created

Provides the date and time when this instance was registered. By default, auditing is enabled when the instance is registered with SQL Compliance Manager.

#### Last modified

Provides the date and time when audit settings were last modified on this instance.

#### Last heartbeat

Provides the date and time when the SQLcompliance Agent auditing this instance contacted the Collect Server. This communication is called a heartbeat. Typically, the SQLcompliance Agent receives audit setting updates during a heartbeat.

#### **Events received**

Provides the date and time when the Collection Server last received audited events (SQL trace files) from the SQLcompliance Agent.

#### **Audit Settings**

Provides the following information about the status of your audit settings:

- · Whether auditing is enabled on this instance
- When the SQLcompliance Agent auditing this instance received the last audit setting updates

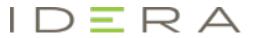

• Whether the audit settings are current

*If the audit settings are not current*, you can send your updates to the SQLcompliance Agent by clicking **Update now**.

#### **Event Database Information**

Provides the following information about audited events collected on this instance:

- Name of the database where audited events processed by the Collection Server are stored
- Whether the Repository databases passed the last audit data integrity check
- When the last audit data integrity check was performed

#### Time of last archive

Provides the date and time when audited events collected for this SQL Server instance were last archived.

#### Last archive results

Provides the results of the data integrity check. SQL Compliance Manager automatically performs a data integrity check each time you archive audited events from the Repository databases.

#### Audited Activities tab

The Audited Activities tab allows you to change which types of SQL Server events you want to audit on the selected instance. IDERA SQL Compliance Manager audits these events at the server level only.

| Regi    | Audited Activities       | erver Properties                                                     | Auditing Throuboldo | Advanced |
|---------|--------------------------|----------------------------------------------------------------------|---------------------|----------|
|         |                          | Privileged User Auditing                                             | Auditing Thresholds | Advanced |
|         | ed Activity              |                                                                      |                     |          |
|         | Logins                   |                                                                      |                     |          |
|         | Failed logins            |                                                                      |                     |          |
|         | Security changes (e.g.   | GRANT, REVOKE, LOGIN CHANG                                           | E PWD)              |          |
| ~       | Database definition (e.  | .g. CREATE or DROP DATABASE)                                         |                     |          |
|         | A daviatana.             |                                                                      |                     |          |
|         | Administrative activitie | es (e.g. DBCC)                                                       |                     |          |
|         | User defined events (cu  | ustom SQL Server event type)                                         |                     |          |
|         | Capture DML and SELE     | ECT activities using SQL Extende                                     | ed Events           |          |
| Acces   | s Check Filter           |                                                                      |                     |          |
|         | Filter events based on   | access check                                                         |                     |          |
|         | Audit only actions th    | hat passed access check                                              |                     |          |
|         |                          |                                                                      |                     |          |
| C       | ) Audit only actions the | hat failed access check                                              |                     |          |
|         |                          |                                                                      |                     |          |
| UPDATE  |                          | of server level auditing only. To<br>, you need to designate audited |                     |          |
| Learn h | ow to optimize perform   | nance with audit settings.                                           |                     |          |

## Available fields

#### **Audited Activity**

Allows you select the type of activity you want to audit. Based on your selections, SQL Compliance Manager collects and processes the corresponding SQL Server events.

You can choose to audit event categories and user defined events. An event category includes related SQL Server events that occur at the server level. A user defined event is a custom event you create and track using the sp\_trace\_generateevent stored procedure.

## Capture DML and SELECT activities using SQL Extended Events

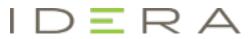

Allows you to select SQL Server Extended Events as your event handling system for DML and SELECT events for SQL Server 2012 and later versions. For more information about this feature, see Using SQL Server Extended Events.

#### **Access Check Filter**

Allows you to refine your audit trail for SQL Server login data by collecting events that better reflect your auditing requirements for security and user processes.

SQL Server validates login permissions and access rights when a user attempts to execute an operation or SQL statement on the audited SQL Server instance. *If the access check filter is enabled for a registered instance*, SQL Compliance Manager collects access check events at the server level.

Select this filter to help identify logins that may have inappropriate access rights or permissions. This filter may also help reduce the size of your audit data.

| Type of Event Filter                        | Description                                                           |
|---------------------------------------------|-----------------------------------------------------------------------|
| Audit only actions that passed access check | Omits events that track failed access checks performed by SQL Server. |
| Audit only actions that failed access check | Omits events that track passed access checks performed by SQL Server. |

## Privileged User Auditing tab

The Privileged User Auditing tab of the Registered SQL Server Properties window allows you to change the audit settings currently applied to privileged users on this SQL Server instance. You can choose to audit event categories and user defined events. An event category includes related SQL Server events that occur at the server level. A user defined event is a custom event you create and track using the sp\_trace\_generateevent stored procedure.

For example, you can audit individual SQL Server logins with privileged access, logins that belong to specific fixed server roles, all activities, or specific activities.

When you update audit settings to audit privileged user activities, these changes are not applied until the SQL trace is refreshed. The SQL trace is refreshed when the SQLcompliance Agent sends the trace files to the Collection Server. To ensure an immediate application of your new audit settings, click **Update Audit Settings Now** on the Agent menu.

| neral    | Audited Activities Privileged User Auditing Auditing Thresholds Advanced |
|----------|--------------------------------------------------------------------------|
| rivilege | d users and roles to be audited:                                         |
| 🔑 Bul    | Ik Insert Administrators Add                                             |
|          | Bernaue                                                                  |
|          | Remove                                                                   |
|          |                                                                          |
| Audite   | d Activity                                                               |
| ) Aud    | dit all activities done by privileged users                              |
| Auc      | dit selected activities done by privileged users                         |
|          |                                                                          |
| 1        | Logins Administrative actions Database SELECT operations                 |
| 1        | ✓ Failed logins ✓ Database definition (DDL) 🔲 User defined events        |
|          | Security changes Database modification (DML)                             |
|          |                                                                          |
|          | Filter events based on access check:  Passed  Failed Failed              |
| [        | Capture SQL statements for DML and SELECT activities                     |
| 1        | Capture transaction status for DML activity                              |
|          |                                                                          |
| 1        | Capture SQL statements for DDL activities                                |

#### Available actions

#### Add

Allows you to select one or more privileged users to audit. You can select privileged users by login name or by membership to a fixed server role.

#### Remove

Allows you to remove the selected SQL Server login or fixed server role from the list of audited privileged users. When you remove the login or role, the SQLcompliance Agent no longer collects events recorded for that login or the role members.

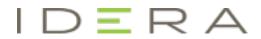

## Available fields

#### Privileged users and roles to be audited

Lists the audited privileged users by login name or fixed server role. *If you are auditing privileged users in a fixed server role*, the SQLcompliance Agent collects activities executed by all members of the selected role.

#### **Audited Activity**

Allows you to specify which activities (events) you want to audit for the selected privileged users.

#### Capture SQL statements for DML and SELECT activity

Allows you to specify whether you want to collect SQL statements associated with audited DML and SELECT activities. To capture these statements, you must also enable DML or SELECT auditing.

Ensure the Collection Server and the target SQL Server computers have ample resources to handle the additional data collection, storage, and processing. Because this setting can significantly increase resource requirements and negatively impact performance, choose this setting only when your compliance policies require you to audit SQL statements.

#### Capture transaction status for DML activity

Allows you to specify whether you want to collect the status of all DML transactions that are executed by T-SQL scripts run on your audited database. This setting captures begin, commit, rollback, and savepoint statuses. To capture these statuses, you must enable DML auditing.

Ensure the Collection Server and the target SQL Server computers have ample resources to handle the additional data collection, storage, and processing. Because this setting can significantly increase resource requirements and negatively impact performance, choose this setting only when your compliance policies require you to audit transaction status, such as rollbacks.

#### **Capture SQL statements for DDL activity**

Allows you to specify whether you want to collect SQL statements associated with audited database definition (DDL) activities. To capture these statements, you must also enable DDL auditing.

Ensure the Collection Server and the target SQL Server computers have ample resources to handle the additional data collection, storage, and processing. Because this setting can significantly increase resource requirements and negatively impact performance, choose this setting only when your compliance policies require you to audit SQL statements.

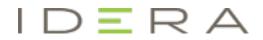

## Add Users window

The Add Users window is accessed by clicking **Add** on the Privileged User Auditing tab while viewing Registered SQL Server Properties. Use this window to include selected login accounts and roles as privileged. Added logins/roles may be removed by selecting the item in the Privileged User Auditing tab, and then clicking **Remove**.

| Server Roles                                                               |        |   |        |  |
|----------------------------------------------------------------------------|--------|---|--------|--|
| vailable Logins/Roles:                                                     |        |   |        |  |
| http://www.and.com/and.com/and.com/and/and/and/and/and/and/and/and/and/and | rators |   | Add    |  |
| http://www.creators                                                        |        |   |        |  |
| Disk Administrators                                                        |        |   |        |  |
| dd Users list:                                                             |        | ¥ |        |  |
|                                                                            |        | _ |        |  |
|                                                                            |        | R | emove  |  |
|                                                                            |        | R | lemove |  |
|                                                                            |        | R | emove  |  |
|                                                                            |        | R | emove  |  |

## Auditing Thresholds tab

The Auditing Thresholds tab of the Registered SQL Server Properties window allows you to set auditing thresholds to identify unusual activity on the selected SQL Server instance. IDERA SQL Compliance Manager reports threshold violations through the Activity Report Cards on the Summary tabs.

Use auditing thresholds to display critical issues or warnings when a particular activity, such as privileged user events, is higher than expected. These thresholds can notify you about issues related to increased activity levels, such as a security breach, that

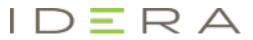

may be occurring on this instance. Auditing thresholds can also inform you when an audited SQL Server instance is becoming non-compliant. Use thresholds to supplement the alert rules you have configured for your environment.

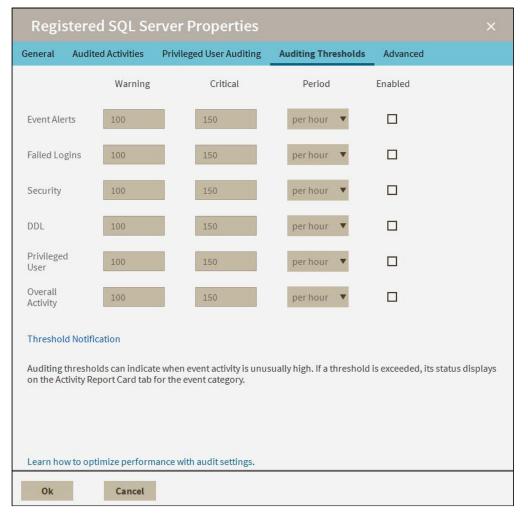

## Available fields

#### Warning

Allows you to specify the number of events you expect to occur in a given event category for the selected time period. When the warning threshold is exceeded, this violation indicates an unusually high number of events. A warning threshold violation can lead to a non-compliant database or SQL Server instance.

#### Critical

Allows you to specify the maximum number of events that should occur in a given event category for the selected time period. When the critical threshold is exceeded, this violation indicates a serious issue, such as a security breach, which

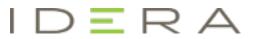

is compromising your ability to remain in compliance with your corporate and regulatory policies.

#### Period

Allows you to set an acceptable rate, or time span, for the warning and critical thresholds. For example, you may expect overall activity to be no more than 200 events per day on this instance.

#### Enabled

Allows you to enable (select) or disable (clear) auditing thresholds for a particular event category.

## Threshold Notification window

The Threshold Notification window is accessed by clicking **Threshold Notification** on the Auditing Threshold tab while viewing Registered SQL Server Properties. Use this window to set up notifications for when thresholds are exceeded. Set up notifications independently for each event threshold. Note that notifications are sent only if both the threshold and notification are enabled.

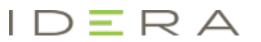

| Select Notificat |             |            |              | 120111100       | 1  |
|------------------|-------------|------------|--------------|-----------------|----|
| end notification | when the    | followingt | hresholds ha | ave been exceed | ed |
| Warning          |             |            |              |                 |    |
| Critical         |             |            |              |                 |    |
| -                |             |            |              |                 |    |
| Email Not        | ification   |            |              |                 |    |
| Threshold Me     | ssage       |            |              |                 |    |
| Specify email    | address     |            |              |                 |    |
| aadams@co        | mpany.com   | n          |              |                 |    |
| Windows          | Event Log I | ntrv       |              |                 |    |
|                  |             |            |              |                 |    |
| SNMP Tra         | р           |            |              |                 |    |
| Address          |             |            |              |                 |    |
| Port             | 162         | \$         |              |                 |    |
| Community        | public      |            |              |                 |    |
|                  |             |            |              |                 |    |

#### Available fields

#### **Event alert level**

Allows you to select whether you want the notification sent when the threshold is at **Warning** and/or **Critical** level.

#### Notification type

Allows you to select whether you want notifications by email, Windows event log, and/or SNMP traps. *If you select to receive email notification*, you must include a valid email address. *If you select to receive SNMP trap notification*, you must include the SNMP trap address, port, and community. *If you select to receive Windows event log notification*, note that the event is logged as informational.

#### Threshold message

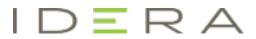

Allows you to create and manage alert notification messages in the Alert Message Template window and then sent to the email address included in the **Email Notification** area of the Threshold Notification window. Use the list of available variables to help you create an alert notification message that contains all of the important information for the recipient to understand what is affected and how.

## Alert Message Template window

The Alert Message Template window is accessed by clicking **Threshold Message** on the Threshold Notification window while viewing Registered SQL Server Properties. Use this window to create an effective message to be sent to the email address in the Threshold Notification window when thresholds are exceeded. Use the list of available variables to help you create an alert notification message that contains all of the important information for the recipient to understand what is affected and how.

| Alert Message Template                                                                                                    | >                                                                     | < |
|----------------------------------------------------------------------------------------------------|-----------------------------------------------------------------------|---|
| Alert Message Template<br>Title<br>\$AlertLevel\$Threshold Alert<br>Message<br>"\$AlertTypeName\$" threshold event<br>occurred on \$ServerName\$ instance at<br>\$AlertTime\$. | Double-click a variable to add it to<br>the email subject or message. | < |
|                                                                                                    | Ok Cancel                                                             |   |

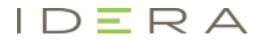

## Advanced tab

The Advanced tab of the Registered SQL Server Properties window allows you to configure the following settings:

- Control the default permission settings on the databases that contain audit data for this SQL Server instance.
- Indicate whether collected SQL statements should be truncated if they pass the specified character limit. This option is only available if you are auditing SQL statements executed at the server level on this instance.

| Regi                        | stered SQL Se                                                                                    | erver Propert                                                            | ies                    |                                                                                                |                  |
|-----------------------------|--------------------------------------------------------------------------------------------------|--------------------------------------------------------------------------|------------------------|------------------------------------------------------------------------------------------------|------------------|
| eneral                      | Audited Activities                                                                               | Privileged User Aud                                                      | diting                 | Auditing Thresholds                                                                            | Advanced         |
| Select t<br>this SQ         | L Server instance.<br>Grant right to read eve                                                    | ess you want to grant t                                                  | ted SQL s              | the database containin<br>tatements.<br>w the associated SQL sta                               |                  |
| o I                         | d to explicitly grant us<br>Deny read access by de<br>explicitly grant users i<br>tatement Limit | fault - to allow users                                                   | to view e              | e.<br>vents and the associate                                                                  | d SQL , you will |
| In most<br>require          | cases, the high level e                                                                          | users may find that t                                                    | hey need               | ufficient for meeting au<br>I the extra details afford<br>audited event.                       |                  |
| should<br>option<br>Use the | be used sparingly. Gat<br>to gather SQL stateme                                                  | hered SQL statements<br>nts is available on eac<br>ecify the maximum si: | s may als<br>ch audite | rease the amount of dat<br>to contain confidential i<br>d database.<br>red SQL statements. Sta | nformation. The  |
| 0                           | Store entire text of SQ                                                                          | _ statements                                                             |                        |                                                                                                |                  |
| ۲                           | Truncate stored SQL st                                                                           | atements after 51                                                        | 2                      | characters                                                                                     |                  |
| Learn ho                    | ow to optimize perform                                                                           | nance with audit settir                                                  | ngs.                   |                                                                                                |                  |
| Ok                          | Cancel                                                                                           |                                                                          |                        |                                                                                                |                  |

## Available fields

#### **Default Database Permissions**

Allows you to set the default permissions on the databases that contain audit data for this instance. Keep in mind that login permissions specified at the database

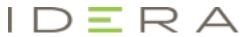

are applied along with the default permissions you set here. You can select one of the following default permissions:

- Grant permission to view events and associated SQL statements
- Grant permission to view events only
- Deny permission to view events or SQL statements

#### **SQL Statement Limit**

Allows you to specify whether you want to truncate collected SQL statements associated with audited events. You can set the character limit for collected SQL statements. By default, this limit is 512 characters. The Collection Server truncates SQL statements that are longer than the specified character limit.

# Manage Agent properties

The IDERA SQL Compliance Manager Agent Properties window allows you to view and manage settings on your SQL Compliance Manager Agent computer.

# General tab

The General tab of the SQL Compliance Manager Agent Properties window allows you to monitor the health of the SQL Compliance Manager Agent that is auditing the selected SQL Server instance.

*If you are modifying properties for a SQL Compliance Manager Agent that is auditing a virtual SQL Server,* IDERA SQL Compliance Manager applies your changes to the active node in the cluster hosting the virtual SQL Server. SQL Compliance Manager Agent properties are later replicated from the active node to the passive nodes.

| Lcompliance Ag    | gent Co | mputer: B   | I-ET-W2012DCEN | T              |                   |            |
|-------------------|---------|-------------|----------------|----------------|-------------------|------------|
| Agent Settings    |         |             |                |                |                   |            |
| gent status:      | Dep     | loyed       | Last heartb    | eat:           | Jan 18, 2017      | 8:15:11 PM |
| gent version:     | 5.4.    | 0.420       | Heartbeatin    | nterval (min): | 5                 | \$         |
| gent port:        | 520     | 0           | Logging lev    | el:            | Normal            | •          |
| Audit Settings    |         |             |                |                |                   |            |
| ast agent updat   | e:      | Jan 18, 201 | 7 7:11:56 AM   | Audit setting: | s level at agent: | 32         |
| udit settings sta | atus:   | Current     |                | Current audit  | t settings level: | 32         |
|                   |         |             | Update now     |                |                   |            |
| dit settings sta  | itus:   | Current     | Update now     | Current audit  | t settings level: | 32         |

# Available actions

#### **Update now**

Allows you to send any audit setting changes to the SQL Compliance Manager Agent. The SQL Compliance Manager Agent service applies your updates immediately.

# Available fields

# SQL Compliance Manager Agent Computer

Provides the name of the computer on which the SQL Compliance Manager Agent is installed. This computer hosts the selected SQL Server instance and audited databases.

#### **Agent Status**

Provides the status of the agent, such as **OK** or **Not deployed**.

#### **Agent version**

Provides the version number for the agent. This version number should reflect the product version number.

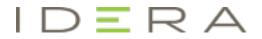

# Agent port

Provides the port number used by the agent to communicate with the Collection Server.

# Last heartbeat

Provides the last date and time when the agent successfully communicated with the Collection Server.

# Heartbeat interval (min)

Allows you to specify the interval (in minutes) at which the SQL Compliance Manager Agent calls the Collection service and receives audit setting updates. By default, the heartbeat interval is five minutes.

# Logging level

Allows you to select the logging level at which the SQL Compliance Manager Agent writes events to the Application log on the computer hosting the registered SQL Server instance.

# Last agent update

Provides the last date and time when the agent received audit setting updates.

# Audit settings status

Indicates whether the agent is using the most current audit settings available.

# Audit settings level at agent

Provides the version of the audit settings applied at the agent. *If the agent audit settings level does not match the current audit settings level*, consider performing an immediate update.

# **Current audit settings level**

Provides the version of the audit settings available at the Collection Server.

# Deployment tab

The Deployment tab of the SQL Compliance Manager Agent Properties window allows you to verify how the SQL Compliance Manager Agent was deployed on the selected SQL Server instance. You can view the account used by the SQL Compliance Manager Agent Service as well as the deployment method used.

| ieral I    | Deployment SQL Servers Trace Options                                                                                                    |
|------------|----------------------------------------------------------------------------------------------------|
| SQLcomp    | liance Agent Service                                                                                                    |
| Service ad | count: SIMPSONS\administrator                                                                                                    |
| SQLcomp    | liance Agent Deployment                                                                                                    |
| Au         | tomatic Deployment - The SQLcompliance Agent for this instance is installed/uninstalled from the                                                                         |
| SQL comp   | liance manager Console.                                                                                                    |
| M:         | nual Deployment - The SQL compliance Agent for this instance requires manual installation and                                                                            |
| uninstalla | tion at the computer hosting this SQL Server instance. This option is required when the agent is<br>a virtual server or the computer is located across a trust boundary. |
|            |                                                                                                    |
|            |                                                                                                    |
|            |                                                                                                    |
|            |                                                                                                    |

# Available fields

# SQL Compliance Manager Agent Service

Provides the name of the user account under which the SQL Compliance Manager Agent is running on this SQL Server instance. The displayed account name uses the format *DomainName\LogonName*.

# SQL Compliance Manager Agent Deployment

Indicates which deployment method (automatic or manual) was used to install the SQL Compliance Manager Agent on this SQL Server instance.

# SQL Servers tab

The SQL Servers tab of the SQL Compliance Manager Agent Properties window allows you to verify which SQL Server instances are currently audited by the SQL Compliance Manager Agent. This list includes instances that are virtual SQL Servers or are running in non-trusted domains and workgroups.

|                                               |                      | D                  | ΞF               | R A                | 7         |
|-----------------------------------------------|----------------------|--------------------|------------------|--------------------|-----------|
| SQL complianc                                 | e Agent Pro          | perties            |                  |                    |           |
| General Deployment                            | SQL Servers          | Trace Options      |                  |                    |           |
| The SQLcompliance Age registered SQL Servers: | nt is responsible fo | or gathering and s | ending collected | audit data for the | following |
| SQL Server                                    | De                   | scription          |                  |                    |           |
| BI-ET-W2012DCENT\S                            | QLBI_IN              |                    |                  |                    |           |
|                                               |                      |                    |                  |                    |           |
|                                               |                      |                    |                  |                    |           |
|                                               |                      |                    |                  |                    |           |
|                                               |                      |                    |                  |                    |           |
|                                               |                      |                    |                  |                    | 211       |
|                                               |                      |                    |                  |                    |           |
|                                               |                      |                    |                  |                    |           |
|                                               |                      |                    |                  | Ok                 | Cancel    |
|                                               |                      |                    |                  | U.                 | Concer    |

# Available columns

# **SQL** Server

Provides the name of the SQL Server instance, using the format *SQLServerName*\*InstanceName*.

# Description

Provides the description you specified when you registered the selected SQL Server instance.

# Trace Options tab

The Trace Options tab of the SQL Compliance Manager Agent Properties window allows you to configure how the SQL Compliance Manager Agent manages the trace files that contain collected events for auditing.

*If you are modifying properties for a SQL Compliance Manager Agent that is auditing a virtual SQL Server,* SQL Compliance Manager applies your changes to the active node in the cluster hosting the virtual SQL Server. SQL Compliance Manager Agent properties are later replicated from the active node to the passive nodes.

| ral Deployment SQ                                                                         | L Servers Tr    | ace Options                     |
|-------------------------------------------------------------------------------------------|-----------------|---------------------------------|
| SQLcompliance Agent Trace                                                                 | Directory       |                                 |
| Trace directory: C:\Progra                                                                | m Files\Idera\S | QLcompliance\AgentTraceFiles    |
| Trace Collection Options                                                                  |                 |                                 |
| Trace file rollover size (MB):                                                            | 5 \$            |                                 |
| Collection interval (min):                                                                | 2 ‡             |                                 |
| Force collection interval<br>(min):                                                       | 6 ‡             |                                 |
| Trace start timeout (sec):                                                                | 30 ‡            |                                 |
| Trace Tamper Detection Opt<br>Tamper detection interval (so<br>Trace Directory Size Limit |                 | Cunattended Auditing Time Limit |
| O Unlimited                                                                               |                 | Unlimited                       |
| Limit trace directory to                                                                  | 2 ‡ GB          | Limit unattended auditing to 7  |

# Available fields

# SQL Compliance Manager Agent Trace Directory

Provides the directory path under which the SQL Compliance Manager Agent stores trace files.

# **Trace Collection Options**

Allows you to specify the following settings:

- The rollover size (MB) at which the SQL Compliance Manager Agent should send the current trace file to the Collection Server, and create a new trace file to continue collecting events
- Time interval (minutes) at which the SQL Compliance Manager Agent should send full trace files to the Collection Server
- Maximum time (minutes) that should elapse before the SQL Compliance Manager Agent sends existing trace files to the Collection Server (if no trace files are received during the normal collection interval)
- Maximum time (seconds) that should elapse before the SQL Compliance Manager Agent's attempt to stop or start a trace file times out and returns a failure. By default, the timeout value is 30 seconds. Ensure this setting does not exceed the specified collection interval.

# $ID \equiv RA$

# **Trace Tamper Detection Options**

Allows you to specify the amount of time (seconds) that should pass before the SQL Compliance Manager Agent automatically restarts the SQL trace. The SQL Compliance Manager Agent detects whether the trace is stopped, modified, paused, or deleted by another application. After the specified tamper detection interval, the SQL Compliance Manager Agent restarts the trace and records the trace status to the application event log.

# **Trace Directory Size Limit**

Allows you to specify the maximum size threshold (GB) for the directory where you are storing the trace files. The directory size is checked at each heartbeat. To effectively manage the directory size, ensure you allow ample room to accommodate your auditing needs and set the SQL Compliance Manager Agent heartbeat interval at a low frequency.

# **Unattended Auditing Time Limit**

Allows you to specify the maximum time threshold (days) for allowing the SQL Compliance Manager Agent to run without receiving a heartbeat.

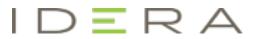

# Viewing instance details

After you register an instance in IDERA SQL Compliance Manager, you can access the Instance Details view by clicking an instance name.

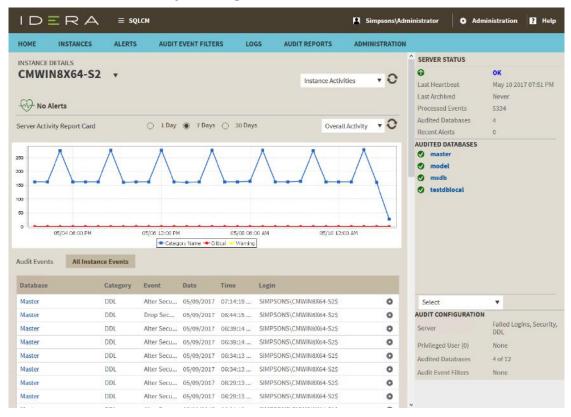

The Instance Details view allows you to view a list of audit events occurring on the databases for that instance, information about its databases, bar graphs, other relevant information, and also get access to audit configuration details.

Other functions available in this view include the ability to:

- add databases
- perform a Sensitive Column Search
- import Sensitive Columns

|   |                          |                            | RA |
|---|--------------------------|----------------------------|----|
|   |                          |                            |    |
|   |                          |                            |    |
|   | Select 🔺                 |                            |    |
| A | Add Database             |                            |    |
| 1 | Sensitive Column Search  | ailed Logins, Security, DD |    |
|   | Import Sensitive Columns | lone                       |    |
|   | Audited Databases        | 0 of N/A                   |    |

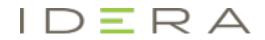

# Sensitive Column Search window

The Sensitive Column Search window allows you to search all of the tables and columns on a targeted database to discover the location of sensitive data that needs to be audited. You can access this window from the Instance Details view by selecting Sensitive Column Search from the drop-down list available in the Audited Databases section.

| CMWIN8X64-S2        |              |                 |            |              |        |            |        |           |
|---------------------|--------------|-----------------|------------|--------------|--------|------------|--------|-----------|
| Database Name       | Select a dat | abase (blanł 🔺  | Active Sea | arch Profile | None   | Selected   | Perfor | m Search  |
| Table Name          | Select a tab | le (blank for 🔻 | Configure  | Search       |        |            | Ехрог  | t Report  |
| tabase and Table Su | immary       |                 |            |              |        | Column Det | ails   |           |
| atabase             | Schema.Table | Size(MB)        | Row Count  | Column Iden  | tified | Name       | Туре   | Max Value |
|                     |              |                 |            |              |        |            |        |           |
|                     |              |                 |            |              |        |            |        |           |
|                     |              |                 |            |              |        |            |        |           |
|                     |              |                 |            |              |        |            |        |           |
|                     |              |                 |            |              |        |            |        |           |
|                     |              |                 |            |              |        |            |        |           |
|                     |              |                 |            |              |        |            |        |           |
|                     |              |                 |            |              |        |            |        |           |
|                     |              |                 |            |              |        |            |        |           |
|                     |              |                 |            |              |        |            |        |           |
|                     |              |                 |            |              |        |            |        |           |

# Performing a search

To search for Sensitive Columns within one or more databases:

- 1. Select the target database name from the available list. To search all databases, leave the list at the default **Select a database** option.
- 2. *If you selected a specific database,* select a target table name. Note that you cannot select a table if you did not select a target database.
- 3. Select a search profile, and then continue with the next step. *If no profiles are configured or if you want to edit an existing profile,* click **Configure Search**. SQL Compliance Manager displays the SQL Column Search Settings window for you to configure a search profile. Use the following subset of steps to configure a search profile.

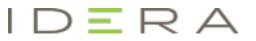

| SQL Column Se         | arch Settings      |                |                 |              |               |
|-----------------------|--------------------|----------------|-----------------|--------------|---------------|
| Active Search Profile | None Selected      |                |                 | Select All   | SETTINGS HELP |
| Category              | Search String Name | Definition     |                 | Select       | Edit          |
| Dates                 | Birth Date         | %Date%,%dob%   |                 |              | ^             |
| Dates                 | Generic Date       | %Dob%          |                 |              | New           |
| Email                 | Email Address      | %Email%        |                 |              | Delete        |
| Financial             | Code               | %Code%         |                 |              | Save          |
| Financial             | Credit Card Number | %Credit%,%card | %               |              | Discard       |
| Financial             | Income             | %Income%       |                 |              | <b>~</b>      |
| Close Dele            | ete Profile Oper   | n Profile S    | ave New Profile | Save Profile |               |
|                       |                    |                |                 |              |               |

- a. In the SQL Column Search Settings window, select one or more search strings you want to include in the search profile. Click **Select All** to include all of the available search strings in this profile.
- b. *If the search string you want to use does not exist and you want to create a new search string,* click **New**. This option allows you to select a category, type a name for the search string, and then include the string definition. Click **Save** to retain the search string you just created.
- c. Once you select all of the search string you want in the profile, click **Save Profile**. The profile is now available for you to select on the Sensitive Column Search window.
- 4. Click **Perform Search** to execute the search on the selected database(s) and table(s) based on the selected **Active Search Profile**. IDERA SQL Compliance Manager runs the Sensitive Column search and displays the results.
- 5. Click **Export Report** to export the results in .csv format. This function allows you to save the data in a format that is compatible with the Import Sensitive Columns feature.

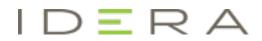

Import Sensitive Columns window

The Import Sensitive Columns window allows you to import a list of sensitive columns from a .csv file to speed the process of configuring your sensitive column auditing. Note that the .csv file must have a row for each database you want to add for sensitive column auditing. The first row value must be the **database name**, the second value must be the **table name** followed by values for table's **column names**. If a row has only two values, first for database name and second for table name, all the columns will be selected for sensitive columns. A row with only one value is invalid and will be ignored. See the following examples:

Database1, Table1, Column1, Column2 (Valid Row) Database2, Table2 (Valid Row) Database3 (Invalid Row)

You can access this window from the Instance Details view by selecting Import Sensitive Columns from the drop-down list available below the Audited Databases section.

| Import Sensitive Columns from CSV                                                                                                    | ×          |
|----------------------------------------------------------------------------------------------------|------------|
| CSV file must have a row for each database you want to add for sensitive column auditing. First row value ha<br>database name, second value has to be table name followed by values for table's column names. If a row ha<br>values, first for database name and second for table name, all the columns will be selected for sensitive colu<br>with only one value is invalid and will be ignored. See examples below: | s only two |
| Database1, Table1, Column1, Column2 (Valid Row)<br>Database2, Table2 (Valid Row)<br>Database3 (Invalid Row)                                                                                                    |            |
| CSV File: Browse                                                                                                    |            |
| Please check the table columns you want to add to sensitive columns and uncheck those which you want to Hierarchy of database names, table names and column names to be audited for sensitive columns access is below.                                                                                                    |            |
| Ok                                                                                                    | Cancel     |
|                                                                                                    |            |

Importing Sensitive Columns from .CSV

To import a .csv file containing sensitive column search details:

IDERA | Products | Buy | Support | Community | About Us | Resources | Legal

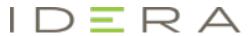

- 1. Click **Browse** to search for and then select the .csv file you want to import.
- 2. Check the table columns you want to include as sensitive columns and uncheck those table columns you want to ignore.
- 3. Click **OK** to import the file.

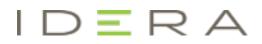

# Import or export your audit settings using the Web Console

As you configure or modify audit settings for your SQL Server instances, you may want to apply the same settings across multiple SQL Server instances in your environment. You can import audit settings through previously exported XML files, allowing you to:

- Use previously configured audit settings as a baseline, or template, you deploy to multiple instances and databases so that the same events are audited across your environment
- Ensure all SQL Server databases used by regulated applications, such as SAP, are consistently audited and held to the same level of compliance
- Streamline and automate your configuration workflow

# *If a user is assigned privileged status as part of the alert rule you are importing, and that user does not yet exist in the environment you are importing to*, the privileged user status will apply if the user is ever added to your environment.

(i) To execute a T-SQL script that applies previously exported audit settings, use the auditdatabase CLI command.

# Auditing the same events across multiple instances and databases

You can import previously configured audit settings to use as a baseline, or template. By deploying this baseline to multiple instances and databases, you can ensure the same events are audited across your environment.

To audit the same events across multiple instances or databases:

# Step 1: Export

1. Navigate to the **Instance details** view for the SQL Server instance that has the audit settings you want to apply to other instances.

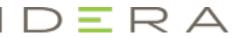

2. In the drop-down list at the top of the view, select **Export Audit Settings**.

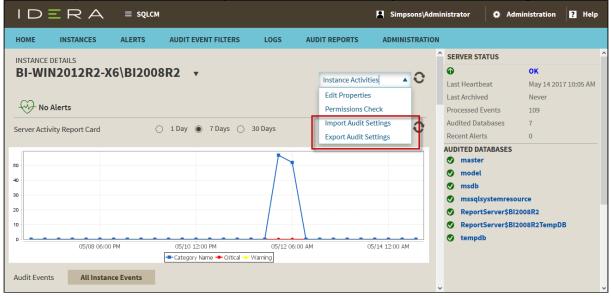

IDERA SQL Compliance Manager automatically exports the .xml file to the default name and location c:\Users\administrator\documents\[instance name]\_AuditSettings.xml.

# Step 2: Import

- 1. Navigate to the **Instance details** view for the appropriate SQL Server instance.
- 2. In the drop-down list at the top of the view, select **Import Audit Settings**. On the Import Audit Settings - Select File to Import window, click **Browse** and locate the audit settings file, and then click **Open**.
- 3. Once the appropriate file appears in the field, click **Next**. The Import Audit Settings Settings Selection window appears.
  - If you want to audit events at the server level as well as events initiated by privileged users, select these import options.
  - *If you want to audit events at the database level,* click **Database Audit Setting**, and then select the database you want to use as your baseline or template.
- 4. Click Next.
- 5. On the Target Servers window, select the registered SQL Server instances to which you want to apply the selected audit settings, and then click **Next**.
- 6. On the Target Databases window, select the audited databases to which you want to apply the selected audit settings, and then click **Next**.
- 7. On the Summary window, choose whether you want your imported audit settings to overwrite the settings on the target SQL Server instances and databases or be added to the settings already present. Click **Finish** to import your audit settings.

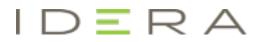

Auditing regulated applications across your environment

You can import previously-configured audit settings to ensure all SQL Server databases used by regulated applications, such as SAP, are consistently audited and are held to the same level of compliance.

To audit regulatory applications across your environment:

- 1. Navigate to **Registered SQL Servers** in the **Administration** tree.
- 2. On the Registered SQL Servers tab, click **Import**.
- 3. On the Select File to Import window, click **Browse** and locate the audit settings file, and then click **Open**.
- 4. Click **Next**.
- 5. On the Import Audit Settings window, specify which databases are configured with the audit settings you want to import. Complete the following steps:
  - a. Click **Database Audit Settings**, and then select the **Only import for matching database names** option.
  - b. Select the databases whose audit settings you want to apply.
  - c. *If you also want to audit events at the server level as well as events initiated by privileged users*, select these options, and then click **Next**.
- 6. On the Target Servers window, select the audited SQL Server instances you want to apply the audit settings to from the list, and then click **Next**.
- 7. On the Target Databases window, ensure the target database list matches the database names you specified to match. Select the audited databases to which you want to apply the imported audit settings, and then click **Next**.
- 8. On the Summary window, select whether you want your imported audit settings to overwrite the settings on the target SQL Server instances and databases or added to the settings already present. Click **Finish** to import your audit settings.

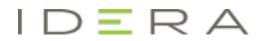

# View alerts and alert rules

The IDERA SQL Compliance Manager Alerts view allows you to view the current alerts and create and manager alert rules throughout your environment. An alert rule is a set of criteria that determines when an alert should be generated as the Collection Server processes SQL Server events collected from your audited instances. Use alert rules to detect events that occur on specific databases, users, or instances.

Available actions include:

# Page through alerts and alert rules

Allows you to page through the list of alerts and rules. Use the previous and next arrows to navigate from page to page, up and down the list.

# Filtering

Allows you to filter the listed alerts and rules by rule, rule type, server name, alert level, user email address, event log, and SNMP traps. Filtering includes a **Save View** feature that lets you select all of your filtering options, and then save the settings for future use. Click **Load View** to select a previously-saved view for use.

# View By

Allows you to select whether Alerts or Alert Rules appear in this view.

# **Filtered By**

Allows you to select the type of Alerts displayed in this view. You can view all Alerts, only your Event Alerts, only Data Alerts, or only Status Alerts based on this selection.

# Add New Rule

(Only available on the Alert Rules view) Allows you to create a new alert rule using the New Alert Rule wizard. IDERA SQL Compliance Manager stores this alert rule in the Repository.

# Import / Export

Export Alert Rules created for the associated SQL Server instance to an XML file. You can later use the exported file to import Alert Rules across multiple SQL Server instances, ensuring consistent filtering of specific events throughout your environment. Allows you to export Alert Rules created for the associated SQL Server instance to an XML file. You can later use this file to import Alert Rules across multiple SQL Server instances, ensuring consistent filtering of specific events throughout your environment.

# Enable / Disable Alert Rule

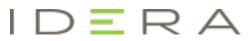

Allows you to enable or disable the selected rule. When an alert rule is enabled, SQL Compliance Manager processes audited events using the selected criteria in this rule. *If an event matches the alert criteria and an alert action is configured*, SQL Compliance Manager writes an alert message to the application event log or email it to the specified addresses. Alert messages are also available using the Alerts tab. When an alert rule is disabled, you temporarily stop using the selected rule. SQL Compliance Manager no longer uses this alert rule when processing events. All alert messages previously generated by this rule will remain available through the Management Console and the application event log, if event log notification was configured. To reinstate this alert, enable the alert rule.

# Delete

Allows you to permanently delete the selected Alert Rule. This option removes the Alert Rule from the Repository. SQL Compliance Manager will no longer use this Alert Rule when processing events. All previously processed audit data stored in the Repository remains intact.

#### Export

Allows you to export the Activity Log and Change Log information to a CSV, PDF, or XML file.

#### Refresh

Allows you to update the Alert Rules list with current data.

#### Import

Allows you to import Alert Rules previously exported from another SQL Server instance. By default, the imported Alert Rules are disabled.

# **Edit Alert Rules**

Allows you to change an existing alert rule using the New Alert Rule wizard.

# **From Existing**

Allows you to create a new Alert Rule using a selected rule as a template. This action launches the New Alert Rule wizard, each window populated with event criteria from the selected alert rule. You can change any event criterion to meet the goals of your new Alert Rule. SQL Compliance Manager stores the new Alert Rule in the Repository. The selected Alert Rule remains unchanged.

 $ID \equiv RA$ 

# Alerts view

| IDERA                      | . ≡ sqrc | М                |                    |           |         | 2            | Simp | sons\Admin  | istrator        | 🌣 Administra | tion <mark>?</mark> Help |
|----------------------------|----------|------------------|--------------------|-----------|---------|--------------|------|-------------|-----------------|--------------|--------------------------|
| HOME INSTANCES             | ALERTS   | AUDIT EV         | ENT FILTERS        | LOGS      | AUDIT   | REPORTS      | ADM  | INISTRATION |                 |              |                          |
| Save\Load Views            |          | Alert Rules      | 5                  |           |         |              |      |             |                 |              |                          |
| Views                      | ×        | View by:         | Alert Rules        | ▼ Add Nev | v Rule: | Add New Rule |      |             |                 | Import       | Export O                 |
| Filtering                  |          |                  | Rule               | Rule Type | Serve   | Data         |      | Email       | Event Log       | Snmp Tra     | o Options                |
| Rule                       | •        |                  |                    |           |         | Status       | _    |             |                 |              |                          |
| Rule Type                  | •        |                  |                    |           |         |              |      |             |                 |              |                          |
| Server                     | ۲        |                  |                    |           |         |              |      |             |                 |              |                          |
| Level                      | •        |                  |                    |           |         |              |      |             |                 |              |                          |
| Email                      | •        |                  |                    |           |         |              |      |             |                 |              |                          |
| Event Log                  |          |                  |                    |           |         |              |      |             |                 |              |                          |
| Snmp Trap                  | ۲        |                  |                    |           |         |              |      |             |                 |              |                          |
| Apply filter as it changes |          |                  |                    |           |         |              |      |             |                 |              |                          |
|                            |          |                  |                    |           |         |              |      |             |                 |              |                          |
|                            |          |                  |                    |           |         |              |      |             |                 |              |                          |
|                            |          | 100000           | -12                |           |         |              |      |             | 0.0071          |              |                          |
|                            |          | 0 Total<br>items | 50 ‡ Items<br>page | per       |         |              |      |             | Showing<br>page | ⊲ ⊲ [        | 1 /1 ▶ ▶                 |

# Default columns

# Instance name

Provides the name of the audited SQL Server instance where this event occurred.

# Date

Provides the date when the alert was generated.

# Time

Provides the time when the alert was generated.

# Level

Indicates the type of alert, such as Severe or Low. Use the alert level to help you identify critical issues, sort alerts by severity, and understand the overall health of your environment. You can define the alert using the Edit Alert Rule wizard.

# **Source Rule**

Provides the name of the alert rule that generated this alert.

# Event

IDERA | Products | Buy | Support | Community | About Us | Resources | Legal

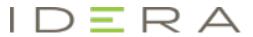

Provides the name of the audited event that triggered this alert.

# Detail

Provides additional information about the alert.

# **Event Alerts view**

The Event Alerts view, available from the **Filtered By** selection, allows you to view previously generated Event Alerts. An Event Alert is generated when the Collection Server processes a SQL Server event that matches the alert rule criteria. Use Event Alerts to identify and investigate suspicious activity on specific databases, users, or instances.

# Data Alerts view

The Data Alerts view, available from the **Filtered By** selection, allows you to view previously generated Data Alerts. A Data Alert is generated when the Collection Server processes a SQL Server event that matches the alert rule criteria. Use Data Alerts to identify and investigate data manipulation on specific databases, tables, or columns.

Intersection Server generates one alert per SELECT event, even though the query may have accessed multiple audited columns.

# Status Alerts view

The Status Alerts view, available from the **Filtered By** selection, allows you to view previously generated Status Alerts. A Status Alert is generated when the status of the specified product components matches the alert rule criteria. Use Status Alerts to identify and investigate possible issues with IDERA SQL Compliance Manager operations, such as deployed agents that may have stopped running.

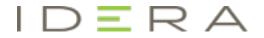

# Alert Rules view

| IDERA                      | ≡ sqlcr |                             |                        |               | simpson | s\administrator | 🗴 Administr | ation <mark>?</mark> Help |
|----------------------------|---------|-----------------------------|------------------------|---------------|---------|-----------------|-------------|---------------------------|
| HOME INSTANCES             | ALERTS  | AUDIT EVENT FILTERS LOGS    | AUDIT REPORTS          | ADMINISTRATIO | N       |                 |             |                           |
| Save\Load Views            | ·       | Alert Rules                 |                        |               |         |                 |             |                           |
| Views                      | •       | View by: Alert Rules   Add  | New Rule: Add New Rule |               |         |                 | Import      | Export Q                  |
| Filtering                  |         | Rule Rule                   | Type Server            | Level         | Email   | EventLog        | Snmp Trap   | Options                   |
| Rule                       | •       | 🗌 💽 New Rule Event          | t <all></all>          | Medium        | No      | No              | No          | 0                         |
| Rule Type                  | •       |                             |                        |               |         |                 |             | able                      |
| Server                     | ۰.      |                             |                        |               |         |                 |             | lete                      |
| Level                      | •       |                             |                        |               |         |                 |             | oort<br>fresh             |
| Email                      |         |                             |                        |               |         |                 | 1.000       | it Alert Rules            |
| Event Log                  | •       |                             |                        |               |         |                 | Fre         | om Existing               |
| Snmp Trap                  | ¥.      |                             |                        |               |         |                 |             |                           |
| Apply filter as it changes |         |                             |                        |               |         |                 |             |                           |
|                            |         |                             |                        |               |         |                 |             |                           |
| javascript;                |         | 1 Total Items 50 : Items pe | r page                 |               |         | Showing page    |             | 1 (b) (b)                 |

# Default columns

#### Rule

Provides the name you specified when you created each alert rule. By default, SQL Compliance Manager names each new rule **New Rule**.

# **Rule Type**

Indicates whether this rule generates an Event Alert or a Status Alert.

# Server

Provides the name of the registered SQL Server instance associated with this alert rule. By default, Event and Status Alerts apply to all registered SQL Server instances. For better focused Event Alerts, you can specify a different target SQL Server using the Edit Alert Rule wizard.

# Level

Provides the alert level, such as High. Depending on the rule type, you can change the alert level using either the Edit Event Alert Rule or Edit Status Alert Rule wizard.

# Email

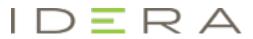

Indicates whether the alert rule criteria includes email notification. When email notification is configured, SQL Compliance Manager sends an alert message to the specified addresses. Depending on the rule type, you can set up email notification using either the Edit Event Alert Rule or Edit Status Alert Rule wizard.

# **Event Log**

Indicates whether the alert rule criteria includes event log notification. When event log notification is configured, SQL Compliance Manager writes an alert message to the application event log. Depending on the rule type, you can set up event log notification using either the Edit Event Alert Rule or Edit Status Alert Rule wizard.

#### **SNMP** Trap

Indicates whether the alert rule criteria includes sending SNMP Trap messages to a specified network management console. When SNMP Trap is configured, SQL Compliance Manager sends an alert message to the specified network management console. Depending on the rule type, you can set up SNMP Trap notification using either the Edit Event Alert Rule or Edit Status Alert Rule wizard.

# New Event / Data / Status Alert Rule wizard

When you select to create a new alert rule, IDERA SQL Compliance Manager allows you to select whether you want to create an event alert rule, a data alert rule, or a status alert rule. The **Add New Rule** option allows you to create a new alert using the New Alert Rule wizard. SQL Compliance Manager stores this alert rule in the Repository.

| Alert  | Rule | S           |                                |      |               |   |       |      |
|--------|------|-------------|--------------------------------|------|---------------|---|-------|------|
| View l | by:  | Alert Rules | <ul> <li>Add New Ru</li> </ul> | ule: | Add New Rule  | 1 |       |      |
|        |      | Rule        | Rule Type                      | Sen  | Event<br>Data |   | Email | Ever |
|        |      |             |                                |      | Status        |   |       |      |
|        |      |             |                                |      |               |   |       |      |
|        |      |             |                                |      |               |   |       |      |
|        |      |             |                                |      |               |   |       |      |
|        |      |             |                                |      |               |   |       |      |

IDERA | Products | Buy | Support | Community | About Us | Resources | Legal

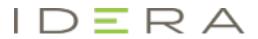

# New Event Alert Rule

The Alerts view allows you to specify on which type of SQL Server event you want to alert.

# SQL Server Event Type window

The SQL Server Event Type tab allows you to specify on which type of SQL Server event you want to alert.

# Available actions

# Specify a name

Type a short but descriptive name for the new alert. Remember that this name appears when you are searching for or viewing a list of alerts, so keep that in mind when implementing any sort of naming convention.

# Specify alert level

Select the level of criticality for this alert where:

- Level 4 = Severe
- Level 3 = High
- Level 2 = Medium
- Level 1 = Low

# Select type of event that triggers this alert

Allows you to select the SQL Server event type that should trigger this alert. When the Collection Server processes an audited event that matches the specified event type, the alert rule is run to see whether the identified event matches the other alert rule criteria.

You can also select a specific event or a user defined event. A specific event can be any supported SQL Server event that occurs at the server or database level. A user defined event is a custom event you create and track using

the sp\_trace\_generateevent stored procedure. Note that additional selections activate when you select **Specific Events**.

| fy a name for this Rule | Specify alert level    |  |
|-------------------------|------------------------|--|
| w Rule                  | 2-Medium 🔻             |  |
| iption                  |                        |  |
|                         |                        |  |
|                         |                        |  |
|                         |                        |  |
| ect the Event Type      |                        |  |
| Security Changes        | Data Definition(DDL)   |  |
| Administrative Activity | Data Manipulation(DML) |  |
| Authinisu auve Activity |                        |  |
| Login Activity          | User Defined Events    |  |
| Specific Events         | DDI V Crosts Index V   |  |
| Specific Events         | DDL   Create index     |  |

# SQL Server Object Type and Additional Event Filters window

The SQL Server Object Type and Additional Event Filters window allows you to specify the type of SQL Server object that should be monitored by this alert rule. Select from the additional event filters to narrow your results. You can generate alerts for objects on currently audited databases and SQL Server instances.

# Available actions

# Select type of event that triggers this alert

Allows you to specify the SQL Server object type that should trigger this alert. When the Collection Server processes an audited event associated with the specified object type, the alert rule is run to see whether the identified event matches the other alert rule criteria.

By default, the alert rule applies your alert criteria against events on any audited SQL Server instance.

You can specify one or more objects:

# $ID \equiv RA$

| Type of Object          | You can specify                                                                                                    |
|-------------------------|----------------------------------------------------------------------------------------------------|
| SQL Server<br>instance  | <ul><li>Any instance</li><li>A specific instance by name</li></ul>                                                                   |
| Database                | <ul> <li>A specific database by name</li> <li>Any database whose name matches a naming convention or phrase</li> </ul>               |
| Database object<br>name | <ul> <li>A specific database object by name</li> <li>Any database object whose name matches a naming convention or phrase</li> </ul> |
| Host name               | <ul> <li>A specific database host by name</li> <li>Any database object whose name matches a naming convention or phrase</li> </ul>   |

For example, you can specify the following objects:

- Any database whose name contains the word test on the LABSERVER instance
- The model database on any audited instance
- The Salary table in the HR01 database hosted by the Chicago instance

# Edit rule details

Allows you specify the word or phrase the alert rule should use to identify events associated with the object you want to alert on.

The rule details pane also allows you to change your specified alert rule criteria at any time as you create your new alert rule. As you specify criteria using the New Event Alert Rule wizard, the rule details grows to include these additional settings. To edit previously set criteria, click the corresponding setting

| Sele | ct the SQL Server Objects   |                     |  |
|------|-----------------------------|---------------------|--|
|      | SQL Server                  | Specify SQL Servers |  |
|      | Database Name               | Specify Databases   |  |
|      | Object Name                 | Specify Objects     |  |
|      | Host Name                   | Specify Words       |  |
| Sele | ct additional event filters |                     |  |
|      | Application Name            | Specify Words       |  |
|      | Login Name                  | Specify Words       |  |
|      | Exclude Certain Event Type  | Select Event Types  |  |
|      | Is Privileged User          | False 💌             |  |
|      | Access Check Passed         | False               |  |

# Alert Actions window

The Alert Actions window of the New Event Alert Rule wizard allows you to select the action you want this alert rule to perform when an audited event matches the specified criteria. Depending on the actions you select, IDERA SQL Compliance Manager writes an alert message to the application event log and email it to a specific email address or distribution list. You can use the default alert message or customize it to display the information you need most.

To successfully use email notification, ensure SQL Compliance Manager is configured to connect to your mail server.

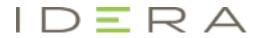

# Available actions

#### Select alert action

Allows you to select whether you want an alert message to be generated when this alert is triggered. You can configure an alert message to be written to the application event log and emailed to a specific address or distribution list. SQL Compliance Manager uses the same alert message content for the event log entry and email notification.

# **Edit rule details**

Allows you to specify one or more of the following attributes, depending on the alert action you selected:

- Content of the alert message
- Type of event log entry that should be written (Warning, Error, Information)
- Addresses to which the alert message should be emailed

The rule details pane also allows you to change your specified alert rule criteria at any time as you create your new alert rule. As you specify criteria using the New Event Alert Rule wizard, the rule details grows to include these additional settings. To edit previously set criteria, click the corresponding setting.

| NewLven            | t Alert Rule    | × |
|--------------------|-----------------|---|
| Select Alert Actio | ns              |   |
| Email Notif        | fication        |   |
| Alert Message      |                 |   |
| Specify email a    | iddress         |   |
| Windows E          | Event Log Entry |   |
| Information        | •               |   |
| SNMP Trap          |                 |   |
| Address            |                 |   |
| Port               | 162 ‡           |   |
| Community          | public          |   |
|                    |                 |   |
|                    |                 |   |
|                    |                 |   |
|                    |                 |   |
|                    |                 |   |

# Finish Status Alert Rule window

The Finish Alert Rule window of the New Event Alert Rule wizard allows you to specify a name for the new Event Alert rule, review the rule details, and then click **Finish**. When you finish this wizard, IDERA SQL Compliance Manager enables the alert rule and begins applying your alert criteria against audited events associated with the selected objects.

Available actions

# Enable rule now

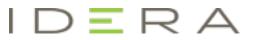

Indicates that you want SQL Compliance Manager to begin monitoring audited events using this alert rule criteria immediately after you finish creating the rule. By default, all alert rules are enabled upon creation.

| New Event Alert Rule                                                  | × |
|-----------------------------------------------------------------------|---|
| Enable this rule now.                                                 |   |
| Generate a Medium alert for Security Changes events on any SQL Server |   |
|                                                                       |   |
|                                                                       |   |
|                                                                       |   |
|                                                                       |   |
|                                                                       |   |
|                                                                       |   |
|                                                                       |   |
| Prev Next Finish Cancel                                               |   |
|                                                                       |   |

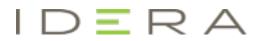

# Manage audit event filters

The IDERA SQL Compliance Manager Audit Event Filters view allows you to filter out specific SQL events in the audit data collected from the SQL Server instances and databases you are auditing. Use audit event filters to refine your audit data trail so that it contains only the events you need to track.

| IDERA                      | ≡ કર્ણાડા | м             |                |             | J                  | simpsons\ad  | Iministrator | 🌣 Admir     | istration         | ? Help   |
|----------------------------|-----------|---------------|----------------|-------------|--------------------|--------------|--------------|-------------|-------------------|----------|
| HOME INSTANCES             | ALERTS    | AUDIT EVEN    | IT FILTERS     | LOGS        | AUDIT REPORTS      | ADMINISTRATI | ON           |             |                   |          |
| Save\Load Views            | •         | Event Filters |                |             |                    |              |              |             |                   |          |
| Views                      | •         |               |                |             |                    |              | Add          | Export      | Import            | 0        |
| Filtering                  |           | _             |                |             |                    |              |              |             |                   |          |
| Filter                     | •         |               | Filter         |             | Instance           | Status       |              | Description | C                 | Options  |
| Status                     | •         |               | New Event Filt | ter (Invali | QA-ZB-WK2K12\SQLBI | Enable       |              |             | Edit Filter       | <u> </u> |
| Instance                   | ×         |               |                |             |                    |              |              |             | Enable            |          |
| Description                | •         |               |                |             |                    |              |              |             | Disable<br>Delete |          |
| Apply filter as it changes |           |               |                |             |                    |              |              |             | Export Filt       | ter      |
|                            |           |               |                |             |                    |              |              |             | Properties        |          |
|                            |           |               |                |             |                    |              |              |             | From Exis         | ting     |
|                            |           |               |                |             |                    |              |              |             |                   |          |
|                            |           |               |                |             |                    |              |              |             |                   |          |

# Available actions

# Filtering

Allows you to filter the listed event filters by status, instance name, and description. Filtering includes a **Save View** feature that lets you select all of your filtering options, and then save the settings for future use. Click **Load View** to select a previously-saved view for use.

# **Add New Filter**

Allows you to create a new event filter using the New Event Filter wizard. IDERA SQL Compliance Manager stores this event filter in the Repository.

# Export

Allows you to export Event Filters created for the associated SQL Server instance to an XML file. You can later use this file to import Event Filters across multiple SQL Server instances, ensuring consistent filtering of specific events throughout your environment.

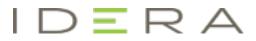

#### Refresh

Allows you to update the Audit Event Filters list with current data.

# Import

Allows you to import Event Filters previously exported from another SQL Server instance. By default, the imported Event Filters are disabled.

# **Edit Filter**

Allows you to change an existing event filter using the New Event Filter wizard.

# Enable / Disable

Allows you to enable or disable the associated event filter. When an event filter is enabled, SQL Compliance Manager processes audited events using the selected criteria in this filter. *If an event matches the filter criteria*, SQL Compliance Manager removes the event from the audit data. Use the Audit Events tab to see the resultant set of processed events. When an event filter is disabled, you temporarily stop using the selected event filter. SQL Compliance Manager no longer uses this filter when processing events. All previously processed audit data stored in the Repository remains intact. To reinstate this filter, enable it.

#### Delete

Allows you to permanently delete the selected event filter. This option removes the filter from the Repository. SQL Compliance Manager will no longer use this filter when processing events. All previously processed audit data stored in the Repository remains intact.

# Properties

Allows you to manage the properties for the selected event filter. This action launches the New Event Filter wizard, each window populated with event criteria from the selected filter.

# **From Existing**

Allows you to create a new event filter using a selected filter as a template. This action launches the New Event Filter wizard, each window populated with event criteria from the selected filter. You can change any event criterion to meet the goals of your new filter. SQL Compliance Manager stores the new event filter in the Repository. The selected filter remains unchanged.

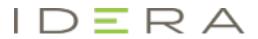

# New Event Filter wizard

SQL Server Event Type window

The SQL Server Event Type window of the New Event Filter wizard allows you to specify the type of SQL Server event you want to filter from your audit data.

Available actions

# Select type of event to filter from your audit data

Allows you to select the specific SQL Server event category or type you want to filter from your audit data. When the Collection Server processes an audited event that matches the specified event type, the filter is run to see whether the identified event matches the other filter criteria.

# **Edit filter details**

Allows you to change your specified criteria at any time as you create your new filter. As you specify criteria using the New Event Filter wizard, the filter details grows to include these additional settings. To edit previously set criteria, click the corresponding setting.

| Descrip | tion         |     |               |    |
|---------|--------------|-----|---------------|----|
|         |              |     |               |    |
| Filter  | these Events |     |               |    |
| ۲       | All Events   |     |               |    |
| 0       | Category     | DML |               |    |
| 0       | Event Type   | DDL | ▼ Create inde | ex |

IDERA | Products | Buy | Support | Community | About Us | Resources | Legal

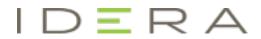

# SQL Server Object Type window

The SQL Server Object Type window of the New Event Filter wizard allows you to specify the type of SQL Server object affected by the filtered event. You can filter events that occur on specific audited databases and SQL Server instances.

# Available actions

# Select the SQL Server Objects

Allows you to specify the SQL Server object type that is affected by the event you want to filter. For example, you can filter out all DDL activity on a specific database. When the Collection Server processes an audited event associated with the specified object type, the filter is run to see whether the identified event matches the other filter criteria.

By default, the filter will apply your criteria against events on any audited SQL Server instance.

You can specify one or more objects:

| Type of<br>Object      | You can specify                                                                                                    |
|------------------------|----------------------------------------------------------------------------------------------------|
| SQL Server<br>instance | <ul><li>Any instance</li><li>A specific instance by name</li></ul>                                                                   |
| Database               | <ul> <li>A specific database by name</li> <li>Any database whose name matches a naming convention or phrase</li> </ul>               |
| Database<br>object     | <ul> <li>A specific database object by name</li> <li>Any database object whose name matches a naming convention or phrase</li> </ul> |

For example, you can specify the following objects:

- Any database whose name contains the word test on the LABSERVER instance
- The model database on any audited instance
- The Salary table in the HR01 database hosted by the Chicago instance

# Select the Event Type

Allows you specify the word or phrase the filter should use to identify objects affected by the event you want to filter from your audit data.

| Sele  | ct the SQL Server Objects |                     |  |
|-------|---------------------------|---------------------|--|
| ~     | SQL Server                | Specify SQL Servers |  |
|       | Object Name               | Specify Objects     |  |
|       | Database Name             | Specify Databases   |  |
| Filte | r events generated by     |                     |  |
| ~     | Application Name          | Specify Names       |  |
|       | Login Name                | Specify Names       |  |
|       | Host Name                 | Specify Words       |  |
|       | Session Login             | Specify Words       |  |
|       | Is Privileged User        | True                |  |

Finish Status Alert Rule window

The Finish Status Alert Rule window of the New Event Filter wizard allows you to review the filter details, select whether you want to **Enable this filter now**, and then click **Finish**. When you enable and complete this wizard, IDERA SQL Compliance Manager begins applying your filter criteria against audited events associated with the selected objects.

|                                        |     | $\square$ |        |
|----------------------------------------|-----|-----------|--------|
| w Event Filter                         |     |           |        |
| Enable this filter now                 |     |           |        |
| Filter All Events<br>on any SQL Server |     |           |        |
|                                        |     |           |        |
|                                        |     |           |        |
|                                        |     |           |        |
|                                        |     |           |        |
|                                        |     |           |        |
|                                        |     |           |        |
|                                        |     |           |        |
| Prev                                   | ext | Finish    | Cancel |

IDERA Website | Products | Buy | Support | Community | About Us | Resources | Legal

# View logs

The IDERA SQL Compliance Manager Logs view lists events and alerts initiated by SQL Compliance Manager components, allowing you to monitor operations and diagnose issues within your environment. The Logs view consists of the Activity Log and Change Log areas, toggled by the option at the top of the page.

Available actions include:

# Page through activities

Allows you to page through the list of activities. Use the previous and next arrows to navigate from page to page, up and down the list.

# Filtering

Allows you to filter the listed activities by date, time, instance name, event, user name, and description. Filtering includes a **Save View** feature that lets you select all of your filtering options, and then save the settings for future use. Click **Load View** to select a previously-saved view for use.

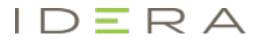

# **Enable Groups**

Allows you to group activities by a specific property, such as the computers on which the activities occurred or the times the activities occurred. Enable groups when you want to sort the activities or focus on a particular activity attribute.

# Export

Allows you to export the Activity Log and Change Log information to a CSV, PDF, or XML file.

# Refresh

Allows you to update the activity list with current data.

For more information about the Activity Log and Change Log tabs in the SQL Compliance Manager Monitoring Console, see Activity Log tab and Change Log tab.

# Activity Log view

| IDERA                      | ≡ sqic | м        |                |             | 😫 simps        | ons\administrator  | 🌣 Administration    | n <b>?</b> Help |
|----------------------------|--------|----------|----------------|-------------|----------------|--------------------|---------------------|-----------------|
| HOME INSTANCES             | ALERTS | AUDIT    | EVENT FILTERS  | LOGS AUDIT  | REPORTS ADMINI | STRATION           |                     |                 |
| Save\Load Views            | •      | Activity | Log   Change L | og          |                |                    |                     |                 |
| Views                      | •      |          |                |             |                |                    | E                   | xport Q         |
| Filtering                  |        |          | Date           | Time        | Instance Name  | Event              | Details             | Options         |
| Date                       | •      | ×        | 01/30/2017     | 07:39:26 AM | QA-ZB-WK2K12   | Collection Service | No Connection Co    | 0               |
| Time                       |        | 0        | 01/30/2017     | 07:39:29 AM | QA-ZB-WK2K12   | Collection Service | Connections To Co   | 0               |
| Instance name              | •      | 0        | 01/30/2017     | 07:49:02 AM | QA-ZB-WK2K12\S | Registered New Ag  | Event Pro<br>Delete | perties         |
| Event                      |        | 0        | 01/30/2017     | 07:49:08 AM | QA-ZB-WK2K12\S | Update Audit Setti |                     | 0               |
| Details                    |        | 0        | 01/30/2017     | 07:54:29 AM | QA-ZB-WK2K12\S | Update Audit Setti |                     | 0               |
| Apply filter as it changes |        | 0        | 02/06/2017     | 12:46:04 PM | QA-ZB-WK2K12\S | Update Audit Setti |                     | 0               |
|                            |        |          |                |             |                |                    |                     |                 |

The Activity Log view displays a list of activity and system alerts across all registered instances. SQL Compliance Manager generates the following types of system alerts:

| System Alert                           | Caused by                                                                                                    | Resolves when                                                                                                  |
|----------------------------------------|----------------------------------------------------------------------------------------------------|----------------------------------------------------------------------------------------------------|
| Agent<br>Configuration<br>Error        | Error saving the SQL<br>Compliance Manager Agent<br>configuration file (.bin)<br>Error loading the new<br>configuration | File is successfully saved<br>SQL Compliance Manager<br>Agent configuration is<br>successfully updated         |
| Collection Service<br>Connection Error | Collection Server is offline or<br>the SQL Server instance<br>hosting the Repository is<br>offline                      | Connection to the collection service is established                                                            |
| CLR Error                              | Error when enabling CLR,<br>creating or modifying the<br>before-after data trigger, or<br>performing a health check     | SQL Compliance Manager<br>Agent configuration update<br>or health check is successful                          |
| Server Connection<br>Error             | Error when connecting to the<br>audited instances, due to<br>invalid permissions or the<br>offline SQL Server instance  | Connection is established                                                                                      |
| SQL Trace Error                        | Error when starting or stopping the audit traces                                                                        | Audit traces are started or stopped                                                                            |
| Trace Directory<br>Error               | Error when creating trace<br>directory or when reaching the<br>maximum size allocated for<br>the trace directory        | Trace directory is created or<br>the trace files are transferred<br>to the Collection Server for<br>processing |

Available columns include:

#### Date

Provides the date that the event occurred.

#### Time

Provides the time that the event occurred.

#### **Instance Name**

Provides the name of the SQL Server instance, using the format SQLServerName\InstanceName.

#### Event

Provides the type of event that occurred.

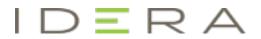

#### Detail

Displays the first line of the event details.

## **Activity Log Properties**

For each event, you can view properties by clicking **Event Properties** under the gear icon for the associated event. The Activity Log Properties window allows you to view details about an individual event in the Activity Log. You can view the following information:

- Date and time the event occurred
- Type of event
- SQL Server instance on which the event occurred

To scroll from one event to the next, use the up and down arrows.

To copy the event details to another application, click **Copy to**. This action copies the event details to your clipboard, allowing you to paste the contents into another application such as Microsoft Word.

| Event   |                                             |            |              |        |   |
|---------|---------------------------------------------|------------|--------------|--------|---|
| Time    | Jan 30, 2017 7:39:29 AM                     | SQL Server | QA-ZB-WK2K12 |        |   |
| Туре    | Collection Service Connection Res           |            |              | v      |   |
|         |                                             |            |              |        |   |
| Details |                                             |            |              |        |   |
|         | ions to collection server QA-ZB-WK2K12 rees | tablished. |              | _      |   |
|         | ons to collection server QA-ZB-WK2K12 rees  | tablished. |              | ▼ Сору | ( |
|         | ions to collection server QA-ZB-WK2K12 rees | tablished. |              |        |   |
|         | ions to collection server QA-ZB-WK2K12 rees | tablished. |              |        |   |
|         | ions to collection server QA-ZB-WK2K12 rees | tablished. |              |        |   |

## Change Log view

| IDERA                      | ≡ કર્ણાડા | м                 |                   |               | simpsons       | administrator  | 🌣 Administra    | tion ? I  | Help |
|----------------------------|-----------|-------------------|-------------------|---------------|----------------|----------------|-----------------|-----------|------|
| HOME INSTANCES             | ALERTS    | AUDIT EVENT FILT  | ERS LOGS          | AUDIT REPORTS | ADMINISTR      | ATION          |                 |           |      |
| Save\Load Views            | •         | Activity Log   Ch | ange Log          |               |                |                |                 |           |      |
| Views                      | •         |                   |                   |               |                |                |                 | Export    | 0    |
| Filtering                  |           | Date              | Time              | Instance Na   | Event          | User           | Description     | Options   |      |
| Date                       | •         | 01/30/2017        | 07:39:27 AM       |               | Started Colle  | SIMPSONS\a     | Computer: O     |           | ^    |
| Time                       |           | 01/30/2017        | 07:49:02 AM       | QA-ZB-WK2K    | Server Added   | SIMPSONS\a     | Audit Se Delete | roperties | =    |
| Instance name              | •         | 01/30/2017        | 07:51:18 AM       | QA-ZB-WK2K    | Server Modifi  | SIMPSONS\a     | Audit Setting   | 0         |      |
| Event                      |           | 01/30/2017        | 07:51:18 AM       | QA-ZB-WK2K    | Database Ad    | SIMPSONS\a     | AdventureWo     | 0         |      |
| User                       | •         | 02/06/2017        | 11:43:12 AM       |               | Alert Rule Ad  | SIMPSONS\a     | Name: New R     | 0         |      |
| Description                |           | 02/06/2017        | 12:29:51 PM       |               | Alert Rule Ad  | SIMPSONS\a     | Name: Agent     | 0         |      |
| Apply filter as it changes |           | 02/06/2017        | 12:39:07 PM       |               | Alert Rule Ad  | SIMPSONS\a     | Name: Sensiti   | 0         |      |
|                            |           | 02/09/2017        | 06:41:54 PM       |               | Event Filter A | SIMPSONS\a     | Name: New Ev    | 0         |      |
|                            |           | 02/09/2017        | 06:53:01 PM       |               | Event Filter A | SIMPSONS\a     | Name: New Ev    | 0         |      |
|                            |           | 01/30/2017        | 07:51:18 AM       | QA-ZB-WK2K    | Database Ad    | SIMPSONS\a     | Audit Setting   | 0         |      |
|                            |           | 33 Total 50 ‡     | Items per<br>page |               |                | Showin<br>page | g ia a 1        | . /1 ▶ ▶  | ~    |

The Change Log view lists changes and events initiated through the Management Console and the Collection Server, allowing you to monitor IDERA SQL Compliance Manager operations and diagnose issues.

Available columns include:

#### Date

Provides the date that the event occurred.

### Time

Provides the time that the event occurred.

#### **Instance** Name

Provides the name of the SQL Server instance, using the format SQLServerName\InstanceName.

#### Event

Provides the type of event that occurred.

### User

Provides the name of the user account associated with the event.

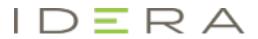

#### Description

Displays the first line of the event details.

### **Change Log Properties**

The Change Log Properties window allows you to view details about an individual event in the Change Log. You can view the following information:

- Date and time the event occurred
- Type of event
- SQL Server instance on which the event occurred
- · User who executed the event

To scroll from one event to the next, use the up and down arrows.

To copy the event details to another application, click **Copy**. This action copies the event details to your clipboard, allowing you to paste the contents into another application such as Microsoft Word.

| Event               | Log Properties            |            |                        |                 |
|---------------------|---------------------------|------------|------------------------|-----------------|
| Time                | Jan 30, 2017 7:39:27 AM   | SQL Server |                        |                 |
| Ту <mark>р</mark> е | Started Collection Server | User       | SIMPSONS\administrator | T               |
| Details             |                           |            |                        |                 |
| computer            | : QA-ZB-WK2K12            |            |                        | ▼ Copy<br>Close |
|                     |                           |            |                        | 1               |
|                     |                           |            |                        |                 |
|                     |                           |            |                        |                 |

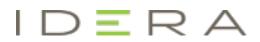

## Generate audit reports

The IDERA SQL Compliance Manager Audit Reports view contains a simple interface that allows you to generate audit reports. Each report is based on a template file that is stored in the Reports folder in the SQLcompliance installation directory. When you generate a report, you are able to determine what is displayed by selecting from the options on each individual report. This allows you to generate reports tailored to your needs.

For additional information about SQL Compliance Manager reporting, see Report on Audit Data.

| ١D        | ERA           | ≡ sqlсм |                     |              |               | simpsons\administrator | 🌣 Administration   | ? Help |
|-----------|---------------|---------|---------------------|--------------|---------------|------------------------|--------------------|--------|
| HOME      | INSTANCES     | ALERTS  | AUDIT EVENT FILTERS | LOGS         | AUDIT REPORTS | ADMINISTRATION         |                    |        |
| Audit Rep | oorts         |         |                     |              |               |                        |                    |        |
|           |               |         |                     |              |               |                        |                    |        |
|           | Application A | ctivity | DML Activity (Be    | fore-After)  | Logi          | n Creation History     | Login Deletion His | story  |
|           | Object Acti   | vity    | Permission Den      | ied Activity | Use           | er Activity History    |                    |        |
|           |               |         |                     |              |               |                        |                    |        |
|           |               |         |                     |              |               |                        |                    |        |
|           |               |         |                     |              |               |                        |                    |        |
|           |               |         |                     |              |               |                        |                    |        |
|           |               |         |                     |              |               |                        |                    |        |

Available reports include:

- **Application Activity**. The Application Activity report lists the amount of activity that occurred on the SQL Server instance or designated database, on an hourly basis, for the dates specified. Use this report to audit overall activity levels on your SQL Server instances and databases.
- **DML Activity (Before-After)**. The DML Activity (Before-After) report lists DML events for which before and after data is available. Use this report to audit UPDATE, INSERT, and DELETE activity on critical or sensitive databases.
- Login Creation History. The Login Creation History report lists a history of login creation activities performed on a specific SQL Server instance. Use this report to audit user behavior and login management.

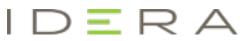

- Login Deletion History. The Login Deletion History report lists a history of login deletion activities performed on a specific SQL Server instance. Use this report to audit user behavior and login management.
- **Object Activity**. The Object Activity report lists activities performed on a specific SQL Server instance. Use this report to audit object behavior and settings.
- **Permission Denied Activity**. The Permission Denied Activity report lists unauthorized attempts to execute activities. Use this report to audit your SQL Server security settings and identify misconduct.
- **User Activity Histor**y. The User Activity History report lists activities performed by user account. Use this report to audit your user account settings and identify misconduct.

# Administer SQL Compliance Manager

The **Administration** tab gives you easy access to manage IDERA SQL compliance Manager options such as users, licenses, and instances, which all must be added to SQL Compliance Manager if they are no already added.

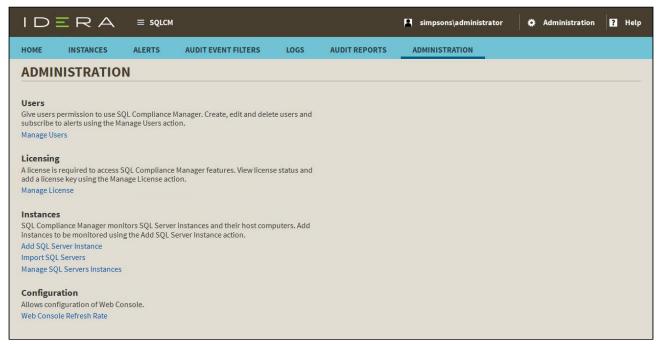

For more information about each option and what configuration settings are available for you, go to each respective topic:

- Managing users in SQL Compliance Manager
- Manage licenses
- Adding SQL Server instances

IDERA SQL Compliance Manager, Version 5.4.2

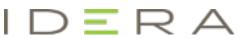

- Import SQL Server instances
- Manage SQL Server InstancesConfigure Web Console refresh rate

IDERA | Products | Buy | Support | Community | About Us | Resources | Legal

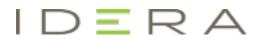

## Managing users in SQL Compliance Manager

In order for users to access IDERA SQL Compliance Manager, you need to add their accounts and grant them access. Additionally, if they want to receive alert emails, you have to enable this option for each user and type the email addresses where they will receive these notifications.

To create, edit, and delete user accounts and manager user details, such as the account name, product access, account role, alert subscriptions, email address, or instance permissions, click **Users > Manage Users** on the SQL Compliance Manager Administration tab.

| Manage User | s and Sub | scriptions  |       |                 |                                   | ×   |
|-------------|-----------|-------------|-------|-----------------|-----------------------------------|-----|
| Add User    | Edit User | Remove User |       |                 |                                   |     |
| 🗹 Name      |           | Role        | Email | Session Timeout | Subscribed To All Critical Alerts |     |
|             |           |             |       |                 |                                   |     |
|             |           |             |       |                 |                                   |     |
|             |           |             |       |                 |                                   |     |
|             |           |             |       |                 |                                   |     |
|             |           |             |       |                 | Close                             | - a |
|             |           |             |       |                 |                                   |     |

On this window you can see a list of all registered users, their respective email addresses, and whether they are subscribed to alerts.

## Add User

While your users may already exist in the IDERA Dashboard, they must be added to SQL Compliance Manager to have access to the features of this product. To add a user account:

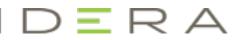

1. Click **Add User**. SQL Compliance Manager displays the Add User dialog.

| Jser Name:                                            |                                                                     |
|-------------------------------------------------------|---------------------------------------------------------------------|
|                                                       | Note: Enter user's Windows account using the form "domain\username" |
| Role:                                                 | Read Only                                                           |
| Email:                                                |                                                                     |
| Session Time Out:                                     | ✓ 00:30 ‡ HH:MM                                                     |
| Subscribed To All Critica                             | I Alerts                                                            |
| Receive SQL Compliance<br>availability or failure pro | Manager Alerts email for critical issues such as<br>blems           |

- 2. Type the name of the user to which you want to grant access. Enter a Windows user name in the format *<domain\accountname>*.
- 3. In the **Role** field, select the role within SQL Compliance Manager you want to assign to this user account. For more information about the permissions available to each user role, see User role permissions.
- 4. Type the email address where you want the system to send alert email messages to this user account.
- 5. In the **Session time out** fields, check the box is you want the SQL Compliance Manager session to log off the user after the specified period of inactivity. Clear the check box if you do not want the session to time out.
- 6. *Optional*. Check the **Subscribed to All Critical Alerts** box if you want the user to receive an alert email when a critical alert is generated. You must also enter an email account when using this feature.
- 7. Click **OK**.

## Edit User

This option allows you to edit the user name, change the role, modify the user's session timeout and alert subscriptions, and change the email address to where they receive alerts. To edit a user account:

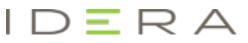

1. Check the appropriate box for the user account you want to edit, and then click **Edit User**. SQL Compliance Manager displays the Edit User dialog.

|                           | simpsons\administrator                              |                |  |  |  |
|---------------------------|-----------------------------------------------------|----------------|--|--|--|
|                           | Note: Enter user's Windo<br>using the form "domain\ |                |  |  |  |
| Role:                     | User                                                | •              |  |  |  |
| Email:                    |                                                     |                |  |  |  |
| Session Time Out:         | ✓ 00:30 ‡ H                                         | IH:MM          |  |  |  |
| Subscribed To All Critica | I Alerts                                            |                |  |  |  |
|                           | Manager Alerts email for critic                     | al issues such |  |  |  |

- 2. Make the appropriate changes.
- 3. *Optional*. In the **Session time out** area, check the available check box to time out the user account's session after the entered period of inactivity.
- 4. Click **OK**.

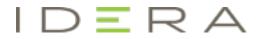

## Manage licenses

A license key is required to access all IDERA SQL Compliance Manager features and determines the number of SQL Server instances that you can monitor.

View your license status, add, or buy a new license key using the Manage License action.

To access this option, go to the **Administration** tab, and then click **Manage License** on the **Licensing** section.

SQL Compliance Manager opens a new window that displays information relevant to your current license such as type of license, status, expiration date, total licensed servers, monitored servers, license key, and SQL Compliance Manager repository.

If you want to add a new license key, type this key under the **New License** section, and then click **Apply**.

| If you need to buy another license, go to the IDERA store. |
|------------------------------------------------------------|
|                                                            |

| Current License                       |                         |           |       |
|---------------------------------------|-------------------------|-----------|-------|
| Гуре:                                 | Trial                   |           |       |
| Status:                               | ОК                      |           |       |
| Expiration Date:                      | 5/16/2017               |           |       |
| Fotal Licensed<br>Servers:            | 5                       |           |       |
| Monitored Servers:                    | 3                       |           |       |
| Key:                                  | WYTER WHEN WITH ANT THE | 10.007746 |       |
| SQL Compliance<br>Manager Repository: | CMWIN8X64-S2            |           |       |
| New License                           |                         |           |       |
|                                       |                         | Apply     |       |
| Click here to buy mor                 | e SQL Compliance        |           |       |
| Manager licenses                      |                         |           |       |
|                                       |                         |           | Close |
|                                       |                         |           |       |

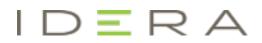

## Adding SQL Server instances

In order to manage an instance, access its details, and add it to your monitored environment, you need to register it with IDERA SQL Compliance Manager.

You can find the Add or Add SQL Server Instance option on the following views:

- Instances The Add button is located in the action items bar.
  - Administration Located in the Instances section.

Below you can see the tabs and sections where you can find **Add** or **Add SQL Server Instance**.

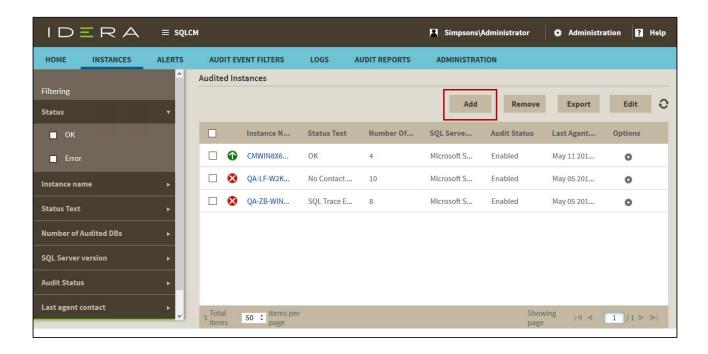

~

| DERA                                                                                                    | ≡ sqlcm          |                                                          |              |               | Simpsons\Administrator | Administration | ? He |
|----------------------------------------------------------------------------------------------------|------------------|----------------------------------------------------------|--------------|---------------|------------------------|----------------|------|
| OME INSTANCES                                                                                                    | ALERTS           | AUDIT EVENT FILTERS                                      | LOGS         | AUDIT REPORTS | ADMINISTRATION         |                |      |
| dministration                                                                                                    |                  |                                                          |              |               |                        |                |      |
| sers<br>ive users permission to use S<br>ubscribe to alerts using the N<br>lanage Users                                                              |                  | Manager. Create, edit and dele<br>ion.                   | te users and |               |                        |                |      |
| <b>censing</b><br>license is required to access<br>dd a license key using the Ma<br>anage License                                                    |                  | Manager features. View licens<br>tion.                   | e status and |               |                        |                |      |
| Istances<br>QL Compliance Manager moi<br>Istances to be monitored usi<br>dd SQL Server Instance<br>Inport SQL Servers<br>anage SQL Servers Instances | ng the Add SQL S | r instances and their host com<br>erver Instance action. | puters. Add  |               |                        |                |      |
| onfiguration<br>llows configuration of Web C                                                                                                    | onsole.          |                                                          |              |               |                        |                |      |

The Add Server window of the Server Configuration wizard allows you to specify the SQL Server instance you want to register with IDERA SQL Compliance Manager. Once you register an instance, you can begin auditing database activity on that server.

| SQL Server:  |  |  |  |  |
|--------------|--|--|--|--|
| Description: |  |  |  |  |
|              |  |  |  |  |
|              |  |  |  |  |
|              |  |  |  |  |
|              |  |  |  |  |
|              |  |  |  |  |
|              |  |  |  |  |
|              |  |  |  |  |
|              |  |  |  |  |

IDERA | Products | Buy | Support | Community | About Us | Resources | Legal

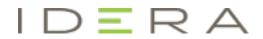

#### To add an instance:

 In the Add Server page of the Server Configuration wizard, type the name of the target SQL Server instance you want to register in the **SQL Server** field, and then click **Next**. To browse through the instances in your environment, click the available search button. The Select SQL Server dialog appears. Select the appropriate instance, and then click **OK**.

|                          | _      |
|--------------------------|--------|
| BI-WIN2012R2-X6\BI2008R2 | Ok     |
| BI-WIN2012R2-X6\BI2012   | Cancel |
| CMWIN2012R2-S1           |        |
| CMWIN2012R2-S1\SQL2016   |        |
| CMWIN2012R2-S5           |        |
| CMWIN2012R2-S5\SQL2014   |        |
| CMWIN2012-S4             |        |

2. In the Cluster Server window, check **This SQL Server instance is hosted by a Microsoft SQL Server Cluster virtual server** if the instance is part of a clustered environment, and then click **Next**. Leave this box clear if the instance is

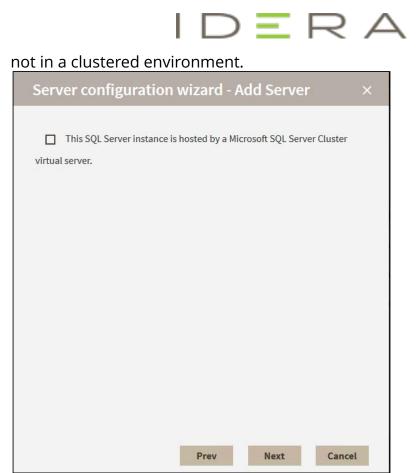

- 3. In the SQLcompliance Agent Deployment window, select whether you want to deploy the SQLcompliance Agent now or later, or if you want to manually install the Agent.
  - **Deploy Now**. Installs the SQLcompliance Agent when you complete the wizard. You must have a connection between the SQL Server that you want to audit and the Management Console.
  - **Deploy Later**. Does not install the SQLcompliance Agent. Select this option when you plan to install the SQLcompliance Agent later using the Management Console, such as installing during off-hours.
  - **Manually Deploy**. Does not install the SQLcompliance Agent. Select this option when you want to manually install the agent directly on the physical computer hosting the SQL Server instance. Note that this option is required for virtual SQL Server instances and instances located across a domain trust boundary.

*If you are auditing a virtual SQL Server,* you must manually deploy the SQLcompliance Agent to each cluster node hosting the server. Use the Cluster Configuration Console to deploy and configure the SQLcompliance Agent. For more information about installing and configuring the SQLcompliance Agent for a virtual SQL Server, see Audit a virtual SQL Server instance.

If you are auditing a SQL Server instance hosted by a computer that belongs to a non-trusted domain or a workgroup, you must manually

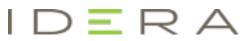

### deploy the SQLcompliance Agent to the host computer using the SQL Compliance Manager setup program.

| Server configuration wizard - Add Server                                                                                                    | × |
|----------------------------------------------------------------------------------------------------|---|
|                                                                                                    |   |
| Deploy Now - Installs the SQLcompliance agent at this time. This                                                                                                    |   |
| option requires that a connection be established between the SQL Server to be audited and the Management Console.                                                            |   |
| O Deploy Later - Indicates that you will install the SQLcompliance Agent                                                                                                    |   |
| using the Management Console at a later time such as during off-hours.                                                                                                    |   |
| <ul> <li>Manually Deploy - Indicates that you will manually install the agent</li> </ul>                                                                                     |   |
| at the physical computer that hosts the SQL Server instance. Note that this option is required for virtual SQL Server and SQL Serves located across a domain trust boundary. |   |
|                                                                                                    |   |
|                                                                                                    |   |
|                                                                                                    |   |
|                                                                                                    |   |
|                                                                                                    |   |
| Prev Next Cancel                                                                                                    |   |

#### 4. Click **Next**.

5. In the SQLcompliance Agent Service Account window, type the service account name and password, confirm the password, and then click **Next**. The SQLcompliance Agent Service uses this account to stop and start SQL Server traces, execute stored procedures, manage trace files, and communicate with the Collection Server. Ensure you specify a valid Windows account that has SQL Server System Administrator privileges on the target SQL Server instance as well

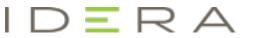

### as read and write access to the specified trace directory.

| SQLcompliance Ager  | It Service Accour |  |  |
|---------------------|-------------------|--|--|
| Login account       |                   |  |  |
| Password            |                   |  |  |
| Confirm<br>password |                   |  |  |
|                     |                   |  |  |

6. In the SQLcompliance Agent Trace Directory window, choose whether you want to use the default path for the agent trace directory, and then click **Next**. *If you specify a different directory path,* ensure the SQLcompliance Agent Service account has read and write privileges on that folder. SQL Compliance Manager

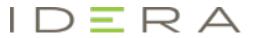

## does not change the security settings on existing folders.

| Server configuration wizard - Add Server                                                                                                    | × |
|----------------------------------------------------------------------------------------------------|---|
| Use default trace directory - By default, the SQLcompliance Agent will<br>store collected audit data in a protected subdirectory of the agent<br>installation directory. |   |
| Specify alternate trace directory                                                                                                    |   |
| Note: This directory will be created by the agent installation.                                                                                                    |   |
| Prev Next Cancel                                                                                                    |   |

IDERA | Products | Buy | Support | Community | About Us | Resources | Legal

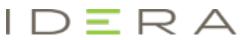

7. In the Database Selection window, select the database(s) you want to be audited, and then click **Next**. Note that you can click **Select All** as a shortcut.

| <ul> <li>Audit Databases</li> </ul> | S  | Select All  |
|-------------------------------------|----|-------------|
| Master                              | Ur | nselect All |
| Model                               |    |             |
| Msdb                                |    |             |
| Mssqlsystemresource                 |    |             |
| ReportServer\$BI2008R2              |    |             |
| ReportServer\$BI2008R2TempDB        |    |             |
| Tempdb                              |    |             |
|                                     |    |             |
|                                     |    |             |

- 8. In the Server Audit Settings window, specify which types of SQL Server events you want to audit on the selected instance, and then click **Next**. Based on your selections, SQL Compliance Manager collects and processes the corresponding SQL Server events. You can choose to audit event categories and user defined events. An event category includes related SQL Server events that occur at the server level. A user defined event is a custom event you create and track using the sp\_trace\_generateevent stored procedure.
  - Default.
  - Custom.
  - Regulation.

| $ID \equiv R$                                                                                                    |
|----------------------------------------------------------------------------------------------------|
| Server configuration wizard - Add Server ×                                                                                                    |
| Audit Collection Level                                                                                                    |
| Default - Audits events and activities most commonly required by                                                                                                    |
| auditors This collection level meets most auditing needs                                                                                                    |
| O Custom - Allows you to specify specific audit settings. This collection                                                                                                    |
| level is recommended for advanced users only. Before selecting specific audit settings, review the events gathered by the Custom collection level and review the help to better understand your choices |
| Regulation - Configures your audit settings to collect the event data                                                                                                    |
| required by specific regulatory guidelines, such as PCI or HIPAA                                                                                                    |
| Tell me more                                                                                                    |
|                                                                                                    |
|                                                                                                    |
|                                                                                                    |
|                                                                                                    |
| Prev Next Cancel                                                                                                    |

9. The Permissions Check window of the Configuration wizard displays the results of a check of the permissions required by IDERA SQL Compliance Manager on the SQL Server instance you want to monitor.

If the check fails, review the issue, make the required change to the target SQL Server instance, and then click **Re-check**. Once the check in complete, click **Next** to continue.

Required permissions include:

- Collection Service must have rights to the Repository databases
- Collection Service must have rights to read the registry at HKEY\_LOCAL\_MACHINE\Software\Idera\SQLcompliance
- Collection Service must have permissions to the collection trace directory
- Agent Service must have permissions to the agent trace directory
- Agent Service must have rights to read the registry at HKEY\_LOCAL\_MACHINE\Software\Idera\SQLcompliance
- Agent Service must have rights to the SQL Server instance
- SQL Server must have permissions to the agent trace directory
- SQL Server must have permissions to the collection trace directory

**(**)

You can make changes to the registry

at HKEY\_LOCAL\_MACHINE\Software\Idera\SQLcompliance to update permissions for your services. for more information about the registry key, see Manage the registry key.

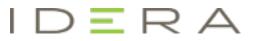

Re-check allows you to re-check the required permissions after making an update to the target SQL Server instance in case the preliminary check fails.

| Serve   | er configuration wizard - Add S           | erver     | ×    |
|---------|-------------------------------------------|-----------|------|
| Operati | on Complete Total 8, Passed 8, Failed 0   | Re-check  |      |
|         | Check                                     | Status    |      |
| ⊘       | Collection Service Has Rights To Read Reg | Passed    |      |
| ⊘       | Collection Service Has Rights To The Repo | Passed    |      |
|         | Collection Service Has Permissions To Col | Passed    |      |
| ۲       | SQL Server Has Permissions To The Collec  | Passed    |      |
| ⊘       | SQL Server Has Permissions To The Agent   | Passed    |      |
| ⊘       | Agent Service Has Rights To Read Registry | Passed    |      |
|         | Agent Service Has Permissions To Agent T  | Passed    |      |
| ⊘       | Agent Service Has Rights To The Instance. | Passed    |      |
|         |                                           |           |      |
|         | Prev                                      | ext Cance | et – |

10. In the Summary window, review the provided summary, and then click **Finish**. When you complete this wizard, SQL Compliance Manager enables auditing on the selected databases. The Collection Server uses the settings you specified to process the raw audit data (SQL Server events) collected from the SQL Server instance.

*If you want to change a setting now,* click **Prev** to return to the appropriate window. You can also change audit settings later using the Audited Database Properties window.

|                         | $ID \equiv RA$                      |  |
|-------------------------|-------------------------------------|--|
| Server o                | configuration wizard - Add Server × |  |
| Audit Level:<br>Server: | Default<br>BI-WIN2012R2-X6\BI2008R2 |  |
| Databases:              | Master                              |  |
|                         | Model                               |  |
|                         | Msdb                                |  |
|                         | Mssqlsystemresource                 |  |
|                         | ReportServer\$Bl2008R2              |  |
|                         | ReportServer\$Bl2008R2TempDB        |  |
|                         | Tempdb                              |  |
|                         |                                     |  |
|                         |                                     |  |
|                         | Prev Finish Cancel                  |  |

Once complete, the newly-added SQL Server instance appears in the Audited Instances list.

| IDERA                 | ≡ sqlc | м                |                |             |              | Simpsons\A  | Administrator | 🔅 Administr | ation <b>?</b> Help |
|-----------------------|--------|------------------|----------------|-------------|--------------|-------------|---------------|-------------|---------------------|
| HOME INSTANCES        | ALERTS | AUDIT EV         | VENT FILTERS   | LOGS A      | UDIT REPORTS | ADMINISTRAT | ION           |             |                     |
| Filtering             | ^      | Audited In       | stances        |             |              |             |               |             |                     |
| Status                | Ŧ      |                  |                |             |              | Add         | Remove        | Export      | Edit Q              |
| ■ ок                  |        |                  | Instance N     | Status Text | Number Of    | SQL Serve   | Audit Status  | Last Agent  | Options             |
| Error                 |        |                  | BI-WIN2012     | ОК          | 7            | Microsoft S | Enabled       | May 11 201  | 0                   |
| Instance name         |        |                  | CMWIN8X6       | OK          | 4            | Microsoft S | Enabled       | May 11 201  | 0                   |
| Status Text           | •      |                  | QA-LF-W2K      | No Contact  | 10           | Microsoft S | Enabled       | May 05 201  | 0                   |
| Number of Audited DBs | •      |                  | QA-ZB-WIN      | SQL Trace E | 8            | Microsoft S | Enabled       | May 05 201  | 0                   |
| SQL Server version    | •      |                  |                |             |              |             |               |             |                     |
| Audit Status          | •      |                  |                |             |              |             |               |             |                     |
| Last agent contact    | ▶ ↓    | 4 Total<br>items | 50 ‡ Items per | Ť           |              |             | Shov          |             | 1/1 >>              |
|                       |        | reents           | page           |             |              |             | page          |             |                     |

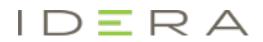

## Import SQL Server instances

IDERA SQL Compliance Manager constantly discovers SQL Server instances so you can select those ones that you want to audit. When you open the Add SQL Sever Instance wizard, you can choose the ones you want to register with SQL Compliance Manager; however, you can also import a list of instances from your computer. Go to the **Administration** tab, on the **Instances** section you can find the option **Import SQL Servers**. Use this option to import a .csv file from your computer.

To import a file:

- 1. Click **Upload** to choose a .csv file from your computer.
- 2. SQL Compliance Manager displays the instances from your uploaded .csv file. You can elect/clear those instances that you want to import. Click **Import**.

| Import Instances                | ×      |
|---------------------------------|--------|
| 1. Choose a .csv file to upload | Upload |
| 2. Select instances to import   |        |
|                                 |        |
|                                 |        |
|                                 |        |
|                                 |        |
|                                 |        |
|                                 |        |
| Import                          | Cancel |

#### CSV files

Keep in mind that the .csv files you use to import must have only the names of the instances.

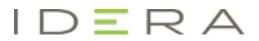

## Manage SQL Server Instances

IDERA SQL Compliance Manager allows you to manage registered and monitored instances from the **Administration** tab.

In order to manage an instance, access, and edit its details:

- 1. Click on Manage SQL Server Instances
- 2. Select a SQL Server Instance and click on Edit
- 3. SQL Compliance Manager displays the **Edit Instance Properties** window
- 4. You can edit the following information:
  - a. Instance Details and Ownership
    - i. Specify an **Owner** of the SQL Server Instance
    - ii. Select a **Location** of the SQL Server Instance
    - iii. Add any **Comments** on the SQL Server Instance
  - b. Data Collection Settings
    - i. Set a **Collection Interval** in minute(s) or day(s)
    - ii. Set a number of days to Keep Data for

### c. Credentials

Specify an account to gather instance information. The **Account Type** can be one of the following:

- i. Windows User account
- ii. SQL Compliance Manager service account
- iii. SQL Server Login account

Set the appropriate **Login** and **Password** for the option you chose and click **Save**.

Test Credentials to make sure the information entered is correct and allow SQL Compliance Manager to gather data for instances without any issue.

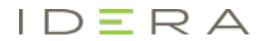

## Configure Web Console refresh rate

Users who want control of the Web Console refresh rate can manage the configuration using the Web Console Refresh Rate page. By default, the console refreshes every 30 seconds. The available range is between 30 and 3600 seconds.

To change the refresh rate, go to the **Administration** tab, and in the **Configuration** section, click **Web Console Refresh Rate**. Make the necessary change, and then click **Save**.

| Configure Web C                     | onsol      | e Refresh      | Rate             | ×          |
|-------------------------------------|------------|----------------|------------------|------------|
| The minimum refresh rate i seconds. | is 30 seco | nds and the ma | ximum refresh ra | te is 3600 |
| New Refresh Rate:                   | 30         | sec            |                  |            |
|                                     |            |                |                  |            |
|                                     |            |                |                  |            |
|                                     |            |                | Save             | Close      |
|                                     |            |                |                  |            |

IDERA SQL Compliance Manager, Version 5.4.2

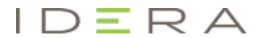

IDERA | Products | Buy | Support | Community | About Us | Resources | Legal

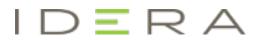

# Audit SQL Server Events

Auditing your SQL Server instances and databases is the first step in ensuring your SQL Server environment remains in continuous compliance with federal and corporate security and privacy policies. You can also generate reports on the audit data you collect, allowing you to demonstrate compliance on demand. For more information, see Report on Audit Data.

# Auditing checklist

Use the following checklist to help you prepare your environment to successfully audit your SQL Server instances and databases. *If you plan to audit virtual SQL Servers running in Microsoft failover clusters*, see Audit a virtual SQL Server instance for detailed installation and configuration tasks.

1. Gather the information necessary to set up your auditing.

| 0 | Task                                                           | Description                                                                                                    | For<br>more<br>inform<br>ation .<br> |
|---|----------------------------------------------------------------|----------------------------------------------------------------------------------------------------|--------------------------------------|
| 0 | Verify<br>privileges<br>on your<br>Windows<br>login<br>account | Ensure that your Windows login account has<br>sysadmin privileges on all SQL Server instances you<br>want to audit.                          | Permis<br>sions<br>require<br>ments  |
| 0 | Review the<br>list of<br>auditable<br>events                   | Review how the audit process works and which<br>SQL events you can audit. Note that you can audit<br>events at the server or database level. | How<br>auditin<br>g<br>works         |

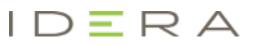

| 0 | Task                                                                                | Description                                                                                                    | For<br>more<br>inform<br>ation .<br>            |
|---|-------------------------------------------------------------------------------------|----------------------------------------------------------------------------------------------------|-------------------------------------------------|
| 0 | Identify the<br>items you<br>want to<br>audit on<br>your<br>SQL Server<br>instances | Identify the audit settings you want to apply to<br>individual <b>instances</b> in your SQL Server<br>environment. These settings should specify which<br>server events you want to collect and report.<br>Remember that the more data you collect, the<br>more overhead is required. SQL Compliance<br>Manager allows you to change your auditing<br>settings at any time to help you make sure you<br>collect exactly what an auditor needs.   | Server-<br>level<br>audit<br>setting<br>s       |
| 0 | Identify the<br>items you<br>want to<br>audit on<br>your<br>databases               | Identify the audit settings you want to apply to<br>individual <b>databases</b> in your SQL Server<br>environment. These settings should specify which<br>database events you want to collect and report.<br>Remember that the more data you collect, the<br>more overhead is required. SQL Compliance<br>Manager allows you to change your auditing<br>settings at any time to help you make sure you<br>collect exactly what an auditor needs. | Databa<br>se-<br>level<br>audit<br>setting<br>s |
| 0 | ldentify<br>excluded<br>events                                                      | Identify any events you want to exclude from your audit data.                                                                                                    | Event<br>Filters                                |

## 2. Register your SQL Server instances.

| 0 | Task                                     | Description                                                                         | For more information         |
|---|------------------------------------------|-------------------------------------------------------------------------------------|------------------------------|
| 0 | Register your<br>SQL Server<br>instances | Register each SQL Server instance<br>that hosts the databases you<br>want to audit. | Register your SQL<br>Servers |

3. Enable auditing.

| 0 | Task                                  | Description                                                                                  | For more<br>information            |
|---|---------------------------------------|----------------------------------------------------------------------------------------------|------------------------------------|
| • | Enable<br>server-level<br>auditing    | <i>If you want to audit your SQL Server instances</i> , enable auditing at the server level. | Enable auditing on<br>a SQL Server |
| 0 | Enable<br>database-<br>level auditing | <i>If you want to audit your databases</i> , enable auditing at the database level.          | Enable auditing on<br>a database   |

4. Apply regulation guidelines.

| 0 | Task                              | Description                                                       | For more<br>information          |
|---|-----------------------------------|-------------------------------------------------------------------|----------------------------------|
| 0 | Apply<br>regulation<br>guidelines | Apply regulation guidelines to the appropriate audited databases. | Comply with specific regulations |

5. Configure filters and test your settings.

| 0 | Task                        | Description                                                                                                    | For more information        |
|---|-----------------------------|----------------------------------------------------------------------------------------------------|-----------------------------|
| 0 | Configure<br>Event Filters  | Configure the appropriate Event<br>Filters, depending on which event<br>category you want to exclude from<br>your audit data. | Event Filters               |
| • | Test your<br>audit settings | Test your audit settings to ensure you will collect the SQL Server events you need.                                           | Test your audit<br>settings |

6. Monitor your settings.

| 0 | Task                                                                             | Description                                                                                                    | For more<br>information                                             |
|---|----------------------------------------------------------------------------------|----------------------------------------------------------------------------------------------------|---------------------------------------------------------------------|
| 0 | Monitor event<br>collection and<br>adjust if necessary                           | Monitor how many events are<br>collected on a daily basis.<br>Depending on the growth rate<br>of your audit data, consider<br>creating Event Filters to better<br>manage audit data in large<br>environments.                                    | Event Filters                                                       |
| 0 | Monitor the<br>Repository<br>database growth                                     | Monitor the growth of the SQL<br>Compliance Manager<br>Repository databases. <i>If the</i><br><i>databases are growing too</i><br><i>fast</i> , change your auditing<br>settings to limit growth and<br>optimize performance.                    | Reduce audit data<br>to optimize<br>performance                     |
| 0 | Determine whether<br>you need alerts                                             | Determine whether you need<br>to alert on the events you are<br>collecting. SQL Compliance<br>Manager allows you to build<br>rules that provide real-time<br>alert notifications to help you<br>quickly identify and resolve<br>security issues. | Alert on Audit Data<br>and Status                                   |
| Ø | Determine whether<br>you need to capture<br>before-and-after<br>object values    | <i>If you are auditing DML activity</i> , determine whether you want to capture the value of the database object before and after a specific transaction.                                                                                        | Audited Database<br>Properties window<br>- Before-After Data<br>tab |
| Ø | Determine who<br>needs access rights<br>to administer or<br>report on audit data | Determine which SQL users<br>should have access rights to<br>administer or report on audit<br>data. This security feature is<br>important as both sensitive<br>and audit data should be<br>secure.                                               | Secure Audit Data                                                   |

7. Implement reports.

| 0 | Task                                | Description                                                                                                    | For more information    |
|---|-------------------------------------|----------------------------------------------------------------------------------------------------|-------------------------|
| • | Review report<br>implementatio<br>n | Review how you can implement<br>Reports in your SQL Server<br>environment using SQL Server<br>Reporting Services. | Report on Audit<br>Data |

## 8. Archive events.

| 0 | Task                           | Description                                                                                                    | For more<br>information        |
|---|--------------------------------|----------------------------------------------------------------------------------------------------|--------------------------------|
| 0 | Archive<br>collected<br>events | Configure how you want<br>SQL Compliance Manager to archive<br>audit data. Note that SQL Compliance<br>Manager creates an archive database<br>for each registered SQL Server instance. | Archive<br>collected<br>events |

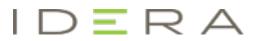

## How auditing works

IDERA SQL Compliance Manager audits each registered SQL Server instance and the associated databases according to the audit settings you configure. Your audit settings should directly correlate with the SQL events you need to track in order to meet your compliance objectives. For example, you can register a SQL Server instance for auditing but not audit the hosted databases. Likewise, you can audit a single database on a registered SQL Server instance that hosts multiple databases.

## Complying with regulations

If you are subject to comply with regulations such as PCI DSS or HIPAA, you can use SQL Compliance Manager to configure your audit settings according to the specific guidelines of the regulation. SQL Compliance Manager then collects event data based on these guidelines and can provide a report that details the section of the regulation and the data collected using SQL Compliance Manager. You can apply the regulation guideline audit settings to one or more databases on a registered SQL Server instance.

## Understanding traces

On each registered SQL Server instance, the SQLcompliance Agent starts a SQL Server trace to copy SQL event log entries, called audit events, to trace files. Trace files are temporary files that store audit events until these events can be sent to the Collection Server. Trace files are located in a trace file directory on the audited SQL Server computer. For more information, see How the SQL Compliance Manager Agent works.

SQL Compliance Manager collects all events in the SQL trace that are related to the activity you want to audit. When choosing the activities you want to audit, be aware that activities performed through the SQL Server client tools, such as Management Studio, may log multiple events. For example, when you add a login to a role, the SQL trace records one event for the add login action and another event for changing the default language. In this case, SQL Compliance Manager collects each event as separate audit data according to the SQL trace.

## Using SQL Server Extended Events

IDERA SQL Compliance Manager 5.4 includes support for event handling with SQL Server Extended Events. This optional feature is available for use in auditing instead of using SQL Trace. Running Extended Events offers a performance improvement over the default SQL Trace audit event gathering system and is available for instances running SQL Server 2012 and later. For more information about using the Extended Events option, see Using SQL Server Extended Events.

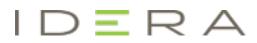

## Using the Collection Server

The Collection Server stores the compressed trace files in the CollectionServerTraceFiles folder until the files can be processed. This folder is located under the install directory (C:\Program Files\Idera\SQLcompliance) on the computer that hosts the Collection Server. The CollectionServerTraceFiles folder is also called a trace file directory, and is secured using ACL settings. You can specify a different location for the trace directory.

The Collection Server processes the raw audit events according to your settings and then sends the results to the appropriate event database in the Repository. The Collection Server creates an event database for each registered SQL Server instance. You can specify which audit events you want to track. You can also configure how the Collection Server and SQLcompliance Agent manage the trace files.

## Filtering and grooming data

For optimal data management, SQL Compliance Manager supports archiving and grooming of event data. Depending on the size of your environment, the amount of event data you audit, and your reporting cycles, you may want to archive and groom event data on a routine basis. For more information, see Manage Audit Data.

## Understanding trusted and privileged users

Trusted users are SQL Server logins and members of SQL Server roles that you trust to read, update, or manage a particular audited database. As these users are trusted, the events generated by accounts are removed by the SQL Compliance Manager Agent from the audit trail before sending the trace file to the Collection Server for processing.

By designating trusted users, you can more efficiently audit databases used by thirdparty applications, such as SAP, that are self-auditing. self-auditing applications are able to audit activity and transactions initiated by their service accounts. Because service accounts can generate a significant number of login and database change events, omitting these expected events from your audit data trail lets you more easily identify unexpected activity.

When you designate trusted users, consider limiting your list to a few specific logins. This approach optimizes event processing performance and ensures you filter the intended accounts.

In comparison, privileged users are SQL Server logins and members of SQL Server roles that have certain privileges or authorization that you want to audit. You can audit individual SQL Server logins with privileged access as well as logins that belong to specific server roles. A sudden spike in privileged user activity could indicate a

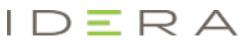

security breach. For more information about selecting privileged users for audit, see the Configuration wizard - Privileged Users window and the Registered SQL Server Properties window - Privileged User Auditing tab.

If you are auditing privileged user activity and the trusted user is also a privileged user, SQL Compliance Manager will continue to audit this user because of its elevated privileges. For example, a service account that is a member of the sysadmin fixed SQL Server role will continue to be audited even though the account is designated as trusted. Keep in mind that trusted users are filtered at the database level whereas privileged users are audited at the server level.

## Understanding before and after data

Collect before and after data when it is critical to capture the exact data change in a table column. When this feature is enabled, you can evaluate the before value and after value for each change in the Audit Events view. Enabling this feature can impact your Collection Server and Management Console performance.

▲ It is important to note that the Before-After Data capture feature modifies the application schema by creating triggers on any table for which such data collection is enabled.

# IDERA Website | Products | Buy | Support | Community | About Us | Resources | Legal

## Audit collection levels

When you add a database to audit, you can select the Default, Custom, or Regulation audit collection level. Use the audit collection level to control which SQL Server events you audit at the database level.

## Default collection level

Allows you to collect the SQL Server events most commonly requested by auditors. This collection level audits the following activities and SQL events:

- Security changes
- Database Definition (DDL)
- Administrative activities
- Successful operations only (operations that pass the SQL access check)

#### **Custom collection level**

Allows you to select the specific activities and SQL events you want to audit on these databases. The Custom collection level is recommended for advanced users, or for

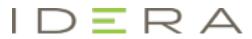

cases in which only one type of data is required for compliance. Before using the Custom collection level, review the event data gathered by the Default collection level.

### Regulation

Configures your audit settings to collect the event data required by specific regulatory guidelines, such as PCI DSS or HIPAA. You can review a list of the collected events on the Regulation Guidelines window of the SQL Compliance Manager Configuration wizard. On the Summary window at the end of the wizard, click **View the Regulation Guideline Details** to review a summary of all the regulation guidelines applied to the selected database.

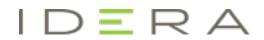

## SQL Server events you can audit

IDERA SQL Compliance Manager allows you to audit specific types of SQL Server event data, and distinguish between successful operations and failed operations. Whether an operation succeeds or fails is dependent upon whether the login permissions are correct.

## Data types and corresponding events

SQL Compliance Manager captures the following types of event data.

| Dat<br>a<br>Typ<br>e       | Events<br>Audited                                                                                                    | Description                                                                                                    |
|----------------------------|----------------------------------------------------------------------------------------------------|----------------------------------------------------------------------------------------------------|
| Logi<br>ns                 | <ul> <li>Success<br/>ful<br/>logins</li> <li>Failed<br/>logins<br/>Impers<br/>onation</li> </ul>                                                                       | Audits login activity if an access check is performed and the event status is recorded (success or failure) at the server level |
| Ad<br>mini<br>stra<br>tion | <ul> <li>Backup<br/>s<br/>Restore<br/>s</li> <li>DBCC</li> <li>Change<br/>server<br/>settings</li> <li>Alter<br/>trace<br/>Databas<br/>e<br/>operati<br/>on</li> </ul> | Audits common administrative tasks on the SQL Server instance                                                                   |

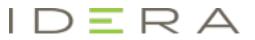

| Dat<br>a<br>Typ<br>e                                | Events<br>Audited                                                                                                    | Description                                                                                                    |
|-----------------------------------------------------|----------------------------------------------------------------------------------------------------|----------------------------------------------------------------------------------------------------|
| Sec<br>urit<br>y                                    | <ul> <li>Add<br/>login</li> <li>Add<br/>role</li> <li>Grant,<br/>Revoke,<br/>Deny</li> <li>Change<br/>role<br/>passwo<br/>rd</li> <li>Change<br/>login<br/>properti<br/>es</li> <li>Change<br/>owner</li> </ul> | Audits all SQL security model activity                                                                            |
| Dat<br>aba<br>se<br>Defi<br>niti<br>on<br>(DD<br>L) | <ul> <li>Derived<br/>permiss<br/>ion</li> <li>SQL<br/>stateme<br/>nt<br/>permiss<br/>ion</li> <li>Databas<br/>e access</li> </ul>                                                                               | Audits create, drop, and alter operations performed on SQL<br>Server objects, database objects, and schema object |
| DM<br>L                                             | Object<br>permission<br>s                                                                                                    | Audits common database operations, such as:<br>• UPDATE<br>• INSERT<br>• DELETE                                   |
| Sele<br>ct                                          | SELECT                                                                                                    | Audits all SELECT statements executed on database table                                                           |

| Dat<br>a<br>Typ<br>e           | Events<br>Audited | Description                                                                                                    |
|--------------------------------|-------------------|----------------------------------------------------------------------------------------------------|
| Privi<br>lege<br>d<br>Use<br>r | All               | Audits all privileged user activity at any level<br><i>If the privileged user is also a trusted user</i> , SQL Compliance<br>Manager continues to audit this user because of its elevated<br>privileges. For example, a service account that is a member of<br>the sysadmin fixed SQL Server role will continue to be audited<br>even though the account is designated as trusted. |
| Use<br>r<br>defi<br>ned        | All               | Audits all custom events generated using the sp_trace_generateevent stored procedure                                                                                                    |

#### Data levels

You can capture different event data at one or more of the following levels:

- SQL Server instance
- Database
- Database object, such as a table

This flexibility allows you to achieve precise and granular compliance. For example, you can configure different audit settings for multiple databases hosted on a single registered SQL Server instance.

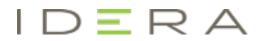

Database-level audit settings

You can specify which SQL events you want to audit at the database level. IDERA SQL Compliance Manager applies these settings to the audited database on the registered SQL Server instance.

You can configure database audit settings when you add a new database or later as your auditing needs change. For more information about individual SQL events, see Microsoft SQL Server Books Online.

SQL Compliance Manager audits the following SQL events at the database level.

| Event class                       | SQL Server<br>version        | Description                                                                                                    |
|-----------------------------------|------------------------------|----------------------------------------------------------------------------------------------------|
| Audit Add DB User                 | SQL Server 2000<br>only      | Records when a database user is added or<br>dropped from the audited database. In<br>SQL Server 2005 and later, this event class<br>is Audit Database Principal Management    |
| Audit Add Member<br>to DB Role    | SQL Server 2000<br>and later | Records when users are added to or removed from a database role                                                                                                    |
| Audit Add Role                    | SQL Server 2000<br>only      | Records when a database role is added to<br>or removed from the audited database. In<br>SQL Server 2005 and later, this event class<br>is Audit Database Principal Management |
| Audit App Role<br>Change Password | SQL Server 2000<br>and later | Records all application password changes                                                                                                    |
| Audit Backup/<br>Restore          | SQL Server 2000<br>and later | Records BACKUP and RESTORE operations,<br>including backups and restores performed<br>through SQLsafe                                                                         |
| Audit DBCC                        | SQL Server 2000<br>and later | Records all DBCC commands executed on the audited database                                                                                                    |
| Audit Database<br>Object Access   | SQL Server 2005<br>and later | Records when an operation, login, or application accesses a database object                                                                                                   |
| Audit Database<br>Object GDR      | SQL Server 2005<br>and later | Records all GRANT, REVOKE, or DENY<br>actions on permissions for executing T-<br>SQL statements on the audited database<br>object                                             |

| Event class                                | SQL Server<br>version        | Description                                                                                                    |
|--------------------------------------------|------------------------------|----------------------------------------------------------------------------------------------------|
| Audit Database<br>Object<br>Management     | SQL Server 2005<br>and later | Records all DROP, ALTER, and CREATE<br>operations on database objects<br>In SQL Server 2000, this event class is<br>Audit Object Derived Permission                                                                                                 |
| Audit Database<br>Object Take<br>Ownership | SQL Server 2005<br>and later | Records when ownership of an audited database object changes                                                                                                    |
| Audit Database<br>Operation                | SQL Server 2005<br>and later | Records all operations executed on an audited database                                                                                                    |
| Audit Database<br>Principal<br>Management  | SQL Server 2005<br>and later | Records all DROP, ALTER, and CREATE operations on database principals                                                                                                    |
| Audit Database<br>Scope GDR                | SQL Server 2005<br>and later | Records all GRANT, REVOKE, or DENY<br>actions on permissions for executing T-<br>SQL statements on the audited database<br>In SQL Server 2000, this event class is<br>Audit Statement GDR                                                           |
| Audit Object<br>Derived Permission         | SQL Server 2000<br>only      | Records ALTER, CREATE, and DROP<br>commands executed on a database object,<br>such as CREATE TABLE or ALTER TABLE<br>In SQL Server 2005 and later, this event<br>class is Audit Database Object<br>Management and Audit Schema Object<br>Management |
| Audit Object GDR                           | SQL Server 2000<br>only      | Records all GRANT, REVOKE, or DENY<br>actions on user permissions for a<br>database object<br>In SQL Server 2005 and later, this event<br>class is Audit Schema Object GDR                                                                          |

| Event class                              | SQL Server<br>version        | Description                                                                                                    |
|------------------------------------------|------------------------------|----------------------------------------------------------------------------------------------------|
| Audit Object<br>Permission               | SQL Server 2000<br>only      | <ul> <li>Records whether a user is authorized to execute the following commands on a database object:</li> <li>SELECT ALL</li> <li>UPDATE ALL</li> <li>REFERENCE ALL</li> <li>INSERT</li> <li>DELETE</li> <li>EXECUTE (stored procedures only) In SQL Server 2005 and later, this event class is Audit Schema Object Access</li> </ul> |
| Audit Schema<br>Object Access            | SQL Server 2005<br>and later | Records whether a user is authorized to<br>execute the following commands on a<br>schema object:<br>• SELECT ALL<br>• UPDATE ALL<br>• REFERENCE ALL<br>• INSERT<br>• DELETE<br>• EXECUTE (stored procedures only)<br>In SQL Server 2000, this event class is<br>Audit Object Permission                                                |
| Audit Schema<br>Object GDR               | SQL Server 2005<br>and later | Records all GRANT, REVOKE, or DENY<br>actions on user permissions for a schema<br>object<br>In SQL Server 2000, this event class is<br>Audit Object GDR                                                                                                    |
| Audit Schema<br>Object<br>Management     | SQL Server 2005<br>and later | Records ALTER, CREATE, and DROP<br>commands executed on a server object<br>In SQL Server 2000, this event class is<br>Audit Object Derived Permission and Audit<br>Statement Permission                                                                                                    |
| Audit Schema<br>Object Take<br>Ownership | SQL Server 2005<br>and later | Records when the ALTER AUTHORIZATION statement is used to change ownership of a schema object                                                                                                    |

| Event class                   | SQL Server<br>version        | Description                                                                                                    |
|-------------------------------|------------------------------|----------------------------------------------------------------------------------------------------|
| Audit Statement<br>GDR        | SQL Server 2000<br>only      | Records all GRANT, REVOKE, or DENY<br>actions on permissions for executing T-<br>SQL statements on the audited database<br>In SQL Server 2005 and later, this event<br>class is Audit Database Scope GDR |
| Audit Statement<br>Permission | SQL Server 2000<br>only      | Records when a user is authorized to<br>execute a T-SQL statement on the audited<br>database<br>In SQL Server 2005 and later, this event<br>class is Audit Schema Object Management                      |
| SQL Transaction               | SQL Server 2000<br>and later | Records the status of explicit and implicit<br>DML transactions executed in T-SQL<br>scripts, including:<br>• Begin<br>• Commit<br>• Rollback<br>• Savepoint                                             |

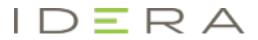

#### Server-level audit settings

You can specify which SQL events you want to audit at the server level. IDERA SQL Compliance Manager applies these settings to the registered SQL Server instance. These settings are not applied to the hosted databases.

You can configure server audit settings when you register a new SQL Server instance or later as your auditing needs change. For more information about individual SQL events, see Microsoft SQL Server Books Online.

| Event class                       | SQL Server<br>version        | Description                                                                                                    |
|-----------------------------------|------------------------------|----------------------------------------------------------------------------------------------------|
| Audit Add Login                   | SQL Server 2000<br>only      | Records when a SQL Server login is added<br>to or dropped from a registered SQL<br>Server instance<br>In SQL Server 2005 and later, this event<br>class is Audit Server Principal<br>Management |
| Audit Add Login To<br>Server Role | SQL Server 2000<br>and later | Records when a login is added to or removed from a server role                                                                                                    |
| Audit Change<br>Database Owner    | SQL Server 2005<br>and later | Records when the ALTER AUTHORIZATION statement is used to specify a different database owner                                                                                                    |
| Audit Database<br>Management      | SQL Server 2005              | Records all DROP, ALTER, and CREATE operations on a database                                                                                                    |
| Audit Login                       | SQL Server 2000<br>and later | Records all successful logins on the registered SQL Server instance                                                                                                    |
| Audit Login Change<br>Password    | SQL Server 2000<br>and later | Records all password changes for logins on the registered SQL Server instance                                                                                                    |
| Audit Login Change<br>Properties  | SQL Server 2000<br>and later | Records changes in default database and<br>language properties for all logins on the<br>registered SQL Server instance                                                                          |
| Audit Login Failed                | SQL Server 2000<br>and later | Records all logins that failed an access<br>check on the registered SQL Server<br>instance                                                                                                    |

| Event class                                | SQL Server<br>version        | Description                                                                                                    |
|--------------------------------------------|------------------------------|----------------------------------------------------------------------------------------------------|
| Audit Login GDR                            | SQL Server 2000<br>only      | Records all GRANT, REVOKE, or DENY<br>actions on Windows 2000 user account<br>login rights<br>In SQL Server 2005 and later, this event<br>class is Audit Server Principal<br>Management        |
| Audit Object<br>Derived Permission         | SQL Server 2000<br>only      | Records CREATE and DROP commands<br>executed on a server object, such as<br>CREATE DATABASE or DROP DATABASE<br>In SQL Server 2005 and later, this event<br>class is Audit Database Management |
| Audit Server Alter<br>Trace                | SQL Server 2005<br>and later | Records when an ALTER TRACE<br>permission check is executed for a T-SQL<br>statement that creates, configures, or<br>filters a SQL trace                                                       |
| Audit Server Object<br>GDR                 | SQL Server 2005<br>and later | Records all GRANT, REVOKE, or DENY<br>actions on permissions for executing T-<br>SQL statements on the audited schema<br>object, such as a table or function                                   |
| Audit Server Object<br>Management          | SQL Server 2005<br>and later | Records all DROP, ALTER, and CREATE operations on server objects                                                                                                    |
| Audit Server Object<br>Take Ownership      | SQL Server 2005<br>and later | Records when ownership of an audited server object changes                                                                                                    |
| Audit Server<br>Operation                  | SQL Server 2005<br>and later | Records all security operations executed on the audited server                                                                                                    |
| Audit Server<br>Principal<br>Impersonation | SQL Server 2005<br>and later | Records when impersonation is used to access or act on a server object                                                                                                    |
| Audit Server<br>Principal<br>Management    | SQL Server 2005<br>and later | Records all DROP, ALTER, and CREATE operations on server principals                                                                                                    |

| Event class                   | SQL Server<br>version        | Description                                                                                                    |
|-------------------------------|------------------------------|----------------------------------------------------------------------------------------------------|
| Audit Server Scope<br>GDR     | SQL Server 2005<br>and later | Records all GRANT, REVOKE, or DENY<br>actions on permissions for executing T-<br>SQL statements that change the server<br>scope, such as creating a login                                    |
| Audit Statement<br>Permission | SQL Server 2000<br>only      | Records when a user is authorized to<br>execute a T-SQL statement on the<br>registered SQL Server instance<br>In SQL Server 2005 and later, this event<br>class is Audit Database Management |

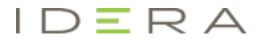

User-defined events

You can audit, alert on, and filter user-defined events. User-defined events are SQL events generated by the sp\_trace\_generateevent stored procedure. Use this stored procedure to create custom SQL events that track data that may not be available in a standard SQL trace. For more information, see Microsoft Books Online.

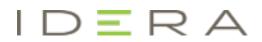

#### Using SQL Server Extended Events

IDERA SQL Compliance Manager 5.4 and later allow you to take advantage of the SQL Server Extended Events (XEvents) feature to track and archive specific events occurring in your monitored environment. SQL Server Extended Events is an event handling system that offers lower overhead and delivers performance gains over the default SQL trace method. In SQL Compliance Manager 5.4, only SELECT and DML events for SQL Server 2012 and later versions are supported by this feature. All functionality that works on top of these events, such as DML/Select filtering, Before-After data, sensitive column auditing, and more, work with this new method of capturing event data.

When Extended Events mode is enabled, events generate XEL files instead of trace files (.xel rather than .trc) but the files still are located in the Agent trace directory.

There are two ways to enable Extended Event capture:

- a stored procedure
- the Registered SQL Server Properties window Audited Activities tab in the Web console

Prerequisites and conditions for enabling auditing using Extended Events

IDERA SQL Compliance Manager supports Extended Events based auditing for SQL Server 2012 or above. The following prerequisites and conditions are required to switch auditing based on Extended Events.

- During installation
  - SQL Compliance Manager checks to make sure that
- Microsoft.SqlServer.XEvent.Linq.dll is available. If not, installation aborts. • While enabling Extended Events from the web console
  - SQL Compliance Manager checks for the following conditions, which all must be met to successfully enable Extended Events:
    - Agent is reachable
    - SQL Server 2012 or above
    - SQL Compliance Manager Agent 5.4 or above
    - Microsoft.SqlServer.XEvent.Linq.dll is available (along with Microsoft.SqlServer.XE.Core.dll if Linq.dll is obtained from SQL Server SMO 2014 or 2016)

Note that these conditions must be checked and confirmed manually if Extended Events is being enabled using a SQL stored procedure.

#### Enable Extended Event mode using stored procedures

To enable Extended Event mode using stored procedures, go to the location where the IDERA SQL Compliance Manager Console application is installed, and then execute the

stored procedure

[dbo].[sp\_enable\_ExtendedEvents]. For example:

EXEC [dbo].[sp\_enable\_ExtendedEvents] <SERVER\_NAME>,<YES/NO>

#### Enable Extended Event mode using the Web Console

Users wanting to take advantage of SQL Server Extended Events auditing capabilities can do so on the Audited Activities tab of the Registered SQL Server Properties window by selecting **Capture DML and SELECT activities using SQL Extended Events**. For more information about enabling this feature using the Web Console, see Registered SQL Server Properties window - Audited Activities tab.

#### Comply with specific regulations

IDERA SQL Compliance Manager audits and identifies events that affect SQL Server objects and data. By selecting a specific regulation guideline set, SQL Compliance Manager applies audit settings to your selected databases according the corresponding data security rules. This audited data is collected and securely stored for forensic analysis and reporting. SQL Compliance Manager also provides tamperproof data security features as well as methods for watching events without exposing account information.

You can apply a regulation guideline when you register a new SQL Server instance or audit a database though the Console or CLI. The following tables list each section of a regulation and the associated SQL Server events that SQL Compliance Manager audits, as well as specific audit features.

IDERA, Inc. customers have the sole responsibility to ensure their compliance with the laws and standards affecting their business. IDERA, Inc. does not represent that its products or services ensures that customer is in compliance with any law. It is the responsibility of the customer to obtain legal, accounting, or audit counsel as to the necessary business practices and actions to comply with such laws.

#### **FERPA** Compliance

| Section     | Summary                                                                                                    | Associated Audit<br>Events and<br>Features                                                                                                    |
|-------------|----------------------------------------------------------------------------------------------------|----------------------------------------------------------------------------------------------------|
| 99.2        | <b>What is the purpose of these regulations?</b><br>The purpose of this part is to set out<br>requirements for the protection of privacy of<br>parents and students under section 444 of the<br>General Education Provisions Act, as amended.                                                                                                    | Server Events:<br>• Successful and<br>Failed Logins<br>• Security<br>changes<br>Database Events:<br>• Security<br>changes                                                                                                    |
| 99.31(a)(1) | School officials<br>Institutions that allow "school officials,<br>including teachers, within the agency or<br>institution" to have access to students'<br>education records, without consent, must first<br>make a determination that the official has<br>"legitimate educational interests" in the<br>information. The list of officials must be<br>included in the annual FERPA notification. | <ul> <li>Server Events:</li> <li>Successful and<br/>Failed Logins</li> <li>Security<br/>changes</li> <li>Privileged<br/>Users activity</li> <li>Database Events:</li> <li>SELECT statem<br/>ents</li> <li>Security<br/>changes</li> <li>Sensitive<br/>Columns</li> </ul> |

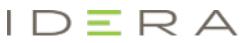

| Section         | Summary                                                                                                    | Associated Audit<br>Events and<br>Features                                                                                                    |
|-----------------|----------------------------------------------------------------------------------------------------|----------------------------------------------------------------------------------------------------|
| 99.31(a)(1)(ii) | <b>Controlling access to education records by</b><br><b>school</b><br>Institutions are now required to use<br>"reasonable methods" to ensure that<br>instructors and other school officials (including<br>outside service providers) obtain access to only<br>those education records (paper or electronic) in<br>which they have legitimate educational<br>interests. Institutions are encouraged to restrict<br>or track access to education records to ensure<br>that they remain in compliance with this<br>requirement. The higher the risk, the more<br>stringent the protections should be (e.g., SSNs<br>should be closely guarded).                                                                                                    | Server Events:<br>• Successful and<br>Failed Logins<br>• Security<br>changes<br>• Privileged<br>Users activity<br>Database Events:<br>• DDL<br>• DML<br>• SELECT statem<br>ents<br>• Sensitive<br>Columns<br>• Before-After<br>Data auditing                |
| 99.31(a)(2)     | <b>Student's new school</b><br>An institution retains the authority to disclose<br>and transfer education records to a student's<br>new school even after the student has enrolled<br>and such authority continues into the future so<br>long as the disclosure is for purposes related to<br>the student's enrollment/transfer. After<br>admission, the American Disabilities Act (ADA)<br>does not prohibit institutions from obtaining<br>information concerning a current student with<br>disabilities from any school previously attended<br>by the student in connection with an<br>emergency and if necessary to protect the<br>health or safety of a student or other persons<br>under FERPA. A student's previous school may<br>supplement, update, or correct any records it<br>sent during the student's application or<br>transfer period and may identify any falsified or<br>fraudulent records and/or explain the meaning<br>of any records disclosed previously to the new<br>school. | Server Events:<br>• Successful and<br>Failed Logins<br>• Security<br>changes<br>• Privileged<br>Users activity<br>Database Events:<br>• Security<br>changes<br>• DML<br>• SELECT<br>statements<br>• Sensitive<br>Columns<br>• Before-After<br>Data auditing |

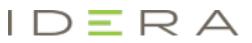

| Section     | Summary                                                                                                    | Associated Audit<br>Events and<br>Features                                                                                                    |
|-------------|----------------------------------------------------------------------------------------------------|----------------------------------------------------------------------------------------------------|
| 99.32(a)(1) | What record keeping requirements exist concerning requests and disclosures?<br>An educational agency or institution must maintain a record of each request for access to and each disclosure of personally identifiable information from the education records of each student, as well as the names of State and local educational authorities and Federal officials and agencies listed in § 99.31(a)(3) that may make further disclosures of personally identifiable information from the student's education records without consent under § 99.33(b)(2). The agency or institution shall maintain the record with the education records of the student as long as the records are maintained. | Server Events:<br>• Successful and<br>Failed Logins<br>• Security<br>changes<br>• Privileged<br>Users activity<br>Database Events:<br>• Security<br>changes<br>• DML<br>• SELECT statem<br>ents<br>• Sensitive<br>Columns<br>• SELECT<br>statements |

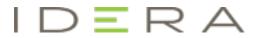

#### **HIPAA** Compliance

| Sec<br>tion              | Summary                                                                                                    | Associated<br>Audit<br>Events and<br>Features                                                                                                    |
|--------------------------|----------------------------------------------------------------------------------------------------|----------------------------------------------------------------------------------------------------|
| 164.<br>306<br>(a,<br>2) | Security Standards<br>Protect against any reasonably anticipated threats or hazards<br>to the security or integrity of such information. | Server<br>Events:<br>• Failed<br>Logins<br>• Security<br>Changes<br>• DDL<br>• Privileged<br>Users<br>activity<br>Database<br>Events:<br>• DML<br>• Sensitive<br>Columns |
| 164.<br>308<br>(1, i)    | Security Management Process<br>Implement policies and procedures to prevent, detect,<br>contain and correct security violations.         | Server<br>Events:<br>• Failed<br>Logins<br>• Security<br>Changes<br>• DDL<br>• Privileged<br>Users<br>activity<br>Database<br>Events:<br>• None                          |

| Sec<br>tion        | Summary                                                                                                    | Associated<br>Audit<br>Events and<br>Features                                                                                                  |
|--------------------|----------------------------------------------------------------------------------------------------|----------------------------------------------------------------------------------------------------|
| 164.<br>308<br>(B) | <b>Risk Management</b><br>Implement security measures sufficient to reduce risks and<br>vulnerabilities to a reasonable and appropriate level to<br>comply with 164.306(a).                            | Server<br>Events:<br>• Failed<br>Logins<br>• Security<br>Changes<br>• DDL<br>• Privileged<br>User<br>activity<br>Database<br>Events:<br>• None |
| 164.<br>308<br>(D) | Information System Activity Review<br>Implement procedures to regularly review records of<br>information system activity such as audit logs, access reports<br>and security incident tracking reports. | Server<br>Events:<br>• Failed<br>Logins<br>• Security<br>Changes<br>• DDL<br>• Privileged<br>Users<br>activity<br>Database<br>Events:          |
|                    |                                                                                                    | <ul> <li>Security</li> <li>DDL</li> <li>Administrative<br/>activities</li> <li>DML</li> <li>Sensitive<br/>Columns</li> </ul>                   |

| Sec<br>tion              | Summary                                                                                                    | Associated<br>Audit<br>Events and<br>Features                                        |
|--------------------------|----------------------------------------------------------------------------------------------------|--------------------------------------------------------------------------------------|
| 164.<br>308<br>(3,<br>C) | <b>Termination Procedures</b><br>Implement procedures for terminating access to electronic<br>protected health information when the employment of a<br>workforce member ends or as required by determinations<br>made as specified in paragraph (a) (3) (ii) (B) of this section. | Server<br>Events:<br>• Security<br>Changes<br>Database<br>Events:<br>• Security      |
| 164.<br>308<br>(5,<br>C) | <b>Implementation Specifications</b><br>Log-in monitoring (Addressable). Procedures for monitoring<br>log-in attempts and reporting discrepancies.                                                                                                    | Server<br>Events:<br>• Logins<br>• Failed<br>Logins<br>Database<br>Events:<br>• None |

| Sec<br>tion        | Summary                                                                                                    | Associated<br>Audit<br>Events and<br>Features                                                                                                    |
|--------------------|----------------------------------------------------------------------------------------------------|----------------------------------------------------------------------------------------------------|
| 164.<br>312<br>(b) | Technical Standard<br>Audit controls. Implement hardware, software, and/or<br>procedural mechanisms that record and examine activity in<br>information systems that contain or use electronic protected<br>health information. | Server<br>Events:<br>• Failed<br>Logins<br>• Security<br>Changes<br>• DDL<br>• Administr<br>ative<br>activities<br>Database<br>Events:<br>• Security<br>• DDL<br>• Administr<br>ative<br>activities<br>• DDL<br>• Security<br>• DDL<br>• Administr<br>ative<br>activities |

| Sec<br>tion                              | Summary                                                                                                    | Associated<br>Audit<br>Events and<br>Features                                              |
|------------------------------------------|----------------------------------------------------------------------------------------------------|--------------------------------------------------------------------------------------------|
| 164.<br>404<br>(a)<br>(1)<br>(2)         | Security and Privacy<br>General rule. A covered entity shall, following the discovery<br>of a breach of unsecured protected health information, notify<br>each individual whose unsecured protected health<br>information has been, or is reasonably believed by the<br>covered entity to have been, accessed, acquired, used, or<br>disclosed as a result of such breach.<br>Breaches treated as discovered. For purposes of paragraph<br>(a)(1) of this section, §§ 164.406(a), and 164.408(a), a breach<br>shall be treated as discovered by a covered entity as of the<br>first day on which such breach is known to the covered entity,<br>or, by exercising reasonable diligence would have been<br>known to the covered entity. A covered entity shall be<br>deemed to have knowledge of a breach if such breach is<br>known, or by exercising reasonable diligence would have<br>been known, to any person, other than the person<br>committing the breach, who is a workforce member or agent<br>of the covered entity (determined in accordance with the<br>federal common law of agency). | Server<br>Events:<br>• None<br>Database<br>Events:<br>• Security<br>• Sensitive<br>Columns |
| 164.<br>404<br>(c)<br>(1)<br>(A),<br>(B) | <ul> <li>Security and Privacy</li> <li>(c) Implementation specifications:<br/>Content of notification</li> <li>(1) Elements. The notification required by (a) of this section<br/>shall include, to the extent possible:</li> <li>(A) A brief description of what happened, including the date<br/>of the breach and the date of the discovery of the breach, if<br/>known;</li> <li>(B) A description of the types of unsecured protected health<br/>information that were involved in the breach (such as<br/>whether full name, social security number, date of birth,<br/>home address, account number, diagnosis, disability code, or<br/>other types of information.</li> </ul>                                                                                                    | Server<br>Events:<br>• None<br>Database<br>Events:<br>• Sensitive<br>Columns               |

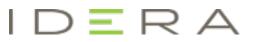

| Sec<br>tion                                           | Summary                                                                                                    | Associated<br>Audit<br>Events and<br>Features                                |
|-------------------------------------------------------|----------------------------------------------------------------------------------------------------|------------------------------------------------------------------------------|
| HIT<br>ECH<br>134<br>02<br>(a)<br>(f),<br>(1),<br>(2) | <ul> <li>Notification In the Case of Breach</li> <li>(a) In General. A covered entity that accesses, maintains, retains, modifies, records, stores, destroys, or otherwise holds, uses, or discloses unsecured protected health information (as defined in subsection (h)(1)) shall, in the case of a breach of such information that is discovered by the covered entity, notify each individual whose unsecured protected health information has been, or is reasonably believed by the covered entity to have been, accessed, acquired, or disclosed as a result of such breach.</li> <li>(f) Content of Notification. Regardless of the method by which notice is provided to individuals under this section, notice of a breach shall include, to the extent possible, the following:</li> <li>(1) A brief description of what happened, including the date of the breach and the date of the discovery of the breach, if known.</li> <li>(2) A description of the types of unsecured protected health information that were involved in the breach (such as full name, Social Security number, date of birth, home address, account number, or disability code).</li> </ul> | Server<br>Events:<br>• None<br>Database<br>Events:<br>• Sensitive<br>Columns |

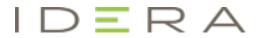

#### PCI DSS Compliance

| Se<br>cti<br>on | Summary                                                                                                    | Associated<br>Audit Events<br>and<br>Features                                                                                                    |
|-----------------|----------------------------------------------------------------------------------------------------|----------------------------------------------------------------------------------------------------|
| 8               | Assigning a unique identification (ID) to each person with<br>access ensures that each individual is uniquely accountable for<br>his or her actions. When such accountability is in place, actions<br>taken on critical data and systems are performed by, and can<br>be traced to, known and authorized users. | Server<br>Events:<br>• Failed<br>Logins<br>• Security<br>Changes<br>• DDL<br>• Administr<br>ative<br>activities<br>• Privileged<br>Users<br>Database<br>Events:<br>• Security<br>• DDL<br>• Administr<br>ative<br>activities<br>• Security<br>• DDL<br>• Administr<br>ative<br>activities<br>• Security<br>• DDL<br>• Administr<br>ative<br>activities<br>• Security<br>• DDL |

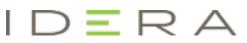

| Se<br>cti<br>on | Summary                                                                                                    | Associated<br>Audit Events<br>and<br>Features                                                                                                    |
|-----------------|----------------------------------------------------------------------------------------------------|----------------------------------------------------------------------------------------------------|
| 8.<br>5.<br>4   | Immediately revoke access for any terminated users.                                                                                                    | Server<br>Events:<br>• Security<br>Changes<br>• Administr<br>ative<br>activities<br>Database<br>Events:<br>• Security                               |
| 10              | Track and monitor all access to network resources and<br>cardholder data-logging mechanisms and the ability to track<br>user activities are critical. The presence of logs in all<br>environments allows thorough tracking and analysis if<br>something does go wrong. Determining the cause of a<br>compromise is very difficult without system activity logs. | See<br>subsections                                                                                                    |
| 10<br>.1        | Establish a process for linking all access to system<br>components (especially access done with administrative<br>privileges such as root) to each individual user).                                                                                                    | Server<br>Events:<br>• Failed<br>Logins<br>• Administr<br>ative<br>activities<br>• Privileged<br>Users<br>activity<br>Database<br>Events:<br>• None |

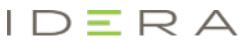

| Se<br>cti<br>on | Summary                                                                                                    | Associated<br>Audit Events<br>and<br>Features                                                                                                    |
|-----------------|----------------------------------------------------------------------------------------------------|----------------------------------------------------------------------------------------------------|
| 10<br>.2        | <ul> <li>Implement automated audit trails for all system components to reconstruct the following events:</li> <li>10.2.1 All individual user accesses to cardholder data</li> <li>10.2.2 All actions taken by any individual with root or administrative privileges</li> <li>10.2.3 Access to all audit trails</li> <li>10.2.4 Invalid logical access attempts</li> <li>10.2.5 Use of identification and authentication mechanisms</li> <li>10.2.6 Initialization of audit logs</li> <li>10.2.7 Creation and deletions of system-level objects</li> </ul> | Server<br>Events:<br>• Failed<br>Logins<br>• DDL<br>Database<br>Events:<br>• DDL<br>• DML<br>• Sensitive<br>Columns                                           |
| 10<br>.3        | <ul> <li>Record at least the following audit trail entries for all system components for each event:</li> <li>10.3.1 User identification</li> <li>10.3.2 Type of event</li> <li>10.3.3 Date and time</li> <li>10.3.4 Success or failure indication</li> <li>10.3.5 Origination of event</li> <li>10.3.6 Identify or name of affected data, system component, or resource</li> </ul>                                                                                                    | Server<br>Events:<br>• Failed<br>Logins<br>• Privileged<br>Users<br>activity<br>Database<br>Events:<br>• Security<br>• DDL<br>• DML<br>• Sensitive<br>Columns |
| 10<br>.5        | Secure audit trails so they cannot be altered.                                                                                                    | SQL<br>Compliance<br>Manager<br>Repository                                                                                                    |

| Se<br>cti<br>on | Summary                                                                                               | Associated<br>Audit Events<br>and<br>Features                                                     |
|-----------------|----------------------------------------------------------------------------------------------------|---------------------------------------------------------------------------------------------------|
| 10<br>.7        | Retain audit trail history for at least one year, with a minimum of three months online availability. | Enable<br>archive and<br>groom to<br>retain<br>Repository<br>data for a<br>minimum of<br>one year |

IDERA | Products | Buy | Support | Community | About Us | Resources | Legal

### SOX Compliance

| Section | Summary                                                                                                    | Associated Audit<br>Events and<br>Features                                                                                                    |
|---------|----------------------------------------------------------------------------------------------------|----------------------------------------------------------------------------------------------------|
| 404     | A statement of management's responsibility for<br>establishing and maintaining an adequate internal<br>control structure and procedures for financial<br>reporting; and management's assessment, as of the<br>end of the company's most recent fiscal year of the<br>effectiveness of the company's internal control<br>structure and procedures for financial reporting,<br>Section 404 requires the company's auditor to<br>attest to , and report on management's assessment<br>of the effectiveness of the company's internal<br>controls and procedures for financial reporting in<br>accordance with standards established by the<br>Public Company Accounting Oversight Board.<br>(Source: Securities and Exchange Commission.)<br>What does this mean from an Information<br>Technology standpoint?<br>The key is reliability of financial reporting.<br>Financial information resides in the database and it<br>is the responsibility of IT to ensure the right<br>personnel have access to that data at the right<br>time. Any changes to the permissions must be<br>tracked. Additionally, all access to that data (select,<br>insert, update, and delete operations, plus before<br>and after changes) must be audited down to the<br>actual user and stored. If the need arises to<br>determine where an individual has violated the<br>accuracy of the financial data, an audit trail of<br>activity will help to prove that the user:<br>• Accessed the data<br>• Changed permissions | Server Events:<br>• Successful and<br>Failed Logins<br>• Security<br>• DDL<br>• Privileged User<br>activity<br>Database Events:<br>• Security<br>changes<br>• Administrative<br>activities<br>• DML<br>• SQL<br>statements<br>• SELECT<br>statements on<br>all DB objects<br>• SELECT<br>statements on<br>specific tables<br>• Before-After<br>Data auditing<br>• Sensitive<br>Columns<br>• Alerting |

IDERA Website | Products | Buy | Support | Community | About Us | Resources | Legal

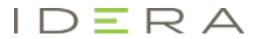

### Audit snapshots

Audit snapshots provide a summary of the audit settings for each audited database hosted on the registered SQL Server instances. Routinely reviewing audit snapshots allows you to ensure audit settings are applied correctly and consistently across your SQL Server environment.

You can schedule audit snapshots on a regular basis (in days) or you can capture an audit snapshot to meet an immediate need.

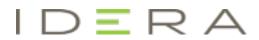

#### Capture an audit snapshot

You can take a snapshot of your audit settings on demand, to meet immediate audit needs or diagnose issues.

To capture an audit snapshot:

- 1. Click **Auditing** on the menu bar, and then select **Capture Audit Snapshot**.
- 2. Specify whether you want a snapshot of audit settings for all registered SQL Server instances or for a specific instance, and then click **OK**.
- 3. Review the newly captured snapshot.

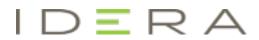

#### Schedule an audit snapshot

You can schedule IDERA SQL Compliance Manager to take a snapshot of your audit settings at a routine interval (in days), or you can configure SQL Compliance Manager to not take a snapshot.

#### To schedule a routine audit snapshot:

- 1. Click Auditing on the menu bar, and then select Audit Snapshot Preferences.
- 2. Specify how often SQL Compliance Manager should take a snapshot of your audit settings, and then click **OK**.

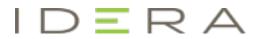

#### View the audit snapshot

You can view any audit snapshot you have previously captured. IDERA SQL Compliance Manager displays audit snapshots as entries in the SQL Compliance Manager Change Log.

To view the audit snapshot:

- 1. Select Change Log in the Administration tree.
- 2. Locate the audit snapshot you want to view.
- 3. Right-click the audit snapshot, and then select **Properties** from the context menu.
- 4. Review the audit snapshot contents, and then click **OK**.

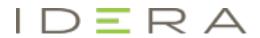

### Control access to audit data

You can control who can access audit data by granting the appropriate IDERA SQL Compliance Manager permissions. You can grant these permissions using the Management Console. You can also create new SQL Server logins on-the-fly to address different auditing demands. For more information, see Secure Audit Data.

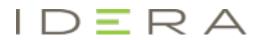

### Enable auditing on a database

Enabling auditing on the database allows you to capture SQL events at the database level. You can enable database-level auditing when you register the SQL Server instance. For more information, see Register your SQL Servers.

When you enable auditing on a database, you can control the Audit collection levels per each database, choosing whether to apply the built-in default audit settings, enforce a regulatory guideline, or define custom audit settings.

 After you enable auditing on your databases, set up the audited database properties to enable more advanced auditing, such as Sensitive Columns and Before-After Data in tables.

*If you disable auditing for any reason*, you can easily re-enable database-level auditing. On the **Explore Activity** tree, expand the SQL Server instance on which the database resides. Right-click the name of the database on which you want to enable auditing, and then select **Enable Auditing**. This action enables auditing at the server and database levels.

# Use the SQL Compliance Manager Configuration wizard to enable auditing on a database

You can use the SQL Compliance Manager Configuration wizard to add a database and apply one of the following audit settings:

To enable database auditing through the Configuration wizard:

- 1. In the **Explore Activity** tree, select the SQL Server instance that hosts the new database.
- 2. Select Audited Database from the New drop-down.
- 3. Select the user databases you want to audit, and then click **Next**.
- 4. Select which audit collection level you want to use, and then click Next.
- 5. *If you chose to use the Custom audit collection level*, select the appropriate audit settings for these databases, and then click **Next**. SQL Compliance Manager audits only the activities and results you select. For information, see Database-level audit settings.
- 6. *If you chose to use the Custom audit collection level and you are auditing DML and SELECT events*, select the objects SQL Compliance Manager should audit for these events, and then click **Next**.
- 7. *If you chose to use the Custom audit collection level* , select any trusted users you do not want to audit, and then click **Next**.
  - Trusted users are database users, SQL Server logins, or members of SQL Server roles that you trust to read, update, or manage a particular audited

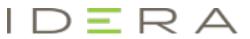

database. SQL Compliance Manager does not audit trusted users. Trusted users are designated on the Add Trusted Users window of the New Audited Database wizard.

- *If you are auditing privileged user activity and the trusted user is also a privileged user*, SQL Compliance Manager continues to audit this user because of its elevated privileges. For example, a service account that is a member of the sysadmin fixed SQL Server role will continue to be audited even though the account is designated as trusted.
- 8. Click Finish.

# Use the import audit settings feature to apply audit settings to a database

You can use the Import your audit settings feature to apply an audit template you previously exported from an audited database. To successfully apply the template, first add the database to SQL Compliance Manager.

#### Use the CLI to enable auditing on a database

You can use the command line interface to enable auditing on a new database and apply audit settings. The audit settings can be configured using a specific regulation or an audit template (audit settings you exported to an XML file). Keep in mind the following requirements and limitations:

- This process requires manually deploying the SQL Compliance Manager Agent to the instance that hosts this database.
- The auditdatabase command does not support enabling auditing of a database that belongs to a virtual SQL Server instance hosted on a Windows cluster.
- The auditdatabase command supports case-sensitive named instances. Ensure you are using the appropriate case when you cite the instance and database names.
- The CLI does not support configuring Before-After data auditing.
- You can apply either a built-in regulation guideline or an XML template file.

SQL Compliance Manager includes sample database audit settings templates (Sample\_Database\_AuditSettings.xml) for your convenience. Use this sample template to familiarize yourself with how specific audit settings are defined. By default, the sample template is located under C:\Program Files\Idera\SQLcompliance.

To enable database auditing and apply the Typical (default) audit settings:

1. Use the SQL Compliance Manager setup program to manually deploy the SQL Compliance Manager Agent to the instance that hosts the target database.

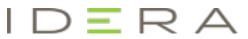

2. In Windows Command Prompt, use the following syntax: SQLcmCmd [-host CollectionServer] [-port number] auditdatabase instance database.

To enable database auditing and apply a HIPAA or PCI regulation guideline:

- 1. Use the SQL Compliance Manager setup program to manually deploy the SQL Compliance Manager Agent to the instance that hosts the target database.
- In Windows Command Prompt, use the following syntax: SQLcmCmd [-host CollectionServer] [-port number] auditdatabase instance database -Regulation {PCI | HIPAA | PCI, HIPAA}.

To enable database auditing and apply a FERPA regulation guideline:

- The FERPA regulation guideline is provided as an XML templates (FERPA\_Database\_Regulation\_Guideline.xml) stored in the SQL Compliance Manager installation directory (C:\Program Files\Idera\SQLcompliance). Ensure the path you cite for the FERPA template reflects the directory you chose during installation.
- 1. Use the SQL Compliance Manager setup program to manually deploy the SQL Compliance Manager Agent to the instance that hosts the target database.
- 2. In Windows Command Prompt, use the following syntax: SQLcmCmd [-host CollectionServer] [-port number] auditdatabase instance database config "FERPA regulation guideline file path".

Use the CLI to enable auditing on a database

To enable database auditing and apply a SOX regulation guideline:

- The SOX regulation guidelines is provided as an XML template (SOX\_Database\_Regulation\_Guideline.xml) stored in the SQL Compliance Manager installation directory (C:\Program Files\Idera\SQLcompliance). Ensure the path you cite for the SOX template reflects the directory you chose during installation.
- 1. Use the SQL Compliance Manager setup program to manually deploy the SQL Compliance Manager Agent to the instance that hosts the target database.
- 2. In Windows Command Prompt, use the following syntax: SQLcmCmd [-host CollectionServer] [-port number] auditdatabase instance database config "SOX regulation guideline file path".

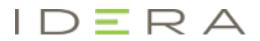

To enable database auditing and apply a custom audit template:

- 1. Determine which currently audited database has the audit settings you want to apply to the new database.
- 2. Export your audit settings from the source database.
- 3. Use the SQL Compliance Manager setup program to manually deploy the SQL Compliance Manager Agent to the instance that hosts the target database.
- 4. In Windows Command Prompt, use the following syntax: SQLcmCmd [-host CollectionServer] [-port number] auditdatabase instance database config "exported audit settings file path".

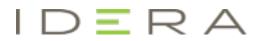

### Enable auditing on a SQL Server

Auditing is enabled when you register a SQL Server instance, and allows you to capture SQL events at the server level. For more information, see Register your SQL Servers. You can configure server audit settings during registration or later as your auditing needs change. For more information, see Server-level audit settings.

*If you disable auditing for any reason*, you can easily re-enable server-level auditing. On the **Explore Activity** tree, right-click the SQL Server instance on which you want to re-enable auditing, and then select **Enable Auditing**.

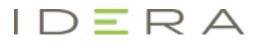

# Enable automatic failover using AlwaysOn Availability Groups

The AlwaysOn Availability Groups feature uses the availability of a set of databases within your enterprise to improve your failover options and general availability. This feature makes the database highly available using the Windows Failover Cluster Service for Windows Server 2008 and above. As a result, this feature requires Windows Failover Cluster as well as SQL Server on all cluster nodes.

When an availability group is configured using multiple SQL Servers, one of the servers is designated as the PRIMARY node and others are considered SECONDARY nodes. If the primary node SQL Server stops or shuts down, the failover automatically switches to the synchronized secondary node with no data loss. You also can manually perform a failover on the SQL Server.

SQL Compliance Manager provides auditing of the AlwaysOn-configured database and audits the events on the AlwaysOn database along with the failovers.

(i) The AlwaysOn Availability Groups feature is available for SQL Server 2012 and above only.

### How AlwaysOn integrates with SQL Compliance Manager

There are two scenarios of how SQL Compliance Manager can work with AlwaysOn availability group databases:

- **Listener** . Use this scenario when you want to audit a listener (virtual SQL server instance) that works only with a node in the PRIMARY role.
- **Nodes** . Use this scenario when you want to audit every node that can be in PRIMARY or SECONDARY roles. Note that the secondary role is read-only.

You can use only one scenario at a time and it is not possible to use them at the same time on cluster.

(i) Each node of the SQL Server instance used in the AlwaysOn Availability Group must have a license.

### Configuring the Listener scenario

The Listener scenario is recommended for users who want to audit only AlwaysOn databases on the Primary node using LISTENER. *If you want to audit read-only Secondary nodes*, use the Nodes scenario.

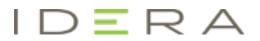

1. Install cluster agent services on all Listener nodes using the SQL Compliance Manager Cluster Configuration Console

Use the following steps on each node involved in the AlwaysOn group before adding the listener to SQL Compliance Manager for auditing.

- (i) Repeat these steps on each node in your AlwaysOn Availability Group. When you are finished configuring all the nodes, register the cluster service agent as a shared resource.
- 1. Run the IderaSQLcmInstallationKit\*.exe setup file.
- 2. Extract the SQL Compliance Manager installation kit to the specified directory, and then launch it. SQL Compliance Manager displays the product Quick Start window.
- 3. In the Quick Start window, click **Cluster Configuration Console**. SQL Compliance Manager displays the Cluster Configuration Setup Wizard.
- 4. Follow the steps in the Setup Wizard to install and configure the SQLcompliance Agent Service on this cluster node.
- 5. Once installation is complete, open the Cluster Configuration Console by clicking **Start > IDERA > Cluster Configuration Console**.

| 😡 Cluster Configuration Console                         | ? 🔀            |
|---------------------------------------------------------|----------------|
| File Help                                               |                |
| Virtual SQL Servers with a SQLcompliance Agent service: |                |
|                                                         | Add Service    |
|                                                         | Properties     |
|                                                         | Remove Service |
|                                                         |                |
|                                                         |                |
|                                                         |                |
|                                                         |                |
| 1                                                       |                |
| SQLcompliance Agent Version: 5.0.0.319                  |                |

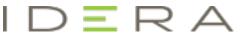

6. Click **Add Service** to specify the listener. SQL Compliance Manager displays the Add SQLcompliance Agent Service - General window.

| 🔘 Add SQLcomplia | nce Agent Servic            | e             |                    |              |               | ? ×         |
|------------------|-----------------------------|---------------|--------------------|--------------|---------------|-------------|
|                  | General<br>Specify the virt | tual SQL Serv | er instance that t | his SQLcompl | iance Agent w | vill audit. |
|                  | SQL Server:                 | <u></u>       |                    |              |               |             |
|                  |                             |               |                    |              |               |             |
|                  |                             |               |                    |              |               |             |
|                  |                             |               | < Back             | Next >       | Finish        | Cancel      |

Type the SQL Server instance name, and then click Next. *If you receive a message stating that the selected SQL Server instance is not clustered*, click Yes. This is correct behavior when configuring a Listener scenario and confirms that the selected SQL Server instance is hosted on a Windows Failover Cluster. SQL Compliance Manager displays the Add SQLcompliance Agent Service - Collection Server window.

| 🕗 Add SQLcompliar | nce Agent Service                                                                             |                 |                  |                 | ? <mark>×</mark> |
|-------------------|-----------------------------------------------------------------------------------------------|-----------------|------------------|-----------------|------------------|
|                   | Collection Server<br>Specify the SQL Server to reg<br>Server is registered, you can           |                 |                  |                 |                  |
|                   | The SQLcompliance Agent se<br>that the audit data can be proc<br>computer name on which the ( | essed and store | ed in the Report | sitory. Specify |                  |
|                   | Collection Server computer:                                                                   | I               |                  |                 |                  |
|                   |                                                                                               |                 |                  |                 |                  |
|                   |                                                                                               |                 |                  |                 |                  |
|                   |                                                                                               | < Back          | Next >           | Finish          | Cancel           |

8. Specify the name of the server where SQL Compliance Manager is installed, and then click **Next**. SQL Compliance Manager displays the Add SQLcompliance

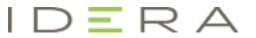

#### Agent Service - SQLcompliance Agent Service Account window.

| Add SQLcomplia |                                                                                                    |
|----------------|----------------------------------------------------------------------------------------------------|
|                | SQLcompliance Agent Service Account<br>Specify the service options. This account needs to be given SQL Server<br>Administrator privileges on the associated SQL Server.                              |
|                | SQLcompliance Agent Service Account:         Login account (domain\user):         Password :         Confirm password:         Note: The login specified for the SQLcompliance Agent service account |
|                | needs to be a valid domain account with appropriate permissions for<br>creating traces and stored procedures on the registered SQL Server.                                                           |
|                | < Back Next> Finish Cancel                                                                                                    |

9. Specify the login credentials for the Agent service account, and then click **Next**. This account must have administrator privileges. Idera recommends that you use the same account as used for the Collection Server. After clicking Next, SQL Compliance Manager displays the SQLcompliance Agent Service - SQLcompliance Agent Trace Directory window.

| 🔘 Add SQLcomplia | ance Agent Service                                                                                                    |
|------------------|----------------------------------------------------------------------------------------------------|
|                  | SQLcompliance Agent Trace Directory<br>Specify directory for temporary storage of audit data                                                                                                    |
|                  | The SQLcompliance Agent temporarily stores collected audit data in a trace directory<br>on the computer that hosts the SQL Server instance. Specify a trace directory on a<br>shared data disk in the virtual instance's cluster group. This prevents loss of<br>gathered audit data during a failover. |
|                  | Trace Directory: C:\SQLCM\TraceDirectory                                                                                                    |
|                  | Note: This directory will be created by the SQLcompliance Agent when Before and<br>After data auditing enabled.                                                                                                    |
|                  |                                                                                                    |
|                  | <pre></pre>                                                                                                    |

10. Specify the trace directory for the cluster agent service, and then click **Next**. Note that the administrator account specified for the cluster agent service has read/ write permissions for this trace directory folder. SQL Compliance Manager

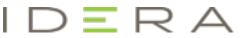

displays the Add SQLcompliance Agent Service - CLR Trigger Location window.

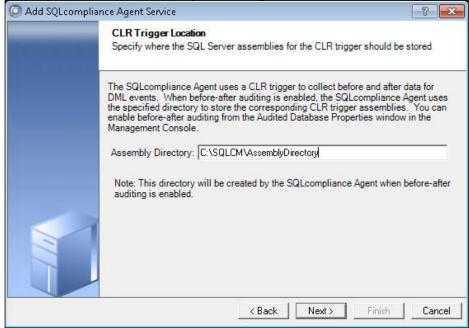

11. Specify the location where you want the SQLcompliance Agent to store the corresponding CLR trigger assemblies, and then click **Next**. Note that the administrator account specified for the cluster agent service has read/write permissions for this assembly folder. SQL Compliance Manager displays the Add SQLcompliance Agent Service - Summary window.

| 😡 Add SQLcomplia | nce Agent Service                                                                                                    | ? ×        |
|------------------|----------------------------------------------------------------------------------------------------|------------|
|                  | Summary<br>Ready to add SQLcompliance Agent                                                                                                    |            |
|                  | You have finished entering the data necessary to install the SQLcomplia<br>service necessary to audit this virtual SQL Server:<br>AUT-200                                                                                                    | ance Agent |
|                  | Click Finish to begin the installation process for the SQLcompliance Ag<br>that this installation must be performed on each node of the cluster and t<br>the agent is installed, you must register the agent as a shared resource<br>Microsoft Cluster Management console. | that after |
|                  |                                                                                                    |            |
|                  | < Back Next > Finish                                                                                                    | Cancel     |

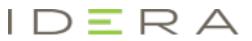

12. Verify that the Summary window displays the correct SQL Server instance that you want to audit, and then click **Finish**. *If you receive a message stating that the selected SQL Server instance is not clustered*, click **Yes**. This is correct behavior when configuring a Listener scenario and confirms that the selected SQL Server instance is hosted on a Windows Failover Cluster. SQL Compliance Manager displays a confirmation message.

| 💭 Add SQLcompliance Agent Service 📰                                                                                                    |  |
|----------------------------------------------------------------------------------------------------|--|
| You have successfully registered the SQLcompliance Agent service on one node<br>in your SQL Server cluster. To complete this process, you will need to do the<br>following:               |  |
| (1) Repeat the cluster support setup process on each node in the cluster.                                                                                                    |  |
| (2) Register the SQLcompliance Agent service as a shared resource in<br>the Microsoft Cluster Administrator.<br><u>Tell me more about configuring auditing in a clustered environment</u> |  |
| ОК                                                                                                    |  |
| (i) Repeat these steps on each node in your AlwaysOn Av<br>When you are finished configuring all the nodes, regist                                                                        |  |

service agent as a shared resource.

2. Install cluster agent services on all Listener nodes using the Failover Cluster Manager

Use the following steps on each node involved in the AlwaysOn group before adding the listener to SQL Compliance Manager for auditing.

- 1. After installing the cluster agent service on all Listener nodes, open Server Manager.
- 2. In the Server Manager tree, click **Server Manager > Features > Failover Cluster Manager**. The system displays Failover Cluster Manager.

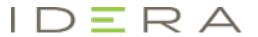

3. Select the cluster service group created for the cluster agent service. In the following example, AGroup001 is the cluster service group.

| Failover Cluster Manager                                     |                                                                                                    |                                                  | _                       |
|--------------------------------------------------------------|----------------------------------------------------------------------------------------------------|--------------------------------------------------|-------------------------|
| File Action View Help                                        |                                                                                                    |                                                  |                         |
|                                                              |                                                                                                    |                                                  | Protocolisio            |
| E Failover Cluster Manager<br>∃ ∰ aoagcluster.projects.local | AGroup01                                                                                                    | Recent Cluster Events: None in the last 24 hours | Actions                 |
| 🖃 🥅 Services and applications                                | Summary of AGroup01<br>Status: Online<br>Alerts: <none><br/>Preferred Owners: aoagnode2, aoagnod<br/>Current Owner: aoagnode2</none> | <b>Auto Start</b> : Yes                          | AGroup01                |
| 17                                                           | Name                                                                                                    | Status                                           | dd storage              |
|                                                              | Server Name                                                                                                    |                                                  | Add a resource          |
|                                                              | 🖃 🖳 Name: aoaglistener                                                                                                    | 💿 Online                                         | 🔞 Disable auto start    |
|                                                              | P Address: 192.168.240.216                                                                                                    | 💿 Online                                         | Show Dependency Re      |
|                                                              | Other Resources                                                                                                    |                                                  | View                    |
|                                                              | 🚰 AGroup01                                                                                                    | 💿 Online                                         | 🗙 Delete                |
|                                                              |                                                                                                    | 100                                              | 🛒 Rename                |
|                                                              |                                                                                                    |                                                  | Refresh                 |
|                                                              |                                                                                                    |                                                  | Properties              |
|                                                              |                                                                                                    |                                                  | Help                    |
|                                                              |                                                                                                    |                                                  | AGroup01                |
|                                                              |                                                                                                    |                                                  | Bring this resource onl |
|                                                              | 4                                                                                                    |                                                  | Take this resource off  |
|                                                              |                                                                                                    |                                                  | Show the critical even  |
|                                                              |                                                                                                    |                                                  |                         |
|                                                              |                                                                                                    |                                                  | Show Dependency Re      |
|                                                              |                                                                                                    |                                                  | More Actions            |

4. In the Server Name area, select the resource name of the cluster service group, and then click **Properties** in the Actions panel. In the following example, aoaglistener is the resource name. Failover Cluster Manager displays the

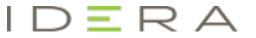

Properties window. Click the Dependencies tab.

| ailover Cluster Manager                                                                 | AGroup01                                                         | Recent Cluste | er Event                                                                         | s: None in the                      | last 24 hours     | Actions                               |
|-----------------------------------------------------------------------------------------|------------------------------------------------------------------|---------------|----------------------------------------------------------------------------------|-------------------------------------|-------------------|---------------------------------------|
| aoagcluster.projects.local     The services and applications     The AGroup01     Nodes | Summary of AGroup01                                              |               |                                                                                  |                                     |                   | AGroup01                              |
| Storage<br>Metworks                                                                     | Status: Online<br>Alerts: <none></none>                          |               | Name: aoaglistener Properties<br>General Dependencies Policies Advanced Policies |                                     |                   |                                       |
|                                                                                         | Preferred Owners: aoagnode2, aoagnod<br>Current Owner: aoagnode2 | de1           |                                                                                  | cify the resourc<br>prought online: | es that must be t | prought online before this resource o |
|                                                                                         | _                                                                |               |                                                                                  | AND/OR                              | Resource          |                                       |
|                                                                                         | Name                                                             | Status        |                                                                                  | or LL N                             |                   | 2.168.240.216                         |
|                                                                                         | Server Name                                                      | Jordius       | *                                                                                | Llick here to a                     | add a dependend   | 9.                                    |
|                                                                                         | 🗆 🖳 Name: aoaglistener                                           | 🕥 Online      |                                                                                  |                                     |                   |                                       |
|                                                                                         | IP Address: 192.168.240.216                                      | 💿 Online      |                                                                                  |                                     |                   |                                       |
|                                                                                         | AGroup01                                                         | 💿 Online      |                                                                                  |                                     |                   |                                       |
|                                                                                         |                                                                  |               |                                                                                  |                                     |                   | Insert Delete                         |
|                                                                                         |                                                                  |               | IP 4                                                                             | Address: 192.16                     | 68.240.216        | How resource dependencies wa          |
|                                                                                         |                                                                  |               | <u></u>                                                                          |                                     |                   | )K Cancel Apr                         |

- 5. Verify that the **Resource** field displays the listener IP address.
- 6. In the Other Resources area of the Failover Cluster Manager window, select the resource within the cluster service group, and then select **Properties**. In the following example, AGroup01 is the other resource name. Failover Cluster

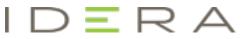

#### Manager displays the Properties window. Click the Dependencies tab.

| Failover Cluster Manager                                                                                    |                                                                                                    | _                    | _                                                                                                    | _                        | _                |                                                               |
|----------------------------------------------------------------------------------------------------|----------------------------------------------------------------------------------------------------|----------------------|----------------------------------------------------------------------------------------------------|--------------------------|------------------|---------------------------------------------------------------|
| File Action View Help                                                                                       |                                                                                                    |                      |                                                                                                    |                          |                  |                                                               |
| Falover Cluster Manager<br>a aagcluster.projects.local<br>AGroup01<br>Storage<br>Networks<br>Cluster Events | AGroup01                                                                                                    | Recent Clus          | ter Even                                                                                                    | ı <b>ts</b> : None in th | ne last 24 hours | Actions<br>AGroup01                                           |
|                                                                                                    | Summary of AGroup01                                                                                             |                      |                                                                                                    | 01 Propertie             | 5                | AGroup01 🔺                                                    |
|                                                                                                    | Status: Online<br>Alerts: <none><br/>Preferred Owners: acagnode1, acagnode2<br/>Current Owner: acagnode1</none> |                      | General Dependencies Policies Advanced Policies Properties<br>Specify the resources that must be brought online before this resource |                          |                  |                                                               |
|                                                                                                    |                                                                                                    |                      | be b                                                                                                    | rought online:<br>AND/OR | Resource         |                                                               |
|                                                                                                    |                                                                                                    |                      | ►<br>*                                                                                                    | Click here to a          | Name: aoagliste  |                                                               |
|                                                                                                    | Name                                                                                                    | Status               |                                                                                                    |                          |                  |                                                               |
|                                                                                                    | Server Name Server Name: acaglistener IP Address: 192.168.240.216 Other Resources                               | 💿 Online<br>💿 Online |                                                                                                    |                          |                  |                                                               |
|                                                                                                    | AGroup01                                                                                                    | 💿 Online             |                                                                                                    |                          |                  | Insert Delete                                                 |
|                                                                                                    |                                                                                                    |                      | Nan                                                                                                    | ne: aoaglistene          | r                |                                                               |
|                                                                                                    |                                                                                                    |                      |                                                                                                    |                          | OK               | How resource dependencies work           Cancel         Apply |

- 7. Verify that the **Resource** field displays the listener name. Click **Cancel** to close this window.
- After adding the resource information, right-click the cluster service group in the tree, and then select Add a resource > 4 - Generic Service. Failover Cluster Manager displays the New Resource Wizard to allow you to create the new resource.
- 9. In the Select Service page of the New Resource Wizard, select the cluster service agent from the available list. The cluster service names are displayed in the format *SQLcomplianceAgent*[*listener name*] where [*listener name*] is a virtual SQL Server name. In the following example, SQLcomplianceAgent\$A0AGLISTENER is

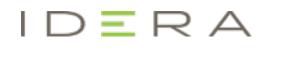

#### the service name.

| Select Service               | Select the service you want to use from the li | ist:                                                   |   |  |
|------------------------------|------------------------------------------------|--------------------------------------------------------|---|--|
| Confirmation                 | Name                                           | Description                                            |   |  |
| Configure Generic<br>Service | SQLcomplianceAgent\$A0AGLISTENER               | SQLcomplianceAgent\$A0AGLISTENER Description           |   |  |
|                              | SSDP Discovery                                 | Discovers networked devices and services that use t    |   |  |
| Summary                      | System Event Notification Service              | Monitors system events and notifies subscribers to C   |   |  |
|                              | Task Scheduler                                 | Enables a user to configure and schedule automated     |   |  |
|                              | TCP/IP NetBIOS Helper                          | Provides support for the NetBIOS over TCP/IP (NetB     |   |  |
|                              | Telephony                                      | Provides Telephony API (TAPI) support for programs     |   |  |
|                              | Thread Ordering Server                         | Provides ordered execution for a group of threads wit  |   |  |
|                              | TP AutoConnect Service                         | ThinPrint .print component for printing with ThinPrint | - |  |
|                              | TP VC Gateway Service                          | ThinPrint component that receives print data from de   |   |  |
|                              | TPM Base Services                              | Enables access to the Trusted Platform Module (TP      | - |  |

- 10. Click **Next**, the New Resource Wizard displays the Confirmation window.
- 11. Verify that the displayed information is correct, and then click **Next**.
- 12. In the Configure Generic Service window, Failover Cluster Manager creates the new resource. Click **Next**.
- 13. In the Summary window, verify the information regarding the new resource, and then click **Finish**.

| New Resource Wiz                                               | ard                                                    |                                                                                                    | ×            |
|----------------------------------------------------------------|--------------------------------------------------------|----------------------------------------------------------------------------------------------------|--------------|
| 👔 Summary                                                      |                                                        |                                                                                                    |              |
| Select Service<br>Confirmation<br>Configure Generic<br>Service | The new resou                                          | rce as was successfully created and configured.                                                                                                    |              |
| Summary                                                        | Service:<br>Resource:<br>Parameters:                   | SQLcomplianceAgent\$AOAGLISTENER<br>(SQLcomplianceAgent\$AOAGLISTENER)<br>Generic Service<br>Files\Idera\SQLcomplianceCluster\SQLcomplian<br>SQLcomplianceAgent\$AOAGLISTENER | ceAgent.exe" |
|                                                                | To view the report creat<br>To close this wizard, clic | ted by the wizard, click View Report.<br>sk Finish.                                                                                                    | View Report  |
|                                                                |                                                        |                                                                                                    | Finish       |

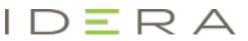

14. In the Other Resources area of the Failover Cluster Manager window, select the SQLcomplianceAgent\$[listener name] cluster service group, and then click Bring this resource online from the context menu. In the following example, SQLcomplianceAgent\$AOAGLISTENER is the cluster service and is currently offline

as noted in the **Status** column.

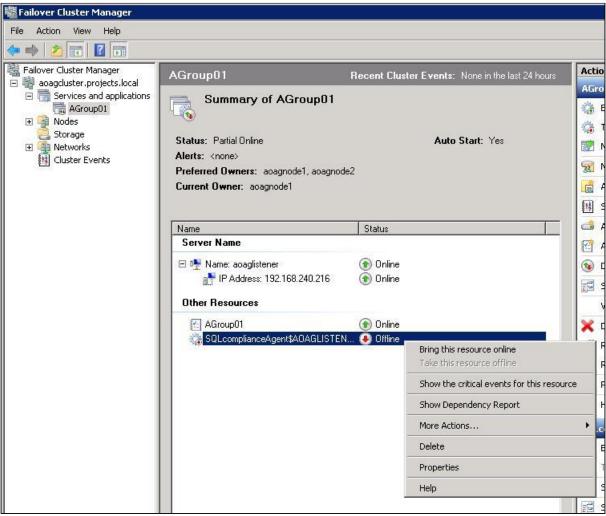

Failover Cluster Manager bring the service online and displays the updated

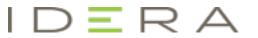

#### status, as shown in the following example.

| 🗢 🐟 🖄 📰 🚺                                                                                                    |                                                                                                    |                                                                                                    |
|----------------------------------------------------------------------------------------------------|----------------------------------------------------------------------------------------------------|----------------------------------------------------------------------------------------------------|
| <ul> <li>Failover Cluster Manager</li> <li>□ ➡ aoagcluster.projects.local</li> </ul>                                                                  | AGroup01                                                                                                    | Recent Cluster Events: None in the last 24 hou                                                                             |
| <ul> <li>☐ Services and applications</li> <li>☐ AGroup01</li> <li>④ Nodes</li> <li>② Storage</li> <li>④ Networks</li> <li>④ Cluster Events</li> </ul> | Summary of AGroup01<br>Status: Online<br>Alerts: <none><br/>Preferred Owners: acagnode1, acagnode<br/>Current Owner: acagnode1</none>                                                                                                    | Auto Start: Yes                                                                                                    |
|                                                                                                    |                                                                                                    |                                                                                                    |
|                                                                                                    | Name                                                                                                    | Status                                                                                                    |
|                                                                                                    | Name Server Name Description Server Name Description Description D | <ul> <li>Status</li> <li>         ● Online     </li> <li>         ● Online     </li> <li>         ● Online     </li> </ul> |

15. While the cluster service is online, select the *SQLcomplianceAgent*[*listener name*] cluster service, and then select **Properties** from the context menu. In the following example, SQLcomplianceAgent\$AOAGLISTENER is the cluster service name. Failover Cluster Manager displays the Properties window.

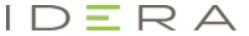

16. Verify that the Agroup01 dependency is added, as shown in the following example.

| 關Failover Cluster Manager                                                           |                                                                                                    |                                                               |        |                  |                      |                           | _ 🗆 ×               |
|-------------------------------------------------------------------------------------|----------------------------------------------------------------------------------------------------|---------------------------------------------------------------|--------|------------------|----------------------|---------------------------|---------------------|
| File Action View Help                                                               |                                                                                                    |                                                               |        |                  |                      |                           |                     |
| 🗢 🔿 🔰 📅 🛛 📅                                                                         |                                                                                                    |                                                               |        |                  |                      |                           |                     |
| Railover Cluster Manager                                                            | AGroup01                                                                                                    | Recent Clus                                                   | er Eve | ents: None in I  | the last 24 hours    | Actions                   |                     |
| <ul> <li>aoagcluster.projects.local</li> <li>B Services and applications</li> </ul> |                                                                                                    |                                                               |        |                  |                      | AGroup01                  | A 🔺                 |
| AGroup01                                                                            | Summary of AGroup01                                                                                                   |                                                               |        |                  |                      | 👸 Bring this              | s service or a      |
| ⊞ 📑 Nodes<br>Castorage                                                              |                                                                                                    |                                                               | SQLcor | nplianceAger     | nt\$AOAGLISTENER     | Properties                | ×                   |
| 🕀 🍈 Networks                                                                        | Status: Online                                                                                                    |                                                               |        | Advanced         | Policios I           | Pogistru                  | Replication         |
| Cluster Events                                                                      | Alerts: <none><br/>Preferred Owners: aoagnode1, aoagnode2</none>                                                      | ,                                                             |        | General          | Depende              |                           | Policies            |
|                                                                                     | Current Owners: acagnode1                                                                                             |                                                               | Spe    | cifv the resourc | es that must be brou | '<br>aht online before    | e this resource can |
|                                                                                     |                                                                                                    |                                                               | bet    | prought online:  |                      |                           |                     |
|                                                                                     | Name                                                                                                    | Status                                                        | +      | AND/OR           | Resource<br>AGroup01 |                           |                     |
|                                                                                     | Server Name                                                                                                    |                                                               | *      | Click here to :  | add a dependency     |                           |                     |
|                                                                                     | Name: aoaglistener     P Address: 192.168.240.216     Other Resources     AGroup01     SQLcomplianceAgent\$AOAGLISTEN | Online     Online     Online     Online     Online     Online | AG     | roup01           |                      | Insert<br>How resource de | Delete              |
|                                                                                     |                                                                                                    |                                                               |        |                  | OK                   | Cance                     | el Apply            |

- 17. On the Registry Replication tab, click **Add**. Failover Cluster Manager displays the Registry Key window.
- 18. Type SOFTWARE\Idera\SQLcompliance as the registry key value, and then click **OK**.

| Registry Key                              |                         | ×      |
|-------------------------------------------|-------------------------|--------|
| Root registry key:<br>HKEY_LOCAL_MACHINE\ | ARE\Idera\SQLcompliance |        |
|                                           | OK.                     | Cancel |

The new root registry key appears in the Registry Replication tab of the

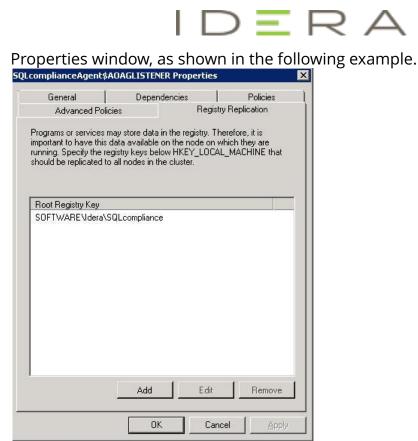

- 19. Close the Properties window by clicking **OK**.
- 3. Add the Listener to SQL Compliance Manager

Use the following steps to add the listener to SQL Compliance Manager for auditing.

- 1. Start the SQL Compliance Manager Management Console, and then click **New > Registered SQL Server**.
- 2. In the SQL Compliance Manager Configuration Wizard, specify or browse to the listener you want to register with SQL Compliance Manager, and then click **Next**.

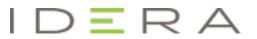

#### In this example, use the virtual SQL Server name AOAGLISTENER.

| 😡 SQLcm Configura | tion Wizard -                                     | Add Server                                                                                          | <u>? ×</u>                                  |
|-------------------|---------------------------------------------------|----------------------------------------------------------------------------------------------------|---------------------------------------------|
|                   | Specify SQI<br>Specify the SI<br>is registered, y | . Server<br>QL Server to register with SQL compliance<br>ou can begin auditing database activity or | manager. Once a SQL Server<br>h the server. |
|                   | SQL Server:<br>Description:                       | ADAGLISTENER                                                                                        |                                             |
|                   |                                                   | Previous                                                                                            | Next Cancel                                 |

3. In the SQL Server Cluster window, check **This SQL Server instance is hosted by a Microsoft SQL Server Cluster virtual server**, and then click **Next**. This step makes the listener, in this example AOAGLISTENER, into a virtual SQL Server name

| 😡 SQLcm Configura | ation Wizard - Add Server                                                                                                    | ? ×                |
|-------------------|----------------------------------------------------------------------------------------------------|--------------------|
|                   | SQL Server Cluster<br>Specify whether this is a virtual SQL Server hosted on a cluster.                                                            |                    |
|                   | Select whether this SQL Server instance is a virtual SQL Server h<br>Cluster Services. This choice affects the deployment options avail<br>Server. |                    |
|                   | This SQL Server instance is hosted by a Microsoft SQL Serv<br>server.                                                                              | er Cluster virtual |
|                   |                                                                                                    |                    |
|                   | Previous Next                                                                                                    | Cancel             |

4. In the SQLcompliance Agent Deployment window, verify that the **Manually Deploy** is selected, and then click **Next**. This option is required for all virtual SQL

? ×

# ERA SQLcm Configuration Wizard - Add Server SQLcompliance Agent Deployment Specify the deployment option for this instance's agent.

Servers.

A SQLcompliance Agent must be deployed to the computer hosting each audited SQL Server. Auditing cannot be enabled until the agent has been deployed. Select the deployment option to use for this agent:

C Deploy Now - Installs the SQLcompliance agent at this time. This option requires that a connection be established between the SQL Server to be audited and the Management Console.

C Deploy Later - Indicates that you will install the SQLcompliance Agent using the Management Console at a later time such as during off-hours.

G Manually Deploy - Indicates that you will manually install the agent at the physical computer that hosts the SQL Server instance. Note that this option is required for

| virtual SQL Servers and SQL Servers located across a domain trust boundary. |  |
|-----------------------------------------------------------------------------|--|
|                                                                             |  |

5. In the Select Databases window, check the AlwaysOn database that you want to audit, and then click Next. In the following example, the AlwaysOn database is TestBase

Previous

Next

Cancel

| Select Databases<br>Select the databases you want to audit. SQL compliar<br>data for the selected databases.                                        | ice manager will collect audit |
|----------------------------------------------------------------------------------------------------|--------------------------------|
| <ul> <li>✓ Audit Databases</li> <li>master</li> <li>model</li> <li>msdb</li> <li>mssqlsystemresource</li> <li>tempdb</li> <li>✓ TestBase</li> </ul> | Select All<br>Unselect All     |
| Previous                                                                                                    | Next Cancel                    |

SQL Compliance Manager displays the AlwaysOn Availability Group Details window including a list of all nodes where the AlwaysOn database is replicated. Note that this window appears only if the database selected for auditing is

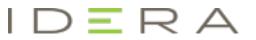

#### AlwaysOn. The wizard skips this window for regular databases.

| <b>IwaysOn Availability</b><br>howing the Databases t |                    | waysOn Availability Group c                            | onfiguration. |
|-------------------------------------------------------|--------------------|--------------------------------------------------------|---------------|
| egister / Add all the Rep<br>plica servers, to make u |                    | auditing and deploy agent c<br>re for these databases. | in the        |
| Database Name                                         | Availability Group | Replica Server                                         |               |
| TestBase                                              | AGroup01           | AOAGNODE1                                              |               |
| TestBase                                              | AGroup01           | AOAGNODE2                                              |               |
|                                                       |                    |                                                        |               |
|                                                       |                    |                                                        |               |
|                                                       | Previo             | us Next                                                | Cancel        |

- 6. *If the AlwaysOn Availability Group Details window is displayed*, click **Next** to continue.
- 7. In the Audit Collection Level window, select the desired audit collection level for the database, and then click **Next**.

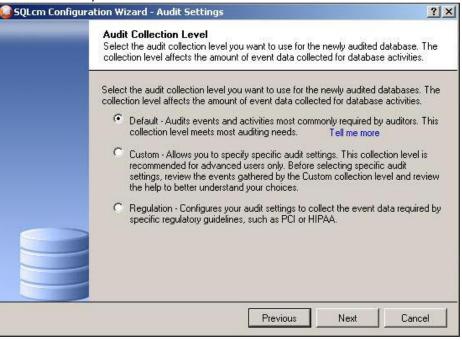

In the Permissions Check window, SQL Compliance Manager verifies that all the

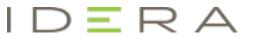

required permissions are in place on the SQL Server instance you want to audit.

| ope      | ration Complete. Total 8, Passed 8, Failed 0                | Re-cł  |
|----------|-------------------------------------------------------------|--------|
|          | Check                                                       | Status |
| ×        | Collection Service has rights to the repository databases.  | Passed |
| ~        | Collection Service has rights to read registry HKLM\Softw   | Passed |
| <b>~</b> | Collection Service has permissions to collection trace dire | Passed |
| <b>~</b> | Agent Service has permissions to agent trace directory.     | Passed |
| ~        | Agent Service has rights to read registry HKLM\Software     | Passed |
| - I      | Agent Service has rights to the instance.                   | Passed |
|          | SQL Server has permissions to the agent trace directory.    | Passed |
| ×        | SQL Server has permissions to the collection trace direct   | Passed |

8. After all operations are complete and all permissions checks pass, click **Next**. The Summary window displays the audit settings for the SQL Server instance, and shown in the following example.

| 😡 SQLcm Configura | tion Wizard -                                  | Summary                                 |                     | ? ×                        |
|-------------------|------------------------------------------------|-----------------------------------------|---------------------|----------------------------|
|                   | <b>Summary</b><br>Review the s<br>hosted datab | ummary of the audit setting yo<br>ases. | ou chose for this S | QL Server instance and its |
|                   | Audit Level:<br>Server:<br>Databases:          | Default<br>AOAGLISTENER<br>TestBase     |                     |                            |
|                   |                                                |                                         |                     |                            |
|                   |                                                | Pr                                      | evious Fi           | inish Cancel               |

9. Click **Finish** to close the wizard. SQL Compliance Manager displays the newlyadded SQL Server instance and AlwaysOn database, as shown in the following

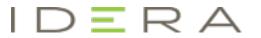

#### example.

| 🥪 Idera SQL compliance manager (IF036\ | MSSQLSERVER_2012)                                                                    |                                             |                                                   |                                                               |                                             |                                    |
|----------------------------------------|--------------------------------------------------------------------------------------|---------------------------------------------|---------------------------------------------------|---------------------------------------------------------------|---------------------------------------------|------------------------------------|
| File Edit View Auditing Alerting Agen  | it Tools Help                                                                        |                                             |                                                   |                                                               |                                             |                                    |
| New 🕶 💼 🚰 🍣 🥝 Launch Wet               | b Console                                                                            |                                             |                                                   |                                                               |                                             |                                    |
| Explore Activity                       | AOAGLISTENER                                                                         |                                             |                                                   |                                                               |                                             |                                    |
| Audited SQL Servers                    | Summary Event Alerts Data Alert                                                      | rts Audit Events A                          | Archived Events                                   |                                                               |                                             |                                    |
| AOAGLISTENER                           | Configure Remove Add Audited Disable<br>Alerting Server Databases Auditin<br>Actions | le Server Apply Regu<br>ng Settings Guideli | ulation Privileged<br>line Users<br>udit Settings | d Export Co                                                   | ollect Agent<br>it Data Properties<br>Agent | 1 Day<br>7 Days<br>30 Days<br>Span |
|                                        | Server Status                                                                        | Server Activity Rep                         | port Card                                         |                                                               |                                             |                                    |
|                                        | \rm ок                                                                               | S Event Alerts                              | Event Alert Ac                                    | vent Alert Activity is not currently audited for this server. |                                             |                                    |
|                                        |                                                                                      | 🖌 Failed Logins                             |                                                   |                                                               |                                             |                                    |
|                                        | Last Heartbeat 7/29/2015 12:18 PM<br>Last Archived Never                             | 🖌 Security                                  |                                                   |                                                               |                                             |                                    |
|                                        | Processed Events 1                                                                   | 🛩 DDL                                       |                                                   | No Data A                                                     | wailable                                    |                                    |
|                                        | Recent Alerts 0                                                                      | S Privileged User                           |                                                   |                                                               |                                             |                                    |
|                                        | Audit Configuration                                                                  | 🖌 🌳 Overall Activity                        |                                                   |                                                               |                                             |                                    |
|                                        | Server - Failed Logins, Security, DDL                                                | Recent Audit Events                         |                                                   |                                                               |                                             |                                    |
|                                        | Privileged Users - None                                                              | Category                                    | Event                                             | Time                                                          | Detai                                       | ils                                |
|                                        | Databases - 1 of 6                                                                   | Login Lo                                    | ogin Failed                                       | 7/29/2015 12:13:44 P                                          | (3                                          |                                    |
| C Explore Activity                     | Event Filters - None                                                                 |                                             |                                                   |                                                               |                                             |                                    |
| Audit Reports                          | 4                                                                                    |                                             |                                                   |                                                               |                                             |                                    |
| Administration                         |                                                                                      |                                             |                                                   |                                                               |                                             |                                    |

10. Make all necessary audit settings for the listener and AlwaysOn databases, and then update the configuration and begin collecting data. It is recommended to update the configuration before collecting data because users are unaware of which node is PRIMARY. After updating the configuration, be sure to click Refresh in the node context menu to apply the settings to the displayed information.

### Removing a Listener from SQL Compliance Manager

Use the following steps to remove the listener from SQL Compliance Manager auditing.

- 1. Open Server Manager.
- 2. In the Server Manager tree, click **Server Manager > Features > Failover Cluster Manager**. The system displays Failover Cluster Manager.
- 3. Take the cluster service agent SQLcomplianceAgent\$[listener name] offline by selecting the service in the tree, clicking the cluster service agent in the Other Resources area, and then clicking Take this resource offline in the Actions panel. Verify in the confirmation message that you want to take the resource offline. In the following example, SQLcomplianceAgent\$AOAGLISTENER is the now

# IDERA

#### offline cluster service agent.

| 🛯 🔿 📰 🔽 📷<br>Failover Cluster Manager                                                                                                    | AGroup[]1                                                                                                    | Bacant Cluster Evente: None in the last 24 hours            | Actions                                                                                                    |
|----------------------------------------------------------------------------------------------------|----------------------------------------------------------------------------------------------------|-------------------------------------------------------------|----------------------------------------------------------------------------------------------------|
| Failover Cluster Manager         aoagcluster.projects.local         Group01         AGroup01         AGroup01         Agroup01         Agr | AGroup01<br>Summary of AGroup01<br>Status: Offline<br>Alerts: <none><br/>Preferred Owners: aoagnode1, aoagnod<br/>Current Owner: aoagnode1<br/>Name<br/>Server Name<br/>Pame: aoaglistener</none> | Status                                                      | Actions         AGroup01         Image: Bring this service or a         Image: Bring this service or a         Image: Bring this service |
|                                                                                                    | IP Address: 192.168.240.216 Other Resources AGroup01 GLCcomplianceAgent\$A0AGLISTEN                                                                                                    | <ul> <li>Online</li> <li>Online</li> <li>Offline</li> </ul> | Show Dependency Re<br>View<br>Delete<br>Rename<br>Refresh<br>Properties<br>Help<br>SQLcomplianceAgent\$<br>Bring this resource off<br>Take this resource off<br>Show the critical even<br>Show Dependency Re                                                                                                    |

- 4. Keep Failover Cluster Manager open as you will return to this view after removing the listener from SQL Compliance Manager.
- 5. Open the SQL Compliance Manager Management Console.

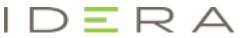

6. Click the listener name in the Explore Activity panel, and then click **Remove**.

| Gruera ser compnance manager (a osos                     |                                                                                                    |                                                                                                    |                                                                     |                    |                                                 | ^                                  |
|----------------------------------------------------------|----------------------------------------------------------------------------------------------------|----------------------------------------------------------------------------------------------------|---------------------------------------------------------------------|--------------------|-------------------------------------------------|------------------------------------|
| File Edit View Auditing Alerting Agent                   | : Tools Help                                                                                                    |                                                                                                    |                                                                     |                    |                                                 |                                    |
| New 🕶 📴 🚰 🧶 🛛 🥥 Launch Web                               | ) Console                                                                                                    |                                                                                                    |                                                                     |                    |                                                 |                                    |
| Explore Activity                                         | AOAGLISTENER                                                                                                    |                                                                                                    |                                                                     |                    |                                                 |                                    |
| Audited SQL Servers                                      | Summary Event 2 lerts Data Aler<br>Configure Remove Add Audited<br>Alerting Server<br>Acti ns                                                                           | le Server Apply Reg                                                                                                    | Archived Events<br>ulation Privilegi<br>line Users<br>udit Settings |                    | Collect Agent<br>Audit Data Properties<br>Agent | 1 Day<br>7 Days<br>30 Days<br>Span |
|                                                          | Server Status                                                                                                    | Server Activity Re                                                                                                    | port Card                                                           |                    |                                                 |                                    |
|                                                          |                                                                                                    | S Event Alerts                                                                                                    | Event Alert /                                                       | Activity is not cu | rrently audited for this serv                   | /er.                               |
|                                                          | OK<br>Last Heartbeat 7/29/2015 12:18 PM<br>Last Archived Never<br>Processed Events 1<br>Recent Alerts 0<br>Audit Configuration<br>Server - Failed Logins, Security, DDL | <ul> <li>Failed Logins</li> <li>Security</li> <li>DDL</li> <li>Privileged User</li> <li>Overall Activity</li> <li>Recent Audit Ever</li> </ul> | 1943                                                                |                    | Data Available                                  |                                    |
|                                                          | Privileged Users - None                                                                                                    | Category                                                                                                    | Event                                                               | Time               | Det                                             | ails                               |
| Explore Activity  Control  Audit Reports  Administration | Databases - 1 of 6<br>Event Filters - None                                                                                                    | Login L                                                                                                    | ogin Failed                                                         | 7/29/2015 12:1     | 13:44 P                                         |                                    |

SQL Compliance Manager displays an error message concerning the inability to

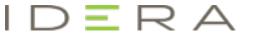

#### contact the agent when removing the listener.

| 😡 Idera SQL compliance man  | ager (IF036\M                       | ISSQLSERVER_2012)                                                                                                    |                |          |                                                  |                   |                                          |             |
|-----------------------------|-------------------------------------|----------------------------------------------------------------------------------------------------|----------------|----------|--------------------------------------------------|-------------------|------------------------------------------|-------------|
| File Edit View Auditing Ale |                                     |                                                                                                    |                |          |                                                  |                   |                                          |             |
| New - 🖪 🚰 🎯 🥝               | Launch Web (                        | Console                                                                                                    |                | _        |                                                  |                   |                                          |             |
| Explore Activity            |                                     | AOAGLISTENER                                                                                                    |                |          |                                                  |                   |                                          |             |
| Audited SQL Servers         |                                     | Summary Event Alerts Data                                                                                                    | Alerts Audit E | vents .  | Archived Events                                  | 1 Import          |                                          | 1Day        |
| Re                          | move SQL Se                         |                                                                                                    | sable Server   | Guide    | ulation Privilege<br>line Users<br>well:Settings |                   | Collect Age<br>Audit Data Prope<br>Agent |             |
|                             |                                     | ror occurred trying to contact the SQLcompliar                                                                                                    |                | vity Re  | port Card                                        |                   |                                          |             |
|                             | proces                              | auditing of AOAGLISTENER. If you continue wi<br>ss, the agent will be left unaffected. If this is<br>ace on the computer, you will need to manually | the last       | erts     | Event Alert A                                    | ctivity is not cu | rrently audited for th                   | nis server. |
|                             | agent<br>Error:<br>The S0<br>The S0 | later to complete the process.                                                                                                    | ot be reached. | gins     |                                                  | Nol               | Data Available                           |             |
|                             | Do yo<br>instan                     | u wish to continue with the removal of this SQ<br>ice?                                                                                              | L Server       | d User   |                                                  |                   |                                          |             |
|                             |                                     | ( <u>Y</u> es                                                                                                    | No             | tivity   |                                                  |                   |                                          |             |
|                             | _                                   |                                                                                                    | Catego         | lit Ever | Event                                            | Time              |                                          | Details     |
|                             |                                     | Privileged Users - None                                                                                                    | Login          | 00.4.0   | ogin Failed                                      | 7/29/2015 12:1    |                                          | Details     |
| Explore Activity            |                                     | Databases - 1 of 6<br>Event Filters - None                                                                                                    |                |          | AD - DOG CLUDARDON                               |                   |                                          |             |
| Audit Reports               |                                     |                                                                                                    |                |          |                                                  |                   |                                          |             |
|                             | ž                                   |                                                                                                    |                |          |                                                  |                   |                                          |             |

- 7. Click **Yes** to confirm that you want to continue with removal of the instance.
- 8. *If you want to re-add this listener for auditing at a later time*, do not continue with the next steps. *If you no longer want to use this listener*, continue with the following steps for all nodes included in the AlwaysOn Availability Group.
- 9. Return to Failover Cluster Manager.
- 10. Delete the cluster service agent *SQLcomplianceAgent[listener name]* by selecting the service in the tree, clicking the cluster service agent in the Other Resources area, and then clicking **Delete** in the Actions panel. Verify in the confirmation message that you want to delete the resource. In the following example, SQLcomplianceAgent\$AOAGLISTENER is the cluster service agent.

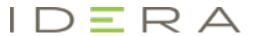

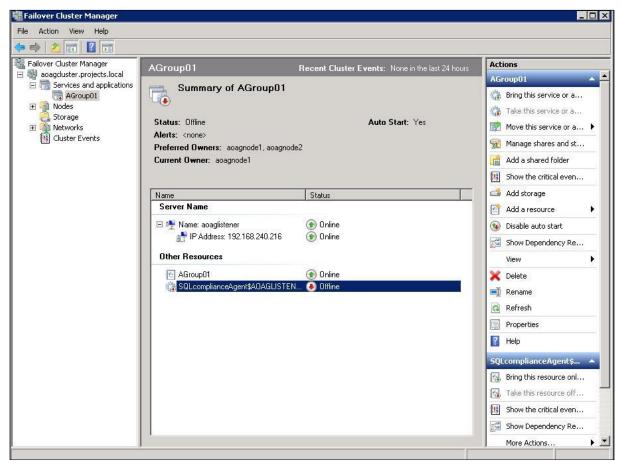

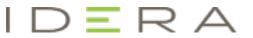

The following example shows that the resource is now gone after deletion.

| a Fallover Cluster Manager                                                                                                    |                                                                                                    |                                                                   |
|----------------------------------------------------------------------------------------------------|----------------------------------------------------------------------------------------------------|-------------------------------------------------------------------|
| File Action View Help                                                                                                    |                                                                                                    |                                                                   |
| Þ 🔿 🙋 📅 🛛 🗖                                                                                                    |                                                                                                    |                                                                   |
| <ul> <li>Failover Cluster Manager</li> <li>aoagcluster.projects.local</li> <li>Services and applications</li> <li>AGroup01</li> <li>AGroup01</li> <li>Storage</li> <li>Networks</li> <li>Cluster Events</li> </ul> | AGroup01<br>Summary of AGroup01<br>Status: Online<br>Alerts: <none><br/>Preferred Owners: aoagnode1, aoagno<br/>Current Owner: aoagnode1</none> | Recent Cluster Events: 🛕 Critical:2, Error: 25<br>Auto Start: Yes |
|                                                                                                    | Name                                                                                                    | Status                                                            |
|                                                                                                    | Server Name                                                                                                    | 1                                                                 |
|                                                                                                    | Name: aoaglistener     Other Resources                                                                                                    | 💿 Online                                                          |
|                                                                                                    | C AGroup01                                                                                                    | 💽 Online                                                          |

- 11. Open the Cluster Configuration Console by clicking **Start > Idera > Cluster Configuration Console**.
- 12. Select the virtual SQL Server listener, and then click **Remove Service**. In the following example, AOAGLISTENER is the listener.

| Cluster Configuration Console                     | ?                 |
|---------------------------------------------------|-------------------|
| File Help                                         |                   |
| Virtual SQL Servers with a SQLcompliance Agent se | ervice:           |
| AOAGLISTENER                                      | Add Service       |
|                                                   | Properties        |
|                                                   | Remove Service    |
| Cluster Configuration Console                     | ×                 |
| Are you sure you want to remove the agent         | for AOAGLISTENER? |
| Ye                                                | es No             |
| SQLcompliance Agent Version: 5.0.0.38             |                   |

- 13. Click **Yes** in the confirmation message. The cluster service agent is removed.
- 14. *If you no longer need to add listeners* , uninstall the Cluster Configuration console.

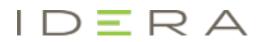

### Configuring the Nodes scenario

The Nodes scenario is recommended for users who want to audit regular databases and AlwaysOn databases on nodes that can be in PRIMARY or READONLY SECONDARY nodes.

The SQL Compliance Manager administrator adds each node or instance of SQL Server involved in the availability group individually, which is the same process as with any regular SQL Server instance. You can then add any database that you want to audit. While you can automatically deploy the agent through the console, it is recommended that you manually deploy in case the automatic deployment fails. Note that the permissions requirements are the same as for the Listener scenario. For more information about permissions, see Permissions requirements.

AlwaysOn databases running as the secondary replica do not appear in the Add Database wizard unless the replica is marked as read-only. Note that the default status is non-readable.

Example of manually deploying the agent

The following example shows the steps necessary to manually deploy the agent service to all AlwaysOn nodes. This example uses AOAGNODE1 and AOAGNODE2, which are in the AlwaysOn group.

- 1. Start the SQL Compliance Manager Management Console.
- 2. Select the SQL Server instance to which you want to manually deploy the agent, and then click **Add Server**. SQL Compliance Manager opens the SQL Compliance

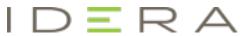

Manager Configuration Wizard - Add Server, Specify SQL Server page.

| is registered,              | QL Server to register with SQL compliance<br>ou can begin auditing database activity o | on the server. |
|-----------------------------|----------------------------------------------------------------------------------------|----------------|
| SQL Server:<br>Description: | AOAGNODE1                                                                              |                |
|                             |                                                                                        |                |
|                             |                                                                                        |                |
|                             |                                                                                        |                |
|                             |                                                                                        |                |

3. Click **Next**. SQL Compliance Manager displays the Existing Audit Data page of the Add Server wizard.

| 😡 SQLcm Configur | ation Wizard - Add Server                                                                                                    | ? ×  |
|------------------|----------------------------------------------------------------------------------------------------|------|
|                  | Existing Audit Data<br>Audit data for this SQL Server instance already exists.                                                                                                    |      |
|                  | A database containing audit data for this SQL Server instance already exists. To av<br>losing any previously collected audit data, use the existing database and keep the<br>existing audit data.  | /oid |
|                  | Keep the previously collected audit data and use the existing database. If<br>the events database is from a previous version of SQL compliance<br>manager, it will be automatically upgraded.      |      |
|                  | C Delete the previously collected audit data but use the existing<br>database. This option will reinitialize the existing database. All audit<br>data in the database will be permanently deleted. |      |
|                  | Database: SQLcompliance_AOAGNODE1                                                                                                    |      |
|                  | Previous Next Cancel                                                                                                    |      |

4. Select the option to retain all of the previously-collected audit data and use the existing database, and then click **Next**. SQL Compliance Manager displays the

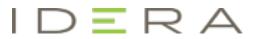

#### SQL Server Cluster page.

| 😡 SQLcm Configura | tion Wizard - Add Server                                                                                                    | ? X |
|-------------------|----------------------------------------------------------------------------------------------------|-----|
|                   | SQL Server Cluster<br>Specify whether this is a virtual SQL Server hosted on a cluster.                                                                                            |     |
|                   | Select whether this SQL Server instance is a virtual SQL Server hosted by Micros<br>Cluster Services. This choice affects the deployment options available for this SQI<br>Server. |     |
|                   | This SQL Server instance is hosted by a Microsoft SQL Server Cluster virtual<br>server.                                                                                            |     |
|                   |                                                                                                    |     |
|                   |                                                                                                    |     |
|                   | Previous Next Canc                                                                                                    | el  |

5. Check this option if the instance is a virtual SQL Server, and then click **Next**. For this example, this is a regular SQL Server instance. SQL Compliance Manager displays the SQLcompliance Agent Deployment page.

| SQLcm Configu | Pation Wizard - Add Server       ?         SQLcompliance Agent Deployment         Specify the deployment option for this instance's agent.                                                                                                    |
|---------------|----------------------------------------------------------------------------------------------------|
|               | A SQLcompliance Agent must be deployed to the computer hosting each audited SQL<br>Server. Auditing cannot be enabled until the agent has been deployed. Select the<br>deployment option to use for this agent:<br>C Deploy Now - Installs the SQLcompliance agent at this time. This option<br>requires that a connection be established between the SQL Server to be |
|               | audited and the Management Console.  Deploy Later - Indicates that you will install the SQLcompliance Agent using the Management Console at a later time such as during off-hours.                                                                                                    |
|               | Manually Deploy - Indicates that you will manually install the agent at the physical<br>computer that hosts the SQL Server instance. Note that this option is required for<br>virtual SQL Servers and SQL Servers located across a domain trust boundary.                                                                                                    |
|               | Previous Next Cancel                                                                                                    |

6. Verify that the **Manually Deploy** option is selected, and then click **Next**. SQL Compliance Manager displays the Select Databases page. This option is selected because you cannot automatically deploy the agent. Agent services must be

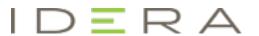

#### manually installed on each node.

|   | guration Wizard - Add Databases                                                                           | ?                                |
|---|----------------------------------------------------------------------------------------------------|----------------------------------|
|   | Select Databases<br>Select the databases you want to audit. SQL compl<br>data for the selected databases. | iance manager will collect audit |
|   | Audit Databases                                                                                           |                                  |
|   | master<br>model                                                                                           | Select All                       |
|   | msdb                                                                                                    | Unselect All                     |
|   | mssqlsystemresource     tempdb                                                                            |                                  |
|   | I TestBase                                                                                                |                                  |
|   |                                                                                                    |                                  |
| - |                                                                                                    |                                  |
|   |                                                                                                    |                                  |
| _ | _                                                                                                    |                                  |
| - |                                                                                                    |                                  |
|   | Participal Construction                                                                                   | Next Cancel                      |
|   | Previous                                                                                                  |                                  |

7. Select the AlwaysOn database, and then click **Next**. This example uses the databases TestBase. SQL Compliance Manager then displays the AlwaysOn Availability Group Details page. This page displays information about all nodes where the AlwaysOn database will be replicated. Note that this page does not appear if the database is not AlwaysOn.

| on Wizard - AlwaysOn                                 | Collect Patters    |                           |            |
|------------------------------------------------------|--------------------|---------------------------|------------|
| <br>AlwaysOn Availability<br>Showing the Databases I |                    | waysOn Availability Group | configural |
| Register / Add all the Reg                           |                    |                           | on the     |
| replica servers, to make u<br>Database Name          | Availability Group | Replica Server            |            |
| TestBase                                             | AGroup01           | A0AGN0DE1                 |            |
| TestBase                                             | AGroup01           | A0AGN0DE2                 |            |
|                                                      |                    |                           |            |
|                                                      |                    |                           |            |
|                                                      |                    |                           |            |
|                                                      |                    |                           |            |
|                                                      |                    |                           |            |
|                                                      |                    |                           |            |
|                                                      |                    |                           |            |
| l                                                    |                    |                           |            |
|                                                      | Previo             | us Next                   | Cancel     |
|                                                      | FIEVIU             | US I NEXL                 | COLLEI     |

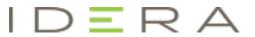

8. Review the available information, and then click **Next**. SQL Compliance Manager displays the Audit Collection Level page.

|   | Auto Calles Gas Land                                                                                                    |                 |
|---|----------------------------------------------------------------------------------------------------|-----------------|
|   | Audit Collection Level<br>Select the audit collection level you want to use for the newly audited d<br>collection level affects the amount of event data collected for database                                                                            |                 |
|   | Select the audit collection level you want to use for the newly audited da<br>collection level affects the amount of event data collected for database                                                                                                    |                 |
|   | <ul> <li>Default - Audits events and activities most commonly required by<br/>collection level meets most auditing needs. Tell me more</li> </ul>                                                                                                    | auditors. This  |
|   | Custom - Allows you to specify specific audit settings. This collect<br>recommended for advanced users only. Before selecting specific<br>settings, review the events gathered by the Custom collection lev<br>the help to better understand your choices. | audit           |
| - | <ul> <li>Regulation - Configures your audit settings to collect the event da<br/>specific regulatory guidelines, such as PCI or HIPAA.</li> </ul>                                                                                                    | ata required by |
|   |                                                                                                    |                 |
|   |                                                                                                    |                 |
|   | Previous Next                                                                                                    | Cancel          |

9. Select the **Default** audit level, and then click **Next**. SQL Compliance Manager displays the Permissions Check page.

|   | Check                                                       | Status |
|---|-------------------------------------------------------------|--------|
| ~ |                                                             |        |
|   | Collection Service has rights to the repository databases.  | Passed |
| ~ | Collection Service has rights to read registry HKLM\Softw   | Passed |
| - | Collection Service has permissions to collection trace dire | Passed |
| 1 | Agent Service has permissions to agent trace directory.     | Passed |
| ~ | Agent Service has rights to read registry HKLM\Software     | Passed |
| 1 | Agent Service has rights to the instance.                   | Passed |
| ~ | SQL Server has permissions to the agent trace directory.    | Passed |
| 1 | SQL Server has permissions to the collection trace direct   | Passed |

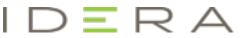

10. Verify that all permissions pass, and then click **Next**. SQL Compliance Manager displays the Summary page.

| 🧔 SQLcm Configuration Wizard - Summary |                                                                                                    |                                  |          |        | <u>? ×</u> |
|----------------------------------------|----------------------------------------------------------------------------------------------------|----------------------------------|----------|--------|------------|
|                                        | <b>Summary</b><br>Review the summary of the audit setting you chose for this SQL Server instance and its<br>hosted databases. |                                  |          |        |            |
|                                        | Audit Level:<br>Server:<br>Databases:                                                                                         | Default<br>AOAGNODE1<br>TestBase |          |        | *          |
|                                        |                                                                                                    |                                  | Previous | Finish | Cancel     |

11. Click Finish.

After adding all nodes, the SQL Compliance Manager displays the primary node, as shown in the following image. You also now can audit any AlwaysOn databases in the added nodes if they are in PRIMARY or READ-ONLY SECONDARY roles.

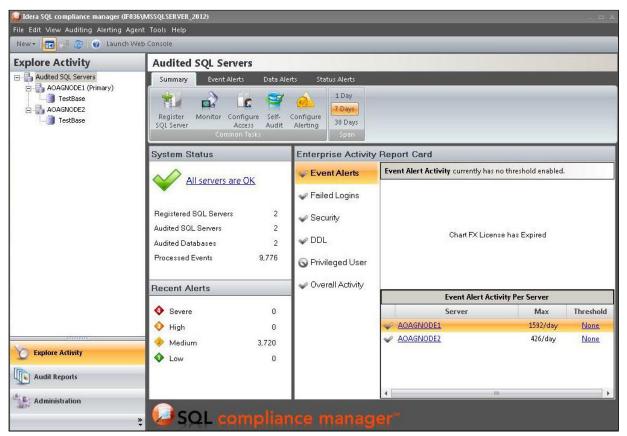

### Exporting/importing audit settings for all AlwaysOn nodes

Users can select all of the appropriate audit settings for each AlwaysOn database and export these settings as XML files. You then can import the files into the remaining instances or nodes in the group.

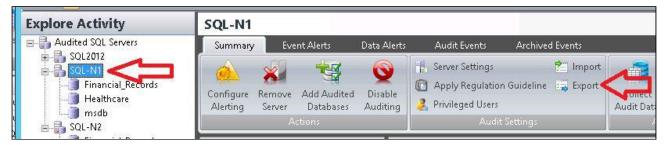

To import the audit settings to each node, click **Import** on the Summary tab. Choose the exported XML file, the information you want to import, and the servers to which you want to apply the settings. Select all the other servers in the availability group as the target for audit settings. After users apply the settings from the file, each member of their availability group is set to audit in exactly the same way as noted in the exported file. This process also allows you to add additional databases that are the part of an availability group on these servers.

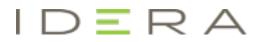

### Removing an AlwaysOn node from SQL Compliance Manager

To remove an AlwaysOn node from SQL Compliance Manager, first stop the agent service using the Failover Cluster Manager before attempting to remove a node instance from SQL Compliance Manager. This step must be performed if you may want to add back to SQL Compliance Manager the removed node using the Manual Deployment option without any agent deployment. In this case, ignore the error message that appears after you remove the node.

#### IDERA Website | Products | Buy | Support | Community | About Us | Resources | Legal

# **Event Filters**

You can use Event Filters to improve scalability, remove unwanted events from the audit data stream, and increase the granularity of your audit settings. Event Filters let you filter raw audit data from the collected trace files before processing begins. Use Event Filters to improve scalability and remove unwanted events from the audit data stream.

Event Filters allow you to further customize your audit data collection. For example, you can configure Event Filters to accommodate the following auditing needs:

- Exclude "noise" events and events generated from expected business activity, such as INSERTS and DELETES performed on a Sales database by a standard application
- Provide more precise data about specific database activity, such as collecting DDL and DML events for one table but only collecting DDL events for another table

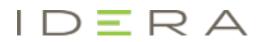

### How Event Filters work

Event Filters determine which collected SQL events should be kept for processing by the Collection Server. Like your audit settings, the Event Filters should correlate with the SQL events you need to track in order to meet your compliance objectives.

After receiving the trace files from the SQL Compliance Manager Agent, the Collection Server applies your Event Filters. Any matching events are permanently deleted and eliminated from the data stream. All remaining events are processed for alerts and stored in the appropriate Repository database.

When you enable Sensitive Column auditing on a table, the Collection Server preserves all SELECT events associated with the audited columns even though you may have created an event filter to exclude SELECT events.

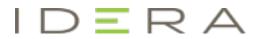

### Create an Event Filter

An Event Filter allows you to exclude specific events from your audit data. This approach helps you collect only the audit data you need. Event Filters can also help performance by reducing the size of the Repository databases and the processing load on the Collection Server.

To create an Event Filter:

- 1. Navigate to **Event Filters** in the **Administration** tree.
- 2. Click New Event Filter on the Actions ribbon.
- 3. Select the type of event (event category) that you want to exclude from your audit data, and then click **Next**.
- 4. Select the type of object affected by the selected event type, and then click Next. By default, the event filter will exclude events that occur on any registered SQL Server instance, database, or database object. Use the links provided in the filter details pane to narrow your event filter to specific objects or objects that match a naming convention.
- 5. Select the software application or SQL Server login that originates the event you want to filter, and then click **Next**.
- 6. Specify a name and description for this filter, review the summary, and then click **Finish**. By default, the new event filter is enabled.

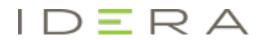

### Use an Event Filter as a template

You can create a new Event Filter by using an existing filter as a template. Event filter templates allow you to more efficiently create multiple filters against the same instance, database, application, or SQL Server login. You can also use event filter templates to apply consistent filter criteria across multiple instances and databases. When you choose to use an Event Filter as a template, IDERA

SQL Compliance Manager copies the existing filter criteria to the new filter. You can then use the Edit Event Filter wizard to customize the new filter.

To use an Event Filter as a template:

- 1. Navigate to **Event Filters** in the **Administration** tree.
- 2. In the Event Filter tab, select the filter you want to use as a template, and then click **Use as Filter Template**, on the **Actions** ribbon.
- 3. On each wizard window, specify the criteria you want to use for this new filter, and then click **Next**.
- 4. On the Finish Event Filter window, specify a name and description for this filter, review the summary, and then click **Finish**. By default, the new filter is enabled.

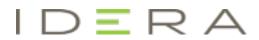

### **Export your Event Filters**

Exported event filter settings are saved in an XML format and can be applied to other registered SQL Server instances. This flexibility saves you time when you are configuring Event Filters on multiple SQL Server instances, and helps ensure consistent Event Filters across your environment. In addition, exporting allows you to back up your Event Filters to use should you need to reinstate an audited SQL Server instance. As you configure your Event Filters, consider what you would like to save for future use, and export the filters for that particular SQL Server instance or database.

To export your Event Filters:

- 1. Navigate to **Event Filters** in the **Administration** tree.
- 2. Click **Export Filters** on the **Event Filters** ribbon.
- 3. Specify a file name or use the default name.
- 4. Select the location to save the output file. Consider saving all Event Filters to a centralized location such as a network share.
- 5. Click Save.

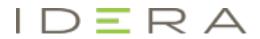

### Import your Event Filters

As you configure or modify Event Filters for your SQL Server instances, you may want to apply the same filters across multiple SQL Server instances in your environment. You can import Event Filters through previously exported XML files and streamline your configuration workflow while reducing errors.

To import your Event Filters:

- 1. Navigate to **Event Filters** in the **Administration** tree.
- 2. Click Import Filters.
- 3. Locate the event filter you want to import and click **Open**. By default, the imported Event Filters are disabled.

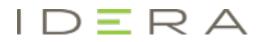

## Change which audit data the filter excludes

Based on the criteria defined in your Event Filters, IDERA SQL Compliance Manager excludes events from your audit data stream. You can exclude events based on the event type (category), the SQL Server instance or database object affected by the event, or the software application or SQL Server login that initiated the event. For more information, see How Event Filters work.

By changing the filter criteria, you can change the type of audit data that is excluded. You can also copy an existing Alert Rule and use it as a template to create a new rule.

To change the type of audit data that an event filter excludes:

- 1. Navigate to **Event Filters** in the **Administration** tree.
- 2. Select the filter you want to change, and then click **View Details** from the **Action** ribbon.
- 3. Select the type of event (event category) that you want to exclude from your audit data, and then click **Next**.
- 4. Select the type of object affected by the selected event type, and then click Next. By default, the event filter will exclude events that occur on any registered SQL Server instance, database, or database object. Use the links provided in the filter details pane to narrow your event filter to specific objects or objects that match a naming convention.
- 5. Select the software application or SQL Server login that originates the event you want to filter, and then click **Next**.
- 6. Click Finish.

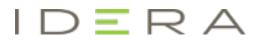

### Enable an Event Filter

You can enable filtering on audit data from a specific SQL Server instance or database. By default, filtering is enabled when the event filter is created.

To enable an Event Filter:

- 1. Navigate to **Event Filters** in the **Administration** tree.
- 2. On the **Event Filters** tab, select the filter you want to enable, and then click **Enable Filter**.

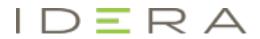

### Disable an Event Filter

You can disable filtering on audit data from a specific SQL Server instance or database. When you disable filtering, IDERA SQL Compliance Manager stops excluding the specified events from your audit data and leaves the event filter intact. SQL Compliance Manager continues auditing SQL Server events on the specified instances and databases.

To permanently remove an Event Filter from the Repository, delete the filter.

To disable an Event Filter:

- 1. Navigate to **Event Filters** in the **Administration** tree.
- 2. On the **Event Filters** tab, select the filter you want to enable, and then click **Disable Filter**.

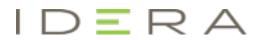

# Disable auditing on a database

You can disable auditing on any database associated with a registered SQL Server instance. When you disable auditing, IDERA SQL Compliance Manager stops the SQL trace but leaves the trace file directory intact. You can continue reporting on audit data stored in the Repository and archive databases.

Although alert rules that monitor this database will remain enabled, no alert messages will be generated because no new audit data will be collected.

**To disable auditing on a database**, select the database in the **Explore Activity** tree, and then click **Disable Auditing** in the Summary tab. This action disables auditing at the database level only.

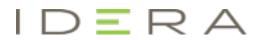

# Disable auditing on a SQL Server

You can disable auditing on any registered SQL Server instance and the associated databases. When you disable auditing, IDERA SQL Compliance Manager stops the SQL trace but leaves the trace file directory intact. You can continue reporting on audit data stored in the Repository and archive databases.

Although alert rules that monitor this instance will remain enabled, no alert messages will be generated because no new audit data will be collected.

To disable auditing on a SQL Server instance, select the instance in the **Explore Activity tree**, and then click **Disable Auditing** in the Summary tab. This action disables auditing at the SQL Server instance level for all databases.

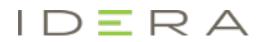

# Fine tune your audit settings

IDERA SQL Compliance Manager provides flexibility for your audit settings, allowing you to collect a wide range of SQL Server events. However, extensive auditing requires sufficient disk space, processing time, and a very stable network connection. Your environment may not provide the resources necessary to audit every event that occurs on a particular SQL Server instance.

The following auditing options possibly are resource-intensive and can cause significant growth in the Repository databases, thereby decreasing SQL Compliance Manager performance. For more information about avoiding performance issues, see Reduce audit data to optimize performance.

## Auditing System Administrators or sa login as a privileged user

Many SQL Server environments are not hardened around the sysadmin fixed role. Consequently, when you audit this role as a privileged user, you can collect a significant number of events initiated by benign applications simply because they are designed to operate using a login in this role. *If you want to continue auditing System Administrator activity*, consider defining Event Filters to exclude the benign operations you do not need to monitor.

## Auditing the system databases for DML or SELECT activity

Gathering events directly from the system databases is useful only under very specific circumstances in an audited environment. Accidental collection of SQL Server internal operations can occur when you audit DML or SELECT events, resulting in the storage of unnecessary data. *If you want to continue auditing system databases*, consider routinely archiving or grooming your event databases.

## Auditing login events at the server level

Some third-party applications perform a login to the SQL Server instance before initiating any individual operation. This action can cause the collection of a large number of login events for your audit data trail. *If you have this type of activity in your environment*, consider specifying a privileged user status to those logins whose activity you need to collect.

Auditing the Login Failed event category does not result in the collection of the same level of data. You can leave this action enabled.

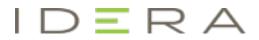

# Monitor SQL Compliance Manager Agent activities

You can monitor IDERA SQL Compliance Manager change activity and SQL Compliance Manager Agent events. By default, SQL Compliance Manager automatically monitors changes applied to the Repository databases as well as SQL Compliance Manager Agent updates.

To track additional activities, such as failed logins, audit the Repository and archive databases. For more information, see Register your SQL Servers.

## To monitor SQL Compliance Manager activities:

- 1. Select the SQL Server instance you want to monitor from the **Explore Activity** tree.
- 2. View the SQL Server activity summary on the Summary tab and view Alerts, Audit Events, and Archived Events information from each of the respective tabs.

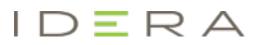

# Reduce audit data to optimize performance

Use the following checklist to help you optimize IDERA SQL Compliance Manager performance by fine tuning your auditing settings to prevent excess data collection.

As SQL Compliance Manager collects audit data and stores this information in the Repository, the event databases grow. When SQL Compliance Manager is configured to audit all SQL Server events, the event databases can grow very large (up to several gigabytes) in a single 24-hour period, especially in larger environments or environments with high-volume traffic. For more information about event databases in the Repository, see Product components and architecture.

#### Follow these steps ...

- Archive or groom stale audit data from the event databases on a regular basis. Archiving allows you to move older events whereas grooming allows you to delete older events. For more information, see How archives work and How grooming works.
- Re-index and shrink each event database from which you have archived or groomed data. You can use native Microsoft SQL Server tools or other thirdparty tools such as IDERA SQL Defrag Manager.
- Carefully choose the events you need to audit. The growth and overall size of the event databases is a direct result of the auditing configuration you define. For more information, see Fine tune your audit settings.
- Consider configuring Event Filters. Event filters prevent collection and storage of unwanted events. For example, you can use Event Filters to exclude specific applications and operations that perform benign activities, and therefore do not require auditing, from your audit trial. For more information, see Event Filters.
- Consider configuring trusted user filters. Trusted user filters sift out events initiated by specific user accounts on an individual database. In general, a trusted user filter will be more resource-efficient than an event filter when excluding non-useful or benign events from your audit data collection.

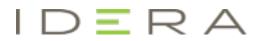

# Enable self-auditing and monitoring

Auditing your IDERA SQL Compliance Manager implementation is called self-auditing. Self-auditing consists of regularly checking the integrity of the Repository databases. You can also audit the Repository databases. For example, you can audit specific events, such as logins, on the Repository. For more information, see Register Your SQL Servers and Verify Audit Data Integrity.

Tracking SQL Compliance Manager activities is called monitoring. By default, the Collection Server gathers specific event data on the Repository databases. SQL Compliance Manager automatically monitors change activity as well as SQL Compliance Manager Agent events. SQL Compliance Manager lists these activities and events in the Activity and Change Logs. For more information, see Monitor SQL Compliance Manager Activities.

Using these built-in features, you can ensure your audit settings and data remain secure and uncompromised. You can also ensure your SQL Compliance Manager implementation complies with your internal and external policies.

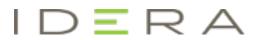

## Test your audit settings

You can test your audit settings whenever you apply a change. Testing helps ensure you collect the audit data you need to maintain continuous compliance with internal and external standards.

### To test your audit settings:

- 1. Navigate to **Registered SQL Servers** in the **Administration** tree.
- 2. Select the SQL Server instance on which you want to test your audit settings.
- 3. Ensure the SQL Compliance Manager Agent for the target SQL Server instance is using your most recent audit settings.
- 4. On the **Auditing** menu, click **Collect Audit Data**. This action will collect SQL Server events based on your current auditing settings.

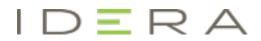

# Verify audit data integrity

IDERA SQL Compliance Manager allows you to verify the integrity of your audit data. This integrity check runs a validation algorithm that determines whether data in your Repository and archive databases is added, deleted, or modified since the last verification. The integrity check analyzes all collected events as well as additional data for Before-After and Sensitive Column auditing.

Use this integrity check to help ensure your audit data is not compromised. Consider running an integrity check on a routine basis, depending on the volume or sensitivity of your audit data.

When you run an integrity check, SQL Compliance Manager logs the event in the Change Log.

You can also run an integrity check using the command line interface. For more information about integrity checks, see Use the CLI to verify audit data integrity.

## To verify audit data integrity:

- 1. Select **Check Repository Integrity** from the **Auditing** drop-down.
- 2. Select the Repository on which you want to run an integrity check, and then click **Check**.
- 3. Review the integrity status. *If your audit data fails the integrity check*, decide whether you want to mark each compromised event in the audit data. Marking these events changes the event class to reflect the type of compromise (event inserted, modified, deleted) and changes the event category to Integrity Check. For more information about integrity checks, see the help topic for the corresponding window.

# View audit data

You can view audit data from the Management Console and Reports.

- View the Activity Summary. Select a SQL Server instance in the Explore Activity tree. The Activity Summary appears on the Summary tab.
- View recent audit events. Select a SQL Server instance in the Explore Activity tree. Recent audit events appear on the Summary tab.
- View audited events before archiving. Select a SQL Server instance in the Explore Activity tree, and then select the Audit Events tab.
- View archived events. Select a monitored SQL Server instance or database from the Explore Activity tree and then select the Archived Events tab. For more information, see Attach existing archives.
- **Report on events**. To report on events, click **Reports** in the console tree pane, and then select the report you want to view. For more information, see Report on Audit Data.

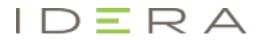

### Use custom views

IDERA SQL Compliance Manager allows you to customize the way data is displayed on the Alerts tab, the Audit Events tab, and the Archived Events tab. These customized views can be saved and displayed later to allow you to more efficiently check for important alerts and audit events.

Custom views allow you to edit and save the following:

- Select which columns you want to display
- Select the order you want to group columns by
- Select the sort order of your columns
- Select the width of each column displayed
- Filter the data displayed

#### Tabs that support custom views

- **Alerts tab**. You can customize the alerts view using the Views, Filters, and Group ribbons at the top of the tab. For example, consider creating a custom Alerts view to filter for severe alerts that have occurred today.
- **Audit Events tab**. You can customize the Audit Events view using the Views, Filters, and Group ribbons at the top of the tab. For example, consider creating a custom Audit Events view to display events created that have a particular login.
- Archived Events tab. You can customize the Archived Events view using the Archives, Views. Filters, and Group ribbons at the top of the tab. For example, you can customize your Archived Events tab to limit what is displayed to a particular login so that you can quickly locate problems.

Add a custom view

To add a custom view:

- 1. Select the grid and filter options using the **Views** ribbon.
- 2. Click Save As.
- 3. Enter a name for your custom view in the field provide on the View Name window, and then click **OK**.
- 4. Select your custom view from the view drop-down list on the ribbon.

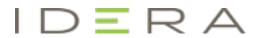

#### Edit a custom view

To edit a custom view:

- 1. Select the custom view you want to edit from the drop-down list on the **Views** ribbon at the top of the view.
- 2. Select the grid and filter options you would like to use, and then click **Save**.

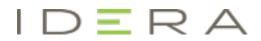

### View your activity summary

IDERA SQL Compliance Manager allows you to view the summary across SQL Server activity on your enterprise, on individual SQL Server instances, and on individual databases. These summary tabs allow you to quickly check your compliance status and indicates whether any potential problems exist so that you can investigate them more thoroughly.

You can view the following summary tabs:

#### **Audited SQL Servers Summary**

Displays the overall system status, the Enterprise Activity Report Card, and a breakdown of alert activity on all the SQL Server instances registered with SQL Compliance Manager.

#### **Instance Summary**

Displays the overall server status, the Server Activity Report Card, audit configuration, and recent audit events that have occurred on the selected SQL Server instance.

#### **Database Summary**

Displays the event distribution, recent database activity, audited activity, and recent audit events for the selected database.

IDERA SQL Compliance Manager, Version 5.4.2

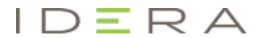

IDERA | Products | Buy | Support | Community | About Us | Resources | Legal

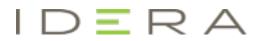

# Alert on Audit Data and Status

You can receive alerts when IDERA SQL Compliance Manager detects a specific event or operational status Alerting on event data collected from your audited SQL Server instances and databases provides the information you need to immediately correct issues that threaten your compliance with federal and corporate security and privacy policies. Alerting on operational status allows you proactively identify performance issues before your SQL Compliance Manager deployment is impacted.

You can also generate reports on alert activity, allowing you to provide forensic information and demonstrate policy enforcement. For more information, see Report on Audit Data.

# Event alerting checklist

Use the following checklist to help you prepare your environment to successfully use Event Alerts to analyze audit data collected from your SQL Server instances and databases.

| 0 | Follow these steps                                                                                                    |
|---|----------------------------------------------------------------------------------------------------|
| 0 | Ensure your Windows logon account has sysadmin privileges on the SQL Server instances hosting the Collection Server. For more information, see Hardware requirements.                                                                                                    |
| 0 | Review how the alert process works and which SQL events you can detect using alerts. For more information, see How Event Alerts work.                                                                                                    |
| 0 | Identify the types of audit data you want to be alerted on. Determine which<br>events should generate alerts and the conditions under which the alert should<br>be generated. Also consider whether you want an alert message written to the<br>event log or emailed to a specific account. For more information, see Use Event<br>Alerts to analyze audit data. |
| 0 | For each type of audit data you want to alert on, create an alert rule using the criteria you identified. For more information, see Create an Event Alert rule.                                                                                                    |
| 0 | <i>If you want to receive alert notifications through your email account</i> , test your email configuration settings to ensure SQL Compliance Manager can access your SMTP server. For more information, see Receive alerts through email.                                                                                                    |
| 0 | Review how you can implement Reports in your SQL Server environment. For more information, see Report on Audit Data.                                                                                                    |

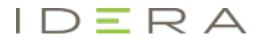

# Status alerting checklist

Use the following checklist to help you prepare your environment to successfully use Status Alerts to identify performance or operational issues in your SQL Compliance Manager deployment.

| 0 | Follow these steps                                                                                                    |
|---|----------------------------------------------------------------------------------------------------|
| 0 | Ensure your Windows logon account has sysadmin privileges on the SQL Server instances hosting the Collection Server. For more information, see Hardware requirements.                                                                       |
| 0 | Review how the alert process works and which SQL events you can detect using alerts. For more information, see How Status Alerts work.                                                                                                    |
| 0 | Identify the product components whose status you want to audit.                                                                                                    |
| 0 | For each type of status data you want to alert on, create an alert rule using the criteria you identified. For more information, see Create a Status Alert.                                                                                 |
| 0 | <i>If you want to receive alert notifications through your email account</i> , test your email configuration settings to ensure SQL Compliance Manager can access your SMTP server. For more information, see Receive alerts through email. |
| 0 | Review how you can implement Reports in your SQL Server environment. For more information, see Report on Audit Data.                                                                                                    |

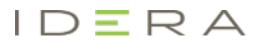

# Use Event Alerts to analyze audit data

You can use Event Alerts to identify any type of SQL Server event data you are currently auditing. Event Alerts allow you to track suspicious events collected in your audit data stream. You can use these alerts to warn about potentially malicious activity or record routine activity on an audited instance or database.

For example, when a suspicious event is discovered, you can be notified by email so you can immediately diagnose and resolve the issue. You can also configure IDERA SQL Compliance Manager to write a custom message to the application event log so you have an ongoing record.

## Event Alert rule examples

Use the following examples to help you identify the alert criteria you need to define in the corresponding Event Alert rule to monitor a specific action.

| Data you want to alert on                                               | Type of Event Alert rule criteria to set                                                                                                    |
|-------------------------------------------------------------------------|----------------------------------------------------------------------------------------------------|
| When a login fails to access a database containing customer information | <ul><li>Failed Logins</li><li>Instance named SalesServer</li><li>Database named Customers</li></ul>                                                                             |
| When any login performs a password change                               | <ul> <li>Security Changes</li> <li>Any SQL Server instance</li> <li>Successful Event is true</li> <li>Exclude certain event types</li> </ul>                                    |
| When a non-privileged user attempts to add a login to role              | <ul> <li>Security Changes</li> <li>Any SQL Server instance</li> <li>Successful Event is false</li> <li>Privileged User is false</li> <li>Exclude certain event types</li> </ul> |

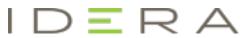

| Data you want to alert on                             | Type of Event Alert rule criteria to set                                                                                                    |
|-------------------------------------------------------|----------------------------------------------------------------------------------------------------|
| When a login other than HR01 changes the Salary table | <ul> <li>Data Manipulation</li> <li>Instance named HRServer</li> <li>Database object named<br/>Salary</li> <li>Login Name is not HR01</li> <li>Successful Event is true</li> <li>Exclude certain event types</li> </ul> |

## How Event Alerts work

You can set IDERA SQL Compliance Manager to generate an event alert when it finds a suspicious event in your audit data. Alert rules define what a suspicious event is and how you want SQL Compliance Manager to respond. For example, create a rule to alert on DML events that occur on a sensitive database. You can configure SQL Compliance Manager to write a custom alert message to the application event log and send an alert email notification to your corporate and personal SMTP accounts when the alert is triggered. For more information about customizing alerts, see Use Event Alerts to analyze audit data.

SQL Compliance Manager alerts only on the events you select for an audited SQL Server instance or database. After the Collection Server processes the raw event data sent by the SQL Compliance Manager Agent, the Collection Server uses the criteria defined by your alert rules to search for suspicious events. When the Collection Server finds a matching event, it triggers the alert. *If you specified a message for this alert*, SQL Compliance Manager saves the alert message in the SQLcompliance Repository database. You can view alert messages and the corresponding events using the Event Alerts tab on the Select SQL Server Instance view.

Depending on the amount of alert activity your environment generates, you may want to groom alert messages on a routine basis. For more information about aiding your system performance, see Groom alerts from Repository.

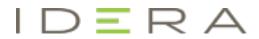

### Create an Event Alert rule

Creating an Event Alert rule allows you to begin generating alerts on audit data across your SQL Server environment. To successfully generate an alert, the alert rule criteria you select must match SQL Server event data you are currently auditing on the specified instance or database. For more information, see Use Event Alerts to analyze audit data.

To create an Event Alert:

- 1. Select **Alert Rules** in the **Administration** tree.
- 2. Click **Event** on the **New Rule** ribbon.
- 3. Select the type of event (event category) that you want to alert on, and then click **Next**.
- 4. Select the type of object you want to alert on for the selected event type, and then click **Next**. By default, the alert rule will generate an alert when the selected event occurs on any registered SQL Server instance, database, or database object. Use the links provided on the rule details pane to narrow your alert rule to specific objects or objects that match a naming convention.
- 5. Define the criteria under which the alert should trigger, and then click **Next**. Use the criteria to narrow your alert rule to generate alerts only under specific conditions. To specify values that the event should match, use the links provided on the rule details pane.
- 6. Select the action you want SQL compliance manager to take when this alert triggers, and then click **Next**. To configure the email notification message or event log entry, use the links provided on the rule details pane.
- 7. Specify a name and appropriate alert level for this alert, review the summary, and then click **Finish**. By default, the new alert rule is enabled.

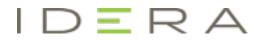

## Change which event triggers the alert

Based on the criteria defined in your alert rules, IDERA SQL Compliance Manager generates alerts against your audit data stream for events that occur on a specified SQL Server instance, database, or database object. *If a SQL Server instance, database, or database object is not specified*, the alert rule criteria is applied against all audit data collected from your SQL Server environment.

You can change the type of audit data that triggers an alert. For example, you can alert on a different event type or a different database. You can also copy an existing alert rule and use it as a template to create a new rule. For more information, see Use an alert rule as a template.

To change the type of audit data that triggers an alert:

- 1. Select Alert Rules in the Administration tree.
- 2. Right-click the rule for the alert you want to change, and then select **Properties** on the context menu.
- 3. On the SQL Server Event Type window, select the type of event (event category) that you want to alert on, and then click **Next**.
- 4. On the SQL Server Object Type window, select the type of object you want to alert on for the selected event type, and then click **Next**. By default, the alert rule will generate an alert when the selected event occurs on any registered SQL Server instance, database, or database object. Use the links provided on the rule details pane to narrow your alert rule to specific objects or objects that match a naming convention.
- 5. On the Additional Event Filters window, define the criteria under which the alert should trigger. Use the criteria to narrow your alert rule to generate alerts only under specific conditions. To specify values that the event should match, use the links provided on the rule details pane.
- 6. Click Finish.

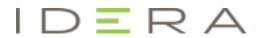

## View the event that triggered an alert

You can use the Management Console to view the properties of the SQL Server event that triggered a given alert.

To view the event data for an alert:

- 1. Select **Audited SQL Servers** or an individual SQL Server instance in the **Explore Activity** tree.
- 2. On the **Alerts** tab, right-click the alert for which you want to view event details, and then select **Event Properties** on the context menu.
- 3. Review the event details, and then click **Close**.

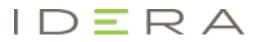

## Use Status Alerts to ensure compliance

You can use Status Alerts to identify issues and potential disruptions in your IDERA SQL Compliance Manager deployment. By enabling Status Alerts, you can:

- Confirm that your SQL Server instances are available to be audited.
- Ensure the SQL Compliance Manager Agent and Collection Server are operating as expected.
- Proactively know when the event databases are growing too large so you can archive or groom your audit data before too much disk space is consumed.

Status Alerts best practices

| Alert                                          | What it means                                                                                                    | What is the risk                                                                                                    | What might be<br>wrong                                                                                                    |
|------------------------------------------------|----------------------------------------------------------------------------------------------------|----------------------------------------------------------------------------------------------------|----------------------------------------------------------------------------------------------------|
| Agent cannot<br>connect to audited<br>instance | The SQL<br>Compliance<br>Manager Agent<br>was unable to<br>connect to the<br>audited SQL Server<br>instance. This alert<br>is sent<br>immediately after<br>the failed<br>connection occurs. | You are in danger<br>of filling the trace<br>directory and<br>losing important<br>audit data.<br>Updated audit<br>settings are not<br>applied to the SQL<br>trace that is<br>collecting events,<br>and you will fail to<br>collect the events<br>you want.<br>SQL Server<br>continues to write<br>trace files to the<br>SQL Compliance<br>Manager Agent<br>trace directory, but<br>the agent cannot<br>send these files to<br>the Collection<br>Server. When the<br>trace directory is<br>full, auditing<br>ceases, impacting<br>SQL Server<br>performance.<br><i>If the database id<br/>changes</i> , the agent<br>will not be able to<br>detect this update,<br>causing the SQL<br>trace to stop.<br><i>If communications<br/>between the agent<br/>and the instance<br/>are "down" for<br/>more than 7 days</i> ,<br>the SQL trace<br>automatically<br>stops. | <ul> <li>The audited<br/>SQL Server<br/>instance may be<br/>offline or<br/>unable to<br/>respond.</li> <li>The SQL<br/>Compliance<br/>Manager Agent<br/>service account<br/>does not have<br/>the required<br/>permissions to<br/>access the<br/>target<br/>SQL Server<br/>instance.</li> </ul> |

| Alert                               | What it means                                                                                                    | What is the risk                                                                                                    | What might be<br>wrong                                                                                                    |
|-------------------------------------|----------------------------------------------------------------------------------------------------|----------------------------------------------------------------------------------------------------|----------------------------------------------------------------------------------------------------|
| Agent heartbeat<br>was not received | The Collection<br>Server has not<br>received a<br>heartbeat from the<br>SQL Compliance<br>Manager Agent<br>within the<br>specified<br>heartbeat interval. | Auditing is not<br>immediately<br>affected by this<br>issue; however,<br>you cannot apply<br>updated audit<br>settings.<br>Trace files<br>continue to queue<br>in the trace file<br>directory until the<br>SQL Compliance<br>Manager Agent<br>Service is able to<br>send these trace<br>files to the<br>Collection Server. | <ul> <li>The computer<br/>hosting the SQL<br/>Compliance<br/>Manager Agent<br/>may be offline.</li> <li>Network<br/>firewall settings<br/>may be blocking<br/>communication<br/>between the<br/>SQL<br/>Compliance<br/>Manager Agent<br/>and the<br/>Collection<br/>Server.</li> <li>The SQL<br/>Compliance<br/>Manager Agent<br/>may be<br/>stopped.</li> </ul> |

| Alert                                          | What it means                                                                                                    | What is the risk                                                                                                    | What might be<br>wrong                                                                                                    |
|------------------------------------------------|----------------------------------------------------------------------------------------------------|----------------------------------------------------------------------------------------------------|----------------------------------------------------------------------------------------------------|
| Agent trace<br>directory reached<br>size limit | The trace directory<br>folder on the SQL<br>Server computer<br>where the SQL<br>Compliance<br>Manager Agent is<br>deployed has<br>exceeded the disk<br>space percentage<br>allocated in the<br>alert rule. | You are in danger<br>of filling the trace<br>directory and<br>losing important<br>audit data.<br>When the trace<br>directory reaches<br>its specified<br>maximum size, the<br>SQL Compliance<br>Manager Agent<br>ceases auditing the<br>target instances.<br>The SQL traces<br>stop, and no<br>subsequent events<br>are collected.<br>The size of the<br>trace directory<br>could also impact<br>the performance<br>of the SQL Server<br>instances on this<br>computer. | <ul> <li>The Collection<br/>Server may be<br/>offline,<br/>preventing the<br/>SQL<br/>Compliance<br/>Manager Agent<br/>from sending<br/>the trace files.</li> <li>Network<br/>firewall settings<br/>may be blocking<br/>communication<br/>between the<br/>SQL<br/>Compliance<br/>Manager Agent<br/>and the<br/>Collection<br/>Server.</li> <li>Your audit<br/>settings may be<br/>collecting more<br/>SQL Server<br/>events than you<br/>expected.</li> <li>SQL Server<br/>traffic may have<br/>unexpectedly<br/>increased,<br/>causing more<br/>events to be<br/>collected and<br/>resulting in<br/>larger trace<br/>files.</li> </ul> |

| Alert                                                      | What it means                                                                                                    | What is the risk                                                                                                    | What might be<br>wrong                                                                                                    |
|------------------------------------------------------------|----------------------------------------------------------------------------------------------------|----------------------------------------------------------------------------------------------------|----------------------------------------------------------------------------------------------------|
| Collection Server<br>trace directory<br>reached size limit | The trace directory<br>folder on the<br>computer where<br>the Collection<br>Server is installed<br>has exceeded the<br>disk space limit<br>specified in the<br>alert rule. | You are in danger<br>of filling the trace<br>directory, which<br>can impact the<br>performance of<br>the Collection<br>Server, such as<br>delaying alerts.<br>In turn, a full trace<br>directory on the<br>Collection Server<br>can cause the SQL<br>Compliance<br>Manager Agent<br>trace directory to<br>fill as the trace files<br>queue up to be<br>sent. When the<br>SQL Compliance<br>Manager Agent<br>trace directory<br>reaches its<br>specified<br>maximum size, the<br>agent will cease<br>auditing the target<br>instances. The SQL<br>traces stop, and no<br>subsequent events<br>are collected. | <ul> <li>You can<br/>manually stop<br/>the Collection<br/>Service and<br/>prevent trace<br/>file processing.</li> <li>The Collection<br/>Service may be<br/>unable to<br/>access the<br/>Repository due<br/>to inadequate<br/>permissions or<br/>an offline<br/>Repository<br/>database.</li> <li>Your audit<br/>settings may be<br/>collecting more<br/>SQL Server<br/>events than you<br/>expected.</li> <li>A third-party<br/>application,<br/>such as an anti-<br/>virus scanner,<br/>may be<br/>preventing the<br/>Collection<br/>Service from<br/>accessing the<br/>trace directory.</li> </ul> |

| Alert                          | What it means                                                                                                    | What is the risk                                                                                                    | What might be<br>wrong                                                                                                    |
|--------------------------------|----------------------------------------------------------------------------------------------------|----------------------------------------------------------------------------------------------------|----------------------------------------------------------------------------------------------------|
| Event database is<br>too large | The event<br>database for an<br>audited SQL Server<br>instance is larger<br>than the size limit<br>specified in the<br>alert rule. | Large event<br>databases can<br>significantly impact<br>the performance<br>of the Repository,<br>and the SQL Server<br>instance hosting<br>the Repository. | <ul> <li>Your audit<br/>settings may be<br/>collecting more<br/>SQL Server<br/>events than you<br/>expected.</li> <li>SQL Server<br/>traffic may have<br/>unexpectedly<br/>increased,<br/>causing more<br/>events to be<br/>collected and<br/>resulting in<br/>larger trace<br/>files.</li> <li>You may need<br/>to archive<br/>or groom<br/>events.</li> </ul> |

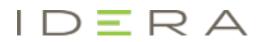

## How Status Alerts work

IDERA SQL Compliance Manager can generate a Status Alert when it receives a status update from the Collection Server or SQL Compliance Manager Agent that is unsafe and could disrupt your ability to audit your SQL Server instances. Alert rules define what type of status is considered unsafe and how SQL Compliance Manager should respond. You can configure SQL Compliance Manager to write a custom alert message to the application event log and send an alert email notification to your corporate and personal SMTP accounts when the alert is triggered. For more information, see Use Status Alerts to ensure compliance.

There are two categories of Status Alerts:

- alerts that track the Collection Server status
- alerts that track the SQL Compliance Manager Agent status

In general, when the Collection Server or SQL Compliance Manager Agent communicates at their heartbeat intervals, each service confirms its health and compares its status information against the alert rules you have defined. An alert message is generated when the status is deemed unsafe. By default, each heartbeat occurs in five-minute intervals.

Depending on the amount of alert activity your environment generates, you may want to groom alert messages on a routine basis. For more information, see Groom alerts.

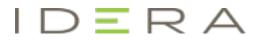

### Create a Status Alert

Creating a Status Alert rule allows you to proactively identify potential issues in your IDERA SQL Compliance Manager deployment that could disrupt your ability to continue auditing. For more information, see Use Status Alerts to ensure compliance.

To create a Status Alert:

- 1. Select Alert Rules in the Administration tree.
- 2. Click **Status** on the **New Rule** ribbon.
- 3. Select the type of SQL Compliance Manager status that you want to alert on.
- 4. In the **Edit rule details** pane, define the criteria under which the alert should trigger, and then click **Next**.
- 5. Select the action you want SQL Compliance Manager to take when this alert triggers, and then click **Next**. To configure the email notification message or event log entry, use the links provided on the rule details pane.
- 6. Specify a name and appropriate alert level for this alert, review the summary, and then click **Finish**. By default, the new alert rule is enabled.

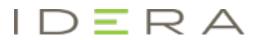

# Use Data Alerts to perform forensics

You can use Data Alerts to track access to specific table columns that contain sensitive data, such as Social Security numbers. For example, when a user accesses a sensitive column, IDERA SQL Compliance Manager can notify you by email so you can immediately diagnose and resolve the issue. You can also configure SQL Compliance Manager to write a custom message to the application event log so you have an ongoing record.

## How Data Alerts work

IDERA SQL Compliance Manager can generate a Data Alert when it finds a suspicious data manipulation in your audit trail. Alert rules define what a suspicious data manipulation is and how SQL Compliance Manager should respond. For example, you can create a rule to alert you when data in sensitive columns has been accessed. You can configure SQL Compliance Manager to write a custom alert message to the application event log and send an alert email notification to your corporate and personal SMTP accounts when the alert is triggered. For more information, see Use Data Alerts to perform forensics.

SQL Compliance Manager only alerts on the data you select for an audited SQL Server instance and database. After the Collection Server processes the raw event data sent by the SQL Compliance Manager Agent, the Collection Server uses the criteria defined by your alert rules to search for suspicious manipulations. When a matching event is found, the alert is triggered.

*If you specified a message for this alert*, SQL Compliance Manager saves the alert message in the SQLcompliance Repository database. You can view alert messages and the corresponding events using the Data Alerts tab on the Select SQL Server Instance view. Depending on the amount of alert activity your environment generates, you may want to groom alert messages on a routine basis. For more information, see Groom alerts.

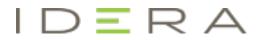

## Create a Data Alert

Creating a Data Alert rule allows you to begin generating alerts on audit data across your SQL Server environment. To successfully generate an alert, the alert rule criteria you select must match SQL Server event data you are currently auditing on the specified instance or database. For example, to alert on sensitive column access, first enable auditing on sensitive columns.

To create a Data Alert:

- 1. Select **Alert Rules** in the **Administration** tree.
- 2. Click **Data** on the **New Rule** ribbon.
- 3. On the **Data Alert Type** window, note that you are creating an alert for sensitive column access, and then click **Next**.
- 4. Select the type of object you want to alert on, and then click **Next**. By default, the alert rule will generate an alert when the selected data is collected for an instance, database, table, or column. Use the links provided on the rule details pane to narrow your alert rule to specific objects or objects that match a naming convention.
- 5. Select the action you want SQL Compliance Manager to take when this alert triggers, and then click **Next**. To configure the email notification message or event log entry, use the links provided on the rule details pane.
- 6. Specify a name and appropriate alert level for this alert, review the summary, and then click **Finish**. By default, the new alert rule is enabled.

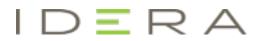

# Change the action an alert performs

Based on the criteria defined in your alert rules, IDERA SQL Compliance Manager will write a custom alert message to the application event log or email a custom alert message to the specified addresses when an alert is triggered. You can change which action SQL Compliance Manager takes when the event or Status Alert is triggered.

*If you want to receive alert email notifications*, configure SQL Compliance Manager to connect to your SMTP server. For more information, see Receive alerts through email.

## To change the action an alert performs:

- 1. Select **Alert Rules** in the **Administration** tree.
- 2. Right-click the rule for the event or Status Alert you want to change, and then select **Properties** on the context menu.
- 3. Click **Next** to navigate to the Alert Actions window.
- 4. Select the action you want SQL Compliance Manager to take when this alert triggers. To configure the email notification message or event log entry, use the links provided on the rule details pane.
- 5. Click Finish.

# $ID \equiv RA$

# Disable an alert

Disabling an alert allows you to temporarily stop alerting on a specific event or status. For example, you can disable alerting on audit data from a specific SQL Server instance or database by disabling the corresponding Event Alert rule. When you disable alerting, IDERA SQL Compliance Manager stops generating alerts against the audit data or operational status specified by the alert rule criteria but leaves the alert rule and previously generated alert messages intact. For example, SQL Compliance Manager continues auditing SQL Server events on the specified instances and databases.

To permanently remove an alert rule from the Repository, delete the rule.

## To disable an alert:

- 1. Select Alert Rules in the Administration tree.
- 2. Select the rule you want to disable, and then click **Disable** on the **Rule Management** ribbon.

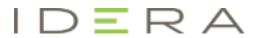

# Enable an alert

You can resume IDERA SQL Compliance Manager alerting on audit data or status by enabling the corresponding alert rule. By default, alerting is enabled when the Event or Status Alert rule is created.

## To enable an alert:

- 1. Select Alert Rules in the Administration tree.
- 2. Select the rule you want to enable, and then click **Enable** on the **Rule Management** ribbon.

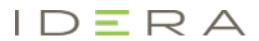

# Export your alert rules

IDERA SQL Compliance Manager saves exported alert rules in XML format for you to apply to other registered SQL Server instances. This flexibility saves you time when you are configuring Event and Status Alert rules on multiple SQL Server instances, and helps ensure consistency across your environment. In addition, exporting allows you to back up your alert rules to use should you need to reinstate an audited SQL Server instance. As you configure alert rules, consider which settings you would like to save for future use, and export the rules configured for that particular SQL Server instance or database.

## To export your alert rules:

- 1. Select Alert Rules in the Administration tree.
- 2. Click Export Rules.
- 3. Enter a file name or use the default.
- 4. Select the location to save your alert rules file.
- 5. Click Save.

# $ID \equiv RA$

# Groom alerts

IDERA SQL Compliance Manager allows you to remove stale alert data and manage your alert storage requirements by grooming alert messages from the Repository databases. When you groom alerts, use an age threshold to delete alert messages no longer needed. Grooming ensures that your alert reports reflect the current state of your environment without compromising your database resources. For more information about grooming data, see How grooming works and Groom alerts.

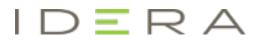

# Import your alert rules

As you configure or modify alert rules for your SQL Server instances in IDERA SQL Compliance Manager, you may want to apply the same rules across multiple SQL Server instances in your environment. You can import Event and Status Alert rules through previously-exported XML files to streamline your configuration workflow and reduce errors.

To import your alert rules:

- 1. Select Alert Rules in the Administration tree.
- 2. Click Import Rules.
- 3. Locate the alert rules file you want to import.
- 4. Click **Open**.

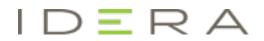

# Receive alerts through email

You can configure IDERA SQL Compliance Manager to email custom alert messages to yourself or others. To successfully receive alert messages through an email client, configure SQL Compliance Manager to connect to your SMTP server, and then configure the Event or Status Alert rule to send an email when the alert is triggered.

## To receive alerts through email:

- 1. On the Alerting menu, click Configure Email Settings.
- 2. Specify the following settings according to your SMTP server configuration:
  - Name of the physical computer hosting the SMTP server
  - Port used to connect to the SMTP server
  - Whether the SMTP server requires authentication to accept a connection from another computer or application
  - Whether the SMTP server uses Secure Sockets Layer (SSL)
  - · Address that should display in the From field of the alert email
- 3. To verify that SQL Compliance Manager can connect to your SMTP server using the specified settings, click **Test**.
- 4. Click **OK**.
- 5. Depending on the alert rule type, use either the Edit Event Alert Rule wizard or the Edit Status Alert Rule wizard to enable email notification, specify recipient addresses, and create a custom alert message for existing alerts. For more information about alert actions, see Change the action an alert performs.

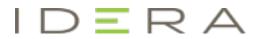

# Report on alerts

You can use Report Cards to identify compliance problems, or track alert activity over a time period up to 30 days. When you identify spikes in alert activity, or potential issues, you can generate reports to view in-depth information on the associated alerts. This feature allows you to gather forensic information or demonstrate policy enforcement. For more information, see Report on Audit Data.

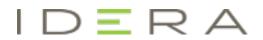

# Use an alert rule as a template

You can create a new alert rule by using an existing event or status rule as a template. Alert rule templates allow you to more efficiently create multiple rules against the same instance or database. You can also use alert rule templates to apply consistent alert criteria across multiple instances and databases. When you choose to use an alert rule as a template, IDERA SQL Compliance Manager copies the existing alert rule criteria to the new rule. You can then use the Edit Alert Rule wizard to customize the new rule.

## To use an alert rule as a template:

- 1. Select **Alert Rules** in the **Administration** tree.
- 2. Select the event or status rule you want to use as a template, and then click **From Existing** on the **New Rule** ribbon.
- 3. On each wizard window, specify the criteria you want to use for this new rule, and then click **Next**.
- 4. On the Finish Alert Rule window, specify a name for this alert, review the summary, and then click **Finish**. By default, the new alert rule is enabled.

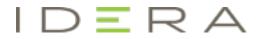

## View alerts

You can use the IDERA SQL Compliance Manager Management Console to view messages for previously generated alerts. To successfully view an alert message, the corresponding alert rule must be set to email the alert message or write the alert message to the application event log. For more information, see Change the action an alert performs.

### To view alert messages:

- 1. Select **Audited SQL Servers** or an individual SQL Server instance in the **Explore Activity** tree.
- 2. Select the **Alerts** tab, right-click the alert for which you want to view the alert message, and then select **Alert Message** on the context menu.
- 3. Review the alert message, and then click **Close**.

IDERA SQL Compliance Manager, Version 5.4.2

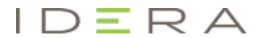

IDERA | Products | Buy | Support | Community | About Us | Resources | Legal

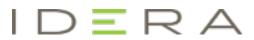

# Secure Audit Data

IDERA SQL Compliance Manager allows you to control access to your audit data by leveraging the native SQL Server security model. The Management Console authenticates SQL Server login credentials and privileges to determine who can administer audit data and who can view audit data. SQL Compliance Manager seamlessly integrates with your existing SQL Server security settings, complying with your network security policies. This approach allows you to safely and securely deploy SQL Compliance Manager throughout your SQL Server environment with little or no configuration.

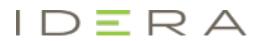

# How Console security works

IDERA SQL Compliance Manager controls user access by leveraging the SQL Server logins that exist on the SQL Server instance hosting the Repository databases. When you start the Management Console, SQL Compliance Manager automatically attempts to connect to the Repository. The Management Console validates your SQL Server privileges and restricts your access to the appropriate features. To be able to configure audit settings or report on audit data, your login must have the appropriate SQL Server privileges on the Repository databases.

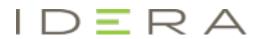

# Security and existing logins

An existing Windows authentication login that is a member of the built-in Administrators group in SQL Server can configure and view audit data. Likewise, an existing SQL authentication login, such as the sa account, that is a member of the sysadmin fixed server role can configure and view audit data.

An existing Windows authentication login that is a member of the Public role on the SQL Server instance that hosts the Repository databases can view audit data.

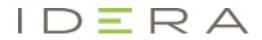

## Security and login permissions

Ensure each IDERA SQL Compliance Manager user has a SQL Server login. When you grant SQL Compliance Manager permissions to a login, SQL Compliance Manager assigns either the System Administrators role or read privileges on the Repository databases. You can quickly and easily grant these permissions using the Management Console.

The System Administrators role allows the user to perform administrative activities in SQL Compliance Manager, such as:

- Registering SQL Server instances
- Enabling or disabling auditing
- Configuring audit settings

Read privileges allow the user to view collected audit data and generate reports on audited events.

You can also set default permissions on the registered SQL Server instance or an individual archive database. For more information about setting your default permissions, see Understanding default permissions.

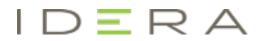

# Understanding default permissions

If your security policies require more granular access control, you can grant or deny IDERA SQL Compliance Manager permissions on each audited SQL Server instance and archive database. These permissions determine whether a user can view audited events and the corresponding SQL statements by default.

You can set default permissions when you register a SQL Server instance to audit. When you set default permissions, SQL Compliance Manager grants read privileges to the guest account on the selected Repository databases. This setting allows a SQL Server login to view audit data collected from that registered SQL Server instance only.

You can also specify the appropriate permissions on each archive database that contains audit data. You can grant or deny access per database. When you set default permissions, SQL Compliance Manager grants read privileges to the guest account on the selected archive database only.

As you assign permissions, keep in mind that permissions granted to a login are applied along side any default permissions you set at the server or database level.

# $ID \equiv RA$

# How to implement logins

Use the following checklist to help you implement and configure logins that meet your auditing and SQL Server security needs.

| Follow these steps                                                                                                    |
|----------------------------------------------------------------------------------------------------|
| Ensure your Windows logon account has sysadmin privileges on the SQL Server instance that hosts the Repository databases. For more information, see Permissions requirements.                                                    |
| Review how IDERA SQL Compliance Manager enforces your native SQL Server security model. For more information, see How Console security works.                                                                                    |
| Review the SQL Server privileges granted with SQL compliance manager permissions. For more information, see Available login permissions.                                                                                         |
| Create a login for each person who should generate reports using the Management Console, and then apply the Can view and report on audit data permission to each login. For more information, see Create a login.                |
| Create a login for each person who should administer auditing in the<br>Management Console, and then apply the Can configure settings and view audit<br>data permission to each login. For more information, see Create a login. |

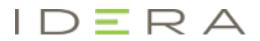

# Available login permissions

IDERA SQL Compliance Manager permissions allow a user to access specific SQL Compliance Manager features. When you assign a permission, SQL Compliance Manager applies specific SQL Server privileges to the login.

SQL Compliance Manager provides the following levels of permission:

#### Can configure SQL Compliance Manager settings and view audit data

Allows the selected login to perform any administrative task in the Management Console. Administrative tasks include:

- · Configuring audit settings and event filters
- Managing alerts
- Managing logins
- Monitoring SQL Compliance Manager activities
- Archiving and grooming audit data
- Enabling auditing on SQL Servers and databases

#### Logins with this permission can also view and report on audit data.

When you assign this permission, SQL Compliance Manager grants the System Administrators role to the selected login. This role is granted on the SQL Server instance that hosts the Repository databases, applying this role along side any default permission settings.

#### Can view and report on audit data

Allows the selected login to view and report on audited data using the Management Console. When you assign this permission, SQL Compliance Manager grants read privileges to the selected login. These privileges are granted on the SQL Server instance that hosts the Repository databases, applying these privileges along side any default permission settings.

# $ID \equiv RA$

# Create a login

Consider creating a login for each security administrator, database administrator, or auditor who uses the Management Console. Creating multiple logins allows you to enforce more granular security. When you create a login, IDERA SQL Compliance Manager also creates a SQL Server login on the SQL Server instance that hosts the Repository databases.

Assign the new login the appropriate SQL Compliance Manager permissions and database access rights. For more information, see Available login permissions.

### To create a console login:

- 1. Select **Logins** in the **Administration** tree, and then click **New Login**.
- 2. Specify the name of a valid Windows user account and whether this account should have access to audit data, and then click **Next**. You can grant or change access later.
- 3. Specify which level of SQL Compliance Manager permissions you want to grant this login, and then click **Next**. For more information, see Available login permissions.
- 4. Review the summary, and then click **Finish**.

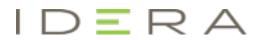

# Assign permissions to a login

You can assign IDERA SQL Compliance Manager permissions to any login. When you assign permissions, SQL Compliance Manager applies the appropriate SQL Server privileges to the login. For more information, see Available login permissions.

Because you are granting SQL Server privileges, applying permissions to a login also applies the same permissions in SQL Server. You can assign login permissions when you create a login, or modify permissions for existing logins. The following procedure allows you to modify permissions for existing logins.

## To assign SQL Compliance Manager permissions:

- 1. Select **Logins** in the Administration tree.
- 2. Select the login you would like to assign permissions to in the list and click **View Login Properties**.
- 3. On the General tab, select the appropriate permissions.
- 4. *If your internal security policies require more granular access control*, use the Database Access tab to select the appropriate permissions on each database that contains audit data.
- 5. Click **OK**.

IDERA SQL Compliance Manager, Version 5.4.2

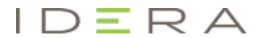

IDERA | Products | Buy | Support | Community | About Us | Resources | Legal

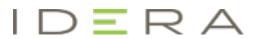

# Report on Audit Data

IDERA SQL Compliance Manager Reports provides several built-in reports that allow you to quickly and easily meet the demands of on-the-spot audits, routine audits, and long-term event trending. Each report gives detailed information about events in your SQL Server environment. Use SQL Compliance Manager Reports to track compliance on demand and provide self-service reporting to third-party auditors.

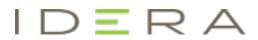

## How reports work

The Audit Reports window contains a reporting interface that allows you to generate audit reports. Each report is based on a template file that is stored in the Reports folder in the SQLcompliance installation directory. When you generate a report, you are able to determine what is displayed by selecting from the options on each individual report. This allows you to generate reports tailored to your needs.

In addition, you can integrate report template files into Microsoft SQL Server Reporting Services (Reporting Services) to allow you to further customize your reports when necessary. For more information about using Reporting Services, see Customize reports.

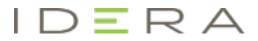

# Available reports

The following report categories are included with IDERA SQL Compliance Manager. The activity, change, and history reports list events that passed the SQL Server access check. To audit events that failed the SQL Server access check, generate the Permission Denied Activity report for the appropriate SQL Server instance.

#### **Audit Reports**

The Daily Audit Activity Statistics report lists the amount of activity that occurred on the SQL Server instance or designated database, on an hourly basis, for the dates specified. Use this report to audit overall activity levels on your SQL Server instances and databases.

#### **Alerts Reports**

The Alert Activity report lists alert details, such as target object, event, and time of the alert. Use this report to audit alerts triggered over a specified time period.

### **Application Audit Reports**

These reports list activity details, such as login, event, and time of activity, per application and database. Use these reports to audit activity across multiple applications and databases.

- Application Activity
- Application Activity Statistics

### **Database Object Audit Reports**

The Backup and DBCC Activity report lists backup, restore, DBCC, and database object activities on specific databases. Use these reports to audit mass data movement or database object activity, such as SELECT or UPDATE, across multiple databases.

### **DDL Audit Reports**

The Database Schema Change History report lists schema changes applied to audited databases. Use these reports to audit data definition language (DDL) statements, such as dropped tables, executed against one or more databases on a SQL Server instance.

#### **DML Audit Reports**

The DML Activity (Before-After) report lists DML events for which before and after data is available. Use this report to audit UPDATE, INSERT, and DELETE activity on critical or sensitive databases.

#### **Host Audit Reports**

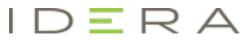

The Host Activity report lists all host computers from which specific logins executed an action. Use this report to audit user behavior from multiple client computers, identifying the host computer from which an activity request originated.

#### **Policy Audit Reports**

These reports list changes and updates applied to the SQLcompliance Agent deployed on a specific SQL Server, and any integrity violations in your audit data. Use these reports to diagnose audit data integrity issues and track agent configuration changes as well as agent activities, such as SQLcompliance Agent service restarts.

- Agent History
- Alert Rules
- Audit Control Changes
- Integrity Check

#### **Regulation Audit Reports**

The Regulation Guidelines report lists all of the regulations and their individual guidelines applied to one or more databases. Use this report to audit the regulatory guidelines applied to your SQL Server instance.

#### **Security Audit Reports**

These reports list permission changes by object type as well as unauthorized attempts to execute activities. Use these reports to audit your SQL Server security settings and identify misconduct.

- Change History (by object)
- Change History (by user)
- Permission Denied Activity
- User Login History

#### **SELECT Audit Reports**

The Sensitive Column report lists all SELECT events that were initiated by applications to read specific columns that contain sensitive data. This report also includes the T-SQL statements that executed the corresponding commands. Use this report to audit columns that require high security, such as employee Social Security numbers (SSNs).

#### **User Audit Reports**

These reports list user activities performed on a specific SQL Server instance, and provide a history of login creations and deletions. Use these reports to audit user behavior and login management.

- Login Creation History
- Login Deletion History

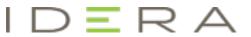

- Server Login Activity Summary
- User Activity History

SQL Compliance Manager audits all activity on your server. Learn more > >

| IDERA   | Produc | Purcha | Suppo | Communit | About | Resourc | Leg |
|---------|--------|--------|-------|----------|-------|---------|-----|
| Website | ts     | se     | rt    | У        | Us    | es      | al  |

## Customize reports

You can customize any of the integrated audit reports or develop new reports that fit your unique auditing needs. First, deploy the IDERA SQL Compliance Manager Reports to your existing Microsoft Reporting Services. Then select which reports you want to customize from the corresponding RDL files (by default, these files are stored in the Anytime folder under the SQL Compliance Manager Reports root folder on the Report Server). *If you decide to customize these reports*, consider the following best practices:

- · Save your new and modified reports to a separate folder
- Use a different filename for modified reports

For more information about deploying SQL Compliance Manager Reports, see Generate reports with Reporting Services. For more information about developing custom reports, see the Reporting Services Books Online.

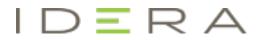

# Generate reports in the Console

IDERA SQL Compliance Manager includes many common audit reports. Create these reports using the Audit Reports view in the Management Console. You can select the SQL Server instances, date range, and other report-specific criteria to generate reports that meet your needs. Once generated, you can print the report or save it to Excel or PDF.

#### To generate a report:

- 1. Select Audit Reports in the console tree.
- 2. Select the appropriate report from the Audit Reports list.
- 3. Click Run.

# Generate reports with Reporting Services

You can integrate the reports included with IDERA SQL Compliance Manager into your Reporting Services Server using the Reports Installer accessible from the Audit reports view. Integrating the SQL Compliance Manager audit reports with Microsoft SQL Server Reporting Services (Reporting Services) gives you the ability to completely customize your reports to fit your particular needs.

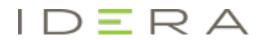

## **Reporting Services requirements**

IDERA SQL Compliance Manager allows you to use Microsoft SQL Server Reporting Services (Reporting Services) to provide on-the-spot reporting on your audit data. The Report Server computer should meet or exceed the hardware and software requirements recommended by Microsoft to run and manage the Reporting Services components.

*To successfully use Reporting Services in your SQL Server 2000 environment*, deploy Reporting Services version 1.0 SP1 or later (SP2 recommended). *To successfully use Reporting Services in SQL Server 2005 or later environments*, deploy the Reporting Services components released with the current version of SQL Server.

*To successfully integrate SQL Compliance Manager reports with Microsoft Reporting Services*, ensure your logon account has Content Manager Rights on the Report Server.

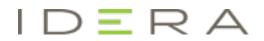

## Deploy reports to Reporting Services

The Deploy Reports wizard allows you to integrate IDERA SQL Compliance Manager reports into Microsoft Report Services. Perform this deployment for each Repository that contains data you want to audit using Microsoft Reporting Services. The following procedure guides you through a remote install.

*If the Repository databases are located in a non-trusted domain*, deploy the reports to the same physical computer that is hosting the Repository databases (by default, this computer is also the Collection Server). To ensure successful authentication, ensure the target computer is running a local install of Microsoft Reporting Services.

To install reports:

- 1. Ensure your environment includes supported installations of Microsoft Report Services, and note the configuration settings. For more information, see Reporting Services requirements.
- 2. Start the Management Console and navigate to the Audit Reports view.
- 3. Under **Reporting Services**, click **Deploy Reports**.
- 4. On the Welcome window, click Next.
- 5. Specify the name of the Report Server computer hosting Microsoft Reporting Services and any advanced configuration settings, such as a dedicated port, and then click **Next**.
- 6. Specify the following Repository connection settings, and then click **Next**.
  - Name of the SQL Server instance that is hosting the target Repository
  - Credentials of the Windows account the Report Server should use to connect to the Repository databases
- 7. Specify the name of the virtual folder Reporting Services will use to store the reports (RDL files) and choose whether to overwrite any previously deployed reports, and then click **Next**.
  - *If you choose to not overwrite reports*, the wizard deploys only the new reports included in this release. The wizard will not deploy updated reports.
- 8. On the Summary window, click **Next**.
- 9. Review the progress. When deployment is complete, click **OK**.
- 10. To start using the deployed reports, click **View Deployed Reports** under Reporting Services on the Audit Reports view. This link opens the Report Manager interface on the Report Server.

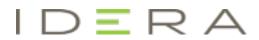

## Test report deployment

Once you integrate IDERA SQL Compliance Manager reports into Microsoft Reporting Services, test your installation by loading Microsoft Reporting Services, and then generating each report. This step allows you to ensure that when you start generating reports, you get the results you anticipate.

For more information about generating reports in Microsoft Reporting Services, see the Reporting Services Books Online.

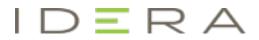

## Change the Reporting Services data source

Reporting Services leverages the Repository as the data source when generating reports. To use Reporting Services to report on your audit data, ensure that the data source is correctly configured, allowing Reporting Services to find and connect to the Repository.

For example, when you migrate the Collection Server to another computer, the Repository location changes accordingly, causing the data source configuration to become invalid.

You can configure Reporting Services using the Report Manager Web interface.

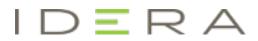

# Use reports to analyze trends over time

Use IDERA SQL Compliance Manager reports to track activity trends over a period of time. This allows you, for example, to check peaks in activity to be sure that they are only occurring in expected periods of time. If you use Microsoft Reporting Services, you can automate the generation of daily, weekly, monthly, and quarterly reports.

Using SQL Compliance Manager reports to track trends over time also allows you to see potential problems that are occurring with a higher frequency over time, and might require your attention. This can be a useful way to reinforce SQL Server compliance policies and catch problems before they become a bigger issue.

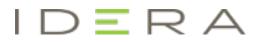

# Use reports to establish and maintain compliance

You can use IDERA SQL Compliance Manager reports to show that your organization is following SQL Server compliance policies or that the procedures you developed are having a positive impact on the way that SQL Server is used in your environment.

Once compliance is established, SQL Compliance Manager Reports allow you to track activity and identify problems so that you can resolve these issues and maintain compliance. In addition to the ability to generate compliance reports on your SQL Server environment, you can also assign read-only access to SQL Compliance Manager to designated users so they can generate necessary reports.

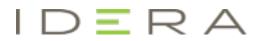

# Use report cards to track SQL Server activity

IDERA SQL Compliance Manager includes several Activity Report Cards that display up to 30 days of SQL Server activity. Activity Report Cards allow you to view the SQL Server activity at the enterprise and individual SQL Server instance levels. These report cards allow you to quickly check activity in each event category audited, view SQL Server activity statistics, and short-term activity trends. Use Activity Report Cards to identify problems that might require more in-depth analysis.

### To view report cards:

- 1. Select **Audited SQL Servers** from the **Explore Activity** tree to see the Enterprise Activity Report Card. The Enterprise Activity Report Card allows you to review the status of your audited SQL Servers and the recent activity that has occurred on them.
- 2. Select any SQL Server instance from the **Explore Activity** tree to see the Server Activity Report Card. The Server Activity Report Card allows you to review the activity status and recent audit event history on your SQL Server instance.
- 3. Select any database from the **Explore Activity** tree to see Recent Database Activity Summary. The Recent Database Activity Summary allows you to review the recent database activity and a listing of recent audit events that have occurred on the selected database.

IDERA SQL Compliance Manager, Version 5.4.2

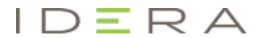

IDERA | Products | Buy | Support | Community | About Us | Resources | Legal

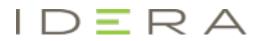

# Manage Audit Data

You can optimize auditing performance and preserve your compliance history through IDERA SQL Compliance Manager archives. Archiving allows you to off-load collected and processed events from the Repository databases to an archive database. Your audit data remains available for reporting and viewing without impacting your collection and processing performance. To view or report on archived events, simply attach the archive database.

*If your environment requires more aggressive data management,* consider implementing a maintenance plan for your archive databases to meet your storage and performance needs. Consider using tools such as IDERA SQL Safe to quickly and securely back up archive databases so that you maintain optimal performance on the host SQL Server instance. Also consider grooming older event data. You can groom audited events from selected archive databases using the Management Console.

# $ID \equiv RA$

## How archives work

When you archive audit data, the Collection Server moves audited events from the Repository (typically, the event database) to an archive database. IDERA SQL Compliance Manager creates an archive database for each registered SQL Server instance, according to the file naming conventions and event age limit you specify. Each archive database contains events collected from the audited databases hosted on the SQL Server instance. You can archive event data across all registered SQL Server instances or for a selected instance.

To ensure you are archiving uncompromised audit data, SQL Compliance Manager allows you to check the integrity of the collected events. *If the audit data fails this integrity check*, SQL Compliance Manager does not archive the data.

During the archival process, the audited events are temporarily written to the tempdb before they are stored in the appropriate archive database. *If you are archiving a large number of events, such as one million events*, the tempdb may run out of available space, resulting in an incomplete archive.

To ensure optimal event handling and performance, archive your audit data frequently. Monitor your Repository database consumption over the first few days of collecting audit data, so you can develop a maintenance strategy that best suits your needs. For more information, see Back up and restore archive databases. For more information about archiving events, see Archive collected events.

Also consider grooming older audit data. Grooming allows you to minimize your storage requirements and ensure your audit data remains relevant to your compliance needs. For more information, see How grooming works.

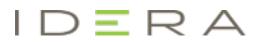

### How grooming works

Grooming allows you to permanently delete event data from the Repository databases. You can groom Repository databases for all registered SQL Server instances or for specific SQL Server instances.

Use grooming to ensure your Repository databases contain only the event data you need. You can delete events and alerts older than a specified age (in days).

To increase storage on the host SQL Server instance, also consider archiving your audit data. Archiving provides additional storage flexibility and security. For example, you can back up archive databases, storing the backup files on a dedicated backup server computer, and then remove the archive databases. When you need to report on the archived data, you can use tools such as Idera SQLsafe to easily and quickly restore the archive databases, and then attach the archives.

For more information on how to groom events, see Groom audit data.

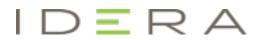

# Archive collected events

When you archive your registered SQL Server instances, IDERA SQL Compliance Manager moves audited events from the Repository databases to an archive database. You can archive event data for all registered SQL Server instances or a particular SQL Server instance.

You can archive events using the Management Console or the CLI. Note that SQL Compliance Manager does not automatically shrink the Repository databases after an archive is performed. After each archive operation, re-index and shrink the corresponding event databases in the Repository so that SQL Server can reclaim the space that was allocated due to the previous growth.

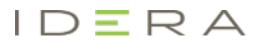

### Use the Management Console to archive events

When you archive events using the Management Console, IDERA SQL Compliance Manager can also perform the following actions:

- Check the integrity of the collected events to ensure you are archiving uncompromised data. *If the audit data for the selected SQL Server instance fails this integrity check*, SQL Compliance Manager does not archive the data.
- Log the event in the Change Log.

You can also perform an integrity check using the command line interface (CLI), allowing you to schedule and automate your archive workflow.

To archive events using the Management Console:

- 1. Set your archive preferences. To set archive preferences, click **Auditing** on the menu bar, and then select **Archive and Retention** > **Archive Preferences**.
- 2. Click **Auditing** on the menu bar, and then select **Archive and Retention** > **Archive Audit Data Now**.
- 3. Choose whether you want to archive events for all registered instances. You can select a specific SQL Server instance.
- 4. *If you want to generate a CLI command that uses your archival preferences*, click **Generate Script**. From the View Script window, you can save the command as a batch file or copy the command to another application.
- 5. To archive your audit data now, click **OK**.

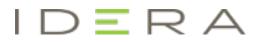

### Use the CLI to archive events

You can use the command line interface to archive audited events for registered SQL Server instances across your environment.

The archive operation supports the following syntax:

```
SQLcmCmd [-host CollectionServer] [-port number] archive {instance | all} [numberofdaysold] [-prefix phrase] [-partition {quarter | month | year}] [-timezone timezonename] [-nointegrity]
```

*If you do not specify an optional parameter*, the Collection Server uses the settings you selected in your archive preferences. An integrity check is performed unless you use the *-nointegrity* parameter in your command.

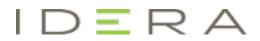

# Attach existing archives

Attaching an archive allows you to view audited events that moved to an archive database. When you attach an archive, the Collection Server loads the database so you can view and report on the events. The audited events remain in the archive database, allowing you to manage the archived events without impacting the Repository databases.

By default, IDERA SQL Compliance Manager automatically attaches an archive when creating the corresponding database. *If you do not report on audit data contained in an archive*, consider detaching the archive to prevent unwanted access. When you detach an archive, SQL Compliance Manager continues to audit the associated SQL Server instance and databases.

When you attach an archive database generated with an earlier version of SQL Compliance Manager, you can choose whether to update the database now or schedule a time off-hours. Updating the archive database allows you to take advantage of performance enhancements, such as optimized indexes.

### To attach archives:

- 1. In the **Explore Activity Tree**, select the SQL Server instance to which you want to attach an archive.
- 2. On the menu bar, click **File** > **Attach Archive Database**.
- 3. Specify the appropriate settings, and then click **OK**.

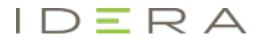

## Automate audit data management

IDERA SQL Compliance Manager supports the automation of audit data management activities such as archiving, grooming, and verifying data integrity. Use the corresponding command line interface operations to integrate these activities into your existing workflows.

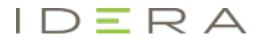

# Groom alerts from Repository

You can groom alerts from the Repository. When you groom alerts, IDERA SQL Compliance Manager deletes all alert messages that are older than the age (in days) you specify. You can groom alerts generated by events from all registered SQL Server instances or from selected instances. Grooming ensures that the Repository contains only the alert data you need.

### To groom alerts:

- 1. Click **Alerting** on the menu bar, and then select **Groom Alerts Now**.
- 2. Specify the appropriate settings, and then click **OK**.

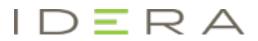

## Groom audit data

You can groom audited SQL events from the event databases in the Repository. When you groom audit data, IDERA SQL Compliance Manager deletes all events that are older than the age (in days) you specify. You can groom audit data collected from all registered SQL Server instances or from selected instances. Grooming ensures the Repository contains only the audit data you need.

*If your auditing needs require long-term storage*, consider implementing a maintenance plan. For more information, see Manage Audit Data.

You can groom events using the Management Console or the CLI. Note that SQL Compliance Manager does not automatically shrink the Repository databases after a groom is performed. After each groom operation, re-index and shrink the affected Repository databases so that SQL Server can reclaim the space that was allocated due to the previous growth.

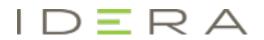

### Use the Console to groom events

When you groom events using the Management Console, IDERA SQL Compliance Manager also performs the following actions:

- Checks the integrity of the collected events to ensure you are grooming uncompromised data. *If the audit data for the selected SQL Server instance fails this integrity check*, SQL Compliance Manager does not groom the data.
- Logs the event in the Change Log.

To groom archived events:

- Click Auditing on the menu bar, and then select Archive and Retention > Groom Audit Data Now.
- 2. Specify the appropriate settings, and then click **OK**.

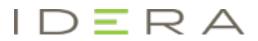

### Use the CLI to groom events

You can use the command line interface to groom audited events for registered SQL Server instances across your environment.

The groom operation supports the following syntax:

```
SQLcmCmd [-host CollectionServer] [-port number] groom {instance | -
all} [numberofdaysold] [-nointegrity]
```

For example, to groom audited events older than 90 days for all registered instances without performing an integrity check, use the following command:

SQLcmCmd -host SERVER01 -port 5201 groom -all 90 -nointegrity

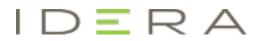

# Maintain the Repository databases

Maintaining the Repository databases helps you achieve optimal performance and ensure long-term audit data integrity. Repository database maintenance includes backup and restore operations, and should coincide with your established disaster recovery strategies.

Before you implement a disaster recovery strategy for the Repository databases, review the following supported recovery model settings.

| Repository Database                      | Supported Recovery Model                                    |
|------------------------------------------|-------------------------------------------------------------|
| SQLcompliance                            | Recovery model set for the model system database            |
| SQLcompliance.Processin<br>g             | Simple                                                      |
| SQLcompliance_Instance                   | Simple, or recovery model set for the model system database |
| SQLcmArchive_instance_T<br>ime_Partition | Simple, or recovery model set for the model system database |

You can perform backups on a routine basis as a scheduled job or manually on an asneeded basis. Refer to your established disaster recovery strategies when implementing a backup or restore policy for the Repository databases. Tools such as IDERA SQL Safe allow you to schedule fast, secure backups using optimized compression and encryption settings.

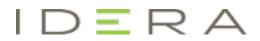

### Back up event databases

Consider backing up the event databases frequently, depending on the volume of audit data you collect and your established disaster recovery strategies. For best results, use the following guidelines:

- Perform a full backup, including the transaction logs
- Schedule the backup during off-hours, or times when you expect the least audit activity
- Back up all event databases during the same backup procedure
- Save each database to a separate backup file
- Back up the SQLcompliance database during the same backup procedure to ensure audit data integrity remains intact

### To back up the event databases:

- 1. Use SQL Server Enterprise Manager or Management Studio to take the SQLcompliance database offline. *If you cannot take the SQLcompliance database offline*, stop the Collection Service.
- Use a tool such as IDERA SQL Safe to perform a full backup, including transaction logs, of the SQLcompliance database.
   For each event database, perform a full backup, including the transaction logs.
   Each registered SQL Server instance has a corresponding event database. For more information, see Product components and architecture.
- 3. Use SQL Server Enterprise Manager or Management Studio to bring the SQL compliance database online.

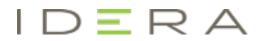

### Back up and restore archive databases

To ensure optimal audit performance while minimizing storage requirements, consider implementing a maintenance plan to back up your archive databases on a routine basis using IDERA SQL Compliance Manager. Each archive database is independent, and you can maintain each on a different schedule.

Once you back up the archive, you can drop the archive from the SQL Server instance that hosts the Collection Server. When you need to access older audit data, restore the archive database to the Collection Server, and then attach the database using the Management Console. For more information about attaching archives, see Attach existing archives.

When you restore an archive database generated by a previous version of SQL Compliance Manager, consider updating the database to use optimized indexes. Optimizing indexes enhances performance when working with larger archive databases. For more information about updating archive databases, see Update your archive databases.

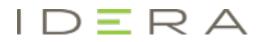

### Change the Repository recovery model

You can select which database recovery model you want the Collection Server to configure when creating databases to store audit data in the Repository. Typically, the recovery model is set on the model system database on the host SQL Server instance.

Changes made to the recovery model used by the Repository databases should reflect your disaster recovery strategies. You may need to change the Repository recovery model to address the following situations:

- You are moving IDERA SQL Compliance Manager into a production environment and now need to implement a full recovery model
- You no longer need to back up transaction logs for the Repository databases and can use a simple recovery model

Configure the model system database before installing the Repository. For more information, see Deployment considerations. By default, the setup program installs the Repository on the Collection Server computer.

To change the Repository recovery model:

- 1. Click **Auditing** on the menu bar, and then select **Configure Repository Databases**.
- 2. Specify the appropriate recovery model, and then click **OK**. For more information, see Microsoft SQL Server Books Online.

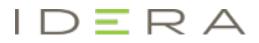

### Restore event databases

Restore the event databases to recover lost or damaged audit data, according to your established disaster recovery strategies. For best results, use the following guidelines:

- Perform a full restore, including the transaction logs
- Schedule the restore during off-hours, or times when you expect the least audit activity
- Restore all event databases during the same restore procedure
- Restore the SQLcompliance database during the same restore procedure to ensure audit data integrity remains intact

To restore the event databases:

- 1. Use SQL Server Enterprise Manager or Management Studio to close any open connections to the SQLcompliance database.
- 2. Use SQL Server Enterprise Manager or Management Studio to take the SQLcompliance database offline. *If you cannot take the SQLcompliance database offline*, stop the Collection Service.
- 3. Use a tool such as IDERA SQL Safe to restore the SQLcompliance database using the appropriate backup file, including transaction logs.
- 4. Use a tool such as IDERA SQL Safe to restore each event database using the appropriate backup file, including the transaction logs. Each registered SQL Server instance has a corresponding event database. For more information, see Product components and architecture.
- 5. Use SQL Server Enterprise Manager or Management Studio to bring the SQLcompliance database online.

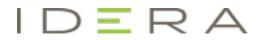

# Update your archive databases

Updating your archive databases allows you to take advantage of the performance enhancements provided by optimized indexing in the latest version. When you update an archive database, IDERA SQL Compliance Manager locks the Repository and applies the new indexing scheme to the specified database.

You can update your archive databases using the Management Console or the command line interface (CLI).

### Update your archive database using the Management Console

To update archive databases using the Management Console:

- 1. Attach existing archives.
- 2. Select Auditing > Configure Repository Databases.
- 3. On the Configure Repository Databases window, select the **Databases** tab.
- 4. Select the databases you want to update, and then click **Update Now**.

### Update your archive databases using the CLI

To update your archive databases using the CLI:

- 1. From a DOS prompt, navigate to your SQL Compliance Manager installation directory.
- 2. Enter the following at the prompt:

SQLcmCMD updateindex -all

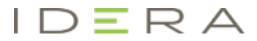

# Use the CLI to verify audit data integrity

You can use the command line interface to verify and resolve the integrity of audited events for a specific registered SQL Server instance.

The checkintegrity operation supports the following syntax:

```
SQLcmCmd [-host CollectionServer] [-port number] checkintegrity
instance [-fixintegrity]
```

For example, to verify the integrity of audited events for the test01\STD\_SQL\_2005 registered instance, use the following command:

SQLcmCmd -host TEST01 -port 5201 checkintegrity TEST01\STD\_SQL\_2005

IDERA SQL Compliance Manager, Version 5.4.2

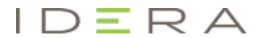

IDERA | Products | Buy | Support | Community | About Us | Resources | Legal

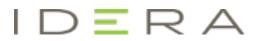

# Management Console User Interface

The IDERA SQL Compliance Manager Management Console is a centralized, intuitive user interface that allows you to easily and quickly modify audit settings, monitor events, and report on audit data. This user interface also provides the following information:

- · Real-time status of audited SQL Server instances
- SQL Server login permissions
- Detailed logging of change activity
- Track and prove continual compliance using reports

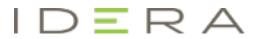

# Activity Log Properties window

The Activity Log Properties window allows you to view details about an individual event in the Activity Log. You can view the following information:

- Date and time the event occurred
- Type of event
- SQL Server instance on which the event occurred

To scroll from one event to the next, use the up and down arrows.

To copy the event details to another application, click **Copy**. This action copies the event details to your clipboard, allowing you to paste the contents into another application such as Microsoft Word.

# $ID \equiv RA$

# Activity Log tab

The Activity Log tab lists events and alerts initiated by the IDERA SQL Compliance Manager components, allowing you to monitor SQL Compliance Manager operations and diagnose issues.

### Available actions

### View activity details

To view detailed information about a particular event, double-click the event entry in the Activity Log.

#### View system alerts

To view detailed information about a system alert, double-click the event entry in the Activity Log. SQL Compliance Manager generates the following types of system alerts.

| System Alert                                 | Caused by                                                                                                    | Resolves when                                                                                          |
|----------------------------------------------|----------------------------------------------------------------------------------------------------|----------------------------------------------------------------------------------------------------|
| Agent<br>Configuration<br>Error              | Error saving the SQL<br>Compliance Manager Agent<br>configuration file (.bin)<br>Error loading the new<br>configuration   | File is successfully saved<br>SQL Compliance Manager<br>Agent configuration is<br>successfully updated |
| Collection<br>Service<br>Connection<br>Error | Collection Server is offline<br>or the SQL Server instance<br>hosting the Repository is<br>offline                        | Connection to the collection service is established                                                    |
| CLR Error                                    | Error when enabling CLR,<br>creating or modifying the<br>before-after data trigger, or<br>performing a health check       | SQL Compliance Manager<br>Agent configuration<br>update or health check is<br>successful               |
| Server<br>Connection<br>Error                | Error when connecting to<br>the audited instances, due<br>to invalid permissions or<br>the offline SQL Server<br>instance | Connection is established                                                                              |

# $ID \equiv RA$

| System Alert             | Caused by                                                                                                    | Resolves when                                                                                                    |
|--------------------------|----------------------------------------------------------------------------------------------------|----------------------------------------------------------------------------------------------------|
| SQL Trace Error          | Error when starting or stopping the audit traces                                                                    | Audit traces are started or stopped                                                                               |
| Trace Directory<br>Error | Error when creating trace<br>directory or when reaching<br>the maximum size<br>allocated for the trace<br>directory | Trace directory is created<br>or the trace files are<br>transferred to the<br>Collection Server for<br>processing |

### Page through activities

Allows you to page through the list of activities. Use the previous and next arrows to navigate from page to page, up and down the list.

#### Filters

Allows you to filter the listed activities by time span (for example, last seven days).

### **Enable Groups**

Allows you to group activities by a specific property, such as the computers on which the activities occurred or the times the activities occurred. Enable groups when you want to sort the activities or focus on a particular activity attribute.

### Refresh

Allows you to update the activity list with current data.

### Available columns

### Date

Provides the date that the event occurred.

#### Time

Provides the time that the event occurred.

#### SQL Server

Provides the name of the SQL Server instance, using the format SQLServerName\InstanceName.

#### Event

Provides the type of event that occurred.

#### Details

IDERA SQL Compliance Manager, Version 5.4.2

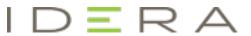

Displays the first line of the event details.

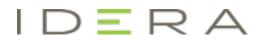

# Add Privileged Users window

The Add Privileged Users window allows you to specify which trusted users you want to audit. You can specify trusted users by individual SQL Server login names or by the fixed server role. When you specify a fixed server role, the SQL Compliance Manager Agent collects events generated by any login who is a member of that role.

Select the logins or fixed server roles you want to audit, and then click **Add**. You can specify both individual logins and roles.

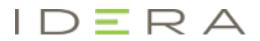

# Add User Tables window - Before and after data

The Add Users Tables window allows you to specify which user tables you want to audit for before and after data. This setting is available when you choose to audit before and after data at the database level.

Select the user tables you want to audit, and then click Add.

*If a table contains BLOB data*, then you must specify which columns you want to audit. Tables that include BLOB data are displayed in bold type. Note that IDERA SQL Compliance Manager does not support auditing BLOB data types. BLOB data includes:

- binary
- images
- ntext
- text
- varbinary
- XML code

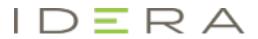

# Add User Tables window - DML and SELECT statements

The Add User Tables window allows you to specify which user tables you want to audit for DML and SELECT statements. This setting is available when you choose to audit DML or SELECT statements at the database level. You can audit DML and SELECT events on one or more user tables.

Select the user tables you want to audit, and then click **Add**.

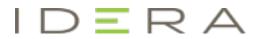

# Add User Tables window - Sensitive columns

The Add User Tables window allows you to specify which user tables you want to audit for sensitive columns. This setting is available when you choose to audit sensitive columns at the database level.

Select the user tables you want to audit, and then click **Add**.

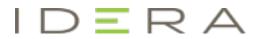

# Alert Message Template window

The Alert Message Template window allows you to define a custom alert message. When an alert is triggered, IDERA SQL Compliance Manager writes this message to the application event log or emails this message to the specified addresses, depending on your alert rule criteria.

The alert message consists of variables that display specific alert and event properties, such as the alert timestamp, the event ID, and the database affected by the triggering event.

You can accept the default alert message or compose a custom message using the provided variables.

# $ID \equiv RA$

# Alert Rules tab

The Alert Rules tab in IDERA SQL Compliance Manager tab allows you to create new alert rules and manage existing alert rules. An alert rule is a set of criteria that determines when an alert should be generated as the Collection Server processes SQL Server events collected from your audited instances. Use alert rules to detect events that occur on specific databases, users, or instances.

### Available actions

### View alert rule description

Use the **Rule Description** pane to quickly see which parameters are configured as criteria for this alert.

### Set alert criteria

Use the links in the **Rule Description** pane to change the value or setting of a specific rule criterion.

#### **New Event Alert Rule**

Allows you to create a new alert using the New Event Alert Rule wizard. SQL Compliance Manager stores this alert rule in the Repository.

#### **New Status Alert Rule**

Allows you to create a new alert using the New Status Alert Rule wizard. SQL Compliance Manager stores this alert rule in the Repository.

#### **New Data Alert Rule**

Allows you to create a new alert using the New Data Alert Rule wizard. SQL Compliance Manager stores this alert rule in the Repository.

### Create new alert rule from an existing rule

Allows you to create a new alert using the selected rule as a template. This action launches the New Alert Rule wizard, each window populated with alert criteria from the selected rule. You can change any alert criterion to meet the goals of your new alert rule. SQL Compliance Manager stores the new alert rule in the Repository. The selected rule remains unchanged.

### **Enable Alert Rule**

Allows you to enable the selected rule. When an alert rule is enabled, SQL Compliance Manager processes audited events using the selected criteria in this rule. *If an event matches the alert criteria and an alert action is configured*, SQL Compliance Manager writes an alert message to the

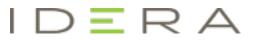

application event log or email it to the specified addresses. Alert messages are also available using the Alerts tab.

#### **Disable Alert Rule**

Allows you to temporarily stop using the selected rule. SQL Compliance Manager no longer uses this alert rule when processing events. All alert messages previously generated by this rule will remain available through the Management Console and the application event log, if event log notification was configured. To reinstate this alert, enable the alert rule.

#### **Import Rules**

Allows you to import alert rules previously exported from another SQL Server instance. By default, the imported alert rules are disabled.

#### **Export Rules**

Allows you to export all previously-created alert rules to an XML file. You can later use this file to import alert rules across multiple SQL Server instances, ensuring consistent alerting on activity throughout your environment.

#### **View Details**

Allows you to view or change the alert criteria for the selected rule.

#### Delete

Allows you to permanently delete the selected rule. Deleting an alert rule removes the rule from the Repository. SQL Compliance Manager no longer uses this alert rule when processing events. All alert messages previously generated by this rule will remain available through the Management Console and the application event log, if event log notification was configured. *If you want to temporarily stop using an alert rule*, disable the alert rule.

#### Refresh

Allows you to update the Alert Rules list with current data.

### Available columns

#### Rule

Provides the name you specified when you created each alert rule. By default, SQL Compliance Manager names each new rule **New Rule**.

#### Rule Type

Indicates whether this rule generates an Event Alert or a Status Alert.

#### **SQL** Server

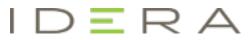

Provides the name of the registered SQL Server instance associated with this alert rule. By default, Event and Status Alerts apply to all registered SQL Server instances. For better focused Event Alerts, you can specify a different target SQL Server using the Edit Alert Rule wizard.

#### Level

Provides the alert level, such as High. Depending on the rule type, you can change the alert level using either the Edit Event Alert Rule or Edit Status Alert Rule wizard.

#### Email

Indicates whether the alert rule criteria includes email notification. When email notification is configured, SQL Compliance Manager sends an alert message to the specified addresses. Depending on the rule type, you can set up email notification using either the Edit Event Alert Rule or Edit Status Alert Rule wizard.

#### **Event Log**

Indicates whether the alert rule criteria includes event log notification. When event log notification is configured, SQL Compliance Manager writes an alert message to the application event log. Depending on the rule type, you can set up event log notification using either the Edit Event Alert Rule or Edit Status Alert Rule wizard.

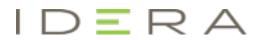

# Archive Audit Data Now window

This window allows you to archive audit data (collected SQL Server events). Archiving moves the collected audit data from the event database to an archive database for each registered SQL Server you select. *If an archive database does not exist for the selected SQL Server instance,* the Collection Server creates the archive database. You can continue to report on all audited events that you archive.

Your archive preferences determine which data is moved. Check your preferences before archiving the audit data.

When you archive audit data, you can choose to check the integrity of the collected events. *If the audit data for the selected SQL Server instance fails this integrity check,* IDERA SQL Compliance Manager does not archive the data.

To change your archive settings, click Archive Preferences.

To generate a CLI command that includes your archive preferences, click **Generate Script**.

To archive collected audit data now, select the appropriate SQL Servers, and then click **OK**.

### Available actions

### **Archive Preferences**

Allows you to set the age at which audited events are archived, specify the time zone the Collection Server uses to determine when to partition an archive database, configure how the archive databases are named, and choose whether to perform an integrity check of the audit data. The Collection Server applies these settings whenever an archive operation is performed.

### **Generate Script**

Creates a CLI command that includes your archive preferences. You can save the command to a batch file or copy the command to another application. Use this command to schedule and automate your archive workflow through a third-party tool.

### Available fields

### **Select SQL Servers to Archive**

Allows you to archive audit data across all registered SQL Server instances or on a particular registered SQL Server instance.

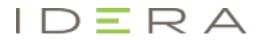

# Archive Preferences window

The Archive Preferences window allows you to set the age at which audited events are archived, configure how the archive databases are partitioned and named, and schedule archiving to run automatically. You can continue to report on all audited events that you archive. IDERA SQL Compliance Manager uses these settings each time you archive audited events collected for a registered SQL Server instance.

### Available fields

### **Archive Options**

Allows you to configure the following options to control which audit data is archived:

- How old events must be before they are moved to an archive database.
- Which time zone the Collection Server uses to determine when to partition an archive database

You can also skip the integrity check SQL Compliance Manager usually performs before archiving your collected events. *If the audit data for the selected SQL Server instance fails this integrity check,* SQL Compliance Manager does not archive the data.

### **Archive Schedule**

Allows you to configure the following options to control when archiving runs:

- The **Once Daily at** option lets you select the time of day you want archiving to run. The default value is 1:30 AM.
- The **Every week(s) on** options allow you to select one or more days of the week when you want archiving to run as well as the time archiving begins. Note that you cannot schedule different times for different days.
- The **Monthly** options allows you to select a specific day of a specific month and the time when you want archiving to run.

### **Archive Database Creation**

Allows you to configure the following options to control how the archive database is created:

- How often the archive database is partitioned (by month, quarter, or year)
- Naming conventions for the archive databases
- · Location where you want the archive database to reside

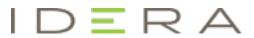

By default, the Collection Server creates a new archive database at midnight (GMT) when the specified time period (month, quarter, year) ends. For example, if you set archive creation to occur every month, the Collection Server creates a new archive database at midnight on the first day of each month. Each archive database represents a separate data set. You can report on audited events from each archive database.

# $ID \equiv RA$

# Archive Properties Window - Default Permissions tab

The Default Permissions tab of the Archive Properties window lets you control the default permission settings at the archive database.

### Available fields

#### **Default Database Permissions**

Allows you to set the default permissions on the selected archive database. Keep in mind that login permissions will be applied along with the permissions you grant at the archive database level. You can select one of the following default permissions:

- Grant permission to view events and associated SQL statements
- Grant permission to view events only
- Deny permission to view events or SQL statements

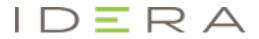

# Archive Properties Window - General tab

The General tab of the Archive Properties window provides the basic properties for the selected archive database. You can specify a different display name or description.

## Available fields

#### **SQL** Server

Provides the name of the SQL Server instance whose audit data the selected archive contains. This field uses the format SQLServerName\InstanceName.

#### **Display Name**

Allows you to specify the name you want the Management Console to use when referencing this archive database. By default, the archive name reflects the archive frequency (quarter, month, year) you specified when setting the archive preferences. Consider updating the name to include the type of audit data the archive contains, such as Houston Sales Logins 2017 Q2.

#### Description

Allows you to specify a description for the selected archive. By default, the archive description reflects the archive preferences you set. Consider updating the description to include more information about the type of audit data the archive contains, such as All attempted logins (failed and successful) on Houston Sales db for the 2017 Q2 period.

# Archive database summary

#### Database Name

Provides the name of selected archive database. This name is automatically generated using the naming conventions you specified in your archive preferences.

#### **Event Time Span**

Provides the date and time of the first and last events stored in this archive database.

#### **Database Integrity**

Indicates whether the last integrity check performed on this archive database passed or failed.

#### Last Integrity Check

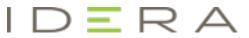

Provides the date and time an integrity check was last performed on this archive database.

#### Last Integrity Check Result

Summarizes the results of the last integrity check, such as **Passed** or **Problems found and marked in audit data.** 

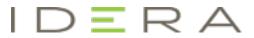

# Archived Events tab

The Archived Events tab allows you to read previously collected audit data that has been moved to an archive database for storage.

# Available actions

#### Page through events

Allows you to page through the list of events. Use the previous and next arrows to navigate from page to page, up and down the list.

#### Update databases to use optimized indexes

Allows you to update archive and event databases generated with earlier versions of IDERA SQL Compliance Manager. Updating the databases applies optimized indexes that improve the Management Console performance.

To update the databases, click the provided link. Be aware that this update process requires free disk space, may be resource-intensive, and may take some time to complete. Consider performing database updates during non-peak hours.

#### Create customized view

Allows you to create a custom version of this tab. You can change the data that is displayed by selecting different columns. You also can save your customizations to view later.

#### Attach

Allows you to load audit data stored in the archive database so you can view and run reports on the events. By default, SQL Compliance Manager loads events from the most recently created archive database.

#### Detach

Allows you to remove the selected archive database. Removing the archive prevents users from viewing and running reports on the audit data stored in the database.

#### Filters

Allows you to filter the listed events by time span (for example, last seven days) or event category (for example, security).

#### **Enable Groups**

Allows you to group events by a specific property, such as the audited SQL Servers affected by the events or the times the events occurred. Enable

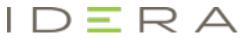

groups when you want to sort the events or focus on a particular event attribute.

#### **Archives Properties**

Allows you to view details about the selected archive database.

#### Refresh

Allows you to update the Archives list with current data.

#### **Event Properties**

Allows you to view details about the selected event.

# Default columns

#### lcon

Provides a visual indication of the event category so you can quickly scan the listed event for a specific event type, such as security events.

#### Category

Provides the category SQL Server assigns to this event.

#### Event

Provides the type of SQL action that caused this event, such as CREATE USER.

#### Date

Provides the date that the event occurred.

#### Time

Provides the time that the event occurred.

#### Login

Provides the SQL Server login of the user whose actions generated this event.

#### Database

Provides the name of the database on which the event occurred.

#### **Target Object**

Provides the name of the database object targeted by the T-SQL statement associated with this event.

#### Details

Provides the text description of the event.

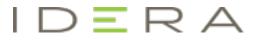

## Additional columns

You can add any of these columns to this tab using the **Select Column** action. After you add a new column, you can save the tab as a custom view to reference later.

#### **Access Check**

Indicates whether this event passed or failed the SQL Server access check.

#### Application

Provides the name of the application that initiated this event.

#### Database User

Provides the name of the database user who executed this event.

#### Host

Provides the name of the computer where the event was initiated.

#### Object

Provides the name of the database object affected by this event

#### Owner

Provides the name of the owner of the database affected by this event.

#### **Privileged User**

Indicates whether the user who initiated this event was a privileged user.

#### Role

Provides the type of SQL Server role assigned to the user who initiated this event.

#### Server

Provides the name of the SQL Server affected by this event.

#### **Session Login**

Provides the login credentials used to open the corresponding session with SQL Server.

#### SPID

Provides the SQL Server internal process ID of the object affected by the event.

#### **Target Login**

Provides the name of the SQL Server login targeted by the T-SQL statement associated with this event.

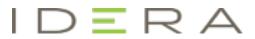

### **Target User**

Provides the name of the database user targeted by the T-SQL statement associated with this event.

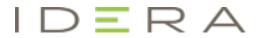

# Attach Archive Database window

The Attach Archive Database window allows you to open an archive database so you can view and report on previously collected audit data.

# Available fields

#### **Archive Database**

Allows you to select which archive database you want to attach. To view all available databases on the registered SQL Server instances, click **Show all databases**.

#### **Archive Information**

Provides general information about the archive database you selected, such as the name of the corresponding SQL Server instance and the last date the archive was updated.

# $ID \equiv RA$

# Audit Events tab

The Audit Events tab allows you to sort and analyze SQL events collected from the SQL Server instances and databases you are auditing.

# Available actions

#### View Before-After data

Allows you to view before and after data for DML events, according to the affected table or column. You can also change the display from a multi-level grid to a flat grid by clicking **Flatten Data**.

For more information about collecting before and after data, see the Before-After Data tab on the Audited Database Properties window.

#### Page through events

Allows you to page through the list of audited events. Use the previous and next arrows to navigate from page to page, up and down the list.

#### **Create customized view**

Allows you to create a custom version of this tab. You can change the data that is displayed by selecting different columns. You also can save your customizations to view later.

#### Filters

Allows you to filter the listed events by time span (for example, last seven days) or event category (for example, security).

#### **Enable Groups**

Allows you to group events by a specific property, such as the audited SQL Servers affected by the events or the times the events occurred. Enable groups when you want to sort the events or focus on a particular event attribute.

#### Refresh

Allows you to update the events list with current data.

#### **Event Properties**

Allows you to view details about the selected event.

## Default columns

lcon

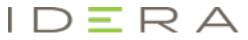

Provides a visual indication of the event category associated with the event so you can quickly scan the listed events for a specific type, such as a security event.

#### Category

Provides the name of the event category. The event category corresponds to the activity you are auditing. For example, if you are auditing EXECUTE events on stored procedures, the event category is DML.

#### Event

Provides the type of event that occurred.

#### Date

Provides the date that the event occurred.

#### Time

Provides the time that the event occurred.

#### Login

Provides the name of the SQL login that applied the change, using the format DomainName\LogonName.

#### Database

Provides the name of the database on which the event occurred.

#### **Target Object**

Provides the name of the database object targeted by the T-SQL statement associated with this event.

#### Details

Provides the text description of the event.

#### Before-After audit columns

#### Action

Provides the type of DML event that caused the table column to change (UPDATE, INSERT, or DELETE).

#### Date

Provides the date that the change occurred.

#### Time

Provides the time that the change occurred.

#### **Columns Updated**

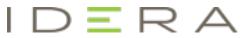

Provides the number of columns that were changed by this event.

#### **Audited Updates**

Provides the number of updated columns for which audit data was collected. To collect different data, change audit settings.

#### **Primary Key**

Provides the name of the column that uniquely identifies this table. For more information about primary keys, see Microsoft Books Online.

#### Table

Provides the name of the table affected by this event.

#### **After Value**

Provides the value before this column was changed.

#### **Before Value**

Provides the value after this column was changed.

#### Column

Provides the name of the column affected by the event.

#### Login

Provides the name of the SQL login that applied the change, using the format DomainName\LogonName.

## Sensitive Column audit columns

#### Action

Displays the SELECT event that read the table column.

#### Application

Provides the name of the application that initiated this event.

#### Database

Provides the name of the database on which the event occurred.

#### Date

Provides the date that the change occurred.

#### Time

Provides the time that the change occurred.

#### Column

Provides the name of the column affected by the event.

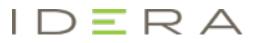

#### Login

Provides the name of the SQL login that read the column, using the format DomainName\LogonName.

#### Host

Provides the name of the computer where the event was initiated.

## Additional columns

You can add any of these columns to this tab using the **Select Column** action. After you add a new column, you can save the tab as a custom view to reference later.

#### **Access Check**

Indicates whether this event passed or failed the SQL Server access check.

#### Application

Provides the name of the application that initiated this event.

#### Database User

Provides the name of the database user who executed this event.

#### Host

Provides the name of the computer where the event was initiated.

#### Object

Provides the name of the database object affected by this event.

#### Owner

Provides the name of the owner of the database affected by this event.

#### **Privileged User**

Indicates whether the user who initiated this event was a privileged user.

#### Role

Provides the type of SQL Server role assigned to the user who initiated this event.

#### Server

Provides the name of the SQL Server affected by this event.

#### **Session Login**

Provides the login credentials used to open the corresponding session with SQL Server.

#### SPID

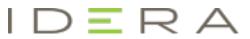

Provides the SQL Server internal process ID of the object affected by the event.

#### **Target Login**

Provides the name of the SQL Server login targeted by the T-SQL statement associated with this event.

#### **Target User**

Provides the name of the database user targeted by the T-SQL statement associated with this event.

# SQL Compliance Manager audits all activity on your server. Learn more > >

| IDERA Produ | Purcha Suppo | Communit About Us | Resourc Leg |
|-------------|--------------|-------------------|-------------|
| Website ts  | se rt        |                   | es al       |

# Audit reports view

The Audit reports view allows you to generate audit reports using the built-in Microsoft SQL Server Reporting Services Report Viewer (Report Viewer). Each report lets you view and track audited events stored in your event databases and archive files. Use these reports to confirm regulatory compliance, enforce security policies, and capture activity history.

## Available actions

#### Generate a report now

Use the **Audit Reports** tree to navigate to the appropriate report, and then specify your criteria in the report view.

#### **Deploy reports to Microsoft Reporting Services**

In the **Reporting Services** pane, click **Deploy Reports**. Starts the Reports Installer, allowing you to deploy individual IDERA SQL Compliance Manager reports to your existing Reporting Services server and customize the report.

#### View which reports have been deployed

In the **Reporting Services** pane, click **View Deployed Reports**. Opens the Report Manager on the Reporting Services server, allowing you to see which SQL Compliance Manager reports you have deployed.

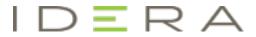

## Available reports

#### **Alert Reports**

These reports list alert details, such as target object, affected SQL Server instance, the event, and time of the alert. Use these reports to audit Event and Status Alerts triggered over a specified time period.

- · Alert Activity Events
- Alert Activity Status

#### **Audit Reports**

The Daily Audit Activity Statistics report lists the amount of activity that occurred on the SQL Server instance or designated database, on an hourly basis, for the dates specified. Use this report to audit overall activity levels on your SQL Server instances and databases.

#### **Application Audit Reports**

These reports list activity details, such as login, event, and time of activity, per application and database. Use these reports to audit activity across multiple applications and databases.

- Application Activity
- Application Activity Statistics

#### **Database Object Audit Reports**

These reports list backup, restore, DBCC, DML, and database object activities on specific databases. Use these reports to audit mass data movement or database object activity, such as SELECT or UPDATE, across multiple databases.

- Backup and DBCC Activity
- DML Activity (Before-After)
- Object Activity

#### **DDL Audit Reports**

The Database Schema Change History report lists schema changes applied to audited databases. Use these reports to audit data definition language (DDL) statements, such as dropped tables, executed against one or more databases on a SQL Server instance.

#### **Host Audit Reports**

The Host Activity report lists all host computers from which specific logins executed an action. Use this report to audit user behavior from multiple client computers, identifying the host computer from which an activity request originated.

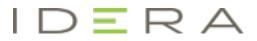

#### **Policy Audit Reports**

These reports list changes and updates applied to the SQLcompliance Agent deployed on a specific SQL Server, and any integrity violations in your audit data. Use these reports to diagnose audit data integrity issues and track agent configuration changes as well as agent activities, such as SQLcompliance Agent service restarts.

- Agent History
- Alert Rules
- Audit Control Changes
- Integrity Check

#### **Security Audit Reports**

These reports list permission changes by object type as well as unauthorized attempts to execute activities. Use these reports to audit your SQL Server security settings and identify misconduct.

- Change History (by object)
- Change History (by user)
- Permission Denied Activity
- User Login History

#### **User Audit Reports**

These reports list user activities performed on a specific SQL Server instance, and provide a history of login creations and deletions. Use these reports to audit user behavior and login management.

- Login Creation History
- Login Deletion History
- Server Login Activity Summary
- User Activity History

# Audit Snapshot Preferences window

Allows you to indicate whether you want IDERA SQL Compliance Manager to capture a snapshot of your audit settings at a regular interval (days). Each snapshot includes current audit settings for all registered SQL Server instances and audited databases. Captured snapshots are listed on the Change Log tab. By default, SQL Compliance Manager does not capture audit snapshots.

To schedule audit snapshot captures, specify the appropriate frequency, and then click **Capture Audit Snapshots**.

IDERA SQL Compliance Manager, Version 5.4.2

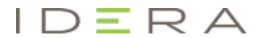

IDERA | Products | Buy | Support | Community | About Us | Resources | Legal

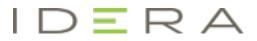

# Audited Database Properties window - General tab

The General tab of the Audited Database Properties window allows you to view the general properties of the selected database, and specify a description.

## Available fields

#### Server instance

Provides the name of the registered SQL Server instance that is hosting the selected database.

#### Database name

Provides the name of the selected database you are auditing.

#### Description

Allows you to specify a description for this database. The Management Console uses this description when you view properties or report on audit data. Consider including information about the data stored on this database, or the organization to which this database belongs.

#### **Auditing status**

Indicates whether auditing is currently enabled on this database.

#### Date created

Provides the date and time when the database was added for auditing. By default, auditing is enabled when the database is added.

#### Last modified

Provides the date and time when audit settings were last modified for this database.

#### Last change in auditing status

Provides the date and time when the auditing status of this database changed.

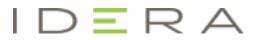

# Audited Database Properties window - Audited Activities tab

The Audited Activities tab of the Audited Database Properties is tab allows you to change which types of SQL Server events you want to audit on the selected databases. Use the Audit Events tab to see your collected data.

## Available fields

#### **Audited Activities**

Allows you select the type of activity you want to audit. Based on your selections, IDERA SQL Compliance Manager collects and processes the corresponding SQL Server events.

#### **Access Check Filter**

Allows you to refine your audit trail for SQL Server login data by collecting events that better reflect your auditing requirements for security and user processes.

SQL Server validates login permissions and access rights when a user attempts to execute an operation or SQL statement on the audited

SQL Server instance. *If the access check filter is enabled for a database on a registered instance*, SQL Compliance Manager collects access check events at the database level.

Select this filter to help identify logins that may have inappropriate access rights or permissions. This filter may also help reduce the size of your audit data.

| Type of Event Filter                        | Description                                                          |
|---------------------------------------------|----------------------------------------------------------------------|
| Audit only actions that passed access check | Omits events that track failed access checks performed by SQL server |
| Audit only actions that failed access check | Omits events that track passed access checks performed by SQL Server |

#### Capture SQL statements for DML and SELECT activity

Allows you to specify whether you want to collect SQL statements associated with audited DML and SELECT activities. To capture these statements, you must also enable DML or SELECT auditing.

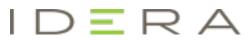

Ensure the Collection Server and the target SQL Server computers have ample resources to handle the additional data collection, storage, and processing. Because this setting can significantly increase resource requirements and negatively impact performance, choose this setting only when your compliance policies require you to audit SQL statements.

#### Capture transaction status for DML activity

Allows you to specify whether you want to collect the status of all DML transactions that are executed by T-SQL scripts run on your audited database. This setting captures begin, commit, rollback, and savepoint statuses. To capture these statuses, you must enable DML auditing.

Ensure the Collection Server and the target SQL Server computers have ample resources to handle the additional data collection, storage, and processing. Because this setting can significantly increase resource requirements and negatively impact performance, choose this setting only when your compliance policies require you to audit transaction status, such as rollbacks.

# Audited Database Properties window - DML/SELECT Filters tab

The DML/Select Filters tab of the Audited Database Properties window allows you to change which database objects you want to audit for DML and SELECT statements. These settings are available when you choose to audit DML or SELECT statements on the selected databases. You can audit all database objects or specific database objects, such as user tables and stored procedures.

For example, if you chose to audit SELECT statements on user tables, the Collection Server retrieves SQL Server events that comprise of SELECT operations run on user tables in the audited database.

 To successfully audit before and after data, ensure you select the target user tables.

## Available actions

Add

Allows you to enable auditing of DML and SELECT events on one or more user tables.

#### Remove

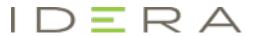

Allows you to remove the selected user table from the list of audited user tables. When you remove the user table, the SQLcompliance Agent will no longer collect DML and SELECT events recorded for that user table.

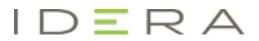

# Audited Database Properties window - Before-After Data tab

The Before-After Data tab of the Audited Database Properties window allows you to select the tables for which you want to collect before and after data. You can collect before and after data for DML events generated by DELETE, INSERT, and UPDATE commands.

Collect before and after data when it is critical to capture the exact data change in a table column. When this feature is enabled, you can evaluate the before value and after value for each change in the Audit Events view. Enabling this feature can impact your Collection Server and Management Console performance.

*If you want to collect before and after data*, verify that you are auditing DML events on this database and that common language runtime (CLR) is enabled on the corresponding SQL Server instance.

(i) IDERA provides limited support for before-after data auditing of the publisher database in SQL Servers with replication. However, this scenario is supported only when the publisher database with transaction replication is set to replicate data ONLY. *If the target database uses SQL Server replication set to replicate more than data*, do not enable before-after auditing. Before and after data collection does not support SQL Server replication in that situation. For more information, see Microsoft Books Online for the version of SQL Server you are using.

To successfully audit specific columns on a table, ensure the table name does not contain the following special characters: \/:\*?"

## Available actions

#### Specify tables for before and after data collection

Use **Add** and **Remove** to specify the tables for which you want to collect before and after data.

#### Specify which columns to audit

Use **Edit** to specify which columns you want to audit. You can audit all columns or individual columns that do not contain BLOB data.

#### Select the maximum number of rows to collect

Use **Edit** to select the number of rows per transaction that you want to audit from this table. For example, if you select 100 rows, the SQL Compliance Manager Agent will capture the first 100 rows of each DML transaction, and

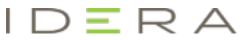

collect all column updates for each captured row. By default, the first 10 rows per DML transaction are captured.

#### **Enable Now**

Allows you to enable CLR on the instance hosting this database.

CLR is required by .NET Framework to access details about DML events on the SQL Server database. For more information, see Microsoft Books Online.

## Available fields

#### **Table Name**

Provides the name of the table you are auditing on this database.

#### **Maximum Rows**

Provides the maximum number of rows that the SQL Compliance Manager Agent will capture of each DML transaction.

#### Columns

Indicates the status of the columns associated with the audited tables. Typically, this field displays **All Columns** or lists the individual columns that are audited for before-and-after data.

*If the audited table contains BLOB data and individual columns that are not selected*, the status will display as **Not Configured**. SQL Compliance Manager does not support auditing BLOB data. To audit data changes on this table, click **Edit** and then choose the available columns that do not contain BLOB data.

# Set up auditing before and after data

Auditing before and after data is an extension of DML event auditing at the table column level.

- 1. Ensure Database Modification (DML) activity is selected on the Audited Activities tab.
- 2. Ensure the appropriate tables are specified on the DML/SELECT Filters tab.
- 3. On the Before-After Data tab, click **Add** to choose which audited tables should also be audited at the column level for before and after data.
- 4. Choose the appropriate tables, and then click **OK**. By default, all columns are audited.
- 5. *If you want to audit specific columns*, select the table, and then click Edit.

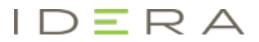

# Audited Database Properties window - Sensitive Columns tab

The Sensitive Columns tab of the Audited Database Properties window allows you to choose the table columns for which you want to audit SELECT events. This data tells you which third-party application or database user accessed and read the specified columns.

Audit access to sensitive columns when it is critical to capture whether someone read the data in a specific table column. When this feature is enabled, you can review the SELECT events in the Audit Events view. Enabling this feature can impact your Collection Server and Management Console performance. You can audit sensitive columns on specific tables without enabling SELECT statement auditing at the database level.

- IDERA SQL Compliance Manager does not capture sensitive column data for trusted user accounts. For more information about trusted users, see Audited Database Properties window - Trusted Users tab.
- (i) To successfully audit specific columns on a table, ensure the table name does not contain the following special characters: \ / : \* ? "
- Sensitive Column auditing is supported by SQLcompliance Agent 3.5 or later. To use this feature, please ensure you upgrade your agent to at least version 3.5.

# Available actions

#### Specify tables for before and after data collection

Use **Add and Remove** to specify the tables for which you want to access to specific sensitive columns.

#### Specify which columns to audit

Use **Edit** to specify which columns you want to audit. You can audit all columns or individual columns.

## Available fields

#### **Table Name**

Provides the name of the table you are auditing on this database.

#### Columns

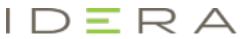

Indicates the status of the columns associated with the audited tables. Typically, this field will display **All Columns** or list the individual columns that are audited for SELECT events.

# Set up auditing sensitive columns

Sensitive column auditing occurs independently from your other database-level audit settings.

To set up auditing sensitive columns:

- 1. On the Sensitive Columns tab, click **Add** to choose which audited tables should also be audited at the column level when a user attempts to access this column.
- 2. Choose the appropriate tables, and then click **OK**. By default, all columns are audited.
- 3. *If you want to audit specific columns*, select the table, and then click Edit.

#### IDERA Website | Products | Buy | Support | Community | About Us | Resources | Legal

# Audited Database Properties window - Trusted Users tab

Trusted users are SQL Server logins and members of SQL Server roles that you trust to read, update, or manage a particular audited database. The SQL Compliance Manager Agent removes events generated by trusted users from the audit trail before sending the trace file to the Collection Server for processing. This exclusion occurs for all auditing, including DML and SELECT events related to sensitive columns and before and after data.

By designating trusted users, you can more efficiently audit databases used by thirdparty applications, such as SAP, that are self-auditing. Self-auditing applications are able to audit activity and transactions initiated by their service accounts. Because service accounts can generate a significant number of login and database change events, omitting these expected events from your audit data trail lets you more easily identify unexpected activity.

When you designate trusted users, consider limiting your list to a few specific logins. This approach optimizes event processing performance and ensures you filter the intended accounts.

*If you are auditing privileged user activity and the trusted user is also a privileged user*, IDERA SQL Compliance Manager will continue to audit this user because of its elevated privileges. For example, a service account that is a member of the sysadmin fixed SQL Server role will continue to be audited even though the account is

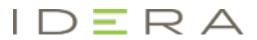

designated as trusted. Keep in mind that trusted users are filtered at the database level whereas privileged users are audited at the server level.

To omit, or filter, events generated by specific logins and roles from your audit data trail, click **Add**, and then select the SQL Server login or role you want to trust.

(i) When you want to specify multiple accounts as trusted users, consider creating a Windows group that contains only those users. This approach allows you to better manage your trusted users and ensures you do not accidentally trust additional accounts due to unexpected group membership (such as through nested groups). Creating a unique group for trusted users prevents unintended omissions in your audit data.

### Available actions

#### Add a trusted user or role

Allows you to select which SQL Server logins or roles you want to trust on this database. When a login or role is designated as trusted, the SQL Compliance Manager Agent omits all database-level activity generated by these logins from the audit data trail.

#### Remove a user or role from the trusted list

Allows you to designate a previously trusted user or SQL Server role as nontrusted. When a login or role becomes non-trusted, SQL Compliance Manager begins auditing database-level activity generated by this login or role, based on your current audit settings.

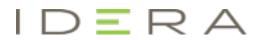

# Capture Audit Snapshot window

The Capture Audit Snapshot window allows you to manually capture an audit snapshot for all registered SQL Server instances or a specific instance. This option provides on-demand configuration data for auditing diagnostics. Audit snapshots include current audit settings for the registered SQL Server instances and audited databases. Captured snapshots are listed on the **Change Log** tab.

Select the type of audit snapshot you want to capture, and then click **OK**.

*If you want to capture audit snapshots on a routine basis,* consider scheduling snapshots.

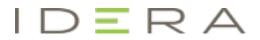

# Change Log Properties window

The Change Log Properties window allows you to view details about an individual event in the Change Log. You can view the following information:

- Date and time the event occurred
- Type of event
- SQL Server instance on which the event occurred
- User who executed the event

To scroll from one event to the next, use the up and down arrows.

To copy the event details to another application, click **Copy**. This action copies the event details to your clipboard, allowing you to paste the contents into another application such as Microsoft Word.

# $ID \equiv RA$

# Change Log tab

The Change Log tab lists changes and events initiated through the Management Console and the Collection Server, allowing you to monitor IDERA SQL Compliance Manager operations and diagnose issues.

## Available actions

#### Page through activities

Allows you to page through the list of activities. Use the previous and next arrows to navigate from page to page, up and down the list.

#### Filters

Allows you to filter the listed activities by time span (for example, last seven days).

#### **Enable Groups**

Allows you to group activities by a specific property, such as the computers on which the activities occurred or the times the activities occurred. Enable groups when you want to sort the activities or focus on a particular activity attribute.

#### Refresh

Allows you to update the activity list with current data.

### Available columns

#### Date

Provides the date that the event occurred.

#### Time

Provides the time that the event occurred.

#### Event

Provides the type of event that occurred.

#### User

Provides the name of the user who applied the change, using the format *DomainName\LogonName*.

#### SQL Server

Provides the name of the SQL Server instance, using the format *SQLServerName\InstanceName*.

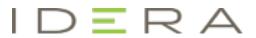

## Description

Provides the text description of this event.

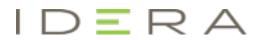

# Check Repository Integrity window

The Check Repository Integrity window allows you to check for unexpected changes in your audit data, detecting when events are modified, added, or deleted by a script or an application other than IDERA SQL Compliance Manager.

To verify repository integrity, select the Repository database you want to verify, and then click **OK**. To perform an integrity check on an archive database, click **Show archive databases**.

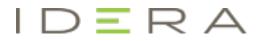

# Collection Server Properties window

The Collection Server Properties window allows you to review the basic properties and status of the Collection Server. You can review the following items:

- Whether the Collection Server is available (up and running)
- Official status
- Name of the computer that hosts the Collection Server
- Port the Collection Server is using to communicate with the Management Console and the SQL Compliance Manager Agent
- Version of Collection Server software (should be the same as the IDERA SQL Compliance Manager build and version number)
- Date and time the last heartbeat was received from the SQL Compliance Manager Agent
- Logging levels set at the Collection Server and the SQL Compliance Manager Agent
- Collection Server heartbeat interval
- Location of trace file directory

## Available actions

#### **Change Collection Server log level**

Allows you to select the logging level at which the Collection Server writes events to the Application log on the host computer.

#### **Change heartbeat interval**

Allows you to specify the interval (in minutes) at which the Collection Service processes any status alerts associated with the Collection Server. These alerts are written to the Repository. It also manages any SQL CM maintenance activities, such as re-indexing the Repository databases. By default, the heartbeat interval is five minutes.

#### **Start Service**

Allows you to restart the Collection Service from the Management Console. Use this feature if the Collection Service has stopped running on the Collection Server computer and requires a manual restart.

#### **Stop Service**

Allows you to stop the Collection Service from the Management Console. You can use this feature to stop the Collection Service currently running on the Collection Server computer.

#### **Refresh Status**

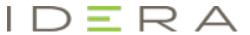

Allows you to refresh the status fields with the most recent data from the Collection Server.

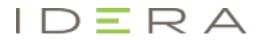

# Configuration wizard - Add Databases window

The Add Databases window of the Configuration wizard allows you to select one or more user databases to audit. When you choose to audit a database, IDERA SQL Compliance Manager collects and processes SQL Server events on the database according to your audit settings.

# **Available actions**

#### **Audit Databases**

Allows you to enable auditing by capturing SQL events at the database level. After you enable auditing on your databases, set up the audited database properties to enable more advanced auditing, such as sensitive columns and before-and-after data in tables.

#### Select All

Selects all user databases.

#### **Unselect All**

Clears all user database selections.

### Available fields

#### User Databases

Allows you to choose target databases from a list of available databases hosted by this SQL Server instance. This list does not include databases you are currently auditing or databases on which you disabled auditing.

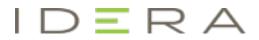

# Configuration wizard - Add Server window

The Add Server window of the Configuration wizard allows you to specify the SQL Server instance you want to register with IDERA SQL Compliance Manager. Once you register an instance, you can begin auditing database activity on that server.

Select the SQL Server instance you want to register, and then click **Next**.

## Available fields

#### **SQL Server**

Allows you to specify the name of the target SQL Server instance, using the format *SQLServerName\InstanceName*. You can also browse for available SQL Server instances in your domain.

#### Description

Allows you to specify a description for this instance. The Management Console uses this description when you view SQL Server properties or report on audit data. Consider including information about the databases hosted on this instance, or the organization to which this instance belongs.

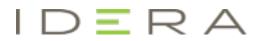

# Configuration wizard - Apply Regulation window

The Apply Regulation window of the Configuration wizard allows you to apply regulation guidelines to the selected, audited databases. IDERA SQL Compliance Manager configures your audit settings according to the selected guidelines. Note that if you already have audit settings configured, applying new regulation guidelines overrides the existing settings.

After selecting your regulation guidelines and completing the wizard, you must then configure the following audit settings, if not already set:

- Privileged users
- Privileged user audited activity
- Sensitive columns

Check the box for the regulation guidelines you want to enforce, and SQL Compliance Manager displays a description of that guideline and what it can do for your organization.

Select the regulation guideline(s) you want to apply, and then click **Next**.

## Available fields

#### PCI DSS

Allows you to apply regulation guidelines for the Payment Card Industry Data Security Standard (PCI DSS).

#### HIPAA

Allows you to apply regulation guidelines for the Health Insurance Portability and Accountability Act of 1996 (HIPAA).

#### IDERA Website | Products | Buy | Support | Community | About Us | Resources | Legal

# Configuration wizard - Audit Collection Level window

The Audit Collection Level window of the Configuration wizard allows you to choose whether to use the default, custom, or regulation audit settings (audit collection levels) for the databases you selected for audit in IDERA SQL Compliance Manager.

Select the audit collection level you want to use, and then click **Next**.

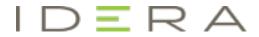

## Available fields

#### Default

The **Default** audit collection level allows you to collect the SQL Server events most commonly requested by auditors. This collection level audits the following activities and SQL events:

- Security changes
- Database definition (DDL)
- Administrative activities
- Successful operations only (operations that pass the SQL access check)

#### Custom

Choosing the **Custom** audit collection level allows you to specify the activities and SQL events you want to audit on these databases. You can also audit system tables. The **Custom** collection level is recommended for advanced users, or for cases in which only one type of data is required for compliance. Before using this collection level, review the event data gathered by the **Default** collection level.

#### Regulation

The **Regulation** audit collection level configures your audit settings to collect the event data required by specific regulatory guidelines, such as PCI DSS or HIPAA. You can review a list of the collected events on the Regulation Guidelines window of the SQL Compliance Manager Configuration Wizard. On the Summary window at the end of the wizard, click **View the Regulation Guideline Details** to review a summary of all the regulation guidelines applied to the selected database.

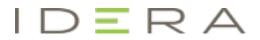

# Configuration Wizard - Database Audit Settings window

The Database Audit Settings window of the Configuration wizard allows you to specify which types of SQL Server events you want to audit on the selected databases in IDERA SQL Compliance Manager. This window is available when you choose the Custom audit collection level.

### Available fields

#### **Audited Activity**

Allows you select the type of activity you want to audit. Based on your selections, SQL Compliance Manager collects and processes the corresponding SQL Server events.

#### **Access Check Filter**

Allows you to refine your audit trail for SQL Server login data by collecting events that better reflect your auditing requirements for security and user processes.

SQL Server validates login permissions and access rights when a user attempts to execute an operation or SQL statement on the audited SQL Server instance. *If the access check filter is enabled for a database on a registered instance*, SQL Compliance Manager collects access check events at the database level.

Select this filter to help identify logins that may have inappropriate access rights or permissions. This filter may also help reduce the size of your audit data.

| Type of Event Filter                        | Description                                                          |
|---------------------------------------------|----------------------------------------------------------------------|
| Audit only actions that passed access check | Omits events that track failed access checks performed by SQL Server |
| Audit only actions that failed access check | Omits events that track passed access checks performed by SQL Server |

#### Capture SQL statements for DML and SELECT activity

Allows you to specify whether you want to collect SQL statements associated with audited DML and SELECT activities. To capture these statements, you must also enable DML or SELECT auditing.

Ensure the Collection Server and the target SQL Server computers have ample resources to handle the additional data collection, storage, and processing.

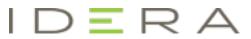

Because this setting can significantly increase resource requirements and negatively impact performance, choose this setting only when your compliance policies require you to audit SQL statements.

#### Capture transaction status for DML activity

Allows you to specify whether you want to collect the status of all DML transactions that are executed by T-SQL scripts run on your audited database. This setting captures begin, commit, rollback, and savepoint statuses. To capture these statuses, you must enable DML auditing.

Ensure the Collection Server and the target SQL Server computers have ample resources to handle the additional data collection, storage, and processing. Because this setting can significantly increase resource requirements and negatively impact performance, choose this setting only when your compliance policies require you to audit transaction status, such as rollbacks.

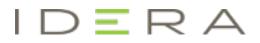

## Configuration wizard - Default Permissions window

The Default Permissions window of the Configuration wizard lets you specify the default permission settings on the Repository databases that contain audit data for this SQL Server instance in IDERA SQL Compliance Manager. Keep in mind that login permissions specified at the database take precedence over the default permissions set on this page. This window is available only when you are registering a SQL Server instance with SQL Compliance Manager for the first time.

#### Available fields

#### Grant right to read events and their associated SQL statements

Grant users the right to read events and their associated SQL statements on the database containing audit data for this SQL Server instance.

#### Grant right to read events only

Grant users the right to read events only. Users cannot read the associated SQL statements when you select this option. To allow users to view the associated SQL statements, you can explicitly grant users read access to the database containing audit data for this SQL Server instance.

#### Deny read access by default

Deny users the right to read events or their associated SQL statements by default. To allow users to view events and the associated SQL statements, you can explicitly grant users read access to the database containing audit data for this SQL Server instance.

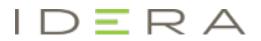

# Configuration wizard - DML and SELECT Audit Filters window

The DML and SELECT Audit Filters window of the Configuration window allows you to specify which database objects you want to audit for DML and SELECT statements in IDERA SQL Compliance Manager. These settings are available when you choose to audit DML or SELECT statements on the selected databases, and you are using the Custom audit collection level. You can audit all database objects or specific database objects, such as user tables and stored procedures.

For example, if you chose to audit SELECT statements on user tables, the Collection Server retrieves SQL Server events that comprise of SELECT operations run on user tables in the audited database.

Select the database objects you want to audit, and then click **Next**.

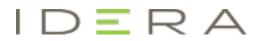

# Configuration wizard - Enforce Regulation Guidelines window

The enforce Regulation Guidelines window of the Configuration wizard displays additional information regarding the regulation guideline selections for the audited databases on your SQL Server instance. IDERA SQL Compliance Manager provides a list of the information scheduled for collection.

After selecting your regulation guidelines and completing the wizard, you must then configure the following audit settings, if not already set:

- Privileged users
- Privileged user audited activity
- Sensitive columns

After reviewing this information, click **Next**.

## Configuration wizard - Existing Audit Data window

The Existing Audit Data window of the Configuration wizard indicates that an event database already exists for this SQL Server instance in IDERA SQL Compliance Manager. This database most likely contains previously audited event data. Keeping this audit data ensures you maintain compliance and preserve a record of all audited activities on this SQL Server instance.

Specify whether you want to keep the previously collected audit data and use the existing event database, and then click **Next**.

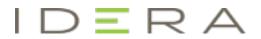

# Configuration wizard - Existing Incompatible Database window

The Existing Incompatible Database window of the Configuration wizard allows you specify how you want to resolve this situation in IDERA SQL Compliance Manager.

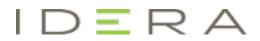

## Configuration wizard - License Limit Reached window

The License Limit Reached window of the Configuration wizard indicates that you have registered the maximum number of SQL Server instances allowed by your IDERA SQL Compliance Manager license. You cannot register any additional instances.

To successfully register additional SQL Server instances, upgrade your license or remove a registered SQL Server instance from SQL Compliance Manager. For more information, contact IDERA Support.

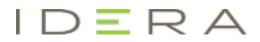

## Configuration wizard - Permissions Check window

The Permissions Check window of the Configuration wizard displays the results of a check of the permissions required by IDERA SQL Compliance Manager on the SQL Server instance you want to monitor. This check runs automatically each time you register a new instance.

If the check fails, review the issue, make the required change to the target SQL Server instance, and then click **Re-check**. Once the check in complete, click **Next** to continue.

Required permissions include:

- Collection Service must have rights to the Repository databases
- Collection Service must have rights to read the registry at HKEY\_LOCAL\_MACHINE\Software\Idera\SQLcompliance
- Collection Service must have permissions to the collection trace directory
- Agent Service must have permissions to the agent trace directoryAgent Service must have rights to read the registry
- at HKEY\_LOCAL\_MACHINE\Software\Idera\SQLcompliance
- Agent Service must have rights to the SQL Server instance
- SQL Server must have permissions to the agent trace directory
- SQL Server must have permissions to the collection trace directory
- You can make changes to the registry at HKEY\_LOCAL\_MACHINE\Software\Idera\SQLcompliance to update permissions for your services. for more information about the registry key, see Manage the registry key.

## Available actions

#### **Re-check**

Allows you to re-check the required permissions after making an update to the target SQL Server instance in case the preliminary check fails.

#### Available fields

#### Progress

Displays an icon that shows whether the check is in progress, passed, or failed.

#### Check

Displays the list of permissions checked in this step.

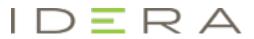

#### Status

Displays the current status of the associated check. All checks display **Waiting** until run.

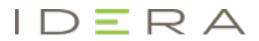

## Configuration wizard - Permissions Check Failed window

The Permissions Check Failed window of the Configuration wizard displays the Permissions Check Failed window if one or more permissions check fails. This window includes the number of failed permissions and the steps necessary for you to resolve the issue.

The Configuration wizard runs automatically each time you register a new instance. You can also run this wizard using the menu options if you want to check one or more audited instance. SQL Compliance Manager then runs these checks on the Collection Service and each Agent for all of the selected SQL Server instances.

While IDERA recommends that you do not continue adding this SQL Server instance to SQL Compliance Manager without all permissions checks passing, you are not forced to delay configuration.

#### Available actions

#### Ignore and Continue

Allows you to continue with configuration even when a permission check fails.

#### **Stay and Re-check**

Allows you to leave the window open, make any necessary changes to the SQL Server instance permissions, and then runs the permissions audit again.

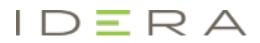

# Configuration wizard - Privileged Users Audited Activity window

The Privileged Users Audited Activity window of the Configuration wizard allows you to specify which activities (events) you want to audit when the selected privileged users perform certain actions. You can choose to audit event categories and user defined events using IDERA SQL Compliance Manager. An event category includes related SQL Server events that occur at the server level. A user-defined event is a custom event you create and track using the sp\_trace\_generateevent stored procedure.

For example, you can audit all activities or only the activities related to specific types of events and actions, such as logins or database modifications (DMLs).

You can also audit activities that either failed or passed the required access check. For example, auditing failed activities allows you to track when a privileged user attempts to execute an action for which the login does not have the appropriate permissions.

Select the activities you want to audit, and then click **Next**.

## **Available actions**

#### Audit all activities done by privileged users

Allows you to audit all activities involving your privileged users.

#### Audit selected activities done by privileged users

Allows you to select the privileged user activities you want audited.

#### Available fields

#### **Audited Activity**

Allows you to specify which activities (events) you want to audit for the selected privileged users.

#### Capture SQL statements for DML and SELECT activity

Allows you to specify whether you want to collect SQL statements associated with audited DML and SELECT activities. To capture these statements, you must also enable DML or SELECT auditing.

Ensure the Collection Server and the target SQL Server computers have ample resources to handle the additional data collection, storage, and processing. Because this setting can significantly increase resource requirements and negatively impact performance, choose this setting only when your compliance policies require you to audit SQL statements.

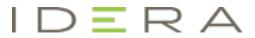

#### Capture transaction status for DML activity

Allows you to specify whether you want to collect the status of all DML transactions that are executed by T-SQL scripts run on your audited database. This setting captures begin, commit, rollback, and savepoint statuses. To capture these statuses, you must enable DML auditing.

Ensure the Collection Server and the target SQL Server computers have ample resources to handle the additional data collection, storage, and processing. Because this setting can significantly increase resource requirements and negatively impact performance, choose this setting only when your compliance policies require you to audit transaction status, such as rollbacks.

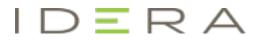

## Configuration wizard - Privileged Users window

The Privileged Users window of the Configuration wizard allows you to select which privileged users you want to audit using IDERA SQL Compliance Manager. You can audit individual SQL Server logins with privileged access as well as logins that belong to specific server roles.

To successfully configure privileged user audit settings, the Management Console must have trusted access to the physical computer hosting the target SQL Server instance.

*If you are auditing a virtual SQL Server*, configure privileged user audit settings after you have deployed the SQL Compliance Manager Agent to each cluster node hosting the server. Use the Cluster Configuration Console to deploy and configure the SQL Compliance Manager Agent. For more information about installing and configuring the SQL Compliance Manager Agent for a virtual SQL Server, see Audit a virtual SQL Server instance.

*If you are auditing a SQL Server instance running in a non-trusted domain or workgroup*, configure privileged user audit settings after you have deployed the SQL Compliance Manager Agent to the computer hosting the instance.

#### Available actions

#### Add

Allows you to select one or more privileged users to audit. You can select privileged users by login name or by membership to a server role.

#### Remove

Allows you to remove the selected SQL Server login or server role from the list of audited privileged users. *If you remove the login or role*, the SQL Compliance Manager Agent will continue collecting events recorded for that login or the role members when these events belong to an audited event category. For example, if you are auditing DML events, any DML event initiated by a privileged user will be included in your audit trail.

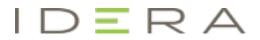

## Configuration wizard - Regulation Details window

The Regulation Details window of the Configuration wizard displays a table containing all of the regulation guidelines applied to the selected database(s) and what events are affected. You can scroll through the table, sorted by regulation number. If you have more than one set of regulations applied, IDERA SQL Compliance Manager displays each set on a tab for ease of use.

You can access this window by clicking the link available on the SQL Compliance Manager Configuration wizard Summary window.

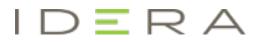

## Configuration wizard - Sensitive Column window

The Sensitive Column window of the Configuration wizard allows you to select the table columns you want IDERA SQL Compliance Manager to audit for sensitive column access using SELECT events. This information is important to track whether a third-party application or database user read data in a specific table column.

Enable this feature on a database to review the SELECT events in the Audit Events view. Note that this feature can affect the performance of your Collection Server and Management Console. You can audit sensitive columns on specific tables without enabling SELECT statement auditing at the database level.

Sensitive column auditing is not available until you deploy an agent to audit the server and a heartbeat is received.

Sensitive Column auditing is supported by SQLcompliance Agent 3.5 or later. To use this feature, please ensure you upgrade your agent to at least version 3.5.

#### Available actions

#### Add

Allows you to select one or more database tables to audit for sensitive columns.

#### Remove

Allows you to remove the selected database table from the list of audited tables.

# SQL Compliance Manager audits all activity on your server. Learn more > >

| IDERA   | Produc | Purcha | Suppo | Communit | About | Resourc | Leg |
|---------|--------|--------|-------|----------|-------|---------|-----|
| Website | ts     | se     | rt    | У        | Us    | es      | al  |

## Configuration wizard - Server Audit Settings window

The Server Audit Settings window of the Configuration wizard allows you to specify which types of SQL Server events you want to audit on the selected instance. IDERA SQL Compliance Manager audits these events at the server level only.

## $ID \equiv RA$

### Available fields

#### **Audited Activity**

Allows you select the type of activity you want to audit. Based on your selections, SQL Compliance Manager collects and processes the corresponding SQL Server events. You can choose to audit event categories and user defined events. An event category includes related SQL Server events that occur at the server level. A user defined event is a custom event you create and track using the sp\_trace\_generateevent stored procedure.

#### **Access Check Filter**

Allows you to refine your audit trail for SQL Server login data by collecting events that better reflect your auditing requirements for security and user processes.

SQL Server validates login permissions and access rights when a user attempts to execute an operation or SQL statement on the audited SQL Server instance. *If the access check filter is enabled for a registered instance*, SQL Compliance Manager collects access check events at the server level.

Select this filter to help identify logins that may have inappropriate access rights or permissions. This filter may also help reduce the size of your audit data.

| Type of Event Filter                        | Description                                                          |  |  |
|---------------------------------------------|----------------------------------------------------------------------|--|--|
| Audit only actions that passed access check | Omits events that track failed access checks performed by SQL Server |  |  |
| Audit only actions that failed access check | Omits events that track passed access checks performed by SQL Server |  |  |

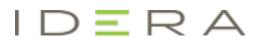

## Configuration wizard - SQL Server Cluster window

The SQL Server Cluster window of the Configuration wizard allows you to confirm whether the SQL Server instance you want to audit through IDERA SQL Compliance Manager is hosted by a Microsoft failover cluster (managed through Microsoft Cluster Services). A SQL Server instance running in a cluster is a virtual SQL Server. You can audit server and database events for a virtual SQL Server. Use the Cluster Configuration Console to deploy and configure the SQL Compliance Manager Agent.

*If you want to audit events on a virtual SQL Server*, select the confirmation checkbox, and then click **Next**.

For more information about installing and configuring the SQL Compliance Manager Agent for a virtual SQL Server, see Audit a virtual SQL Server instance.

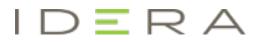

# Configuration wizard - SQLcompliance Agent Deployment window

The SQLcompliance Agent Deployment window of the Configuration wizard allows you to choose when and how you want to deploy the SQLcompliance Agent to the target SQL Server instance. You can deploy the SQLcompliance Agent now or later using the IDERA SQL Compliance Manager Management Console, or manually using the setup program.

*If you are auditing a virtual SQL Server*, you must manually deploy the SQLcompliance Agent to each cluster node hosting the server. Use the Cluster Configuration Console to deploy and configure the SQLcompliance Agent. For more information about installing and configuring the SQLcompliance Agent for a virtual SQL Server, see Audit a virtual SQL Server instance.

*If you are auditing a SQL Server instance hosted by a computer that belongs to a non-trusted domain or a workgroup*, you must manually deploy the SQLcompliance Agent to the host computer using the SQL Compliance Manager setup program.

Choose the deployment option that is appropriate for your environment, and then click **Next**.

## Available fields

#### **Deploy Now**

Installs the SQLcompliance Agent when you complete the wizard. You must have a connection between the SQL Server that you want to audit and the Management Console.

#### **Deploy Later**

Does not install the SQLcompliance Agent. Select this option when you plan to install the SQLcompliance Agent later using the Management Console, such as installing during off-hours.

#### **Manually Deploy**

Does not install the SQLcompliance Agent. Select this option when you want to manually install the agent directly on the physical computer hosting the SQL Server instance. Note that this option is required for virtual SQL Server instances and instances located across a domain trust boundary.

#### **Already Deployed**

*Display only*. Informs you that the SQLcompliance Agent is already deployed on the computer hosting this SQL Server instance.

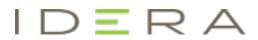

## Configuration wizard - SQLcompliance Agent Service Account window

The SQL Compliance Manager Agent Service Account window of the Configuration wizard is available when you choose to deploy the SQL Compliance Manager Agent now, and allows you to specify the credentials of the account under which the SQL Compliance Manager Agent Service runs. The SQL Compliance Manager Agent Service uses this account to stop and start SQL Server traces, execute stored procedures, manage trace files, and communicate with the Collection Server. Ensure you specify a valid Windows account that has SQL Server System Administrator privileges on the target SQL Server instance as well as read and write access to the specified trace directory.

Type the account name and password, confirm the password, and then click **Next**.

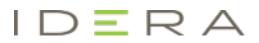

## Configuration wizard - SQL Compliance Manager Agent Trace Directory window

The SQL Compliance Manager Agent Trace Directory window of the configuration wizard is available when you choose to deploy the SQL Compliance Manager Agent now and allows you to accept the default path for the agent trace directory or specify a different path. The default path is c:\Program

Files\Idera\SQLcompliance\AgentTraceFiles. The SQL Compliance Manager Agent stores SQL Server trace files in this directory until the files are sent to the Collection Server.

When SQL Compliance Manager creates the default trace directory, the directory is secured using ACL settings. Only local administrators have read and write access to this folder.

*If you specify a different directory path*, ensure the SQL Compliance Manager Agent Service account has read and write privileges on that folder. SQL Compliance Manager does not change the security settings on existing folders.

Choose whether you want to use the default path for the agent trace directory, and then click **Next**.

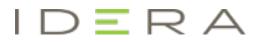

## Configuration wizard - Summary window

Use the Summary window of the IDERA SQL Compliance Manager Configuration wizard to review the provided summary, and then click **Finish**. When you complete this wizard, SQL Compliance Manager enables auditing on the selected databases. The Collection Server uses the settings you specified to process the raw audit data (SQL Server events) collected from the SQL Server instance.

*If you want to change a setting now,* click **Previous** to return to the appropriate window. You can also change audit settings later using the Audited Database Properties window.

Click **View the Regulation Guidelines Details** link to view a list of the regulations applied to the selected database(s) for this SQL Server instance.

## Configuration wizard - Trusted Users window

Trusted users are SQL Server logins and members of SQL Server roles that you trust to read, update, or manage a particular audited database. The IDERA SQL Compliance Manager Agent removes events generated by trusted users from the audit trail before sending the trace file to the Collection Server for processing.

By designating trusted users, you can more efficiently audit databases used by thirdparty applications, such as SAP, that are self-auditing. Self-auditing applications are able to audit activity and transactions initiated by their service accounts. Because service accounts can generate a significant number of login and database change events, omitting these expected events from your audit data trail lets you more easily identify unexpected activity.

When you designate trusted users, consider limiting your list to a few specific logins. This approach optimizes event processing performance and ensures you filter the intended accounts.

If you are auditing privileged user activity and the trusted user is also a privileged user, SQL Compliance Manager will continue to audit this user because of its elevated privileges. For example, a service account that is a member of the sysadmin fixed SQL Server role will continue to be audited even though the account is designated as trusted. Keep in mind that trusted users are filtered at the database level whereas privileged users are audited at the server level.

To omit, or filter, events generated by specific logins and roles from your audit data trail, click **Add**, and then select the SQL Server login or role you want to trust.

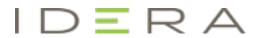

#### Available actions

#### Add a trusted user or role

Allows you to select which SQL Server logins or roles you want to trust on this database. When a login or role is designated as trusted, the SQL Compliance Manager Agent omits all database-level activity generated by these logins from the audit data trail.

#### Remove a user or role from the trusted list

Allows you to designate a previously trusted SQL Server login or role as nontrusted. When a login or role becomes non-trusted, SQL Compliance Manager begins auditing database-level activity generated by this login or role, based on your current audit settings.

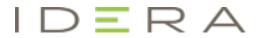

## Configure Email Settings window

The Configure Email Settings window allows you to configure IDERA SQL Compliance Manager to connect to your mail server. This configuration is required to send alert email notifications.

### Available actions

#### Test your configuration settings

Allows you to verify that SQL Compliance Manager can connect to your mail server using the specified settings. This test does not verify whether your mail server successfully sent the alert email notification to the specified recipients.

#### Available fields

#### **SMTP Server**

Allows you to specify the name of the computer on which your mail server is running.

#### Port

Allows you to specify which port your mail server uses for incoming communications.

#### **Requires Authentication**

Allows you to indicate whether the mail server requires authentication to connect to the server. *If authentication is required*, provide the user name and password SQL Compliance Manager should use to access the mail server.

#### SSL

Allows you to indicate whether the mail server is configured to use Secure Sockets Layer (SSL) for network communications.

#### Sender Address

Allows you to specify the email address SQL Compliance Manager should use to send the alert email notification.

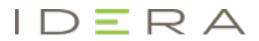

## Configure Repository Databases window - Databases tab

The Databases tab of the Configure Repository Databases window allows you to view the status of your Repository databases and update event and attached archive databases created by earlier versions of IDERA SQL Compliance Manager.

#### Available actions

#### **Edit Schedule**

Allows you to change the specified scheduled for Repository maintenance activities such as rebuilding indexes.

#### Update indexes now

Allows you to update archive and event databases generated with earlier versions of SQL Compliance Manager. Updating the databases applies optimized indexes that improve the Management Console performance.

To update the databases, select the appropriate database, and then click **Update Now**. Be aware that this update process requires free disk space, may be resource-intensive, and may take some time to complete. Consider performing database updates during non-peak hours.

#### Available fields

#### Database Name

Provides the name of an individual Repository database.

#### Туре

Indicates the type of database, such as an event database or an archive database.

#### Status

Indicates whether a Repository database should be updated to use the optimized indexes.

## $ID \equiv RA$

## Configure Repository Databases window - Recovery Model tab

The Recovery Model tab of the Configure Repository Databases window allows you to select which database recovery model you want the Collection Server to configure when creating databases to store audit data in the Repository. You can choose either the simple model or the default model. The Collection Server applies this setting to new event databases created for each audited SQL Server instance and new archive databases.

A database recovery model controls whether transaction logs are backed up for each database. The simple model does not allow you to back up transaction logs for a database. The default model does allow you to back up transaction logs for a database. The default model is the recovery model configured for the model database. Typically, when a database is created, SQL Server applies the model database properties to the new database. The model database properties on the SQL Server that hosts the Repository should reflect your overall backup and disaster recovery strategies. Before choosing the default recovery model setting, verify that the model database properties are correct.

## *If you are auditing SQL Servers in a trial environment or have not implemented a backup strategy for the Repository databases,* select the simple recovery model.

#### *If you are auditing production SQL Servers and have implemented a backup strategy for the Repository databases,* select the default recovery model.

Select the appropriate database recovery model, and then click **OK**.

You can change your selection at any time. When you select a different database recovery model, your change affects new databases only. Ensure you manually change the database recovery model used on each existing Repository database.

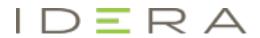

## Configure Table Auditing window

The Configure Table Auditing window allows you to choose which columns you want to audit from the selected table.

### Available actions

#### Specify how many rows of data to include in the audit stream

Specify how many rows of data you want to capture for each audited column. A single DML transaction can contain multiple rows of data, depending on the modification performed. Consider selecting a low number of rows until you can identify exactly which data you need to audit from the transaction.

#### Select the columns to audit

Choose whether you want to **Audit All Columns** or **Audit Selected Columns**. You can select any column that does not contain BLOB data.

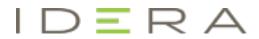

## Connect to Repository window

The Connect to Repository window allows you to connect to a different installation of the IDERA SQL Compliance Manager Repository. You can type the name of the SQL Server instance that hosts the Repository databases or browse for the instance. *If the target SQL Server instance is not listed,* verify that the instance is available.

Specify the appropriate SQL Server instance, and then click **OK**.

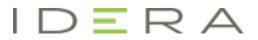

## Console Preferences window - Alert Views window

The Alert Views window allows you to define the number of alerts that display per view page. Specify the appropriate value, and then click **OK**.

### Available actions

#### **Restore Defaults**

Allows you to restore the console settings to the default values.

## $ID \equiv RA$

## Console Preferences window - Event Views window

The Event Views window allows you to configure how the IDERA SQL Compliance Manager Management Console displays events in the Audited Events tab. You can also sort events by age, time period, or user by using the event filter provided on the view.

Specify the appropriate value for each setting, and then click **OK**.

#### Available actions

#### **Restore Defaults**

Allows you to restore the console settings to the default values.

#### Available fields

#### **Event time display**

Allows you specify which local time (SQL Server computer time or current system time) the Management Console should use to display event times. By default, the Management Console uses the current system time.

#### **Event view limits**

Allows you to specify how you want the Management Console to load events in a view, such as the Audited Events tab. You can configure the view page size (how many events are displayed on a single "page" of the view). You can improve Management Console performance by specifying smaller page sizes.

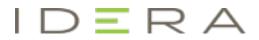

## Data Alerts Tab

The Data Alerts tab allows you to view previously generated Data Alerts. A Data Alert is generated when the Collection Server processes a SQL Server event that matches the alert rule criteria. Use Data Alerts to identify and investigate data manipulation on specific databases, tables, or columns.

Intersection Server generates one alert per SELECT event, even though the query may have accessed multiple audited columns.

### Available actions

#### Page through alerts

Allows you to page through the list of alerts. Use the previous and next arrows to navigate from page to page, up and down the list.

#### Create customized view

Allows you to create a custom version of this tab. You can change the data that is displayed by selecting different columns. You also can save your customizations to view later.

#### Filters

Allows you to filter the listed alert messages by time span (for example, last seven days) or alert level (for example, high).

#### **Enable Groups**

Allows you to group alerts by a specific property, such as the audited SQL Servers affected by the alerts or the times the alerts occurred. Enable groups when you want to sort the alerts or focus on a particular alert attribute.

#### **Event Properties**

Allows you to view details about the SQL Server event that triggered this alert. This option is available from the right-click context menu. You can also view event properties by double-clicking an alert from the list.

#### **Alert Message**

Allows you to view the message IDERA SQL Compliance Manager generated when this alert was triggered. Depending on your alert rule criteria, this message is written to the application event log and emailed to the specified email addresses. The Management Console displays an alert message only when the corresponding alert rule is configured to generate a message.

This action is available from the right-click context menu only.

#### Refresh

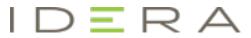

Allows you to update the Data Alerts list with current data.

## Default columns

#### lcon

Provides a visual indication of the alert level so you can quickly scan the listed alerts for a specific alert type, such as a severe alert.

#### Date

Provides the date when the alert was generated.

#### Time

Provides the time when the alert was generated.

#### Level

Indicates the type of alert, such as Severe or Low. Use the alert level to help you identify critical issues, sort alerts by severity, and understand the overall health of your environment. You can define the alert using the Edit Data Alert Rule wizard.

#### **Source Rule**

Provides the name of the alert rule that generated this alert.

#### Event

Provides the name of the audited event that triggered this alert.

#### SQL Server

Provides the name of the audited SQL Server instance where this event occurred.

### Additional columns

You can add any of these columns to this tab using the **Select Column** action. After you add a new column, you can save the tab as a custom view to reference later.

#### Details

Provides the first line of the alert message associated with this alert.

#### Subject

Provides the subject line of the alert message associated with this alert.

## $ID \equiv RA$

## Deploy SQL Compliance Manager Agent wizard - SQL Compliance Manager Agent Services Account window

The SQL Compliance Manager Agent Services Account window of the Deploy SQL Compliance Manager Agent wizard allows you to specify the credentials of the Windows user account under which the SQL Compliance Manager Agent Service runs. The SQL Compliance Manager Agent Service uses this account to stop and start SQL Server traces, execute stored procedures, manage trace files, and communicate with the Collection Server. Ensure you specify a valid Windows account that has SQL Server System Administrator privileges on the target SQL Server instance.

Type the account name and password, and then click **Next**.

## $ID \equiv RA$

## Deploy SQL Compliance Manager Agent wizard - SQL Compliance Manager Agent Trace Directory window

The SQL Compliance Manager Agent Trace Directory window of the Deploy SQL Compliance Manager Agent wizard allows you to accept the default path for the agent trace directory or specify a different path. The default path is C:\Program Files\Idera\SQLcompliance\AgentTraceFiles, and is secured using ACL settings. The SQL Compliance Manager Agent stores SQL Server trace files in this directory until the files can be sent to the Collection Server.

*If you specify a different directory path*, ensure the SQL Compliance Manager Agent Service account has read and write privileges on that folder. IDERA SQL Compliance Manager does not change the security settings on existing folders.

Choose whether you want to use the default path for the agent trace directory, and then click **Next**.

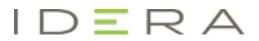

## Deploy SQL Compliance Manager Agent wizard -Summary tab

Review the Summary tab of the Deploy SQL Compliance Manager Agent wizard, and then click **Finish**. When you finish this wizard, IDERA SQL Compliance Manager installs the SQL Compliance Manager Agent on the computer that hosts the selected SQL Server instance, and starts the SQL Compliance Manager Agent Service.

When you enable auditing on this SQL Server instance, the SQL Compliance Manager Agent begins managing SQL Server traces and trace files according to the settings you specified.

*If you want to change a setting now,* click **Back** to return to the appropriate window. You can also change agent settings later using the SQL Compliance Manager Agent Properties window.

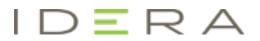

# Deploy Reports wizard - Connect to Reporting Services tab

The Connect to Reporting Services tab of the Deploy Reports wizard allows you to specify the Report Server to which you want to deploy the IDERA SQL Compliance Manager Reports. The Deploy Reports wizard automatically applies connection settings based on a default Microsoft Reporting Services installation. You can use the default connection settings, or specify custom connection settings.

To specify connection settings, click **Show advanced connection options**, and then enter the appropriate settings.

Click **Next** to continue.

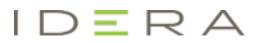

## Deploy Reports wizard - Report Deployment Location tab

The Report Deployment Location tab of the Deploy Reports wizard allows you to specify the name of the folder where the reports should be stored. This folder belongs to the Virtual Directory specified in the Reporting Services connection settings, and is displayed when you access the reports using the Report Manager interface.

You can also specify whether you want to overwrite existing reports. By overwriting existing reports, you ensure all deployed reports are current. *If you decide not to overwrite existing reports,* the Deploy Reports wizard installs only the reports that are new or updated in this version of IDERA SQL Compliance Manager.

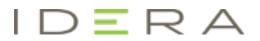

## Deploy Reports wizard - SQL Compliance Manager Repository tab

The SQL Compliance Manager Repository tab of the Deploy Reports wizard allows you to specify which Windows user account IDERA SQL Compliance Manager should use to connect to the Repository. You can use the same account that the Collection Service runs under, or you can specify a different account.

Specify the name of the SQL Server instance that hosts the Repository, enter the appropriate account credentials, and then click **Next**.

IDERA | Products | Buy | Support | Community | About Us | Resources | Legal

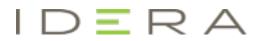

# Deploy Reports wizard - Summary tab

Review the provided summary, and then click **Finish**. When you finish the Deploy Reports wizard, IDERA SQL Compliance Manager installs the corresponding RDL files in the specified virtual directory on your Report Server.

*If you want to change a setting now,* click **Back** to return to the appropriate window. You can also change your deployment settings later through the Report Manager interface installed with Microsoft Reporting Services.

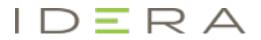

# Deploy Reports wizard - Welcome tab

You can deploy the IDERA SQL Compliance Manager Reports to your existing Microsoft Reporting Services installation. SQL Compliance Manager supports Reporting Services version 2005 or later. If you previously deployed SQL Compliance Manager Reports, verify which version of Reporting Services is currently running in your environment.

For more information, see Reporting Services requirements.

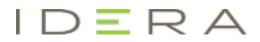

# Edit Data Alert Rule wizard - Alert Actions tab

The Alert Actions tab of the Edit Data Alert Rule wizard allows you to change the action you want this alert rule to perform when an audited data matches the specified criteria. Depending on the actions you select, IDERA SQL Compliance Manager will write an alert message to the application event log and email it to a specific email address or distribution list. You can use the default alert message or customize it to display the information you need most.

To successfully use email notification, ensure SQL Compliance Manager is configured to connect to your mail server. For more information, see the Configure Email Settings window.

### Available actions

#### Select alert action

Allows you to select whether you want an alert message to be generated when this alert is triggered. You can configure an alert message to be written to the application event log and emailed to a specific address or distribution list. SQL Compliance Manager uses the same alert message content for the event log entry and email notification.

#### **Edit rule details**

Allows you to specify one or more of the following attributes, depending on the alert action you selected:

- Content of the alert message
- Type of event log entry that should be written (Warning, Error, Information)
- Addresses to which the alert message should be emailed

The rule details pane also allows you to change your specified alert rule criteria at any time as you create your new alert rule. As you specify criteria using the Edit Data Alert Rule wizard, the rule details grows to include these additional settings. To edit previously set criteria, click the corresponding setting.

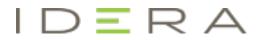

# Edit Data Alert Rule wizard - Data Alert Type tab

The Data Alert Type tab of the Edit Data Alert Rule wizard allows you to change the criteria of this alert rule by editing its parameters in the **Edit rule details** pane.

### Available actions

#### **Edit rule details**

Allows you to change your specified alert rule criteria at any time as you create your new alert rule. As you specify criteria using the Edit Data Alert Rule wizard, the rule details grows to include these additional settings. To edit previously set criteria, click the corresponding setting.

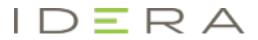

# Edit Data Alert Rule wizard - Finish Alert Rule tab

Use the rule details pane to review your changes, and then click **Finish**. IDERA SQL Compliance Manager applies your changes.

### Available actions

#### Specify rule name

Allows you to name your alert rule. Consider using a unique name that reflects the purpose of the alert.

#### **Specify alert level**

Allows you to set the severity alerts generated by this rule should have. SQL Compliance Manager tallies the alerts by severity on the Audited SQL Servers Summary tab.

#### Specify rule description

Allows you to provide a description for this alert rule. Consider including detailed information that can help you diagnose issues later.

#### **Enable rule now**

Indicates that you want SQL Compliance Manager to begin monitoring audit data using this alert rule criteria immediately after you finish creating the rule. By default, all alert rules are enabled upon creation.

#### **Review rule details**

Allows you to change your specified alert rule criteria before applying your new alert rule. To edit previously set criteria, click the corresponding setting.

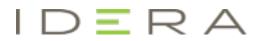

# Edit Data Alert Rule wizard - SQL Server Object Type tab

The SQL Server Object Type tab of the Edit Data Alert rule wizard allows you to change the type of SQL Server object that should be monitored by this alert rule. You can generate alerts for objects on currently audited databases and SQL Server instances.

### Available actions

#### Select the object that triggers this alert

Allows you to specify the SQL Server object type that should trigger this alert. When the Collection Server processes audit data associated with the specified object type, the alert rule is run to see whether the identified data matches the other alert rule criteria.

By default, the alert rule will apply your alert criteria against audit data from any audited SQL Server instance. You can control the level at which you want IDERA SQL Compliance Manager to apply this alert:

- SQL Server instance
- Database
- Table
- Column

For example, you can specify the following objects:

- Any column in any table on any database hosted by the Chicago instance
- Any column in any table on the HR01 database hosted by the Chicago instance
- Any column in the Employees table on the HR01 database hosted by the Chicago instance
- The SSN column in the Employees table on the HR01 database hosted by the Chicago instance

#### Edit rule details

Allows you specify which SQL Server objects the alert rule should use to identify audit data to alert on.

The rule details pane also allows you to change your specified alert rule criteria at any time as you create your new alert rule. As you specify criteria using the New Data Alert Rule wizard, the rule details grows to include these additional settings.

To edit previously set criteria, click the corresponding setting.

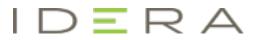

# Edit Event Alert Rule wizard - Additional Event Filters tab

The Additional Event Filters tab of the edit Event Alert Rule wizard allows you to change when the selected event should trigger this alert rule. You can specify more than one condition.

### Available actions

#### Select when this alert should be triggered

Allows you to select the condition under which the alert should trigger. For example, you can specify that the alert rule look for security changes performed by privileged users or only alert on events that are successful.

#### **Edit rule details**

Allows you to specify a value for the selected condition, such as true or false.

The rule details pane also allows you to change your specified alert rule criteria at any time as you edit your alert rule. As you specify criteria using the Edit Alert Rule wizard, the rule details grows to include these additional settings. To edit previously set criteria, click the corresponding setting.

# $ID \equiv RA$

# Edit Event Alert Rule wizard - Alert Actions tab

The Alert Actions tab of the Edit Event Alert Rule wizard allows you to change the action you want this alert rule to perform when an audited event matches the specified criteria. Depending on the actions you select, IDERA SQL Compliance Manager will write an alert message to the application event log and email it to a specific email address or distribution list. You can use the default alert message or customize it to display the information you need most.

To successfully use email notification, ensure SQL Compliance Manager is configured to connect to your mail server. For more information, see the Configure Email Settings window.

### Available actions

#### Select alert action

Allows you to select whether you want an alert message to be generated when this alert is triggered. You can configure an alert message to be written to the application event log and emailed to a specific address or distribution list. SQL Compliance Manager uses the same alert message content for the event log entry and email notification.

#### Edit rule details

Allows you to specify one or more of the following attributes, depending on the alert action you selected:

- Content of the alert message
- Type of event log entry that should be written (Warning, Error, Information)
- · Addresses to which the alert message should be emailed

The rule details pane also allows you to change your specified alert rule criteria at any time as you edit your alert rule. As you specify criteria using the Edit Event Alert Rule wizard, the rule details grows to include these additional settings. To edit previously set criteria, click the corresponding setting.

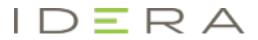

# Edit Event Alert Rule wizard - Finish Alert Rule tab

Use the rule details pane to review your changes, and then click **Finish**. IDERA SQL Compliance Manager applies your changes.

### Available actions

#### Specify rule name

Allows you to name your alert rule. Consider using a unique name that reflects the purpose of the rule, such as AllFailedLogins.

#### **Specify alert level**

Allows you to set the severity of alerts generated by this rule should have. SQL Compliance Manager tallies the alerts by severity on the Audited SQL Servers Summary tab.

#### Specify rule description

Allows you to provide a description for this alert rule. Consider including detailed information that can help you diagnose issues later.

#### Enable rule now

Indicates that you want SQL Compliance Manager to begin monitoring audited events using this alert rule criteria immediately after you finish creating the rule. By default, all alert rules are enabled upon creation.

#### **Review rule details**

Allows you to change your specified alert rule criteria before applying your edits. To edit previously set criteria, click the corresponding setting.

# $ID \equiv RA$

# Edit Event Alert Rule wizard - SQL Server Event Type tab

The SQL Server Event Type tab of the Edit Event Alert Rule wizard allows you to change the type of SQL Server event on which you want to alert.

### Available actions

#### Select type of event that triggers this alert

Allows you to select the SQL Server event type that triggers this alert. When the Collection Server processes an audited event that matches the specified event type, the alert rule is run to see whether the identified event matches the other alert rule criteria.

You can also select a specific event or a user-defined event. A specific event is any supported SQL Server event that occurs at the server or database level. A user-defined event is a custom event created and tracked using the sp\_trace\_generateevent stored procedure.

#### Edit rule details

The rule details pane also allows you to change your specified alert rule criteria at any time as you edit your alert rule. As you specify criteria using the Edit Event Alert Rule wizard, the rule details grows to include these additional settings. To edit previously set criteria, click the corresponding setting.

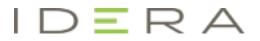

# Edit Event Alert Rule wizard - SQL Server Object Type tab

The SQL Server Object type tab of the Edit Event Alert Rule wizard allows you to change the type of SQL Server object that should be monitored by this alert rule. You can generate alerts for objects on currently audited databases and SQL Server instances.

### Available actions

#### Select the object that triggers this alert

Allows you to specify the SQL Server object type that should trigger this alert. When the Collection Server processes an audited event associated with the specified object type, the alert rule is run to see whether the identified event matches the other alert rule criteria.

By default, the alert rule will generate alerts for matching events on all audited SQL Server instances.

Type of You can specify ... Object SQL Server Any instance • A specific instance by name instance Database A specific database by name • Any database whose name matches a naming convention or phrase Database A specific database object by name Any database object whose name matches a naming object convention or phrase

You can specify one or more objects:

For example, you can specify the following objects:

- Any database whose name contains the word test on the LABSERVER instance
- The model database on any audited instance
- The Salary table in the HR01 database hosted by the Chicago instance

#### **Edit rule details**

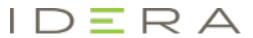

Allows you specify the word or phrase the alert rule should use to identify events associated with the object you want to alert on.

The rule details pane also allows you to change your specified alert rule criteria at any time as you edit your alert rule. As you specify criteria using the Edit Event Alert Rule wizard, the rule details grows to include these additional settings. To edit previously set criteria, click the corresponding setting.

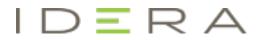

# Edit Event Filter wizard - SQL Server Event Type tab

The SQL Server Event Type tab of the Edit Event Filter wizard allows you to change the type of SQL Server event you want to filter from your audit data.

### Available actions

#### Select type of event to filter from your audit data

Allows you to select the specific SQL Server event category or type you want to filter from your audit data. When the Collection Server processes an audited event that matches the specified event type, the filter is run to see whether the identified event matches the other filter criteria.

#### **Edit filter details**

Allows you to change your specified criteria at any time as you edit your filter. As you specify criteria using the Edit Event Filter wizard, the filter details change to reflect these new settings. To edit previously set criteria, click the corresponding setting.

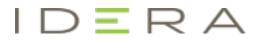

# Edit Event Filter wizard - SQL Server Event Object Type tab

The SQL Server Event Object Type tab of the Edit Event Filter wizard allows you to change the type of SQL Server object affected by the filtered event. You can filter events that occur on specific audited databases and SQL Server instances.

### Available actions

#### Select the object that is affected by this event

Allows you to specify the SQL Server object type that is affected by the event you want to filter. For example, you can filter out all DDL activity on a specific database. When the Collection Server processes an audited event associated with the specified object type, the filter run to see whether the identified event matches the other filter criteria.

By default, the filter will apply your criteria against events on any audited SQL Server instance.

| Type of Object         | You can specify                                                                                                    |  |
|------------------------|----------------------------------------------------------------------------------------------------|--|
| SQL Server<br>instance | <ul><li>Any instance</li><li>A specific instance by name</li></ul>                                                                   |  |
| Database               | <ul> <li>A specific database by name</li> <li>Any database whose name matches a naming convention or phrase</li> </ul>               |  |
| Database<br>object     | <ul> <li>A specific database object by name</li> <li>Any database object whose name matches a naming convention or phrase</li> </ul> |  |

You can specify one or more objects:

For example, you can specify the following objects:

- Any database whose name contains the word test on the LABSERVER instance
- The model database on any audited instance
- The Salary table in the HR01 database hosted by the Chicago instance

#### Edit filter details

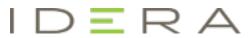

Allows you specify the word or phrase the filter should use to identify objects affected by the event you want to filter from your audit data.

The filter details pane also allows you to change your specified criteria at any time as you edit your new filter. As you specify criteria using the Edit Event Filter wizard, the filter details change to include these new settings. To edit previously set criteria, click the corresponding setting.

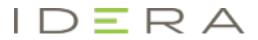

# Edit Event Filter wizard - SQL Server Event Source tab

The SQL Server Event Source tab of the Edit Event Filter wizard allows you to change which user (SQL Server login) or application is initializing the SQL Server event you want to filter from your audit data.

### Available actions

#### Select the user or application to filter from your audit data

Allows you to select the specific software application, computer, or SQL Server login you want to filter from your audit data. You can also filter privileged user events.

When the Collection Server processes an audited event that was initiated by the specified application, computer, or user, the filter is run to see whether the identified event matches the other filter criteria.

#### **Edit filter details**

Allows you to change your specified criteria at any time as you edit your filter. As you specify criteria using the Edit Event Filter wizard, the filter details change to reflect these new settings. To edit previously set criteria, click the corresponding setting.

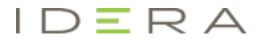

# Edit Event Filter wizard - Finish Event Filter tab

Use the filter details pane to review your changes, and then click **Finish**. When you finish this wizard, IDERA SQL Compliance Manager applies your changes.

### Available actions

#### Specify filter name

Allows you to name your event filter. Consider using a unique name that reflects the purpose of the rule.

#### Specify filter description

Allows you to provide a description for this event filter. Consider including detailed information that can help you diagnose issues later.

#### **Enable filter now**

Indicates that you want SQL Compliance Manager to begin filtering events using this rule criteria immediately after you finish creating the rule. By default, all alert rules are enabled upon creation.

#### **Review filter details**

Allows you to change your specified event filter rule criteria before applying your edits. To edit previously set criteria, click the corresponding setting.

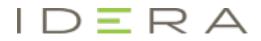

# Edit Status Alert wizard - Status Alert Type tab

The Status Alert Type tab of the Edit Status Alert wizard allows you to change the type of IDERA SQL Compliance Manager status you want to alert on.

### Available actions

#### Select type of SQL Compliance Manager status that triggers this alert

Allows you to select the product component status that should trigger this alert. When the Collection Server receives a status that matches the specified type, the alert rule is run to see whether the status matches the other alert rule criteria.

#### Edit rule details

Allows you to change your specified alert rule criteria at any time as you create your new alert rule. As you specify criteria using the Edit Status Alert Rule wizard, the rule details grows to include these additional settings. To edit previously set criteria, click the corresponding setting.

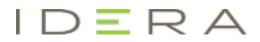

# Edit Status Alert wizard - Alert Actions tab

The Alert Actions tab of the Edit Status Alert wizard allows you to change the action you want this alert rule to perform when the IDERA SQL Compliance Manager status matches the specified criteria. Depending on the actions you select, SQL Compliance Manager will write an alert message to the application event log and email it to a specific email address or distribution list. You can use the default alert message or customize it to display the information you need most.

To successfully use email notification, ensure SQL Compliance Manager is configured to connect to your mail server. For more information, see the Configure Email Settings window.

### Available actions

#### Select alert action

Allows you to select whether you want an alert message to be generated when this alert is triggered. You can configure an alert message to be written to the application event log and emailed to a specific address or distribution list. SQL Compliance Manager uses the same alert message content for the event log entry and email notification.

#### **Edit rule details**

Allows you to specify one or more of the following attributes, depending on the alert action you selected:

- Content of the alert message
- Type of event log entry that should be written (Warning, Error, Information)
- Addresses to which the alert message should be emailed

The rule details pane also allows you to change your specified alert rule criteria at any time as you create your new alert rule. As you specify criteria using the Edit Status Alert Rule wizard, the rule details grows to include these additional settings. To edit previously set criteria, click the corresponding setting.

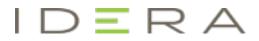

# Edit Status Alert wizard - Finish Status Alert Rule tab

Using the Finish Status Alert Rule tab of the Edit Status Alert wizard, specify a name for the different alert rule, review the rule details, and then click **Finish**. When you finish this wizard, IDERA SQL Compliance Manager applies your changes.

### Available actions

#### Specify rule name

Allows you to name your alert rule. Consider using a unique name that reflects the purpose of the alert.

#### **Specify alert level**

Allows you to set the severity alerts generated by this rule should have. SQL Compliance Manager tallies the alerts by severity on the Audited SQL Servers Summary tab.

#### Specify rule description

Allows you to provide a description for this alert rule. Consider including detailed information that can help you diagnose issues later.

#### **Enable rule now**

Indicates that you want SQL Compliance Manager to begin monitoring the product component status using this alert rule criteria immediately after you finish creating the rule. By default, all alert rules are enabled upon creation.

#### **Review rule details**

Allows you to change your specified alert rule criteria before applying your new alert rule. To edit previously set criteria, click the corresponding setting.

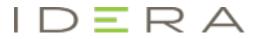

# Event Alerts tab

The Event Alerts tab allows you to view previously generated Event Alerts. An Event Alert is generated when the Collection Server processes a SQL Server event that matches the alert rule criteria. Use Event Alerts to identify and investigate suspicious activity on specific databases, users, or instances.

### Available actions

#### Page through alerts

Allows you to page through the list of alerts. Use the previous and next arrows to navigate from page to page, up and down the list.

#### Create customized view

Allows you to create a custom version of this tab. You can change the data that is displayed by selecting different columns. You also can save your customizations to view later.

#### **Filters**

Allows you to filter the listed alert messages by time span (for example, last 7 days) or alert level (for example, high).

#### **Enable Groups**

Allows you to group alerts by a specific property, such as the audited SQL Servers affected by the alerts or the times the alerts occurred. Enable groups when you want to sort the alerts or focus on a particular alert attribute.

#### **Event Properties**

Allows you to view details about the SQL Server event that triggered this alert. This option is available from the right-click context menu. You can also view event properties by double-clicking an alert from the list.

#### Alert Message

Allows you to view the message IDERA SQL Compliance Manager generated when this alert was triggered. Depending on your alert rule criteria, this message is written to the application event log and emailed to the specified email addresses. The Management Console displays an alert message only when the corresponding alert rule is configured to generate a message.

This action is available from the right-click context menu only.

#### Refresh

Allows you to update the Event Alerts list with current data.

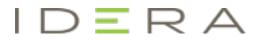

### Default columns

#### lcon

Provides a visual indication of the alert level so you can quickly scan the listed alerts for a specific alert type, such as a severe alert.

#### Date

Provides the date when the alert was generated.

#### Time

Provides the time when the alert was generated.

#### Level

Indicates the type of alert, such as Severe or Low. Use the alert level to help you identify critical issues, sort alerts by severity, and understand the overall health of your environment. You can define the alert using the Edit Alert Rule wizard.

#### **Source Rule**

Provides the name of the alert rule that generated this alert.

#### Event

Provides the name of the audited event that triggered this alert.

#### SQL Server

Provides the name of the audited SQL Server instance where this event occurred.

### Additional columns

You can add any of these columns to this tab using the **Select Column** action. After you add a new column, you can save the tab as a custom view to reference later.

#### Details

Provides the first line of the alert message associated with this alert.

#### Subject

Provides the subject line of the alert message associated with this alert.

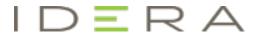

# **Event Filters tab**

The Event Filters tab allows you to filter out specific SQL events in the audit data collected from the SQL Server instances and databases you are auditing. Use audit Event Filters to refine your audit data trail so that it contains only the events you need to track.

### Available actions

#### Set filter criteria

Use the links in the **Filter Description** pane to change the value or setting of a specific filter criterion.

#### **New Event Filter**

Allows you to create a new event filter using the New Event Filter wizard. IDERA SQL Compliance Manager stores this event filter in the Repository.

#### **Use Filter as Template**

Allows you to create a new event filter using the selected filter as a template. This action launches the New Event Filter wizard, each window populated with event criteria from the selected filter. You can change any event criterion to meet the goals of your new filter. SQL Compliance Manager stores the new event filter in the Repository. The selected filter remains unchanged.

#### **Enable Filter**

Allows you to enable the selected event filter. When an event filter is enabled, SQL Compliance Manager processes audited events using the selected criteria in this filter. *If an event matches the filter criteria*, SQL Compliance Manager removes the event from the audit data. Use the Audit Events tab to see the resultant set of processed events.

#### **Disable Filter**

Allows you to temporarily stop using the selected event filter. SQL Compliance Manager will no longer use this filter when processing events. All previously processed audit data stored in the Repository remains intact. To reinstate this filter, enable it.

#### **Import Filters**

Allows you to import Event Filters previously exported from another SQL Server instance. By default, the imported Event Filters are disabled.

#### **Export Filters**

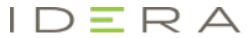

Allows you to export Event Filters created for this SQL Server instance to an XML file. You can later use this file to import Event Filters across multiple SQL Server instances, ensuring consistent filtering of specific events throughout your environment.

#### **View Details**

Allows you to view or change the criteria for the selected filter.

#### Delete

Allows you to permanently delete the selected event filter. This option removes the filter from the Repository. SQL Compliance Manager will no longer use this filter when processing events. All previously processed audit data stored in the Repository remains intact.

#### Refresh

Allows you to update the Audit Event Filters list with current data.

### Available columns

#### Filter

Provides the name of the audit event filter. You can specify a new name when you create or edit an audit event filter.

#### **SQL** Server

Provides the name of the registered SQL Server instance for which audited events are excluded by this filter.

#### Description

Provides a brief description of the event filter. You can specify the filter description when you create or edit an event filter.

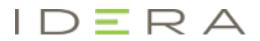

# Event Properties window - General tab

The General tab of the Event Properties window allows you to view high-level information about an individual event.

You can view the following information:

- Date and time the event occurred
- Type and category of event
- Application where the event occurred
- Database and target object on which the event occurred
- · User who executed the event
- Summary of rows and columns changed by this event (if collected)
- Corresponding SQL statement (if audited)

To scroll from one event to the next, use the up and down arrows.

To copy the event details to another application, click **Copy**. This action copies the event details to your clipboard, allowing you to paste the contents into another application such as Microsoft Word.

# Event Properties window - Details tab

The Details tab of the Event Properties window allows you to view details collected for an individual event.

To scroll from one event to the next, use the up and down arrows.

To copy the event details to another application, click **Copy**. This action copies the event details to your clipboard, allowing you to paste the contents into another application such as Microsoft Word.

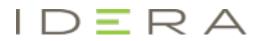

# Event Properties window - Data Change tab

The Data Change tab of the Event Properties window allows you to review how column values changed as a result of the selected event.

This tab is available only when you are collecting before and after data. For more information about collecting before and after data, see Audited Database Properties window - Before-After Data tab.

To scroll from one event to the next, use the up and down arrows.

To copy the event details to another application, click **Copy**. This action copies the event details to your clipboard, allowing you to paste the contents into another application such as Microsoft Word.

### Available columns

#### Row #

Provides the ordered number of the change in the data change set. For example, a DML operation results in seven rows changing. In the **Row #** field, these rows are numbered 1-7 in the order in which each change occurred. You can limit the number of recorded changes for a given operation in the Configure Table Auditing window.

#### **Primary Key**

Provides the name of the column that uniquely identifies this table. For more information about primary keys, see Microsoft Books Online.

#### **Column Name**

Provides the name of the column affected by the event.

#### **Before Data**

Provides the value before this column changed.

#### After Data

Provides the value after this column changed.

# $ID \equiv RA$

# Explore Activity - Audited SQL Servers Summary tab

The Audited SQL Servers Summary tab (Management Console) displays the status of audit activity across your SQL Server environment. Use the statistics and graphs on this tab to quickly and easily identify issues so you can continue to ensure the correct level of compliance.

# Understanding System Status

The System Status pane displays the overall status of your SQL Server environment.

#### Status

Indicates whether IDERA SQL Compliance Manager encountered any issues while auditing your SQL Server environment.

Clicking the status link opens the more detailed Registered SQL Servers tab under Administration. Use this tab to view the status of audited databases on this instance, validate audit settings, and check the SQL Compliance Manager Agent status.

# $ID \equiv RA$

| Status<br>Type | Possible Causes                                                                                                    |
|----------------|----------------------------------------------------------------------------------------------------|
| Alert/Error    | <ul> <li>The Repository is installed on a SQL Server 2005 instance but a SQL Compliance Manager Agent is deployed to a SQL Server 2012 or later instance. For example, to audit activity on instances running SQL Server 2005, install a second Repository on a SQL Server 2005 instance.</li> <li>A version 1.1 SQL Compliance Manager Agent is deployed to a SQL Server 2005 or later instance. Version 1.1 does not support auditing SQL Server 2005 instances. To continuing auditing SQL Server 2005 instances, upgrade the agents to the latest version.</li> <li>The SQL Compliance Manager Agent missed every heartbeat over the last 24 hours. This issue occurs when the SQL Compliance Manager Agent service is stopped, the Collection Server is offline, the computer hosting the agent is offline, or network availability is lost.</li> <li>The SQL Compliance Manager Agent service is no longer running. The SQL Compliance Manager Agent service is stopped by a SQL Server login or a third-party application.</li> <li>A system alert is triggered. System alerts notify you when the health of your SQL Compliance Manager deployment may be compromised. For more information, see the Activity Log tab.</li> </ul> |
| ОК             | SQL Compliance Manager is performing as expected.                                                                                                    |
| Warning        | <ul> <li>No SQL Server instances are registered with SQL Compliance<br/>Manager. SQL Compliance Manager cannot begin auditing your<br/>environment until instances are registered, SQL Compliance<br/>Manager Agents are deployed, and audit settings are configured.</li> <li>The SQL Compliance Manager Agent is not yet deployed to an<br/>instance that is registered with SQL Compliance Manager. SQL<br/>Compliance Manager cannot audit this instance until an agent is<br/>deployed and audit settings are configured.</li> <li>A deployed SQL Compliance Manager Agent has not yet<br/>contacted SQL Compliance Manager. This issue occurs when the<br/>SQL Compliance Manager Agent service is stopped, the computer<br/>hosting the agent is offline, or network availability is lost.</li> <li>A deployed SQL Compliance Manager Agent missed two<br/>sequential heart beats. This issue occurs when the SQL<br/>Compliance Manager Agent service is stopped, the computer<br/>hosting the agent is offline, or network availability is lost.</li> </ul>                                                                                                    |

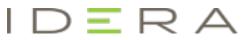

#### **Registered SQL Servers**

Displays the number of SQL Server instances that are registered with SQL Compliance Manager.

#### **Audited SQL Servers**

Displays the number of instances currently audited. This number does not include instances where auditing is not yet configured or is disabled.

#### **Audited Databases**

Displays the number of databases currently audited. These databases are hosted by SQL Server instances that are registered with SQL Compliance Manager. This number does not include databases where auditing is not yet configured or is disabled.

#### **Processed Events**

Displays the number of audit events stored in the Repository event databases for the selected time span. This number does not include previously archived or groomed events.

# Understanding the Enterprise Activity Report Card status

Each tab of the Enterprise Activity Report Card provides an auditing status for the corresponding event category. Use this status to help determine whether you are effectively auditing events in your environment.

You can also use auditing thresholds to display critical issues or warnings should a particular activity, such as privileged user events, be higher than expected. These thresholds can notify you about issues related to increased activity levels, such as a security breach, that may be occurring on this instance. Use thresholds to supplement the alert rules you have configured for your environment.

| Status Type                   | Indication | Meaning                                                                                                    |
|-------------------------------|------------|----------------------------------------------------------------------------------------------------|
| Audited without<br>thresholds | gray check | This event category is audited on instances in<br>your environment, but auditing thresholds are<br>not set for this event category.<br>Consider setting audit thresholds so you can<br>track peaks in activity and identify any suspicious<br>events. |

# $ID \equiv RA$

| Status Type                       | Indication     | Meaning                                                                                                    |
|-----------------------------------|----------------|----------------------------------------------------------------------------------------------------|
| Critical                          | red icon       | The event activity during the selected time span<br>is higher than the defined critical threshold.<br>To see more information about this activity,<br>navigate to the Audit Events tab and search for<br>events in the flagged event category. You can<br>view the detailed properties of an event by<br>double-clicking the listed event.        |
| ОК                                | green<br>check | This event category is audited on instances in your environment and auditing thresholds are set for this event category.                                                                                                    |
| Not audited                       | red icon       | This event category is not audited on instances<br>in your environment even though auditing<br>thresholds are set for this event category.<br>To track this activity, change your audit settings<br>to include the corresponding event category.<br>To ignore this activity, disable the auditing<br>threshold set for this event category.       |
| Not audited and no thresholds set | gray circle    | This event category is not audited on any<br>instances in your environment. Auditing<br>thresholds are not set for this event category.<br>Review whether you need to audit and track this<br>activity on any of your SQL Server instance.                                                                                                    |
| Warning                           | yellow icon    | The event activity during the selected time span<br>is higher than the defined warning threshold.<br>To see more information about this activity,<br>navigate to the Audit Events tab and search for<br>events in the event category that is flagged. You<br>can view the detailed properties of an event by<br>double-clicking the listed event. |

# Understanding the Enterprise Activity Report Card tabs

The Enterprise Activity Report Card tabs (Report Card) chart recent activity for each of the common audit event categories and provide the status of each registered SQL Server instance. This activity and status is calculated for the selected time span from the processed audit events stored in the Repository event databases.

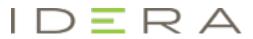

Use the Report Card to track the rate of activity in specific event categories and identify when exceptional activity occurs. Auditing thresholds can also help you track and identify activity that could reflect a SQL Server performance or security issue.

To get more detailed information about a particular SQL Server instance, use the provided link.

# **Understanding Recent Alerts**

The Recent Alerts pane displays the number of alerts that are generated for each alert category in the selected time span. *If you see an unexpected number of alerts*, consider reviewing the current alert messages and then modifying your alert rules to better fit your compliance and auditing needs.

For more information about specific alerts, see the Alerts tab. You can view which alerts are generated from multiple instances across your environment or from a particular instance.

### Available actions

#### **Register SQL Server**

Starts the New Registered SQL Server wizard, allowing you to enable and configure auditing on another SQL Server instance.

#### Monitor

Opens the Change Log tab under Administration, allowing you to monitor what types of changes are made to audit settings across your environment.

#### **Configure Access**

Opens the SQL Logins tab under Administration, allowing you to control who has access to view and report on audit data or change configuration settings.

#### Self-Audit

Allows you to perform an integrity check on the audit data currently stored in Repository.

#### **Configure Alerting**

Opens the Alert Rules tab under Administration, allowing you to configure alerting to track specific activity on SQL Server instances across your environment.

#### Span

Allows you to change the number of days (time span) for which the Summary tab displays status, alerts, and activity. By default, this tab displays data for the last seven days.

IDERA SQL Compliance Manager, Version 5.4.2

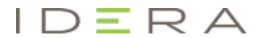

IDERA | Products | Buy | Support | Community | About Us | Resources | Legal

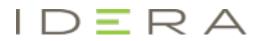

# Explore Activity - Database Summary tab

The IDERA SQL Compliance Manager Database Summary tab displays the status of audit activity for a particular database hosted by the selected SQL Server instance. Use the statistics and graphs on this tab to quickly and easily identify database-level issues so you can continue to ensure the correct level of compliance.

### Understanding Event Distribution

The Event Distribution pane tracks the distribution of audited activity during the selected time span. This pie chart displays how recently collected events are distributed across the commonly audited event categories. You can mouse-over a slice of the pie to see the exact number of events in this category and the percentage of total events this category represents. To verify which event categories you are auditing, see the Audited Activity pane.

# Understanding Audited Activity

The Audited Activity pane provides a brief summary of the audit settings configured for the selected database. For more detailed information, review the database audit settings (available from the task ribbon).

#### **Regulation Guideline**

Lists the regulation guideline(s) applied to this database.

#### Database

Lists the event categories currently audited on this database. This list includes auditing settings configured at the database level only.

#### **Before-After**

Lists which tables are audited for before and after data.

#### **Sensitive Columns**

Lists which tables are audited at the column level for SELECT events.

#### **Trusted Users**

Displays the number of trusted users that are excluded from the audit trail.

#### **Event Filters**

Displays the number of Event Filters that are created to streamline audit data collected from this database, and the event properties used by these filters. Events that match the listed properties are omitted from the audit data trail for this database.

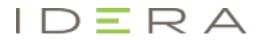

### Understanding Recent Database Activity

The Recent Database Activity pane tracks the level of activity during the selected time span. This graph plots the number of recently collected audit events per the commonly audited event categories.

### **Understanding Recent Audit Events**

The Recent Audit Events pane lists the most recent audit events collected for this database during the specified time span. This list displays up to 100 events. To see more details about a specific event, double-click the listed event. To view all audited events collected since your last archive, use the Audit Events tab.

### Available actions

#### **Configure Alerting**

Opens the Alert Rules tab under Administration, allowing you to configure alerting to track specific activity on this database or other SQL Server instances across your environment.

#### **Configure Event Filters**

Opens the Event Filters tab under Administration, allowing you to configure Event Filters that exclude specific types of events from your audit trail, allowing you to eliminate unnecessary events before they are processed by the Collection Server.

#### **Remove Database**

Allows you to unregister the selected SQL Server database(s). When you remove a SQL Server database, SQL Compliance Manager disables all auditing for this specific database on the SQL Server instance. Auditing of other databases on this instance continues.

#### **Disable Auditing**

Allows you to disable auditing on the selected SQL Server database. When you disable auditing, the SQL Compliance Manager Agent stops collecting new event data for this database and stops the corresponding SQL trace running against that database. You can continue to view and report on previously audited events or archived events.

Disabling auditing at the database level does not disable auditing at the server level or auditing of other databases hosted on the SQL Server instance.

To re-enable auditing, right-click the database from the Explore Activity tree, and then click **Enable Auditing** on the context menu.

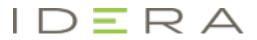

#### **Database Settings**

Allows you to change the audit settings for the selected SQL Server database.

#### **Apply Regulation Guideline**

Allows you to select one or more regulations to apply to this audited SQL Server database. If you want to apply regulation guidelines to all audited databases on a SQL Server instance, use the **Apply Regulation Guideline** feature from the Explore Activity - Instance Summary tab.

#### **Trusted Users**

Allows you to change which SQL Server logins or roles are considered trusted users on the selected SQL Server database. Logins designated as trusted users are not audited at the database level. All events resulting from trusted user activity are filtered from the audit trail before the trace file is sent to the Collection Server for processing.

#### Import

Allows you to import audit settings previously exported from another audited instance or database.

#### Export

Allows you to export audit settings for this SQL Server database to an XML file. This file includes audit settings configured at the database level. You can later use this file to import audit settings across multiple databases, ensuring consistent auditing and compliance on a given instance or throughout your environment.

#### Span

Allows you to change the number of days (time span) for which the Summary tab displays status, events, and activity. By default, this tab displays data for the last seven days.

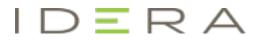

# Explore Activity - Instance Summary tab

The IDERA SQL Compliance Manager Instance Summary tab displays the status of audit activity for a particular SQL Server instance in your environment. Use the statistics and graphs on this tab to quickly and easily identify server-level issues so you can continue to ensure the correct level of compliance.

### **Understanding Server Status**

#### Status

Indicates whether SQL Compliance Manager encountered any issues while auditing this SQL Server instance. *If a system alert is triggered*, the status displays as critical. System alerts notify you when the health of your SQL Compliance Manager deployment may be compromised. For more information, see the Activity Log tab.

#### Last Heartbeat

Provides the most recent date and time that the SQL Compliance Manager Agent deployed for this instance contacted the Collection Server.

#### Last Archived

Provides the most recent date and time that events collected for this instance were archived.

#### **Processed Events**

Displays the number of audit events stored in the Repository event databases for the selected time span. This number does not include events previously archived or groomed.

#### **Recent Alerts**

Displays the number of alerts generated for events collected from this instance during the specified time span.

### Understanding the Server Activity Report Card status

Each tab of the Server Activity Report Card provides an auditing status for the corresponding event category. You can use this status to help you determine whether you are effectively auditing events on this SQL Server instance.

You can also use auditing thresholds to display critical issues or warnings should a particular activity, such as privileged user events, be higher than expected. These thresholds can notify you about issues related to increased activity levels, such as a

# $ID \equiv RA$

security breach, that may be occurring on this instance. Use thresholds to supplement the alert rules you have configured for this instance.

| Status Type                       | Indication     | Meaning                                                                                                    |
|-----------------------------------|----------------|----------------------------------------------------------------------------------------------------|
| Audited without<br>thresholds     | gray check     | This event category is audited on instances in<br>your environment, but auditing thresholds are<br>not set for this event category.<br>Consider setting audit thresholds so you can<br>track peaks in activity and identify any suspicious<br>events.                                                                                              |
| Critical                          | red icon       | The event activity during the selected time span<br>is higher than the defined critical threshold.<br>To see more information about this activity,<br>navigate to the Audit Events tab and search for<br>events in the event category that is flagged. You<br>can view the detailed properties of an event by<br>double-clicking the listed event. |
| ОК                                | green<br>check | This event category is audited on instances in your environment and auditing thresholds are set for this event category.                                                                                                    |
| Not audited                       | red icon       | This event category is not audited on instances<br>in your environment even though auditing<br>thresholds are set for this event category.<br>To track this activity, change your audit settings<br>to include the corresponding event category.<br>To ignore this activity, disable the auditing<br>threshold set for this event category.        |
| Not audited and no thresholds set | gray circle    | This event category is not audited on any<br>instances in your environment. Auditing<br>thresholds are not set for this event category.<br>Review whether you need to audit and track this<br>activity on any of your SQL Server instance.                                                                                                    |

# $ID \equiv RA$

| Status Type | Indication  | Meaning                                                                                                    |
|-------------|-------------|----------------------------------------------------------------------------------------------------|
| Warning     | yellow icon | The event activity during the selected time span<br>is higher than the defined warning threshold.<br>To see more information about this activity,<br>navigate to the Audit Events tab and search for<br>events in the event category that is flagged. You<br>can view the detailed properties of an event by<br>double-clicking the listed event. |

## Understanding the Server Activity Report Card tabs

The Server Activity Report Card tabs chart recent activity for each of the common audit event categories and provide the status of this registered SQL Server instance. This activity and status is calculated from the processed audit events stored in the Repository event databases for the selected time span.

Use the Report Card to track the rate of activity in specific event categories and identify when exceptional activity occurs. Auditing thresholds can also help you track and identify activity that could reflect a SQL Server performance or security issue. Using the yellow and red lines that display when warning and critical auditing thresholds are exceeded, you can pinpoint the exact time at which the violations occurred.

When reviewing the Report Card, consider guidelines such as the following tips:

- Too many alerts and failed logins can indicate serious issues
- A sudden spike in privileged user activity could indicate a security breach
- Setting your Overall Activity threshold at 20% above the benchmark activity can warn you when unexpected traffic or database growth occurs

To get more detailed information about a particular increase in activity, use the Recent Audit Events pane to see which events correlated to this activity.

### Understanding Audit Configuration

The Audit Configuration pane provides a brief summary of the audit settings configured for the selected SQL Server instance.

For more detailed information, review the properties of the registered instance.

#### Server

Lists the event categories currently audited on this SQL Server instance. This list includes auditing settings configured at the server level.

#### **Privileged Users**

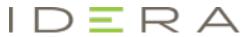

Displays the number of privileged users who are audited, and the audit settings currently configured to track their activity.

#### Databases

Indicates the number of databases hosted by this SQL Server instance that are audited.

#### **Event Filters**

Displays the number of Event Filters created to streamline audit data collected from this SQL Server instance, and the event properties used by these filters. Events that match the listed properties are omitted from the audit data trail for this instance.

### **Understanding Recent Audit Events**

The Recent Audit Events pane lists the most recent audit events collected for this SQL Server instance during the specified time span. This list displays up to 100 events.

To see more details about a specific event, double-click the listed event.

To view all audited events collected since your last archive, use the Audit Events tab.

### Available actions

#### **Configure Alerting**

Opens the Alert Rules tab under Administration, allowing you to configure alerting to track specific activity on this instance or other SQL Server instances across your environment.

#### **Remove Server**

Allows you to unregister the selected SQL Server instance. When you remove a SQL Server instance, SQL Compliance Manager disables all auditing at the server and database levels on the SQL Server instance. *If the selected instance is the last instance to be audited on this SQL Server*, SQL Compliance Manager also uninstalls the SQL Compliance Manager Agent. *If you manually deployed the SQL Compliance Manager Agent*, you must manually uninstall it from the SQL Server computer.

#### **Add Audited Databases**

Starts the New Audited Database wizard, allowing you to enable auditing on additional databases hosted by this SQL Server instance.

#### **Disable Auditing**

Allows you to disable auditing on the selected SQL Server instance. When you disable auditing, the SQL Compliance Manager Agent stops collecting new

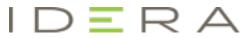

event data, and stops the corresponding SQL trace. You can continue to view and report on previously audited events or archived events.

To re-enable auditing, right-click the instance from the **Explore Activity** tree, and then click **Enable Auditing** on the context menu.

#### **Server Settings**

Allows you to change the audit settings for the selected SQL Server instance.

#### **Apply Regulation Guideline**

Allows you to select one or more regulations to apply to all of the audited databases within this SQL Server instance. If you want to apply regulation guidelines only to specific databases, use the **Apply Regulation Guideline** feature from the Explore Activity - Database Summary tab. This option is unavailable if you have no databases selected for audit.

#### **Privileged Users**

Allows you to change how privileged user activity is audited on the selected SQL Server instance.

#### Import

Allows you to import audit settings previously exported from another SQL Server instance. Using the Import Audit Settings wizard, you can specify whether you want to import settings at the server or database level.

#### Export

Allows you to export audit settings for this SQL Server instance to an XML file. This file includes audit settings configured at the server and database level. You can later use this file to import audit settings across multiple SQL Server instances, ensuring consistent auditing and compliance throughout your environment.

#### **Collect Audit Data**

Allows you to force the SQL Compliance Manager Agent to send trace files to the Collection Server for processing. Typically, the SQL Compliance Manager Agent sends trace files to the Collection Server at the specified collection interval. By default, a trace file collection occurs every two minutes.

#### **Agent Properties**

Allows you to view or change the properties, such as the heartbeat interval and the collection interval, of the SQL Compliance Manager Agent deployed to the selected SQL Server instance.

#### Span

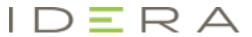

Allows you to change the number of days (time span) for which the Summary tab displays status, alerts, and activity. By default, this tab displays data for the last 7 days.

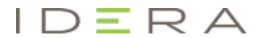

### Groom Alerts Now window

The Groom Alerts Now window allows you to groom alert messages currently stored in the Repository databases. Grooming permanently deletes any alert message that is older than the age limit you specify.

### Available fields

#### **SQL Servers**

Allows you to select which SQL Server instance you want to groom. You can groom alerts for all registered SQL Server instances or for a particular SQL Server instance.

#### **Grooming Options**

Allows you to specify the age (in days) at which an alert message should be groomed. The Collection Server does not groom alert messages that are younger than the specified age.

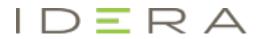

### Groom Audit Data Now window

The Groom Audit Data Now window allows you to groom audited events currently stored in the Repository databases. Grooming permanently deletes any event that is older than the age limit you specify. To improve the Collection Server performance while maintaining audit data for later analysis, consider archiving your audit data.

### Available actions

#### **Generate Script**

Creates a CLI command that includes your groom settings. You can save the command to a batch file or copy the command to another application. Use this command to schedule and automate your audit data maintenance through a third-party tool.

### Available fields

#### **SQL** Servers

Allows you to select which SQL Server instance you want to groom. You can groom audit data for all registered SQL Server instances or for a particular SQL Server instance.

#### **Grooming Options**

Allows you to specify the age (in days) at which an audited event should be groomed and choose whether you want to skip the integrity check.

The Collection Server will not groom events that are younger than the specified age.

When you groom audit data, you can choose to check the integrity of the collected events. *If the audit data for the selected SQL Server instance fails this integrity check,* IDERA SQL Compliance Manager does not groom the data.

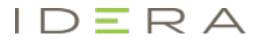

# Import Audit Settings wizard - Import Audit Settings window

The Import Audit Settings window of the Import Audit Settings wizard allows you to select which type of audit settings you want to import from the selected XML file.

### Available actions

#### Select server-level audit settings

Allows you to import all server-level audit settings from the selected XML file. This action is available when the selected XML file contains audit settings that were exported at the server level.

#### Select privileged user audit settings

Allows you to import the privileged user settings from the selected XML file. This action is available when the selected XML file contains audit settings that were exported at the server level.

#### Select database audit settings

Allows you to import database-level audit settings previously configured for a specific database, using the selected database as a baseline or template. You can import these settings to multiple databases or limit your import to target databases whose names match the baseline database.

For example, if you want to import the audit settings you configured for the HR database, select HR from the database list.

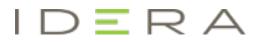

# Import Audit Settings wizard - Select File to Import window

The Select File to Import window of the Import Audit Settings wizard allows you to specify which audit settings you would like import by selecting the corresponding XML file.

Previously exported audit settings are saved to XML files in the designated folder. By default, the audit settings file names are InstanceName\_AuditSettings.xml (for a registered instance and all databases hosted on that instance) and InstanceName\_DatabaseName\_AuditSettings.xml (for a specific database on a registered instance). These files are stored in the My Documents folder of the user who exported the settings.

# $ID \equiv RA$

# Import Audit Settings wizard - Target Databases window

The Target Databases window of the Import Audit Settings wizard allows you to select which databases you would like to audit using the imported settings.

You can import audit settings to any audited database. To successfully collect audit data from the target database, ensure auditing is enabled at the database level.

*If you previously choose to import audit settings to target databases that matched the names of the source databases*, this window will only list the matching databases. To import audit settings to all databases, return to the Import Audit Settings window and clear the Only import for matching database names option.

### Available actions

#### Clear All

Clears all audited databases.

#### Select All

Selects all audited databases.

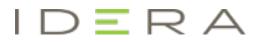

# Import Audit Settings wizard - Target Servers window

The Target Servers window of the Import Audit Settings wizard allows you to select which registered SQL Server instances you would like to audit using the imported settings.

You can import audit settings to any registered SQL Server instance. To successfully collect audit data from the target SQL Server instance, ensure auditing is enabled at the server level.

### Available actions

#### **Clear All**

Clears all registered SQL Server instances.

#### Select All

Selects all registered SQL Server instances.

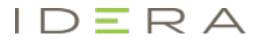

### Import Audit Settings wizard - Summary window

The Summary window of the Import Audit Settings wizard allows you to choose whether to append or overwrite the existing audit settings for the target SQL Server instance or database.

To complete your import, click **Finish**. The Management Console updates the SQL Compliance Manager Agent at the next heartbeat.

### Available actions

#### Add to current audit settings

Appends the existing audit settings the SQL Compliance Manager Agent is using to audit the target SQL Server instance or database with the settings you have chosen to import. The SQL Compliance Manager Agent will use the previous settings and the imported settings to collect events from this instance or database.

#### **Overwrite current audit settings**

Overwrites the existing audit settings the SQL Compliance Manager Agent is using to audit the target SQL Server instance or database with the settings you have chosen to import. The SQL Compliance Manager Agent will use only the imported settings to collect events from this instance or database.

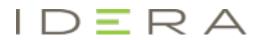

# Integrity Check Results window

The Integrity Check Results window allows you to review the results of your audit data integrity check.

*If your audit data fails the integrity check*, the integrity check returns a list of events that were inserted, modified, or deleted from the selected Repository or archive database. These events are considered compromised. The integrity check also analyzes the additional data associated with Before-After and Sensitive Column auditing of DML and SELECT events, and indicates whether this data is compromised as well.

The integrity check results indicate:

- How many individual event entries are compromised
- How many entries of Before-After change data and column data are compromised
- · How many Sensitive Column entries are compromised

You can choose whether to mark each compromised event entry in the audit data. Marking these events changes the event class to reflect the compromise and changes the event category to Integrity Check. Use the marked audit data to help diagnose the issues and begin a forensic analysis.

| Type of Compromise                                                                                                   | New Event<br>Class | New Event<br>Category |
|----------------------------------------------------------------------------------------------------|--------------------|-----------------------|
| Events were added to the audit data stream after archival using another application                                  | Events<br>inserted | Integrity Check       |
| Events stored in the selected Repository or archive database were modified using another application                 | Events<br>modified | Integrity Check       |
| Events previously stored in the selected<br>Repository or archive database were deleted<br>using another application | Missing<br>events  | Integrity Check       |

To mark the compromised events as they occur in the audit data, click **Mark Events**.

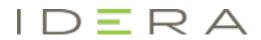

# Login Filtering Options window

The Login Filtering Options window allows you to set login filtering. Login filtering reduces the number of login events stored in your audit data. When login filtering is enabled, the Collection Server searches the trace files sent by the SQL Compliance Manager Agent for duplicate logins that occurred within the specified time period. Duplicate logins are logins with matching user, application, or host names. The Collection Server consolidates these logins into a single event entry in your audit data.

Login filtering is enabled when you audit login events on specific SQL Server instance. By default, the Collection Server searches for duplicate events with time stamps that are within an hour of each other.

Use login filtering to better audit login activity on SQL Server instances where applications, such as SQL Server 2005 Enterprise Studio, frequently open and close connections to SQL Server.

To set login filtering, select the provided checkbox, and specify the appropriate time period.

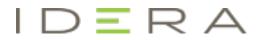

## Login Properties window - General tab

The General tab of the Login Properties window allows you to change the security access and IDERA SQL Compliance Manager permissions for the selected SQL Server login.

### Available fields

#### **Security access**

Allows you to specify whether this login should have access to the SQL Server instance that hosts the Repository databases.

#### Permissions within SQL Compliance Manager

Allows you to indicate which SQL Compliance Manager permissions this login should have. You can grant the login permission to configure audit settings or view audit data. By default, all logins on the Repository SQL Server instance have read access to audit data. Read access allows the user to view and report on audit data stored in the Repository and archive databases.

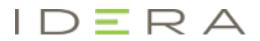

# Login Properties window - Database Access tab

The Database Access tab of the Login Properties window allows you to specify access on each Repository database. Use this tab if your environment requires permissions settings that tightly control database access. For example, you can deny access to the Repository databases by default, but grant a login access to a specific Repository database.

Select the Repository database on which you want to set permissions, and then select the appropriate permissions.

Your selections are applied along with any default permissions you set when you registered the corresponding SQL Server instance.

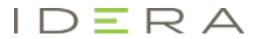

# Manage SQL Compliance Manager Licenses window

The Manage SQL Compliance Manager Licenses window allows you to view details about your IDERA SQL Compliance Manager product license. You can view the following information:

- Current license key
- Type of license (trial or production)
- Number of SQL Server instances allowed to be licensed with this key
- Expiration date of license

### Available actions

#### Add

Allows you to upgrade an existing product license key or specify a new product license key. Copy the license key into the provided field, and then click **OK**.

#### Delete

Allows you to permanently decommission a license key. This action removes the license key from the Repository.

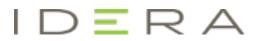

# New Data Alert Rule wizard - Alert Actions tab

The Alert Actions tab allows you to select the action you want this alert rule to perform when an audited data matches the specified criteria. Depending on the actions you select, IDERA SQL Compliance Manager writes an alert message to the application event log and email it to a specific email address or distribution list. You can use the default alert message or customize it to display the information you need most.

To successfully use email notification, ensure SQL Compliance Manager is configured to connect to your mail server. For more information, see the Configure Email Settings window.

### Available actions

#### Select alert action

Allows you to select whether you want an alert message to be generated when this alert is triggered. You can configure an alert message to be written to the application event log, emailed to a specific address or distribution list, or send SNMP Trap messages to a specified network management console. SQL Compliance Manager uses the same alert message content for all notifications.

#### **Edit rule details**

Allows you to specify one or more of the following attributes, depending on the alert action you selected:

- Content of the alert message
- Type of event log entry that should be written (Warning, Error, Information)
- Addresses to which the alert message should be emailed
- Server address, port number, and community name of the network management console

The rule details pane also allows you to change your specified alert rule criteria at any time as you create your new alert rule. As you specify criteria using the New Data Alert Rule wizard, the rule details grows to include these additional settings. To edit previously set criteria, click the corresponding setting.

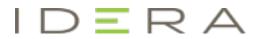

# New Data Alert Rule wizard - Data Alert Type tab

The Data Alert Type tab of the New Data Alert Rule wizard allows you to start setting up an alert that tracks when someone accesses a sensitive column.

### Available actions

#### **Edit rule details**

Allows you to change your specified alert rule criteria at any time as you create your new alert rule. As you specify criteria using the New Data Alert Rule wizard, the rule details grows to include these additional settings. To edit previously set criteria, click the corresponding setting.

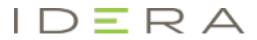

# New Data Alert Rule wizard - Finish Alert Rule tab

The finish Alert rule tab allows you to specify a name for the new Data Alert rule, review the rule details, and then click **Finish**. When you finish this wizard, IDERA SQL Compliance Manager enables the alert rule and begins applying your alert criteria against audit data associated with the selected objects.

*If you want to change a setting now,* use the rule details pane. You can also change alert rule settings later using the Edit Data Alert Rule wizard.

### Available actions

#### Specify rule name

Allows you to name your alert rule. Consider using a unique name that reflects the purpose of the alert.

#### Specify alert level

Allows you to set the severity alerts generated by this rule should have. SQL Compliance Manager tallies the alerts by severity on the Audited SQL Servers Summary tab.

#### Specify rule description

Allows you to provide a description for this alert rule. Consider including detailed information that can help you diagnose issues later.

#### **Enable rule now**

Indicates that you want SQL Compliance Manager to begin monitoring audit data using this alert rule criteria immediately after you finish creating the rule. By default, all alert rules are enabled upon creation.

#### **Review rule details**

Allows you to change your specified alert rule criteria before applying your new alert rule. To edit previously set criteria, click the corresponding setting.

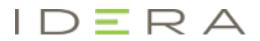

# New Data Alert Rule wizard - SQL Server Object Type tab

The SQL Server Object Type tab of the New Data Alert Rule wizard allows you to specify the type of SQL Server object that should be monitored by this alert rule. You can generate alerts for objects on currently audited databases and SQL Server instances.

(i) When you choose to alert on access to specific columns, your choice is limited to the columns you previously selected for Sensitive Column auditing. For example, if you chose to audit only the salary column, you can alert on access to the salary column only. Likewise, if you chose to audit all columns in a table, you can alert on access to any column in that table, but not specific columns.

### Available actions

#### Select the object that triggers this alert

Allows you to specify the SQL Server object type that should trigger this alert. When the Collection Server processes audit data associated with the specified object type, the alert rule is run to see whether the identified data matches the other alert rule criteria.

By default, the alert rule will apply your alert criteria against audit data from any audited SQL Server instance.

You can control the level at which you want IDERA SQL Compliance Manager to apply this alert:

- SQL Server instance
- Database
- Table
- Column

For example, you can specify the following objects:

- Any column in any table on any database hosted by the Chicago instance
- Any column in any table on the HR01 database hosted by the Chicago instance
- Any column in the Employees table on the HR01 database hosted by the Chicago instance
- The SSN column in the Employees table on the HR01 database hosted by the Chicago instance

#### Edit rule details

Allows you specify which SQL Server objects the alert rule should use to identify audit data to alert on.

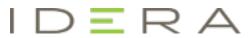

The rule details pane also allows you to change your specified alert rule criteria at any time as you create your new alert rule. As you specify criteria using the New Data Alert Rule wizard, the rule details grows to include these additional settings. To edit previously set criteria, click the corresponding setting.

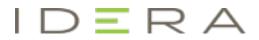

# New Event Alert Rule wizard - Additional Event Filters tab

This tab allows you to define when the selected event should trigger this alert rule. You can specify more than one condition.

### Available actions

#### Select when this alert should be triggered

Allows you to select the condition under which the alert should trigger. For example, you can specify that the alert rule look for security changes performed by privileged users, or only alert on events that are successful.

#### **Edit rule details**

Allows you to specify a value for the selected condition, such as true or false.

The rule details pane also allows you to change your specified alert rule criteria at any time as you create your new alert rule. As you specify criteria using the New Event Alert Rule wizard, the rule details grows to include these additional settings. To edit previously set criteria, click the corresponding setting.

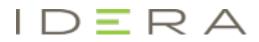

# New Event Alert Rule wizard - Alert Actions tab

The Alert Actions tab of the New Event Alert Rule wizard allows you to select the action you want this alert rule to perform when an audited event matches the specified criteria. Depending on the actions you select, IDERA SQL Compliance Manager writes an alert message to the application event log and email it to a specific email address or distribution list. You can use the default alert message or customize it to display the information you need most.

To successfully use email notification, ensure SQL Compliance Manager is configured to connect to your mail server. For more information, see the Configure Email Settings window.

### Available actions

#### Select alert action

Allows you to select whether you want an alert message to be generated when this alert is triggered. You can configure an alert message to be written to the application event log and emailed to a specific address or distribution list. SQL Compliance Manager uses the same alert message content for the event log entry and email notification.

#### **Edit rule details**

Allows you to specify one or more of the following attributes, depending on the alert action you selected:

- Content of the alert message
- Type of event log entry that should be written (Warning, Error, Information)
- Addresses to which the alert message should be emailed

The rule details pane also allows you to change your specified alert rule criteria at any time as you create your new alert rule. As you specify criteria using the New Event Alert Rule wizard, the rule details grows to include these additional settings. To edit previously set criteria, click the corresponding setting.

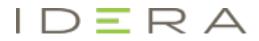

# New Event Alert Rule wizard - Finish Alert Rule tab

The Finish Alert Rule tab of the New Event Alert Rule wizard allows you to specify a name for the new Event Alert rule, review the rule details, and then click **Finish**. When you finish this wizard, IDERA SQL Compliance Manager enables the alert rule and begins applying your alert criteria against audited events associated with the selected objects.

*If you want to change a setting now,* use the rule details pane. You can also change alert rule settings later using the Edit Event Alert Rule wizard.

### Available actions

#### Specify rule name

Allows you to name your alert rule. Consider using a unique name that reflects the purpose of the alert.

#### Specify alert level

Allows you to set the severity alerts generated by this rule should have. SQL Compliance Manager tallies the alerts by severity on the Audited SQL Servers Summary tab.

#### Specify rule description

Allows you to provide a description for this alert rule. Consider including detailed information that can help you diagnose issues later.

#### **Enable rule now**

Indicates that you want SQL Compliance Manager to begin monitoring audited events using this alert rule criteria immediately after you finish creating the rule. By default, all alert rules are enabled upon creation.

#### **Review rule details**

Allows you to change your specified alert rule criteria before applying your new alert rule. To edit previously set criteria, click the corresponding setting.

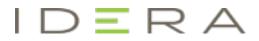

# New Event Alert Rule wizard - SQL Server Event Type tab

The SQL Server Event Type tab allows you to specify on which type of SQL Server event you want to alert.

### Available actions

#### Select type of event that triggers this alert

Allows you to select the SQL Server event type that should trigger this alert. When the Collection Server processes an audited event that matches the specified event type, the alert rule is run to see whether the identified event matches the other alert rule criteria.

You can also select a specific event or a user defined event. A specific event can be any supported SQL Server event that occurs at the server or database level. A user defined event is a custom event you create and track using the sp\_trace\_generateevent stored procedure.

#### Edit rule details

Allows you to change your specified alert rule criteria at any time as you create your new alert rule. As you specify criteria using the New Event Alert Rule wizard, the rule details grows to include these additional settings. To edit previously set criteria, click the corresponding setting.

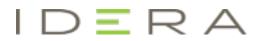

# New Event Alert Rule wizard - SQL Server Object Type tab

The SQL Server Object Type tab allows you to specify the type of SQL Server object that should be monitored by this alert rule. You can generate alerts for objects on currently audited databases and SQL Server instances.

### Available actions

#### Select the object that triggers this alert

Allows you to specify the SQL Server object type that should trigger this alert. When the Collection Server processes an audited event associated with the specified object type, the alert rule is run to see whether the identified event matches the other alert rule criteria.

By default, the alert rule applies your alert criteria against events on any audited SQL Server instance.

You can specify one or more objects:

| Type of<br>Object      | You can specify                                                                                                    |
|------------------------|----------------------------------------------------------------------------------------------------|
| SQL Server<br>instance | <ul><li>Any instance</li><li>A specific instance by name</li></ul>                                                                   |
| Database               | <ul> <li>A specific database by name</li> <li>Any database whose name matches a naming convention or phrase</li> </ul>               |
| Database<br>object     | <ul> <li>A specific database object by name</li> <li>Any database object whose name matches a naming convention or phrase</li> </ul> |

For example, you can specify the following objects:

- Any database whose name contains the word test on the LABSERVER instance
- The model database on any audited instance
- The Salary table in the HR01 database hosted by the Chicago instance

#### Edit rule details

Allows you specify the word or phrase the alert rule should use to identify events associated with the object you want to alert on.

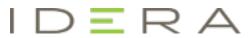

The rule details pane also allows you to change your specified alert rule criteria at any time as you create your new alert rule. As you specify criteria using the New Event Alert Rule wizard, the rule details grows to include these additional settings. To edit previously set criteria, click the corresponding setting.

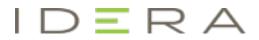

# New Event Filter wizard - Finish Event Filter tab

The Finish Event Filter tab of the New Event Filter wizard allows you to specify a name for the new event filter, review the filter details, and then click **Finish**. When you finish this wizard, IDERA SQL Compliance Manager enables the event filter and begins applying your filter criteria against audited events associated with the selected objects.

*If you want to change a setting now,* use the filter details pane. You can also change event filter settings later using the Edit Event Filter wizard.

### Available actions

#### Specify filter name

Allows you to name your event filter. Consider using a unique name that reflects the purpose of the rule.

#### Specify filter description

Allows you to provide a description for this event filter. Consider including detailed information that can help you diagnose issues later.

#### **Enable filter now**

Indicates that you want SQL Compliance Manager to begin filtering events using this rule criteria immediately after you finish creating the rule. By default, all alert rules are enabled upon creation.

#### **Review filter details**

Allows you to change your specified event filter rule criteria before applying your edits. To edit previously set criteria, click the corresponding setting.

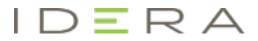

# New Event Filter wizard - SQL Server Event Source tab

The SQL Server Event Source tab of the allows you to specify which user (SQL Server login) or application is initializing the SQL Server event you want to filter from your audit data.

### Available actions

#### Select the user or application to filter from your audit data

Allows you to select the specific software application, computer, or SQL Server login you want to filter from your audit data. You can also filter privileged user events.

When the Collection Server processes an audited event that was initiated by the specified application, computer, or user, the filter is run to see whether the identified event matches the other filter criteria.

#### **Edit filter details**

Allows you to change your specified criteria at any time as you create your new filter. As you specify criteria using the New Event Filter wizard, the filter details grows to include these additional settings. To edit previously set criteria, click the corresponding setting.

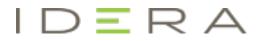

# New Event Filter wizard - SQL Server Event Type tab

The SQL Server Event Type tab of the New Event Filter wizard allows you to specify the type of SQL Server event you want to filter from your audit data.

### Available actions

#### Select type of event to filter from your audit data

Allows you to select the specific SQL Server event category or type you want to filter from your audit data. When the Collection Server processes an audited event that matches the specified event type, the filter is run to see whether the identified event matches the other filter criteria.

#### **Edit filter details**

Allows you to change your specified criteria at any time as you create your new filter. As you specify criteria using the New Event Filter wizard, the filter details grows to include these additional settings. To edit previously set criteria, click the corresponding setting.

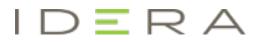

# New Event Filter wizard - SQL Server Object Type tab

The SQL Server Object Type tab of the New Event Filter wizard allows you to specify the type of SQL Server object affected by the filtered event. You can filter events that occur on specific audited databases and SQL Server instances.

### Available actions

#### Select the object that is affected by this event

Allows you to specify the SQL Server object type that is affected by the event you want to filter. For example, you can filter out all DDL activity on a specific database. When the Collection Server processes an audited event associated with the specified object type, the filter is run to see whether the identified event matches the other filter criteria.

By default, the filter will apply your criteria against events on any audited SQL Server instance.

| Type of<br>Object      | You can specify                                                                                                    |
|------------------------|----------------------------------------------------------------------------------------------------|
| SQL Server<br>instance | <ul><li>Any instance</li><li>A specific instance by name</li></ul>                                                                   |
| Database               | <ul> <li>A specific database by name</li> <li>Any database whose name matches a naming convention or phrase</li> </ul>               |
| Database<br>object     | <ul> <li>A specific database object by name</li> <li>Any database object whose name matches a naming convention or phrase</li> </ul> |

You can specify one or more objects:

For example, you can specify the following objects:

- Any database whose name contains the word test on the LABSERVER instance
- The model database on any audited instance
- The Salary table in the HR01 database hosted by the Chicago instance

#### Edit filter details

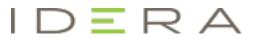

Allows you specify the word or phrase the filter should use to identify objects affected by the event you want to filter from your audit data.

The filter details pane also allows you to change your specified criteria at any time as you create your new filter. As you specify criteria using the New Event Filter wizard, the filter details grows to include these additional settings. To edit previously set criteria, click the corresponding setting.

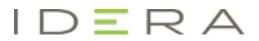

## New SQL Server Login wizard - SQL Compliance Manager Permissions tab

The IDERA SQL Compliance Manager Permissions tab of the New SQL Server Login wizard allows you to specify the level of permissions that you want this login to have within SQL Compliance Manager. A login can configure audit settings, change console security, view audit data, and run reports.

To allow a login to configure audit settings and console security, SQL Compliance Manager adds the login to the Systems Administrator (sysadmin) fixed server role on the SQL Server instance that hosts the Repository databases.

Select the appropriate SQL Compliance Manager permission, and then click **Next**.

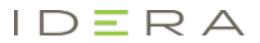

# New SQL Server Login wizard - SQL Server Windows Authentication tab

The SQL Server Windows Authentication tab of the New SQL Server Login wizard allows you to specify which Windows user account should be used when creating the SQL Server login to access IDERA SQL Compliance Manager. You can also grant or deny security access to the SQL Server instance that hosts the Repository databases.

Type the log name of the Windows user account (DomainName\UserName), select the appropriate security access, and then click **Next**.

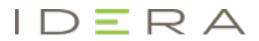

# New SQL Server Login wizard - Summary tab

The Summary tab of the New SQL Server Login wizard allows you to review the provided summary, and then click **Finish**. When you finish this wizard, IDERA SQL Compliance Manager creates a SQL Server login with the specified permissions on the SQL Server instance that hosts the Repository databases.

*If you want to change a setting now,* click **Back** to return to the appropriate window. You can also change login settings later using the Login Properties window.

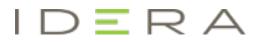

### New Status Alert wizard - Alert Actions tab

The Alert Actions tab of the New Status Alert wizard allows you to select the action you want this alert rule to perform when the IDERA SQL Compliance Manager status matches the specified criteria. Depending on the actions you select, SQL Compliance Manager writes an alert message to the application event log and email it to a specific email address or distribution list. You can use the default alert message or customize it to display the information you need most.

To successfully use email notification, ensure SQL Compliance Manager is configured to connect to your mail server. For more information about using email notifications, see the Configure Email Settings window.

### Available actions

### Select alert action

Allows you to select whether you want an alert message to be generated when this alert is triggered. You can configure an alert message to be written to the application event log and emailed to a specific address or distribution list. SQL Compliance Manager uses the same alert message content for the event log entry and email notification.

### **Edit rule details**

Allows you to specify one or more of the following attributes, depending on the alert action you selected:

- Content of the alert message
- Type of event log entry that should be written (Warning, Error, Information)
- Addresses to which the alert message should be emailed

The rule details pane also allows you to change your specified alert rule criteria at any time as you create your new alert rule. As you specify criteria using the New Status Alert Rule wizard, the rule details grows to include these additional settings. To edit previously set criteria, click the corresponding setting.

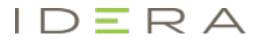

### New Status Alert wizard - Finish Status Alert Rule tab

The Finish Status Alert Rule tab of the New Status Alert wizard allows you to specify a name for the new alert rule, review the rule details, and then click **Finish**. When you finish this wizard, IDERA SQL Compliance Manager enables the alert rule and begins applying your alert criteria against status updates about the specified product component.

*If you want to change a setting now*, use the rule details pane. You can also change alert rule settings later using the Edit Status Alert Rule wizard.

### Available actions

### Specify rule name

Allows you to name your alert rule. Consider using a unique name that reflects the purpose of the alert.

### Specify alert level

Allows you to set the severity alerts generated by this rule should have. SQL Compliance Manager tallies the alerts by severity on the Audited SQL Servers Summary tab.

### Specify rule description

Allows you to provide a description for this alert rule. Consider including detailed information that can help you diagnose issues later.

### **Enable rule now**

Indicates that you want SQL Compliance Manager to begin monitoring the product component status using this alert rule criteria immediately after you finish creating the rule. By default, all alert rules are enabled upon creation.

### **Review rule details**

Allows you to change your specified alert rule criteria before applying your new alert rule. To edit previously set criteria, click the corresponding setting.

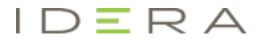

### New Status Alert wizard - Status Alert Type tab

The Status Alert Type tab of the New Status Alert wizard allows you to choose the type of IDERA SQL Compliance Manager status you want to alert on.

### Available actions

### Select type of SQL Compliance Manager status that triggers this alert

Allows you to select the product components status that should trigger this alert. When the Collection Server receives a status that matches the specified type, the alert rule is run to see whether the status matches the other alert rule criteria.

### Edit rule details

Allows you to change your specified alert rule criteria at any time as you create your new alert rule. As you specify criteria using the New Status Alert Rule wizard, the rule details grows to include these additional settings. To edit previously set criteria, click the corresponding setting.

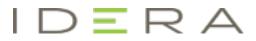

### Registered SQL Server Properties window - General tab

The General tab of the Registered SQL Server Properties window allows you to change the description of this registered SQL Server instance, and view general properties such as audit settings.

### Available actions

### Update now

Allows you to send audit setting updates to the SQL Compliance Manager Agent running on this SQL Server instance. This action is available when you update audit settings between heartbeats, and the Collection Server has not yet sent your changes to the SQL Compliance Manager Agent.

To diagnose SQL Compliance Manager Agent issues, check the SQL Compliance Manager Agent status and review the SQL Compliance Manager Agent properties.

### Available fields

### **SQL** Server

Provides the name of the selected SQL Server instance. *If you are auditing a local instance*, the SQL Server instance name is the name of the physical computer hosting this instance.

### Version

Provides the version number of SQL Server running on this registered instance.

### Description

Allows you to specify a description for this instance. The Management Console uses this description when you view SQL Server properties or report on audit data. Consider including information about the databases hosted on this instance, or the organization to which this instance belongs.

### Status

Provides the current status of this instance. The current status indicates whether SQL Server is available and the SQL Compliance Manager Agent Service and Collection Service are running. Use the Registered SQL Servers tab to see an overview of the status of all registered SQL Server instances.

### Date created

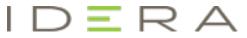

Provides the date and time when this instance was registered. By default, auditing is enabled when the instance is registered with SQL Compliance Manager.

### Last modified

Provides the date and time when audit settings were last modified on this instance.

### Last heartbeat

Provides the date and time when the SQL Compliance Manager Agent auditing this instance contacted the Collect Server. This communication is called a heartbeat. Typically, the SQL Compliance Manager Agent receives audit setting updates during a heartbeat.

### **Events received**

Provides the date and time when the Collection Server last received audited events (SQL trace files) from the SQL Compliance Manager Agent.

### **Audit Settings**

Provides the following information about the status of your audit settings:

- Whether auditing is enabled on this instance
- When the SQL Compliance Manager Agent auditing this instance received the last audit setting updates
- · Whether the audit settings are current

*If the audit settings are not current*, you can send your updates to the SQL Compliance Manager Agent by clicking **Update now**.

### **Event Database Information**

Provides the following information about audited events collected on this instance:

- Name of the database where audited events processed by the Collection Server are stored
- Whether the Repository databases passed the last audit data integrity check
- When the last audit data integrity check was performed

### **Time of Last Archive**

Provides the date and time when audited events collected for this SQL Server instance were last archived.

### Last Archive Results

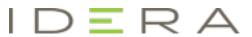

Provides the results of the data integrity check. SQL Compliance Manager automatically performs a data integrity check each time you archive audited events from the Repository databases.

IDERA | Products | Buy | Support | Community | About Us | Resources | Legal

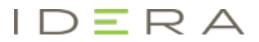

# Registered SQL Server Properties window - Audited Activities tab

 If you want to use SQL Extended Events as the event handling system for DML and SELECT events occurring on your SQL Server 2012 and later instances, you must enable/disable this feature in the SQL Compliance Manager Web Console. For more information about this feature, see Using SQL Server Extended Events.

The Audited Activities tab allows you to change which types of SQL Server events you want to audit on the selected instance. IDERA SQL Compliance Manager audits these events at the server level only.

### Available fields

### **Audited Activity**

Allows you select the type of activity you want to audit. Based on your selections, SQL Compliance Manager collects and processes the corresponding SQL Server events.

You can choose to audit event categories and user defined events. An event category includes related SQL Server events that occur at the server level. A user defined event is a custom event you create and track using the sp\_trace\_generateevent stored procedure.

### **Access Check Filter**

Allows you to refine your audit trail for SQL Server login data by collecting events that better reflect your auditing requirements for security and user processes.

SQL Server validates login permissions and access rights when a user attempts to execute an operation or SQL statement on the audited SQL Server instance. *If the access check filter is enabled for a registered instance*, SQL Compliance Manager collects access check events at the server level.

Select this filter to help identify logins that may have inappropriate access rights or permissions. This filter may also help reduce the size of your audit data.

| Type of Event Filter                        | Description                                                          |  |  |
|---------------------------------------------|----------------------------------------------------------------------|--|--|
| Audit only actions that passed access check | Omits events that track failed access checks performed by SQL Server |  |  |

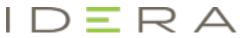

| Type of Event Filter                        | Description                                                          |
|---------------------------------------------|----------------------------------------------------------------------|
| Audit only actions that failed access check | Omits events that track passed access checks performed by SQL Server |

### Registered SQL Server Properties window - Privileged User Auditing tab

The Privileged User Auditing tab of the Registered SQL Server Properties window allows you to change the audit settings currently applied to privileged users on this SQL Server instance. You can choose to audit event categories and user defined events. An event category includes related SQL Server events that occur at the server level. A user defined event is a custom event you create and track using the sp\_trace\_generateevent stored procedure.

For example, you can audit individual SQL Server logins with privileged access, logins that belong to specific fixed server roles, all activities, or specific activities.

When you update audit settings to audit privileged user activities, these changes are not applied until the SQL trace is refreshed. The SQL trace is refreshed when the SQLcompliance Agent sends the trace files to the Collection Server. To ensure an immediate application of your new audit settings, click **Update Audit Settings Now** on the Agent menu.

### SQL Server Extended Events support

Beginning with IDERA SQL Compliance Manager 5.4, SQL trace is deprecated as the product moves toward using SQL Server Extended Events. SQL Server Extended Events is an event handling system that offers lower overhead and delivers performance gains over the default SQL trace method. In SQL Compliance Manager 5.4, only SELECT and DML events for SQL Server 2012 and later versions are supported by this feature. All functionality that works on top of these events, such as DML/Select filtering, Before-After data, sensitive column auditing, and more, work with this new method of capturing event data.

There are two ways to enable Extended Event capture:

• using the using stored procedures

Users wanting to take advantage of SQL Server Extended Events auditing capabilities can do so on the Privileged User auditing tab of the registered SQL Server Properties window by selecting **Capture DML and Select activities using SQL Extended Events** in the Audited Activity area.

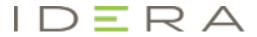

### Available actions

### Add

Allows you to select one or more privileged users to audit. You can select privileged users by login name or by membership to a fixed server role.

### Remove

Allows you to remove the selected SQL Server login or fixed server role from the list of audited privileged users. When you remove the login or role, the SQLcompliance Agent no longer collects events recorded for that login or the role members.

### Available fields

### Privileged users and roles to be audited

Lists the audited privileged users by login name or fixed server role. *If you are auditing privileged users in a fixed server role*, the SQLcompliance Agent collects activities executed by all members of the selected role.

### **Audited Activity**

Allows you to specify which activities (events) you want to audit for the selected privileged users. Select **Audit all activities done by privileged users** to include everything or select **Audit selected activities done by privileged users** followed by additional preferences for selective auditing. Available options include:

- Logins
- Failed logins
- Security changes
- Administrative actions
- Database definition (DDL)
- Database modification (DML)
- Database SELECT operations
- User defined events
- Filter events based on access check.

### Capture DML and Select activities using SQL Extended Events (available for

only SQL Server 2012 and later versions)

Allows you to specify whether you want to use Microsoft SQL Server Extended Events to collect SQL statements associated with audited database modification (DML) and Select activities. To capture these statements, you must also enable DML or Select auditing.

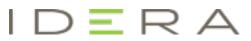

SQL Server Extended Events is a general event handling system that provides an alternate means to gather audit event data. Extended Events provide improved performance and a lower-overhead alternate to SQL trace (default method) when collecting DML of Select events.

Ensure the Collection Server and the target SQL Server computers have ample resources to handle the additional data collection, storage, and processing. Because this setting can significantly increase resource requirements and negatively impact performance, choose this setting only when your compliance policies require you to audit SQL statements.

### **Capture SQL statements for DML and SELECT activities**

Allows you to specify whether you want to collect SQL statements associated with audited database modification (DML) and Select activities. To capture these statements, you must also enable DML or Select auditing.

Ensure the Collection Server and the target SQL Server computers have ample resources to handle the additional data collection, storage, and processing. Because this setting can significantly increase resource requirements and negatively impact performance, choose this setting only when your compliance policies require you to audit SQL statements.

### Capture transaction status for DML activity

Allows you to specify whether you want to collect the status of all DML transactions that are executed by T-SQL scripts run on your audited database. This setting captures begin, commit, rollback, and savepoint statuses. To capture these statuses, you must enable DML auditing.

Ensure the Collection Server and the target SQL Server computers have ample resources to handle the additional data collection, storage, and processing. Because this setting can significantly increase resource requirements and negatively impact performance, choose this setting only when your compliance policies require you to audit transaction status, such as rollbacks.

### **Capture SQL statements for DDL activities**

IDERA Website | Products | Buy | Support | Community | About Us | Resources | Legal

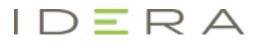

# Registered SQL Server Properties window - Auditing Thresholds tab

The Auditing Thresholds tab of the Registered SQL Server Properties window allows you to set auditing thresholds to identify unusual activity on the selected SQL Server instance. IDERA SQL Compliance Manager reports threshold violations through the Activity Report Cards on the Summary tabs.

Use auditing thresholds to display critical issues or warnings when a particular activity, such as privileged user events, is higher than expected. These thresholds can notify you about issues related to increased activity levels, such as a security breach, that may be occurring on this instance. Auditing thresholds can also inform you when an audited SQL Server instance is becoming non-compliant. Use thresholds to supplement the alert rules you have configured for your environment.

### Available fields

### Warning

Allows you to specify the number of events you expect to occur in a given event category for the selected time period. When the warning threshold is exceeded, this violation indicates an unusually high number of events. A warning threshold violation can lead to a non-compliant database or SQL Server instance.

### Critical

Allows you to specify the maximum number of events that should occur in a given event category for the selected time period. When the critical threshold is exceeded, this violation indicates a serious issue, such as a security breach, which is compromising your ability to remain in compliance with your corporate and regulatory policies.

### Period

Allows you to set an acceptable rate, or time span, for the warning and critical thresholds. For example, you may expect overall activity to be no more than 200 events per day on this instance.

### Enabled

Allows you to enable (select) or disable (clear) auditing thresholds for a particular event category.

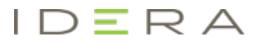

### Registered SQL Server Properties window - Advanced tab

The Advanced tab of the Registered SQL Server Properties window allows you to configure the following settings:

- Control the default permission settings on the databases that contain audit data for this SQL Server instance.
- Indicate whether collected SQL statements should be truncated if they pass the specified character limit. This option is only available if you are auditing SQL statements executed at the server level on this instance.

### Available fields

### **Default Database Permissions**

Allows you to set the default permissions on the databases that contain audit data for this instance. Keep in mind that login permissions specified at the database are applied along with the default permissions you set here. You can select one of the following default permissions:

- Grant permission to view events and associated SQL statements
- · Grant permission to view events only
- · Deny permission to view events or SQL statements

### **SQL Statement Limit**

Allows you to specify whether you want to truncate collected SQL statements associated with audited events. You can set the character limit for collected SQL statements. By default, this limit is 512 characters. The Collection Server truncates SQL statements that are longer than the specified character limit.

### Registered SQL Servers tab

The Registered SQL Servers tab lists the SQL Server instances that are registered for IDERA SQL Compliance Manager to audit. This list includes the following types of registered servers:

- SQL Server instances running in trusted domains
- SQL Server instances running in non-trusted domains or workgroups
- Virtual SQL Servers hosted by Microsoft failover clusters (Microsoft Cluster Services)

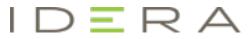

Registering a SQL Server instance allows you to audit events at the server and database levels. You can configure audit settings for each registered instance and hosted database.

This tab lists the registered SQL Server instances you have audited. Auditing allows you to collect specific events from the SQL Server trace. This list contains SQL Servers you are currently auditing. *If you disabled auditing on a SQL Server instance*, this window continues to list the server until you remove the server.

### Available actions

### **Register New Server**

Allows you to register an additional SQL Server instance with SQL Compliance Manager.

### **Register New Database**

Allows you to enable auditing and configure audit settings for a database on the selected SQL Server instance. To manage settings for a database you are currently auditing, use the Audited Database Properties window.

### **Enable Auditing**

Allows you to enable auditing on the selected SQL Server instance. When you enable auditing, the SQL compliance Agent begins collecting events on the selected SQL Server instance, and sends the SQL trace files to the Collection Server.

### **Disable Auditing**

Allows you to disable auditing on the selected SQL Server instance. When you disable auditing, the SQL compliance Agent stops collecting new event data, and stops the corresponding SQL trace. You can continue to view and report on previously audited events or archived events.

### Server Settings for Audited Server Activities

Allows you to view and modify audit settings for the selected SQL Server instance.

### **Server Settings for Privileged Users**

Allows you to view and modify which privileged users are audited on the selected SQL Server instance.

### **Database Settings for Audited Database Activities**

Allows you to view and modify audit settings for the selected database. This action is available when you select a database from the **Audited Databases** list.

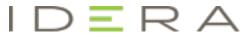

#### **Database Settings for Trusted Users**

Allows you to view and modify which users are considered trusted users on the selected database. Trusted users are not audited.

#### Import

Allows you to import audit settings previously exported from another SQL Server instance or database.

#### Export

Allows you to export audit settings configured for this SQL Server instance to an XML file. You can later use this file to import audit settings across multiple SQL Server instances or databases, ensuring consistent alerting on activity throughout your environment.

#### **Update Now**

Allows you to send your audit setting changes to the SQLcompliance agent immediately. Typically, the Collection Server sends audit setting updates at each heartbeat communication from the SQLcompliance Agent. By default, a heartbeat occurs every five minutes. To view the SQLcompliance Agent heartbeat details, use the General tab on the SQLcompliance Agent Properties window.

#### **Collect Audit Data Now**

Allows you to force the SQLcompliance Agent to send trace files to the Collection Server for processing. Typically, the SQLcompliance Agent sends trace files to the Collection Server at the specified collection interval. By default, a trace file collection occurs every two minutes.

### **Agent Properties**

Allows you to view and modify settings for the SQLcompliance Agent that is auditing the selected SQL Server instance.

#### Check Agent Status

Allows you to check the status of the SQLcompliance Agent on the selected SQL Server instance, such as whether or not the agent is active.

#### **Deploy Agent**

Allows you to deploy the SQLcompliance Agent to one or more registered SQL Server instances. Deploying the agent installs the SQLcompliance Agent Service on the target instance, and allows you to begin auditing events.

#### **Upgrade Agent**

Allows you to upgrade the SQLcompliance Agent on the selected SQL Server instance to the current version. This option is available if the agent was

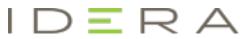

remotely deployed through the Management Console. To upgrade an agent that was manually deployed, run setup.exe from the SQL compliance manager installation kit on the target SQL Server computer.

### **Change Agent Trace Directory**

Allows you to specify a different trace directory for the SQLcompliance Agent. The agent uses the specified folder to store trace files before sending these files to the Collection Server for processing.

### Refresh

Allows you to update the Registered SQL Servers list with current information.

### Remove

Allows you to unregister the selected SQL Server instance. When you remove a SQL Server instance, SQL Compliance Manager disables all auditing at the server and database levels on the SQL Server instance. *If the selected instance is the last instance to be audited on this SQL Server*, SQL Compliance Manager also uninstalls the SQLcompliance Agent. *If you manually deployed the SQLcompliance Agent*, you must manually uninstall it from the SQL Server computer.

### Available columns

### **SQL** Server

Provides the name of the SQL Server instance, using the format *SQLServerName\InstanceName*.

### Status

Indicates whether SQL Compliance Manager detected an auditing or configuration issue. For example, if the selected SQL Server instance is unavailable, SQL Compliance Manager displays an error.

*If a system alert is triggered*, the **Status** column displays the alert type. System alerts notify you when the health of your SQL Compliance Manager deployment may be compromised. For more information, see the Activity Log tab.

### **Audit Status**

Indicates whether auditing is enabled on the selected SQL Server instance. When auditing is disabled, the SQL trace is stopped and the SQLcompliance Agent no longer collects events.

*If a system alert is triggered*, the Audit Status column instruct you to view the Activity Log to determine which event triggered this alert.

### Last Agent Contact

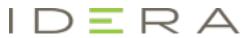

Provides the date and time when the SQLcompliance Agent last received audit setting updates from the Collection Server (also called a heartbeat). To view the SQLcompliance Agent heartbeat details, use the General tab on the SQLcompliance Agent Properties window.

SQL Compliance Manager audits all activity on your server. Learn more > >

| IDERA Pro  | roduc Purcha | Suppo | Communit | About | Resourc | Leg |
|------------|--------------|-------|----------|-------|---------|-----|
| Website ts | se           | rt    | y        | Us    | es      | al  |

### Select SQL Server window

The Select SQL Server window allows you to select the SQL Server instance you want to register with IDERA SQL Compliance Manager. Choose the appropriate instance from the provided list, and then click **OK**.

*If the list does not contain the target SQL Server instance*, the instance may not be available or may be located in a non-trusted domain. Ensure the instance is available and accessible from the Management Console computer.

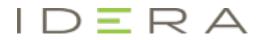

### Set Maintenance Schedule window

The Set Maintenance Schedule window allows you to specify when IDERA SQL Compliance Manager should perform maintenance tasks on the Repository, such as rebuilding indexes in the event and archive databases. Because these tasks occasionally are resource-intensive and require extra disk space, consider specifying a time period with slow activity.

During the specified time each day, SQL Compliance Manager continues to execute the required maintenance tasks on any event databases or attached archive database that is not yet maintained, until all databases are maintained. These tasks are performed as background processes during the allotted time period.

You can view the status of your databases on the Configure Repository Databases window - Databases tab. You can also choose to manually update a database.

 Specify a duration time that is larger than the Collection Server heartbeat interval. By default, the Collection Server heartbeat is five minutes.

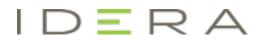

### **SNMP** Configuration window

The SNMP Configuration window allows you to specify the server address, port number, and community name of the network management console that you want to receive a IDERA SQL Compliance Manager alert notification as SNMP Trap messages.

Type the appropriate server address, port, and community name in the provided fields, and then click **OK**.

Click **Test** to verify that you entered the proper information for the network management console.

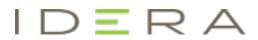

### Specify Addresses window

The Specify Addresses window allows you to specify who should receive an alert email notification. You can specify one or more email addresses for each rule.

Type the appropriate email address in the provided field, and then click **Add**.

IDERA | Products | Buy | Support | Community | About Us | Resources | Legal

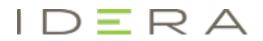

### Specify Alert Criteria windows

The Specify Alert Criteria windows allow you to use words, phrases, and wildcards to further define your alert rule criteria. For example, you can use this window to find and alert on all databases in your environment that use a naming convention such as dbname01.

### Available actions

### Alert on objects whose names match the listed words, phrases, or wildcards

To alert on objects with specific names or naming conventions, click **listed**, and then specify the words, phrases, or wildcards the object names should match. You can add more than one criterion.

### Alert on objects whose names are not listed

To alert on objects whose names are not listed, click **except those listed**, and then specify the words, phrases, or wildcards the object names should not match. You can add more than one criterion.

### Available fields

### Match all <alert criteria>

Allows you to indicate whether the alert rule should generate alerts for objects that match the listed names, phrases, or wildcards.

### Specify <alert criteria> to match

Allows you to define match criteria. Match criteria can include exact names, words, phrases, or wildcards. For each match criterion you want to define, type the appropriate word, phrase, or wildcard in the provided field, and then click **Add**.

Use the following examples to help you define wildcard match criteria. Note that wildcard matches are not case-sensitive.

| lf you want to<br>match | Use<br> | Examples                                                 |                        |                                       |
|-------------------------|---------|----------------------------------------------------------|------------------------|---------------------------------------|
| One digit               | #       | <i>You want:</i><br>All databases with<br>name of testNN | You specify:<br>test## | <i>You get:</i><br>Test00Test01test#1 |

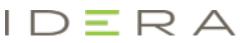

| lf you want to<br>match | Use<br> | Examples                                                  |                              |                                                                                          |
|-------------------------|---------|-----------------------------------------------------------|------------------------------|------------------------------------------------------------------------------------------|
| One character           | ?       | <i>You want:</i><br>All databases with<br>name of testXX  | You specify:<br>test??       | <i>You get:</i><br>Test00Test01TEST?<br>htester                                          |
| Any character           | *       | <i>You want:</i><br>All databases that<br>start with test | <i>You specify:</i><br>test* | <i>You get:</i><br>Test00Test01test01<br>01test4metest#1TE<br>ST?<br>htest*devtestertest |

### <Alert criteria> to match

Allows to you change the list of match criteria. You can add a new criterion or remove an existing criterion.

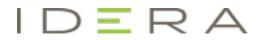

### Specify Event Filter Criteria windows

The Specify Event Filter Criteria windows allow you to use words, phrases, and wildcards to further define your audit event filter criteria. For example, you can use this window to filter out events that occur on all databases in your environment that use a naming convention such as dbname01.

### Available actions

## Filter events on objects whose names match the listed words, phrases, or wildcards

To filter events on objects with specific names or naming conventions, click **listed**, and then specify the words, phrases, or wildcards the object names should match. You can add more than one criterion.

### Filter events on objects whose names are not listed

To filter events on objects whose names are not listed, click **except those listed**, and then specify the words, phrases, or wildcards the object names should not match. You can add more than one criterion.

### Available fields

### Match all <event filter criteria>

Allows you to indicate whether the event filter should generate alerts for objects that match the listed names, phrases, or wildcards.

### Specify <alert criteria> to match

Allows you to define match criteria. Match criteria can include exact names, words, phrases, or wildcards. For each match criterion you want to define, type the appropriate word, phrase, or wildcard in the provided field, and then click **Add**.

Use the following examples to help you define wildcard match criteria. Note that wildcard matches are not case-sensitive.

| lf you want to<br>match | Use<br> | Examples                                                 |                               |                                       |
|-------------------------|---------|----------------------------------------------------------|-------------------------------|---------------------------------------|
| One digit               | #       | <i>You want:</i><br>All databases with<br>name of testNN | <i>You specify:</i><br>test## | <i>You get:</i><br>Test00Test01test#1 |

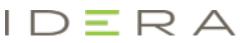

| lf you want to<br>match | Use<br> | Examples                                                  |                              |                                                                                   |
|-------------------------|---------|-----------------------------------------------------------|------------------------------|-----------------------------------------------------------------------------------|
| One character           | ?       | <i>You want:</i><br>All databases with<br>name of testXX  | You specify:<br>test??       | <i>You get:</i><br>Test00Test01TEST?<br>htester                                   |
| Any character           | *       | <i>You want:</i><br>All databases that<br>start with test | <i>You specify:</i><br>test* | You get:<br>Test00Test01test01<br>01test4metest#1TE<br>ST?<br>htest*devtestertest |

### <Event filter criteria> to match

Allows to you change the list of match criteria. You can add a new criterion or remove an existing criterion.

## $ID \equiv RA$

### SQL Logins tab

The SQL Logins tab allows you to manage the SQL Server login accounts associated with the Repository databases. Use this window to configure SQL Server security access and designate permissions within IDERA SQL Compliance Manager.

SQL Compliance Manager leverages the SQL Server security model, using SQL Server logins to authenticate access to the Repository databases and your audit data.

This tab does not list the following logins, which have read access to audit data stored in the Repository databases:

- SQL authentication logins, such as the sa account, who are members of the sysadmin fixed server role
- Windows authentication logins who are members of the local Administrators group

### Available actions

### New Login

Allows you to create a SQL Server login. SQL Compliance Manager creates this login at the SQL Server instance that hosts the Repository databases.

### **View Login Properties**

Allows you to view details about permissions settings and database access.

### Delete

Allows you to delete the selected SQL Server login. Deleting a login removes the login from the SQL Server instance that hosts the Repository databases. This login will no longer be able to view or report on audit data, and the Windows user account associated with this login will no longer be able to access the Management Console.

### Refresh

Allows you to refresh the Logins list with current information.

### Available columns

### Name

Provides the logon name of the SQL Server login account.

### Туре

Indicates whether the login is a Windows user or group.

### **Server Access**

IDERA | Products | Buy | Support | Community | About Us | Resources | Legal

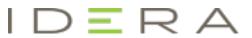

Indicates whether security access is permitted or denied to the SQL Server instance that hosts the Repository databases.

### **Permissions in SQL Compliance Manager**

Indicates which SQL Compliance Manager permission the selected login has on the Repository databases.

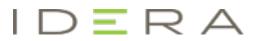

### SQL Compliance Manager Agent Properties window -Deployment tab

The Deployment tab of the SQL Compliance Manager Agent Properties window allows you to verify how the SQL Compliance Manager Agent was deployed on the selected SQL Server instance. You can view the account used by the SQL Compliance Manager Agent Service as well as the deployment method used.

### Available fields

### SQL Compliance Manager Agent Service

Provides the name of the user account under which the SQL Compliance Manager Agent is running on this SQL Server instance. The displayed account name uses the format *DomainName\LogonName*.

### SQL Compliance Manager Agent Deployment

Indicates which deployment method (automatic or manual) was used to install the SQL Compliance Manager Agent on this SQL Server instance.

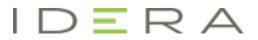

### SQL Compliance Manager Agent Properties window -General tab

The General tab of the SQL Compliance Manager Agent Properties window allows you to monitor the health of the SQL Compliance Manager Agent that is auditing the selected SQL Server instance.

*If you modifying properties for a SQL Compliance Manager Agent that is auditing a virtual SQL Server*, IDERA SQL Compliance Manager applies your changes to the active node in the cluster hosting the virtual SQL Server. SQL Compliance Manager Agent properties are later replicated from the active node to the passive nodes.

### Available actions

### Update now

Allows you to send any audit setting changes to the SQL Compliance Manager Agent. The SQL Compliance Manager Agent service applies your updates immediately.

### Available fields

### SQL Compliance Manager Agent Computer

Provides the name of the computer on which the SQL Compliance Manager Agent is installed. This computer hosts the selected SQL Server instance and audited databases.

### **Agent Status**

Provides the status of the agent, such as OK or Not deployed.

### Agent version

Provides the version number for the agent. This version number should reflect the product version number.

### Agent port

Provides the port number used by the agent to communicate with the Collection Server.

### Last heartbeat

Provides the last date and time when the agent successfully communicated with the Collection Server.

### Heartbeat interval

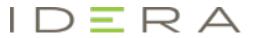

Allows you to specify the interval (in minutes) at which the SQL Compliance Manager Agent calls the Collection service and receives audit setting updates. By default, the heartbeat interval is five minutes.

### Logging level

Allows you to select the logging level at which the SQL Compliance Manager Agent writes events to the Application log on the computer hosting the registered SQL Server instance.

#### Last agent update

Provides the last date and time when the agent received audit setting updates.

#### Audit settings status

Indicates whether the agent is using the most current audit settings available.

#### Audit settings level at agent

Provides the version of the audit settings applied at the agent. *If the agent audit settings level does not match the current audit settings level*, consider performing an immediate update.

#### **Current audit settings level**

Provides the version of the audit settings available at the Collection Server.

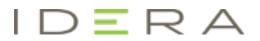

# SQL Compliance Manager Agent Properties window - SQL Servers tab

The SQL Servers tab of the SQL Compliance Manager Agent Properties window allows you to verify which SQL Server instances are currently audited by the SQL Compliance Manager Agent. This list includes instances that are virtual SQL Servers or are running in non-trusted domains and workgroups.

### Available columns

### **SQL Server**

Provides the name of the SQL Server instance, using the format *SQLServerName\InstanceName*.

### Description

Provides the description you specified when you registered the selected SQL Server instance.

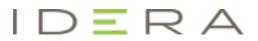

### SQL Compliance Manager Agent Properties window -Trace Options tab

The Trace Options tab of the SQL Compliance Manager Agent Properties window allows you to configure how the SQL Compliance Manager Agent manages the trace files that contain collected events for auditing.

*If you are modifying properties for a SQL Compliance Manager Agent that is auditing a virtual SQL Server*, SQL Compliance Manager applies your changes to the active node in the cluster hosting the virtual SQL Server. SQL Compliance Manager Agent properties are later replicated from the active node to the passive nodes.

### Available fields

### SQL Compliance Manager Agent Trace Directory

Provides the directory path under which the SQL Compliance Manager Agent stores trace files.

### **Trace Collection Options**

Allows you to specify the following settings:

- The rollover size (MB) at which the SQL Compliance Manager Agent should send the current trace file to the Collection Server, and create a new trace file to continue collecting events
- Time interval (minutes) at which the SQL Compliance Manager Agent should send full trace files to the Collection Server
- Maximum time (minutes) that should elapse before the SQL Compliance Manager Agent sends existing trace files to the Collection Server (if no trace files are received during the normal collection interval)
- Maximum time (seconds) that should elapse before the SQL Compliance Manager Agent's attempt to stop or start a trace file times out and returns a failure. By default, the timeout value is 30 seconds. Ensure this setting does not exceed the specified collection interval.

### **Trace Tamper Detection Options**

Allows you to specify the amount of time (seconds) that should pass before the SQL Compliance Manager Agent automatically restarts the SQL trace. The SQL Compliance Manager Agent detects whether the trace is stopped, modified, paused, or deleted by another application. After the specified tamper detection interval, the SQL Compliance Manager Agent restarts the trace and records the trace status to the application event log.

### **Trace Directory Size Limit**

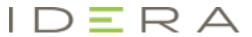

Allows you to specify the maximum size threshold (GB) for the directory where you are storing the trace files. The directory size is checked at each heartbeat. To effectively manage the directory size, ensure you allow ample room to accommodate your auditing needs and set the SQL Compliance Manager Agent heartbeat interval at a low frequency.

### **Unattended Auditing Time Limit**

Allows you to specify the maximum time threshold (days) for allowing the SQL Compliance Manager Agent to run without receiving a heartbeat.

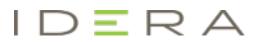

### SQL Compliance Manager Agent Trace Directory window

The SQL Compliance Manager Agent Trace Directory window allows you to change the location of the agent trace directory. The SQL Compliance Manager Agent temporarily stores collected SQL Server events in the trace directory until the files can be sent to the Collection Server. To optimize performance, consider specifying a directory that is not located on the local disk drive that hosts the databases of the audited SQL Server instance.

*If you specify a different directory path*, ensure the SQL Compliance Manager Agent Service account has read, write, and delete privileges on that folder. IDERA SQL Compliance Manager does not change the security settings on existing folders.

*If you are auditing a virtual SQL Server*, ensure the specified folder is located on a shared data disk for the selected virtual SQL Server. SQL Compliance Manager applies this change to the active node in the cluster hosting the virtual SQL Server. SQL Compliance Manager Agent properties are later replicated from the active node to the passive nodes.

To change the trace directory, type the path of the preferred trace directory location, and then click **OK**.

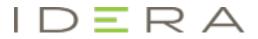

### Status Alerts tab

The Status Alerts tab allows you to view previously generated Status Alerts. A Status Alert is generated when the status of the specified product components matches the alert rule criteria. Use Status Alerts to identify and investigate possible issues with IDERA SQL Compliance Manager operations, such as deployed agents that may have stopped running.

### Available actions

### Page through alerts

Allows you to page through the list of alerts. Use the previous and next arrows to navigate from page to page, up and down the list.

### **Create customized view**

Allows you to create a custom version of this tab. You can change the data that is displayed by selecting different columns. You also can save your customizations to view later.

### Filters

Allows you to filter the listed alert messages by time span (for example, last seven days) or alert level (for example, high).

### **Enable Groups**

Allows you to group alerts by a specific property, such as the audited SQL Servers affected by the alerts or the times the alerts occurred. Enable groups when you want to sort the alerts or focus on a particular alert attribute.

### **Alert Message**

Allows you to view the message SQL Compliance Manager generated when this alert was triggered. Depending on your alert rule criteria, this message is written to the application event log and emailed to the specified email addresses. The Management Console displays an alert message only when the corresponding alert rule is configured to generate a message.

This action is available from the right-click context menu only.

### Refresh

Allows you to update the Status Alerts list with current data.

### Default columns

lcon

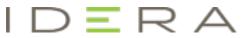

Provides a visual indication of the alert level so you can quickly scan the listed alerts for a specific alert type, such as a severe alert.

#### Date

Provides the date when the alert was generated.

#### Time

Provides the time when the alert was generated.

#### Level

Indicates the type of alert, such as Severe or Low. Use the alert level to help you identify critical issues, sort alerts by severity, and understand the overall health of your environment. You can define the alert using the Edit Alert Rule wizard.

### **Source Rule**

Provides the name of the alert rule that generated this alert.

### Rule Type

Provides the type of Status Alert that triggered this alert, such as a Collection Server or SQL Compliance Manager Agent rule.

#### **Computer Name**

Provides the name of the SQL Server computer hosting the affected instance. For example, if the SQL Compliance Manager Agent or Collection Server trace directory has reached its size limit, this column displays the name of the computer on which the trace directory folder resides.

#### SQL Server

Provides either the name of the audited SQL Server instance affected by this alert. For example, if the Collection Server has not received a heartbeat from the SQL Compliance Manager Agent, this column displays the name of the registered instance to which the agent was deployed.

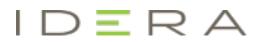

### Update Indexes window

The Update Indexes window confirms whether you want to update indexes in the selected Repository databases now or later. Updating indexes optimizes performance when viewing and managing event data.

Before updating the indexes, ensure the selected database has sufficient free space to accommodate these changes. For example, if the current database is 1MB in size, the updated database may grow to 2 MB. In this case, the update process would require 1MB of free space.

Also be aware that this update process may be resource-intensive and may take some time to complete. Consider performing database updates during non-peak hours.

### Available actions

### Update now

Click **Yes** to update the indexes in all available Repository databases, including event and archive databases.

### **Update later**

Click Later to schedule a time when the index updates should be performed.

IDERA SQL Compliance Manager, Version 5.4.2

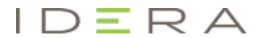

IDERA | Products | Buy | Support | Community | About Us | Resources | Legal

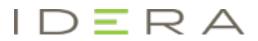

### Cluster Configuration Console User Interface

The IDERA SQL Compliance Manager Cluster Configuration online Help provides context-sensitive Help for user interface windows and wizards in the Cluster Configuration Console. For Help on a specific window, expand this section, and then select the appropriate topic. You can also access these window descriptions from the Cluster Configuration Console by pressing F1 or using the **?** button.

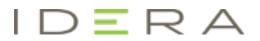

#### Add SQL Compliance Manager Agent Service wizard -Collection Server tab

The Collection Server tab lets you to specify which computer is currently hosting the Collection Server. The SQL Compliance Manager Agent Service receives audit settings from the Collection Server and sends collected SQL events to the Collection Server for processing. Ensure the SQL Compliance Manager Agent Service has access to the Collection Server computer.

Specify the Collection Server to which the SQL Compliance Manager Agent Service should connect, and then click **Next**.

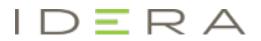

### Add SQL Compliance Manager Agent Service wizard -General tab

The General tab of the Add SQL Compliance Manager Agent Service wizard lets you to specify which virtual SQL Server you are planning to audit. The virtual SQL Server is any SQL Server instance hosted by this cluster node. Specifying a virtual SQL Server allows you to begin auditing SQL events generated by activity on this instance. Use the Management Console to specify which server and database events you would like to audit.

Specify the virtual SQL Server you want to audit, and then click **Next**.

IDERA | Products | Buy | Support | Community | About Us | Resources | Legal

### Add SQL Compliance Manager Agent Service wizard -SQLcompliance Agent Service Account tab

The SQL Compliance Manager Agent Service Account tab of the Add SQL Compliance Manager Agent Service wizard lets you specify the account credentials the SQL Compliance Manager Agent Service account should use to connect to the Collection Server and the virtual SQL Server. The SQL Compliance Manager Agent Service also uses this account to stop and start SQL Server traces, execute stored procedures, and manage trace files. Ensure you specify a valid Windows account that has the following permissions:

- SQL Server System Administrator privileges on the target virtual SQL Server
- Administrator permissions on each node in the cluster hosting the virtual SQL Server
- Read and write access to the trace directory you specify

Specify the account the SQL Compliance Manager Agent Service should run under, and then click **Next**.

### Add SQL Compliance Manager Agent Service wizard - SQL Compliance Manager Agent Trace Directory tab

The SQL Compliance Manager Agent Trace Directory tab of the Add SQL Compliance Manager Agent Service wizard lets you specify which folder should be used for the SQL Compliance Manager Agent trace directory. The SQL Compliance Manager Agent stores SQL Server trace files in this directory until the files are sent to the Collection Server for processing. The specified folder must reside on a shared data disk for the specified virtual SQL Server. Ensure that you specify the same directory path for each node in the cluster hosting the virtual SQL Server.

You can specify an existing folder or a new folder that the Cluster Configuration Console creates for you. When the Cluster Configuration Console creates the trace directory, the directory is secured using ACL settings. Only local administrators have read and write access to the new folder. Ensure the SQL Compliance Manager Agent Service account has read and write privileges on that folder. The Cluster Configuration Console does not change the security settings on existing folders.

Specify the folder where the SQL Compliance Manager Agent should store SQL Server trace files, and then click **Next**.

### Add SQL Compliance Manager Agent Service wizard - CLR Trigger Location tab

The CLR Trigger Location tab of the Add SQL Compliance Manager Agent Service wizard lets you specify which folder should be used to store the CLR trigger assembly files required to audit before and after data. These assemblies are created by IDERA SQL Compliance Manager when you enable before-after auditing for a specific SQL Server database. The SQL Compliance Manager Agent uses the CLR trigger to collect the before and after values of a database object affected by an audited DML event.

Because you are auditing databases hosted by instances running on Windows server cluster nodes, the CLR trigger assemblies must be associated with the same cluster resource group as the audited SQL Server so that before-after auditing can continue when a failover occurs. Thus, the specified folder must be located on a shared data disk for the specified virtual SQL Server. Ensure you specify the same directory path for each node in the cluster hosting the virtual SQL Server.

Specify the folder where the SQL Compliance Manager Agent should store CLR trigger assembly files, and then click **Next**.

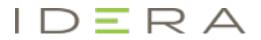

#### Add SQL Compliance Manager Agent Service wizard -Summary tab

Review the provided summary, and then click **Finish**. When you finish this wizard, the Cluster Configuration Console installs the SQL Compliance Manager Agent Service on this cluster node.

When you enable auditing on the virtual SQL Server, the SQL Compliance Manager Agent begins managing SQL Server traces and trace files according to the settings you specified.

*If you want to change a setting now*, click **Back** to return to the appropriate window. You can also change these settings later using the **Properties** button on the Cluster Configuration Console window.

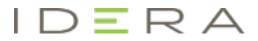

#### **Cluster Configuration Console window**

The IDERA SQL Compliance Manager Cluster Configuration Console window lets you install and configure the SQL Compliance Manager Agent Service on a cluster node that hosts the virtual SQL Server you want to audit. The cluster node is the physical computer on which you are running the Cluster Configuration Console. When you installed the Cluster Configuration Console, the setup program also installed the SQL Compliance Manager Agent.

#### Available actions

#### **Add Service**

Allows you to install and configure the SQL Compliance Manager Agent Service on this cluster node. When you install the service, you specify which virtual SQL Server will be audited by this service and configure the trace directory folder and service account credentials.

#### **Properties**

Allows you to view a subset of properties for the SQL Compliance Manager Agent Service that is auditing the selected virtual SQL Server. To view all properties of the SQL Compliance Manager Agent installed on this cluster node, use the Management Console.

#### **Remove Service**

Allows you to uninstall the SQL Compliance Manager Agent Service from this cluster node.

#### Available fields

#### **SQL Compliance Manager Agent Version**

Provides the version number of the SQL Compliance Manager Agent installed on this cluster node.

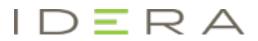

### SQL Compliance Manager Agent Details window

The IDERA SQL Compliance Manager SQL Compliance Manager Agent Details window lets you view a subset of SQL Compliance Manager Agent properties. To view all properties for the SQL Compliance Manager Agent, use the Management Console.

- Name of the virtual SQL Server audited by this SQL Compliance Manager Agent
- Name of the Collection Server computer that is processing events collected by the SQL Compliance Manager Agent
- Name and location of the trace directory where the SQL Compliance Manager Agent is storing trace files
- Name and location of the CLR trigger assemblies used to collect before and after data for audited DML events
- Name of the SQL Compliance Manager Agent Service under which the SQL Compliance Manager Agent is running
- Name and path of the SQL Compliance Manager Agent Service registry key that is replicated across the cluster nodes

#### Available actions

To copy either the SQL Compliance Manager Agent Service name or the registry key, click the copy button beside the corresponding field, and then click **OK**.

#### Copy the SQL Compliance Manager Agent Service name

Allows you to copy the name of the SQL Compliance Manager Agent Service to your clipboard. Use this feature to specify the service name when registering the SQL Compliance Manager Agent Service through Microsoft Cluster Administrator. You can paste the copied service name into the required field.

#### Copy the SQL Compliance Manager Agent Service registry key

Allows you to copy the path of the SQL Compliance Manager Agent Service registry key that will be replicated across the cluster nodes. The registry path is copied to your clipboard. Use this feature to specify registry replication when registering the SQL Compliance Manager Agent Service through Microsoft Cluster Administrator. You can paste the copied service name into the required field.

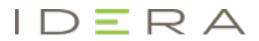

### Specify CLR Trigger Directory window

The Specify CLR Trigger Directory window lets you specify which folder should be used to store the CLR trigger assembly files required to audit before and after data. These assemblies are created by IDERA SQL Compliance Manager when you enable beforeafter auditing for a specific SQL Server database. The SQL Compliance Manager Agent uses the CLR trigger to collect the before and after values of a database object affected by an audited DML event.

Because you are auditing databases hosted by instances running on Windows server cluster nodes, the CLR trigger assemblies must be associated with the same cluster resource group as the audited SQL Server so that before-after auditing can continue when a failover occurs. Thus, the specified folder must be located on a shared data disk for the specified virtual SQL Server. Ensure you specify the same directory path for each node in the cluster hosting the virtual SQL Server.

For each audited instance, specify the folder where the SQL Compliance Manager Agent should store CLR trigger assembly files, and then click **OK**.

IDERA SQL Compliance Manager, Version 5.4.2

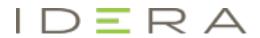

IDERA | Products | Buy | Support | Community | About Us | Resources | Legal

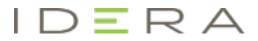

### Upgrade SQL Server in your audited environment

You can choose one of the following IDERA SQL Compliance Manager upgrade strategies. Each strategy meets different goals and auditing needs. Before choosing a strategy, review how you intend to deploy a newer version of SQL Server in your audited environment.

#### How to use your current installation

Allows you to use your current SQL Compliance Manager installation to audit instances running on multiple versions of SQL Server at the same time in a single environment. This strategy supports a heterogeneous environment and provides a seamless approach to upgrading. As you deploy SQL Server to production servers, you can upgrade the SQL Compliance Manager Agent to support SQL Server 2005 or later event collection.

However, you will need to stop auditing SQL Server events during the time required to upgrade the Collection Server and Repository databases to the new SQL Server version. To prevent potential audit data loss, upgrade the Collection Server and Repository databases during off-hours or other times when there is little or no SQL Server activity.

### How to deploy a second installation

Allows you to audit separate homogeneous environments of SQL Server instances, such as a SQL Server 2005 environment and a SQL Server 2008 environment. This strategy requires two installations of SQL Compliance Manager, one in each environment. You can also use this strategy to perform test auditing of SQL Server instances before you deploy the latest SQL Server version on production servers.

Although you can continue auditing your current environment as you deploy the second SQL Compliance Manager installation, you may want to move your audit settings to the new Repository.

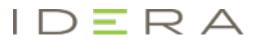

### Upgrade SQL Server on the Collection Server

You can upgrade the SQL Server software running on the existing Collection Server when you use your current IDERA SQL Compliance Manager installation to audit instances running on multiple versions of SQL Server at the same time in a single environment. Use the following checklist and instructions to successfully upgrade the SQL Server software.

#### Upgrade checklist

| Ø | Follow these steps                                                                                                    |
|---|----------------------------------------------------------------------------------------------------|
|   | Determine whether you want to upgrade to the latest version of SQL Compliance Manager. To verify whether you are running the latest version, click <b>Check for Updates</b> on the Help menu.                                                                              |
|   | Choose the appropriate upgrade strategy for your environment and your auditing needs.                                                                                                    |
|   | Ensure your Windows logon account has administrator permissions on the Collection Server computer and sysadmin rights on the SQL Server instance hosting the Repository.                                                                                                   |
|   | Back up your trace directories, especially the Collection Server Trace Directory.                                                                                                    |
|   | Run the Microsoft SQL Server Upgrade Advisor utility on the target instance. For example, for more information about upgrading to SQL Server 2008, see <b>Upgrade</b> on the Microsoft Solutions web site at http://www.microsoft.com/sqlserver/2008/en/us/solutions.aspx. |

#### **Upgrade instructions**

- 1. *If you want to use the latest version of SQL Compliance Manager*, Upgrade to this build.
- 2. Disable auditing on a SQL Server at the server level.
- 3. Stop the SQL Compliance Manager Agent service. Use the Microsoft Services administrative tool to stop the SQL Compliance Manager Agent service (SQL Compliance Manager Agent) running on the Collection Server computer.
- 4. Stop the Collection Server service. Use the Microsoft Services administrative tool to stop the Collection Server service (SQL Compliance Manager Collection Service) running on the Collection Server computer.
- 5. Upgrade SQL Server on the Collection Server computer.

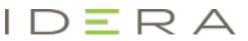

- 6. Restart the Collection Server service. Use the Microsoft Services administrative tool to restart the Collection Server service (SQLcompliance Collection Service) running on the Collection Server computer.
- 7. Restart the SQL Compliance Manager Agent service. Use the Microsoft Services administrative tool to restart the SQL Compliance Manager Agent service (SQL Compliance Manager Agent) running on the Collection Server computer.
- 8. *If you upgraded SQL Compliance Manager to the latest version*, also upgrade the SQL Compliance Manager Agent remotely.
- 9. Upgrade the SQL Server software on the computers hosting your audited instances.
- 10. Begin auditing any new SQL Server instances.

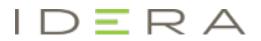

### Deploy second Collection Server

Deploy a second Collection Server when you need to audit separate homogeneous environments of SQL Server instances, such as a SQL Server 2008 environment and a SQL Server 2012 environment. For example, you could deploy one Collection Server to dedicated SQL Server 2008 instance in one environment and a second Collection Server to a dedicated SQL Server 2012 instance in another environment. Use the following checklist and instructions to successfully deploy a second Collection Server.

#### Deployment checklist

| M | Follow these steps                                                                                                    |
|---|----------------------------------------------------------------------------------------------------|
|   | Determine whether you want to upgrade to the latest version of IDERA SQL Compliance Manager. To verify whether you are running the latest version, click <b>Check for Updates</b> on the Help menu.                                                                                                    |
|   | Choose the appropriate upgrade strategy for your environment and your auditing needs.                                                                                                    |
|   | <ul> <li>Ensure the computer that will host the new Collection Server:</li> <li>Has trusted access to the computers hosting the SQL Server instances you want to audit.</li> <li>Hosts the same version of SQL Server as the upgraded instances. For example, if some instances were recently upgraded to SQL Server 2012, install the Collection Server on computer hosting SQL Server 2012.</li> <li>Meets the product hardware, software, and permissions requirements.</li> </ul> |

# Deploy new Collection Server after the SQL Server on an audited instance is upgraded

To deploy a new Collection Server to an upgraded SQL Server on an audited instance:

- 1. *If you want to use the latest version of SQL Compliance Manager*, upgrade your deployment.
- 2. Use Custom install in the SQL Compliance Manager setup program to install the new Collection Server.

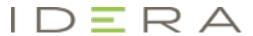

- 3. *If you upgraded SQL Compliance Manager to the latest version*, also upgrade the compliance Agents deployed to the upgraded instances you are auditing.
- 4. Configure the SQL Compliance Manager Agent to communicate with the new Collection Server.

Deploy new Collection Server to audit new instances

To deploy a new Collection Server to audit new SQL Server instances:

- 1. *If you want to use the latest version of SQL Compliance Manager*, upgrade your deployment.
- 2. Use the Custom install in the SQL Compliance Manager setup program to install the new Collection Server.
- 3. Register the instances you want to audit.
- 4. Begin auditing your new SQL Server instances.

IDERA SQL Compliance Manager, Version 5.4.2

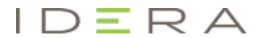

IDERA | Products | Buy | Support | Community | About Us | Resources | Legal

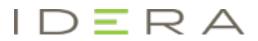

### Migrate the Collection Server

You can execute a migration strategy that addresses one of the following situations:

- The Collection Server requires maintenance, such as new hardware or a software upgrade (Microsoft Windows or SQL Server Service Pack).
- The Collection Server becomes permanently unavailable.
- The Collection Server is decommissioned and replaced.

Establishing a migration strategy for the Collection Server allows you to preserve existing audit settings and collected SQL Server events. You can also continue auditing your SQL Server environment to meet your compliance requirements with minimal disruption.

#### What is the Collection Server?

The Collection Server is the computer that hosts the Collection Service and the Repository databases. For more information, review the Product components and architecture.

#### Migration checklist

Use the following checklist to help you migrate your Collection Server.

| Follow these steps                                                                                                    |
|----------------------------------------------------------------------------------------------------|
| Prepare for your migration.                                                                                                    |
| <ul> <li>Execute your migration by:</li> <li>Restoring the Repository databases</li> <li>Deploying the new Collection Server</li> <li>Configuring the SQL Compliance Manager Agent connection</li> </ul> |
| <i>If you use Microsoft Reporting Services to generate reports about your audit data</i> , change the Reporting Services data source to use the restored Repository databases.                           |
| Test your new Collection Server deployment and setup.                                                                                                    |

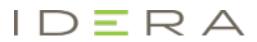

#### Migration best practices

Before you execute your migration strategy, decide whether you will want to permanently move the Collection Server to another computer.

*If you expect to replace the Collection Server*, ensure you have an available SQL Server that can be a dedicated host for the Collection Server. This computer should meet or exceed the product requirements.

*If you expect to repair the original Collection Server computer*, ensure your strategy includes plans to reinstate the original computer once it is repaired. Consider the following guidelines:

- To minimize audit data loss, plan to backup the Repository databases on the temporary Collection Server immediately before reinstating the original Collection Server
- Use these migration procedures to reinstate the Collection Server on the original computer, configure the SQL Compliance Manager agents, and configure Reporting Services
- To verify all components were reinstated correctly, test your implementation
- Uninstall the Collection Server you previously implemented on the temporary computer

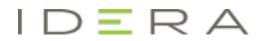

### Prepare for your migration

A migration strategy moves the Collection Server components to another SQL Server instance, thereby replacing the original Collection Server. You can use a migration strategy to respond to an immediate maintenance need. Use the following procedures and guidelines to implement a new migration strategy or modify an existing migration strategy.

#### Verify the configuration of the target SQL Server

When identifying the new SQL Server instance that will host the Collection Server, ensure this instance meets or exceeds the product hardware, software, and permissions, as well as these specific requirements:

- The target instance is running the same version or higher of the SQL Server software that is currently running on the existing Collection Server computer
- The current Collection Service account can access the target instance and has the correct permissions on the target instance

#### Back up the Repository databases

Use a tool such as IDERA SQL Safe to perform a full backup of the Repository databases, including transaction logs. You can back up event and archive databases separately from the SQL compliance databases. However, for best results during a disaster recovery, fully restore all Repository databases at the same time.

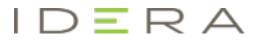

#### Restore the Repository databases

To recover lost or damaged audit data, restore the Repository databases. For best results, use the following guidelines:

- Perform a full restore, including the transaction logs
- Schedule the restore during off-hours, or times when you expect the least audit activity
- Restore all Repository databases during the same restore procedure to ensure audit data integrity remains intact

#### To restore the Repository databases:

- 1. Use the SQL Server client tools to close any open connections to the SQLcompliance database.
- Use the SQL Server client tools to take the SQLcompliance database offline. If you cannot take the SQLcompliance database offline, stop the Collection Service.
- 3. Use a tool such as IDERA SQL Safe to restore the SQLcompliance database using the appropriate backup file, including transaction logs.
- 4. Use a tool such as IDERA SQL Safe to restore each event and archive database using the appropriate backup file, including the transaction logs. Each registered SQL Server instance has a corresponding event database. The number of archive databases depends on your archive preferences and your archive frequency.
- 5. Use SQL Server client tools to bring the SQL compliance database online.

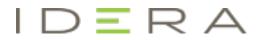

### Deploy the new Collection Server

Ensure you review the Collection Server requirements before installing. By default, IDERA SQL Compliance Manager installs with a trial license. Update the license key to reflect your current production license.

#### To install the Collection Server:

- 1. Log on with an administrator account to the computer on which you want to install the Collection Server.
- 2. Run Setup.exe in the root of the installation kit.
- 3. Click **Begin Setup** on the Setup tab of the setup program.
- 4. Read the Welcome window, and then click Next.
- 5. Review and accept the license agreement by clicking I accept the terms in the license agreement, and then click **Next**.
- 6. Accept the default folder for your SQL Compliance Manager installation, or click **Change** to specify a different folder, and then click **Next**.
- 7. Select the **Custom** setup type, and then click **Next**.
- 8. Select the Collection Server component, and then click **Next**.
- 9. Specify the location where the Collection Server should store audit data received from the SQL Compliance Manager Agent, and then click **Next**. The specified folder will be the trace file directory on the Collection Server.
- 10. Specify the Windows user account the Collection service and SQL Compliance Manager Agent service should use to access the Repository, and then click **Next**.
- 11. Click **Browse** to select the SQL Server instance on which you restored the Repository databases.
- 12. Specify the authentication the setup program should use to connect to the selected SQL Server, and then click **Next**.
- 13. Indicate that you want to use the existing Repository databases, and then click **Next**.
- 14. *If you want to audit the Repository or other databases associated with the selected SQL Server instance*, click **Yes**, and then click **Next**.
- 15. Specify the location where the SQL Compliance Manager Agent should store collected audit data, and then click **Next**. The specified folder will be the trace file directory on the audited SQL Server instance.
- 16. Select whether you want to start the services immediately after install, and then click **Next**.
- 17. Click **Install**.
- 18. Click Finish.

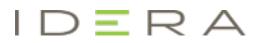

### Configure the SQLcompliance Agent connection

To ensure you successfully continue auditing your registered SQL Servers within IDERA SQL Compliance Manager, configure each SQL Compliance Manager Agent to communicate with the new Collection Server.

Apply this update by changing the Server value of the following registry key on the computer that hosts the registered SQL Server instance:

HKEY\_LOCAL\_MACHINE\SOFTWARE\Idera\SQLcompliance\SQLcomplianceAgent

You can manually apply this update at each registered SQL Server or automate this update using a script. This procedure demonstrates how to use a script, such as a Visual Basic script, to configure the SQL Compliance Manager Agent to communicate to the new Collection Server.

Use this procedure to develop a script that suits your environment. You can run a script locally to update one agent at a time, or remotely to update all agents at the same time.

#### To configure the SQL Compliance Manager Agent using a script:

1. Define variables for the computers that host the SQL Compliance Manager Agent and the new Collection Server. For example, if you plan to run a Visual Basic script locally on the computer that hosts the SQL Server, your script may include the following code:

```
' Define the SQL Compliance Manager Agent server
strComputer = "SQLServer01"
strNewCollectionServer = "CollectionServer02"
```

- 2. Declare the SQL Compliance Manager Agent and registry objects. For example, if
  you plan to run a Visual Basic script locally on the computer that hosts the
  SQL Server, your script may include the following code:
   ' Get the SQLcompliance Agent and registry objects
   Set objComplianceAgent = GetObject("winmgmts:
   {impersonationLevel=impersonate}!\\" \_
   & strComputer & "\root\cimv2:Win32\_Service='SQLcomplianceAgent'")
   Set objReg = GetObject("winmgmts:{impersonate}!\\"
   \_
   & strComputer & "\root\default:StdRegProv")
- 3. Stop the SQL Compliance Manager Agent Service. For example, if you plan to run a Visual Basic script locally on the computer that hosts the SQL Server, your script may include the following code:

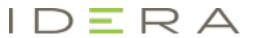

| ' Stop the | SQLcompliance  | Agent Se  | t flgStopStatus | ; = |
|------------|----------------|-----------|-----------------|-----|
| objComplia | nceAgent.ExecM | ethod_("S | topService")    |     |

4. Change the registry key. For example, if you plan to run a Visual Basic script locally on the computer that hosts the SQL Server, your script may include the following code:' Change the location of the Collection Server in the registry

const HKEY\_LOCAL\_MACHINE = &H80000002
strRegAgentPath = "SOFTWARE\Idera\SQLcompliance\SQLcomplianceAgent"
strServerValName = "Server"
objReg.GetStringValue HKEY\_LOCAL\_MACHINE, strRegAgentPath,
strServerValName, strOldServer
objReg.SetStringValue HKEY\_LOCAL\_MACHINE,
strRegAgentPath,strServerValName, strNewCollectionServer
WScript.Echo "Changed collection server from " & strOldServer & " to

- " & strNewCollectionServer
- 5. Start the SQL Compliance Manager Agent Service. For example, if you plan to run a Visual Basic script locally on the computer that hosts the SQL Server, your script may include the following code:

' Restart the SQLcompliance Agent Set flgStartStatus = objComplianceAgent.ExecMethod\_("StartService")

6. Using an administrator account, run your script to update each SQL Compliance Manager Agent deployed to your registered SQL Servers.

IDERA SQL Compliance Manager, Version 5.4.2

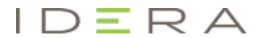

IDERA | Products | Buy | Support | Community | About Us | Resources | Legal

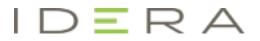

### Audit a virtual SQL Server instance

IDERA SQL Compliance Manager supports auditing a virtual SQL Server instance including the local instance on a cluster running the Collection Server. Use the following checklist to help you deploy and configure SQL Compliance Manager in a clustered environment.

| Ø | Follow these steps                                                                                                    |
|---|----------------------------------------------------------------------------------------------------|
|   | Install SQL Compliance Manager.                                                                                                    |
|   | Identify which virtual SQL Server instances you want to audit.                                                                                                    |
|   | Identify which cluster nodes host each virtual SQL Server instance. Make sure<br>that you identify the currently active node as well as any passive nodes in the<br>same cluster.                                                                                                    |
|   | On each cluster node, open port 5200 for SQLcompliance Agent communication.                                                                                                    |
|   | For each cluster node, identify the folder you want to use for the SQLcompliance Agent trace directory. <i>If a cluster node hosts more than one virtual SQL Server instance</i> , identify a trace directory for each additional instance you want to audit.                                                                                               |
|   | For each cluster node, identify the account you want to use for the<br>SQLcompliance Agent Service. Verify that this account can access the computer<br>where you installed the Collection Server. Also make sure that this account<br>belongs to the Administrators group on each node. Review the SQLcompliance<br>Agent Service permission requirements. |
|   | Deploy the SQLcompliance Agent to each cluster node using the Cluster Configuration setup program.                                                                                                    |
|   | Add the SQLcompliance Agent Service on each cluster node using the Cluster Configuration Console.                                                                                                    |
|   | Register the SQLcompliance Agent Service as a generic service using the Microsoft Cluster Administrator tool.                                                                                                    |

| Follow these steps                                                                                                    |
|----------------------------------------------------------------------------------------------------|
| Register each virtual SQL Server instance with SQL Compliance Manager using<br>the Management Console. Note that you must choose manual deployment for<br>the SQLcompliance Agent. |
| Specify the SQL Server events you want to audit on each registered virtual SQL Server instance using the Management Console.                                                       |
| Run SQL Compliance Manager. Use report cards and the Audit Events tab to ensure you are auditing the correct SQL Server events.                                                    |

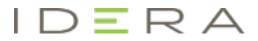

### Deploy SQLcompliance Agent to cluster nodes

Deploying the SQLcompliance Agent allows you to audit SQL traces written by the virtual SQL Server instance. Complete the following procedure on each cluster node that hosts a virtual SQL Server instance, including the currently active node as well as any passive nodes in the same cluster.

This task installs the SQL compliance Agent and the Cluster Configuration Console.

#### To deploy the SQLcompliance Agent:

- 1. Log on to the cluster node using an administrator account. Remember that you must repeat these steps on each cluster node that hosts a virtual SQL Server instance.
- 2. Run Setup.exe in the root of the installation kit.
- 3. Under the Install heading, click **Cluster Configuration Console**.
- 4. Read the Welcome window, and then click **Next**.
- 5. Review and accept the license agreement by clicking **I accept the terms in the license agreement**, and then click **Next**.
- 6. Accept the default installation folder, or click **Change** to specify a different folder.
- 7. Select whether you want the Cluster Configuration Console to be available to all users who log on to this computer, and then click **Next**.
- 8. Click Install.
- 9. The Cluster Configuration Console starts. Use this console to add the SQLcompliance Agent service to the cluster node.

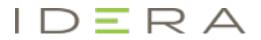

### Add SQLcompliance Agent Service

Adding the SQLcompliance Agent Service allows the SQLcompliance Agent to communicate with the virtual SQL Server instance and the Collection Server. Complete the following procedure on each cluster node that hosts the virtual SQL Server instance, including the currently active node as well as any passive nodes in the same cluster.

By default, the SQLcompliance Agent Service is named Idera SQLcompliance Agent\$*VirtualServerName*.

#### To add the SQLcompliance Agent Service:

- 1. Log on to the cluster node using an administrator account.
- 2. Start the Cluster Configuration Console.
- 3. Click Add Service.
- 4. Specify or browse to the virtual SQL Server instance you want to audit, and then click **Next**. This instance must be hosted by the current cluster node.
- 5. Specify the name of the computer where you installed the Collection Server, and then click **Next**.
- 6. Specify the credentials of the Windows account under which the SQLcompliance Agent Service should run, and then click **Next**.
- 7. Specify the directory path you want to use for the default trace directory location, and then click **Next**. The trace directory must be located on a shared data disk for the specified virtual SQL Server instance. Specify the same directory path for each node in the cluster hosting the virtual SQL Server instance.
- 8. Review the summary, and then click **Finish**.

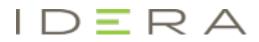

### Register the SQLcompliance Agent Service

Registering the SQLcompliance Agent Service with the Microsoft Cluster Administrator allows the Microsoft Cluster Service to manage the SQLcompliance Agent Service in failover situations. This configuration ensures the SQL trace continues to be audited during a failover and no audit data is lost.

Complete the following procedure on one cluster node hosting the virtual SQL Server instance. You can perform this task on the currently active node or on any passive node in the same cluster. The Microsoft Cluster Administrator tool replicates your completed configuration to the remaining nodes in the cluster.

#### To register the SQLcompliance Agent Service:

- 1. Log on to the cluster node using an administrator account.
- 2. *If this is a Windows Server 2003 cluster*, start the Microsoft Cluster Administrator tool. *If this is a Windows 2008 or later cluster*, start the Microsoft Failover Cluster Administrator tool.
- 3. Add the SQLcompliance Agent Service as a generic service. Specify the following dependencies:
  - Disk where the SQL compliance Agent trace directory is located
  - SQL network name
  - SQL Server

Specify the following generic service permissions:

- Specify a friendly name for the generic service.
- Specify the name of the SQLcompliance Agent Service (as displayed in the Services Manager tool), but leave the parameters unspecified. Use the SQL Compliance Manager Agent Details window in the Cluster Configuration Console to copy the service name to your clipboard. Paste the name in the provided field.
- Clear the start parameter setting.
- Select to use the network name.
- Agree to replicate registry entries, and then specify the registry key for the SQLcompliance Agent Service. Use the SQL Compliance Manager Agent Details window in the Cluster Configuration Console to copy the registry key path to your clipboard. Paste the name in the provided field.
- Bring the generic service online.
- Ensure the SQL compliance Agent is running on the active cluster node.

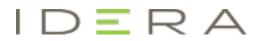

### Start auditing the virtual SQL Server

After you install and configure the SQLcompliance Agent on each node of the Microsoft failover cluster where the virtual SQL Server instance is running, you can test your configuration and begin auditing the instance.

#### To audit the virtual SQL Server:

- 1. Verify that the SQLcompliance Agent is running.
- 2. Use the Registered Server Properties window to modify the existing audit settings or configure additional audit settings for server-level events.
- 3. Use the New Audited Database wizard to configure the audit settings for all databases hosted by the virtual SQL Server instance.

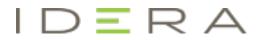

### Stop auditing the virtual SQL Server

When you decide to stop auditing a virtual SQL Server instance, use the following procedure to remove your configuration settings and uninstall the SQLcompliance Agent.

#### To stop auditing the virtual SQL Server:

- 1. Use the Microsoft Cluster Administrator tool to remove the registered generic service you created for the SQLcompliance Agent Service. You can perform this task on any node of the cluster hosting the virtual SQL Server instance.
- 2. Use the Cluster Configuration Console window to remove the SQLcompliance Agent Service. This action deletes the SQLcompliance Agent Service. Be sure to perform this task on each node of the cluster hosting the virtual SQL Server instance.
- 3. Use Add/Remove Programs to uninstall the Cluster Configuration Console and the SQLcompliance Agent. You must perform this task on each node of the cluster hosting the virtual SQL Server instance.
- 4. Use the Management Console to remove the registered SQL Server instance.

IDERA SQL Compliance Manager, Version 5.4.2

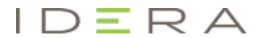

IDERA | Products | Buy | Support | Community | About Us | Resources | Legal

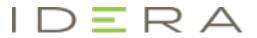

### SQL Compliance Manager PDF

The PDF format of the IDERA SQL Compliance Manager user help is suitable for printing and for saving locally for further reference.

• IDERA SQL Compliance Manager 5.4